# **NAIS**

### **PROGRAMMABLE CONTROLLER**

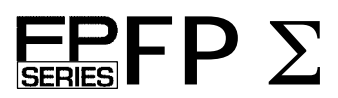

## **User's Manual**

**[Applicable PLC] FP**Σ **Control units**

- **FPG -C32T**
- **FPG -C32T2**
- **FPG -C24R2**

This manual was created using Adobe Acrobat. Adobe, the Adobe logo, and Acrobat are trademarks Adobe of Adobe Systems Incorporated.

**Smart Solutions by NAIS** 

## **Table of Contents**

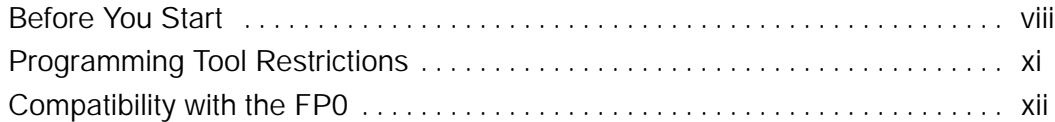

### **Chapter 1 Functions and Restrictions of the Unit**

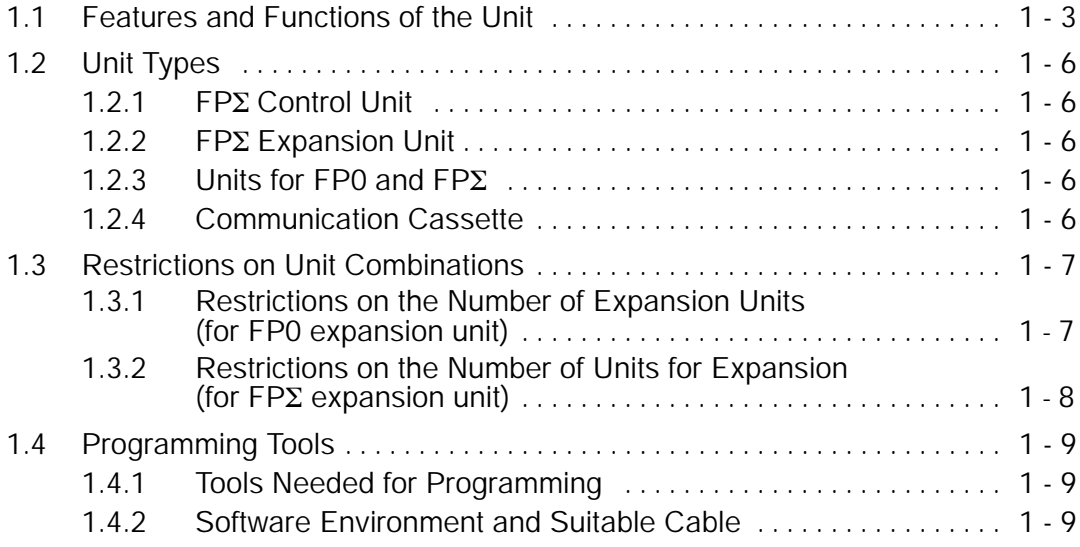

### **Chapter 2 Specifications and Functions of Control Unit**

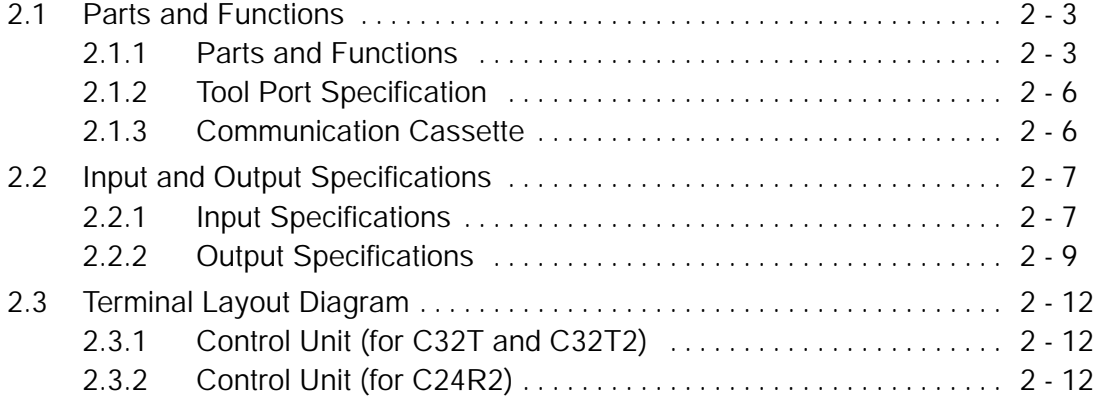

### **Chapter 3 Expansion**

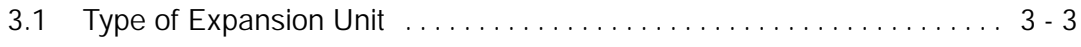

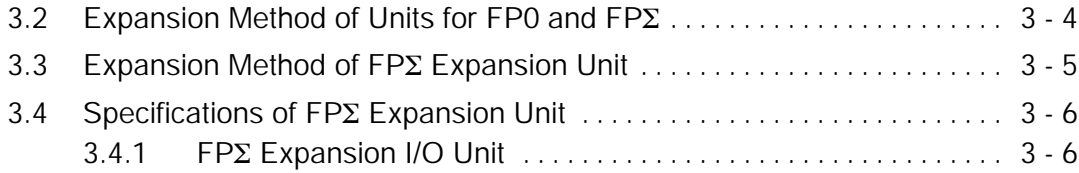

### **Chapter 4 I/O Allocation**

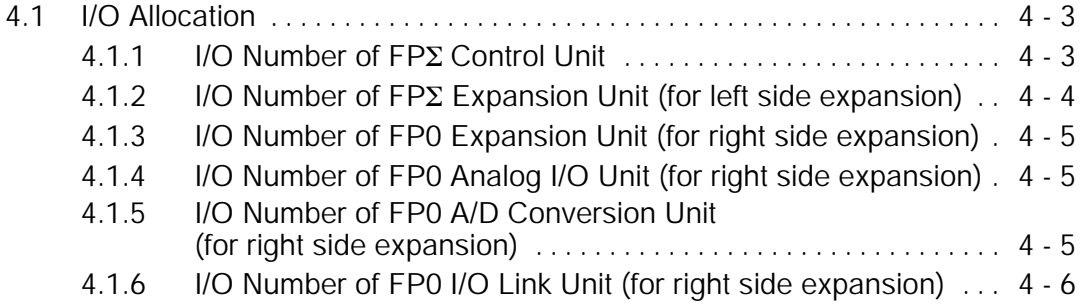

### **Chapter 5 Installation and Wiring**

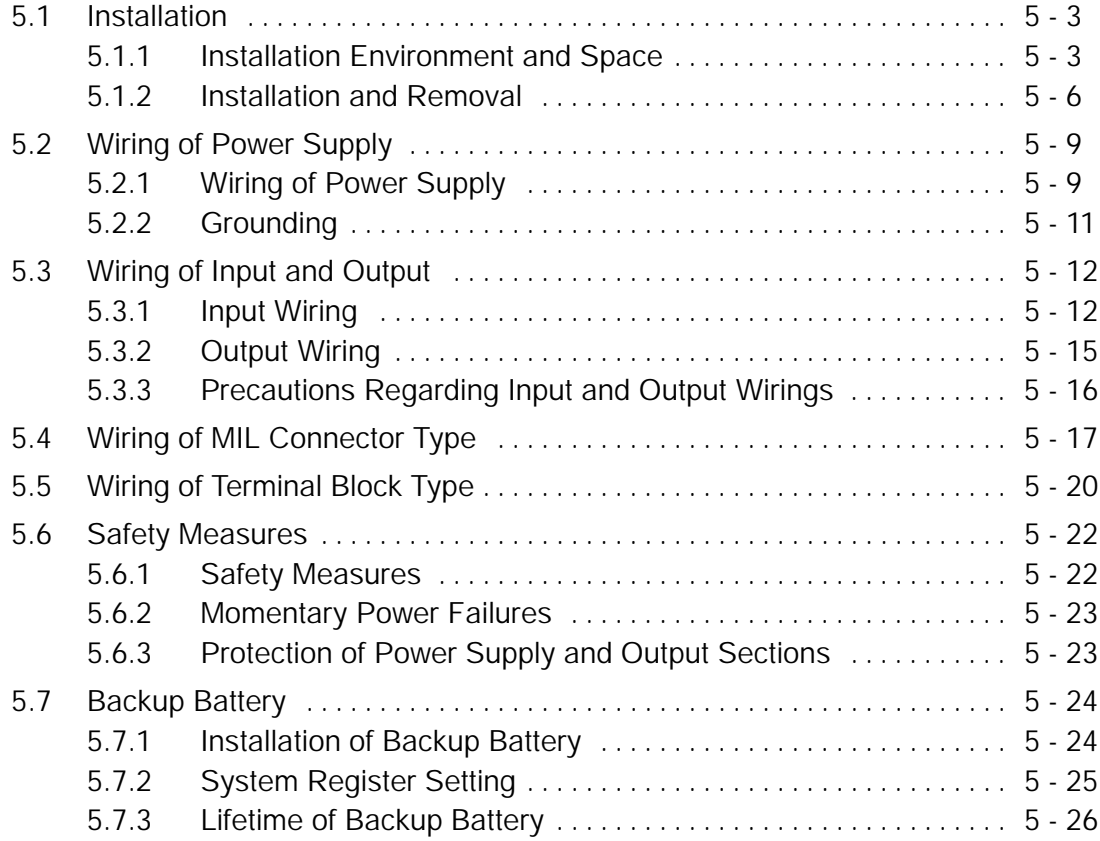

### **Chapter 6 High - speed Counter and Pulse Output Functions**

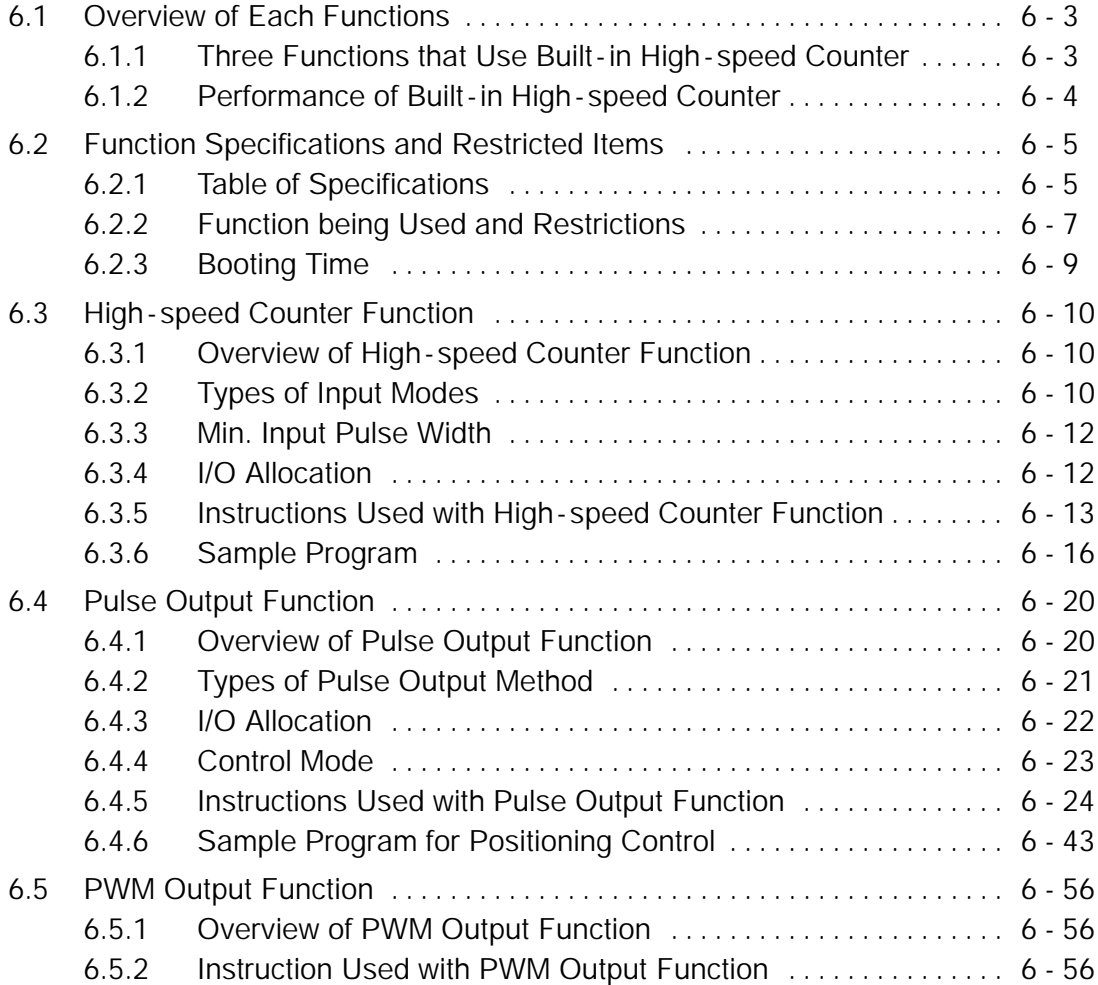

### **Chapter 7 Communication Cassette**

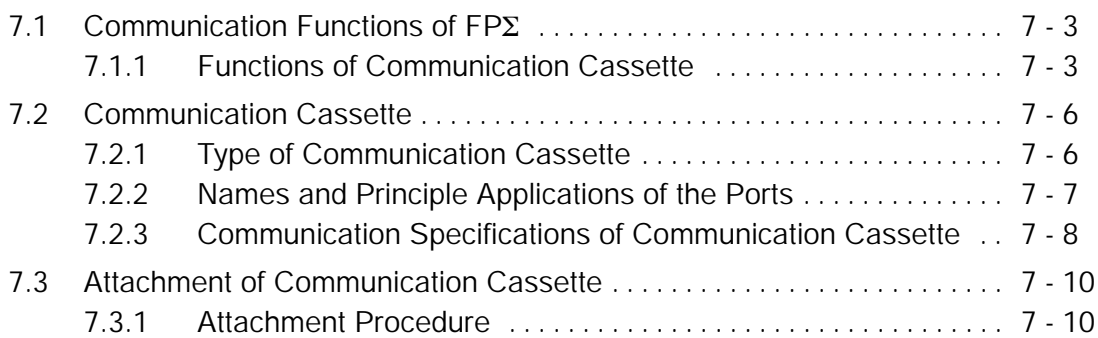

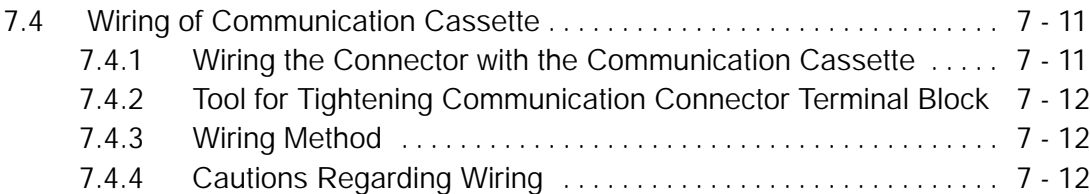

### **Chapter 8 Communication Function 1 Computer Link**

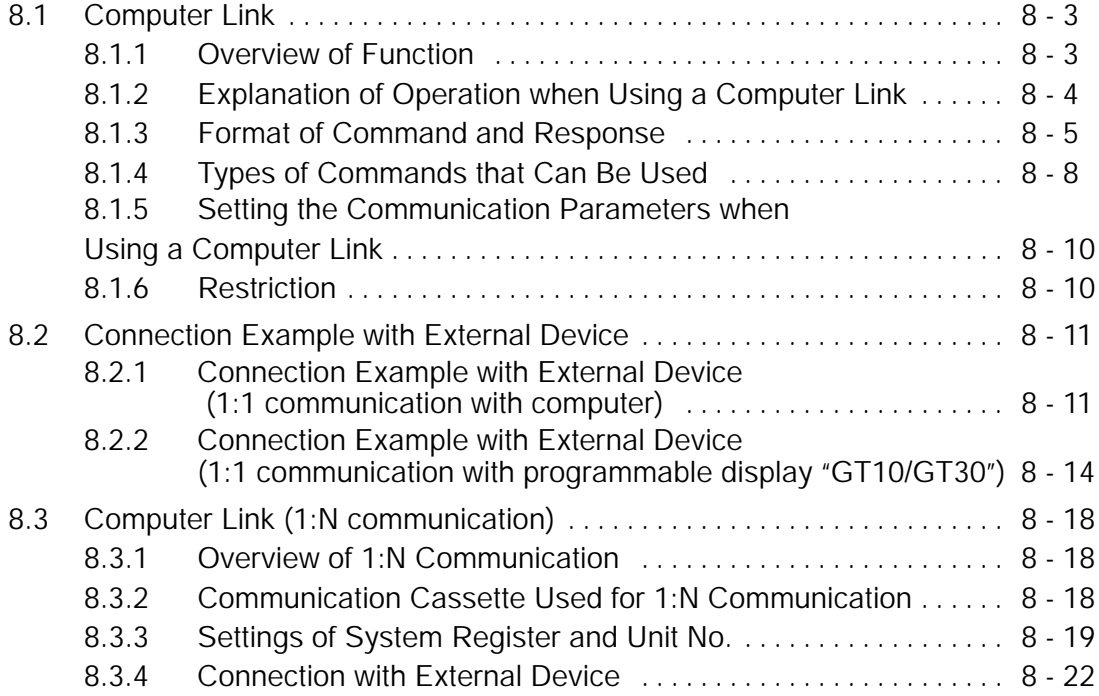

### **Chapter 9 Communication Function 2 General -purpose Serial Communication**

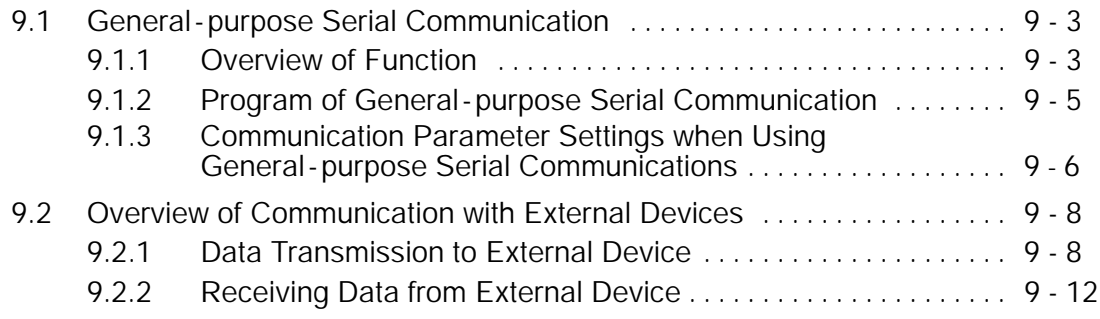

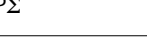

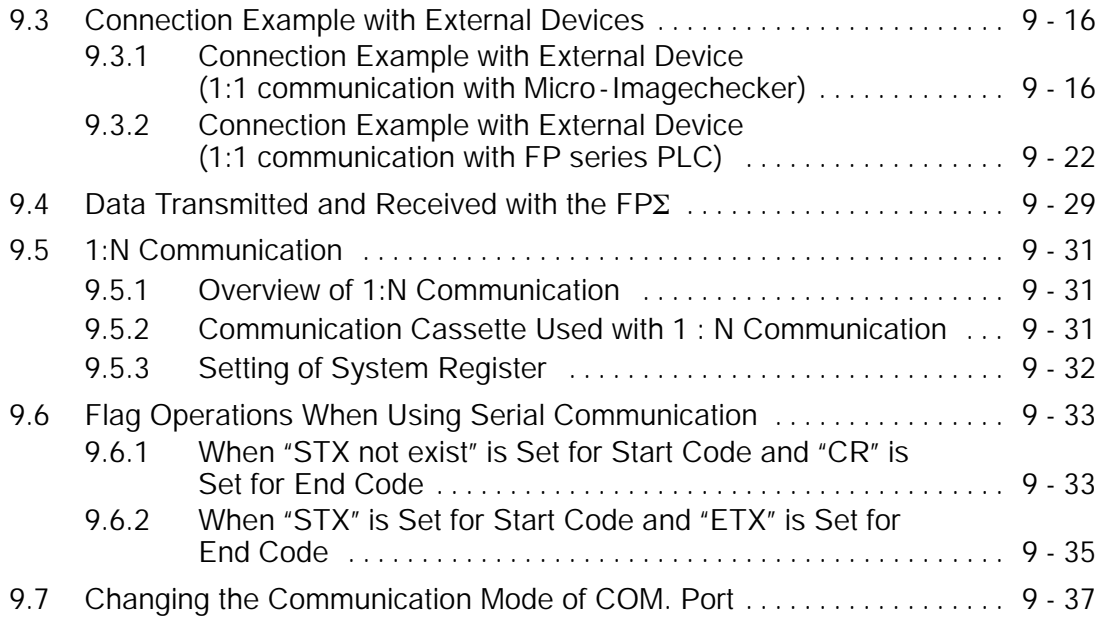

### **Chapter 10 Communication Function 3 PLC Link Function**

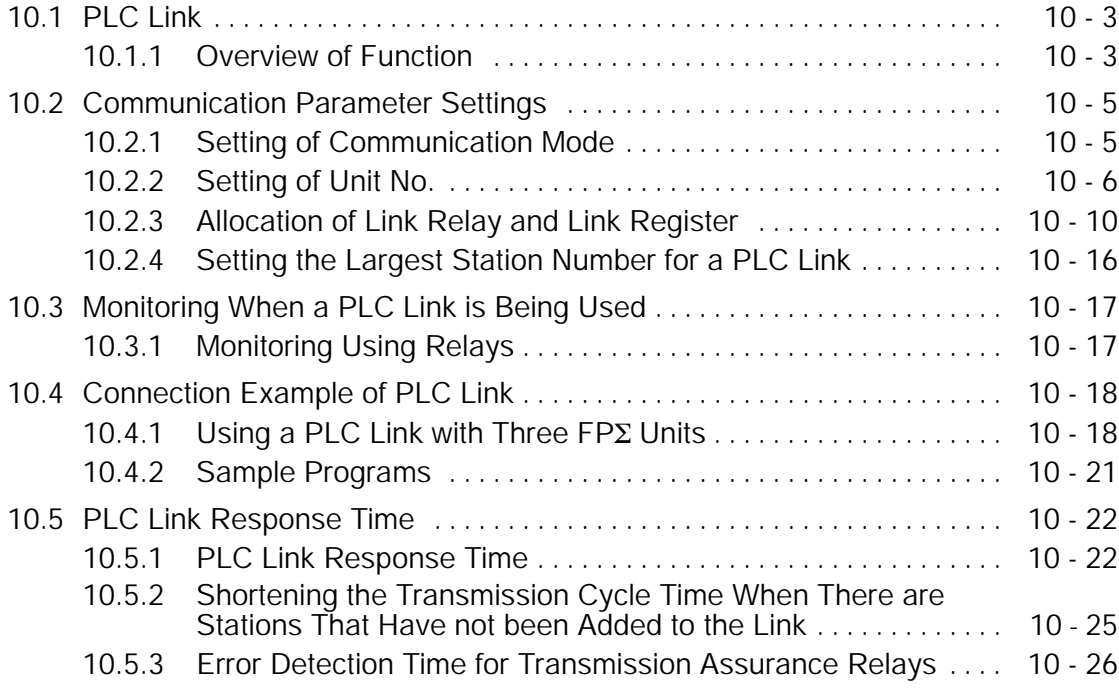

### **Chapter 11 Other Functions**

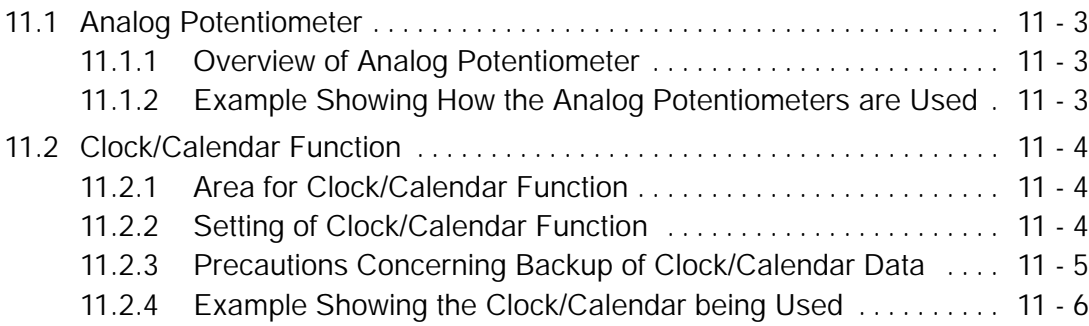

### **Chapter 12 Self -Diagnostic and Troubleshooting**

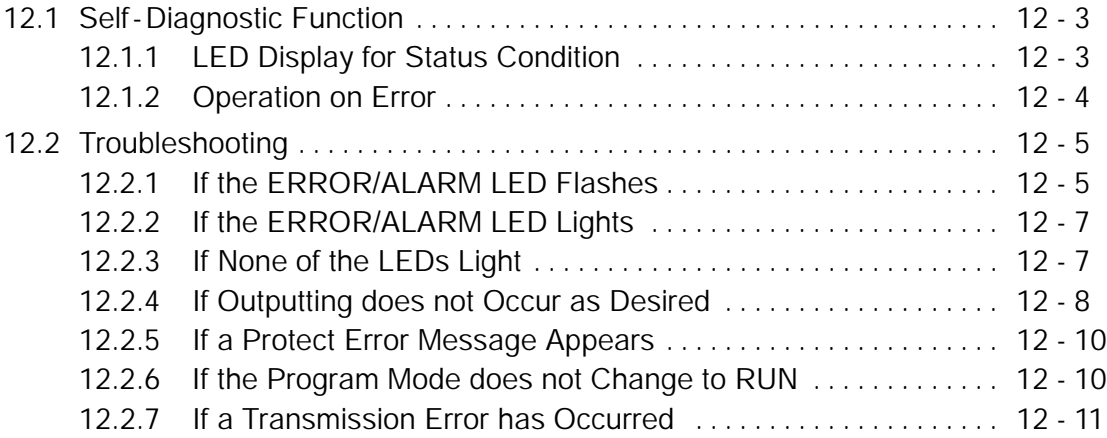

### **Chapter 13 Specifications**

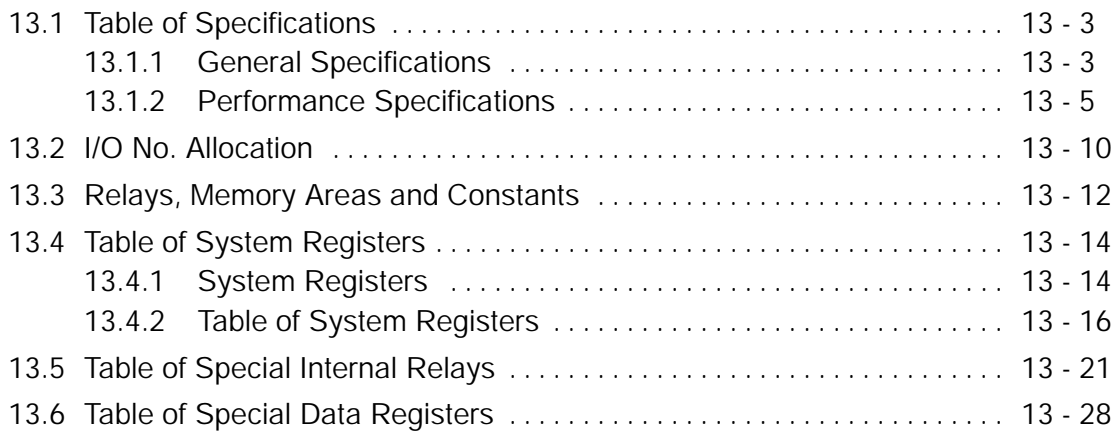

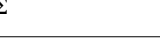

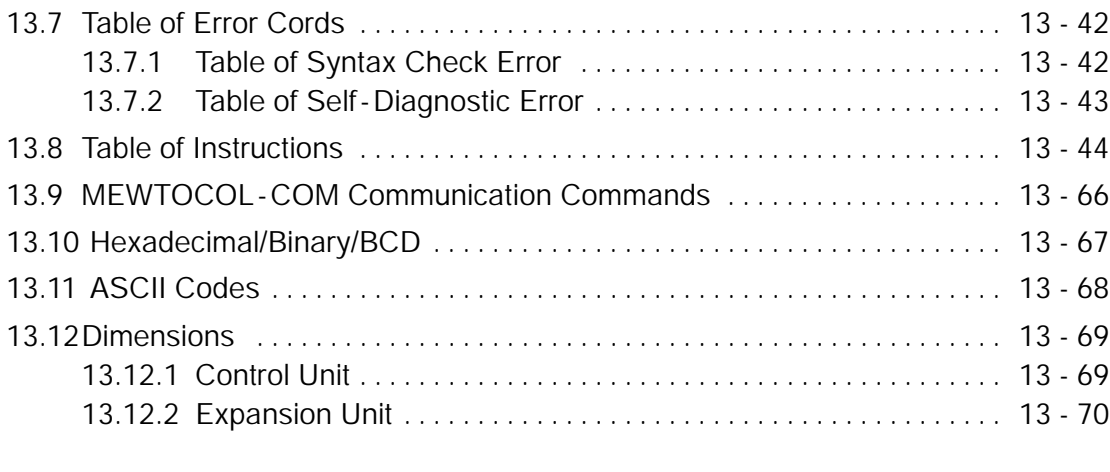

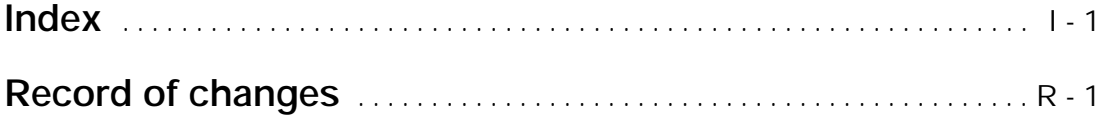

## **Before You Start**

### **Installation environment**

Do not use the FPΣ unit where it will be exposed to the following:

- **Direct sunlight and ambient temperatures outside the range of 0**\_**C to 55**\_**C/32**\_**F to 131**\_**F.**
- **Ambient humidity outside the range of 30% to 85% RH and sudden temperature changes causing condensation.**
- **Inflammable or corresive gas.**
- **Excessive vibration or shock.**
- **Excessive airborne dust, metal particles or salts.**
- **Water or oil in any from including spray or mist.**
- **Benzine, paint thinner, alcohol or other organic solvents or strong alkaline solutions such as ammonia or caustic soda.**
- **Influence from power transmission lines, high voltage equipment, power cables, power equipment, radio transmitters, or any other equipment that would generate high switching surges.**

**Static electricity**

- **Before touching the unit, always touch a grounded piece of metal in order to discharge static electricity.**
- **In dry locations, excessive static electricity can cause problems.**

### **Cleaning**

**Do not use thinner based cleaners because they deform the unit case and fade the colors.**

### **Power supplies**

- $\bullet$ **An insulated power supply with an internal protective circuit should be used. The power supply for the control unit operation is a non-insulated circuit, so if an incorrect voltage is directly applied, the internal circuit may be damaged or destroyed.**
- **If using a power supply without a protective circuit, power should be supplied through a protective element such as a fuse.**

**Power supply sequence**

- $\bullet$ **Have the power supply sequence such that the power supply of the control unit turns off before the power supply for input and output.**
- **If the power supply for input and output is turned off before the power supply of the control unit, the control unit will detect the input fluctuations and may begin an unscheduled operation.**

#### **Before turning on the power**

When turning on the power for the first time, be sure to take the precautions given below.

- **When performing installation, check to make sure that there are no scraps of wiring, particularly conductive fragments, adhering to the unit.**
- **Verify that the power supply wiring, I/O wiring, and power supply voltage are all correct.**
- **Sufficiently tighten the installation screws and terminal screws.**
- **Set the mode selector to PROG. mode.**

### **Before entering a program**

Be sure to perform a program clear operation before entering a program.

#### **Operation procedure when using FPWIN GR Ver.2**

**Procedure:**

- **1. Select "Online Edit Mode" on the FPWIN GR "On line" menu.**
- **2. Select "Clear Program" on the "Edit" menu.**
- **3. When the confirmation dialog box is displayed, click on "Yes" to clear the program.**

### **Request concerning program storage**

To prevent the accidental loss of programs, the user should consider the following measures.

### **Drafting of documents**

To avoid accidentally losing programs, destroying files, or overwriting the contents of a file, documents should be printed out and then saved.

### **Specifying the password carefully**

The password setting is designed to avoid programs being accidentally overwritten. If the password is forgotten, however, it will be impossible to overwrite the program even if you want to. Also, if a password is forcibly bypassed, the program is deleted. When specifying the password, note it in the specifications manual or in another safe location in case it is forgotten at some point.

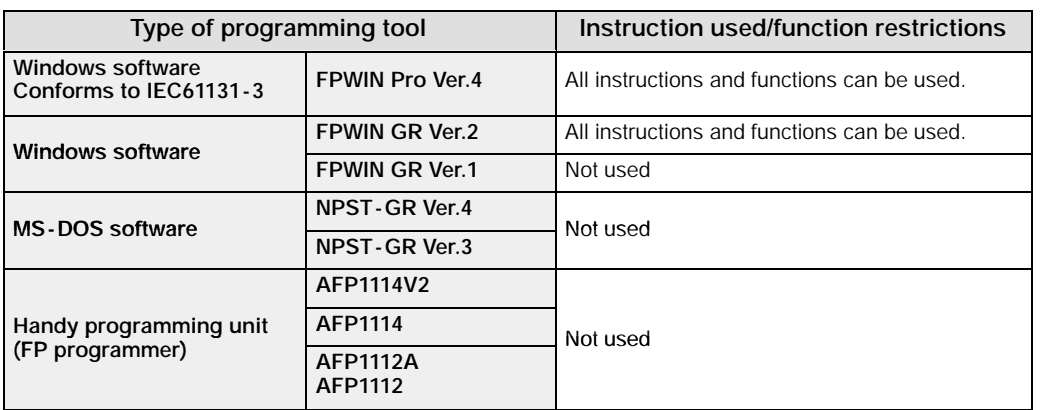

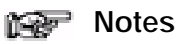

### **Precautions concerning programming tools**

- Programming tools used with the FPΣ require FPWIN Pro Ver. 4 or later or Ver. 2 or a subsequent version of the FPWIN GR. Please be aware that other tools cannot be used.
- Either "FPWIN Pro Ver.4.1 or later" or "FPWIN GR Ver. 2.1 or later" are necessary for use the C32T2 and C24R2 types control unit.

## **Compatibility with the FP0**

### **Program compatibility**

The following points require attention if using FP0 programs on the FPΣ.

#### **Pulse output function**

With the FPΣ, please be aware that the following changes have been made to instructions concerning pulse output.

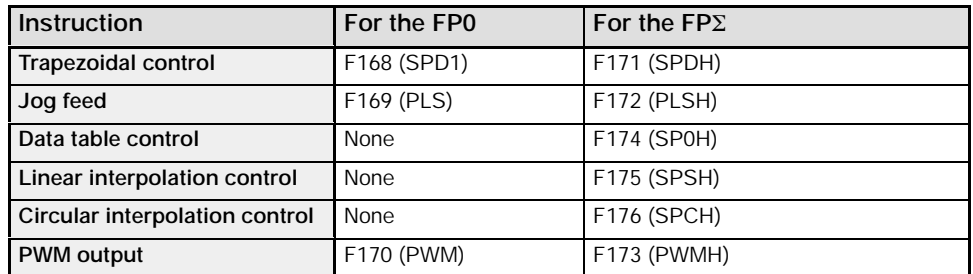

\* Linear and circular interpolation control can be used only with the FPΣ Control Unit C32T2.

#### **Serial data communication function**

With the FPΣ, please be aware that the following changes have been made to instructions concerning serial data communication.

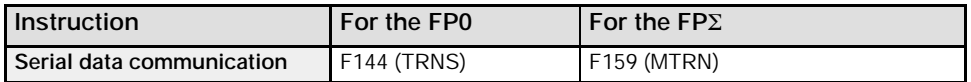

 $*$  The F159 (MTRN) instruction is used only with an FP $\Sigma$  in which the conventional F144 (TRNS) instruction has been set up to correspond to multiple communication ports. Please be aware that the conventional F144 (TRNS) instruction cannot be used with the FPΣ.

## **Functions and Restrictions of the Unit**

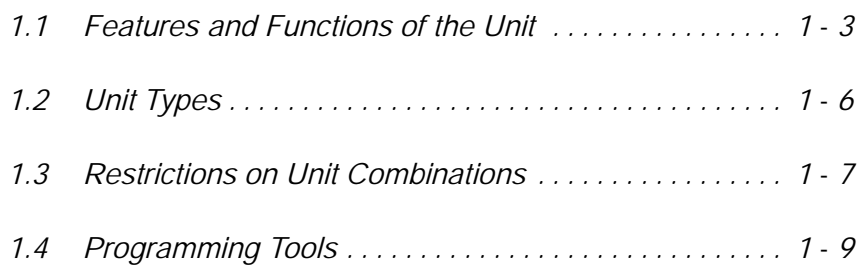

### **1.1 Features and Functions of the Unit**

### **Powerful control capabilities**

All of the functions of a mid - scale PLC are packed into the compact body size of the 32 - point type FP0. A program capacity of 12 k steps is provided as a standard feature, so you never have to worry about how much memory is left as you're programming. In addition, 32 k words are reserved for data registers, so large volumes of data can be compiled and multiple operations can be processed without running out of memory.

### **A full range of communication functions**

Using the Tool port (RS232C) provided as a standard feature on the main unit, communication can be carried out with a display panel or computer. Additionally, communication cassettes with RS232C and RS485 interfaces are available as an option. Installing a 2 - channel RS232C type communication cassette in the FPΣ makes it possible to connect two devices with RS232C port. A full lineup of communication functions means you can also work with 1:N communication and PLC link function (up to 16 units).

### **Controlling two devices with RS232C port with one FP**Σ

When using the 2 - channel RS232C type communication cassette

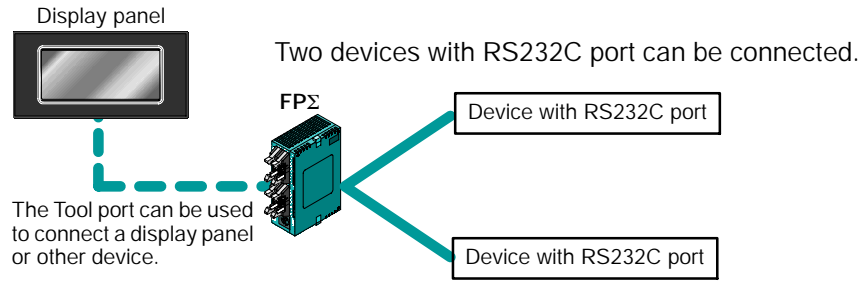

*Figure 1: Features - communication (RS232C)*

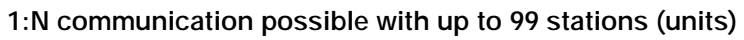

When using the 1 - channel RS485 type communication cassette

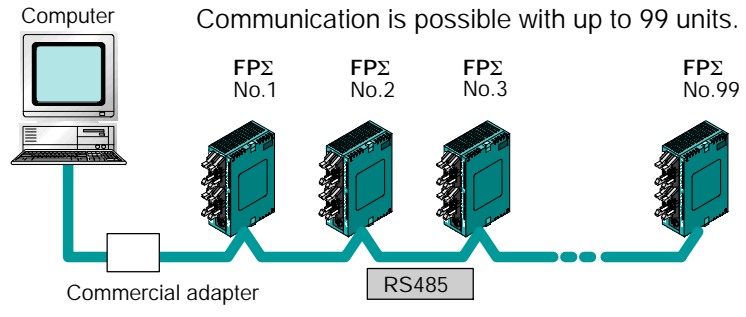

*Figure 2: Features - communication (C -NET)*

### **Data can be shared among the various PLCs using the PLC link function.**

When using the 1 - channel RS485 type communication cassette

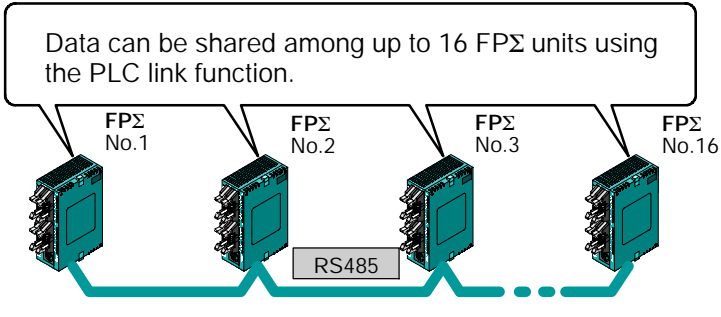

*Figure 3: Features - communication (PLC link)*

### **Positioning control supported through high - speed counter and pulse output**

A high - speed counter and pulse output functions are provided as standard features. The pulse output function supports frequencies of up to 100 kHz, enabling positioning control using a stepping motor or servo motor.

#### **Measurement using high - speed counter supported**

Increment input mode, decrement input mode, 2-phase input mode, individual input mode, and direction discrimination mode are supported.

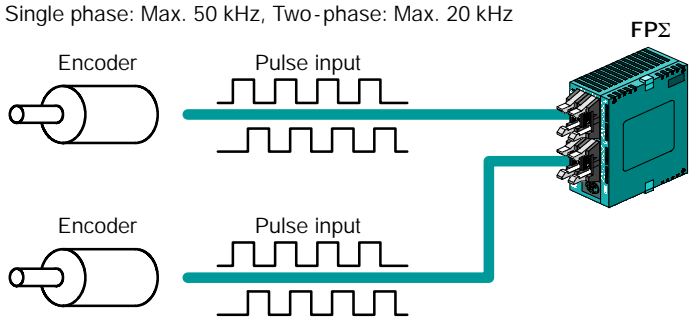

*Figure 4: Features -High - speed counter*

#### **Positioning control based on pulse output supported**

CW/CCW and Pulse/sign outputs are supported.

1 - channel: Max. 100 kHz, 2 - channel: Max. 60 kHz

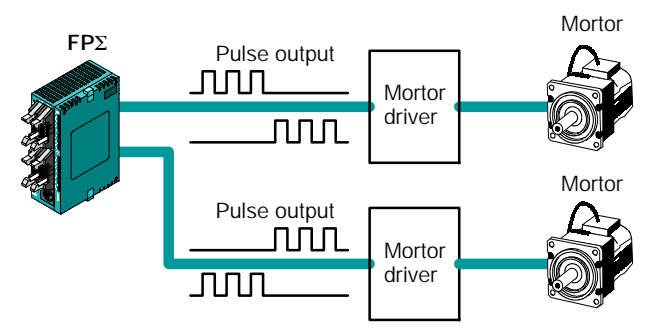

*Figure 5: Features -Pulse output*

### **Analog control supported**

An analog potentiometer (volume dial) is provided as a standard feature. This can be used in applications such as analog timers, without using the programming tools. An analog unit is also available as the intelligent unit.

### **1.2 Unit Types**

This section explains the type of unit used with the FPΣ and about the optional communication cassette.

### **1.2.1 FP**Σ **Control Unit**

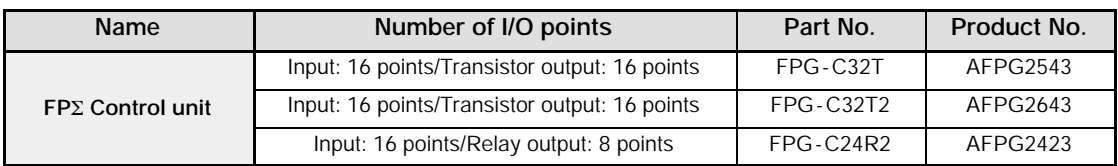

### **1.2.2 FP**Σ **Expansion Unit**

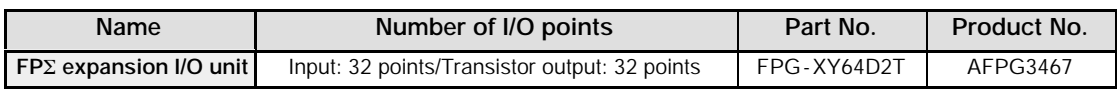

\* The FPΣ expansion I/O unit can be used for "FPG -C32T2 and FPG -C24R2" FPΣ control units.

### **1.2.3 Units for FP0 and FP**Σ

The FPΣ can be used the FP0 series expansion I/O unit, power supply unit, and intelligent unit.

### **1.2.4 Communication Cassette**

A detachable communication cassette (optional) should be used when using the various functions such as the computer link, serial data communication, and PLC link functions.

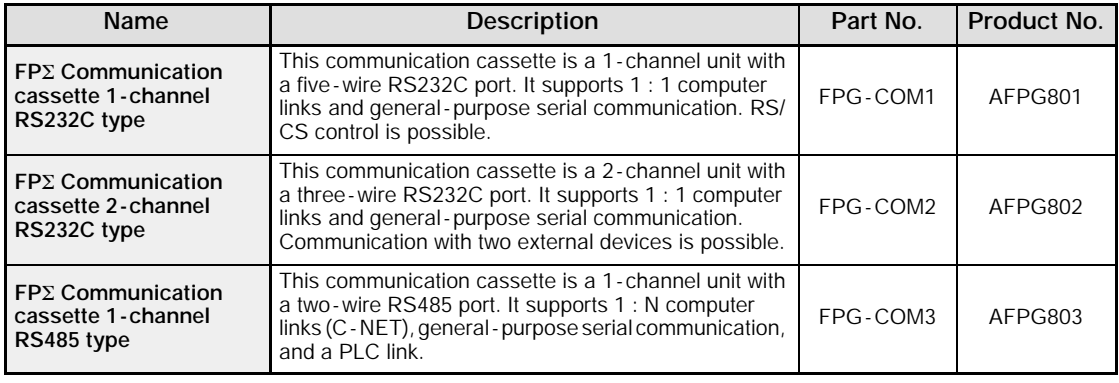

### **1.3 Restrictions on Unit Combinations**

This section contains restrictions on unit combinations.

### **1.3.1 Restrictions on the Number of Expansion Units (for FP0 expansion unit)**

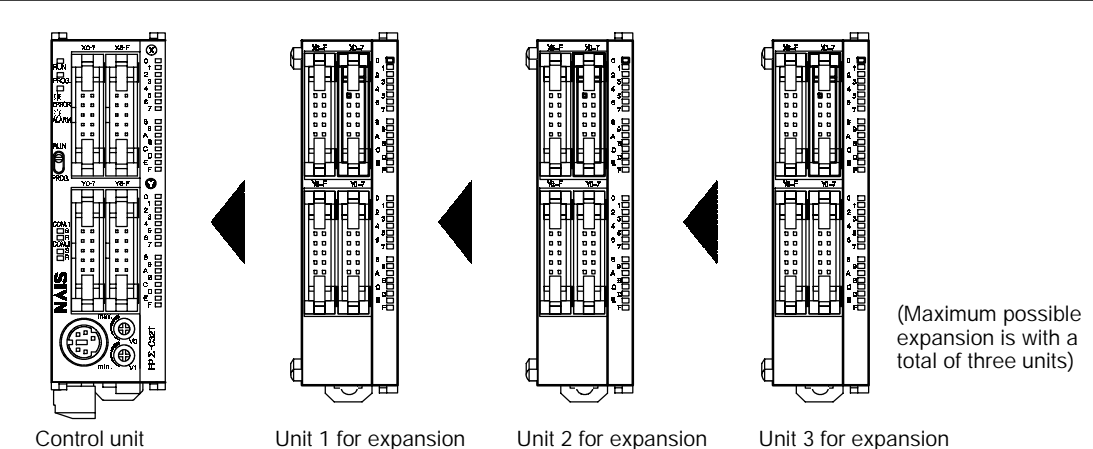

*Figure 6: Restriction on unit combinations*

Up to three expansion units can be added at the right of the FPΣ, these expansion units being either expansion units or intelligent units from the earlier FP0 series, or a combination of the two.

There are no restrictions on the type and the order in which expansion units are installed.

A combination of relay output types and transistor output types is also possible.

### **Controllable I/O Points**

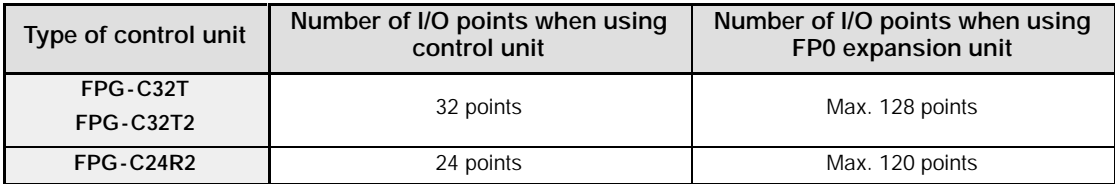

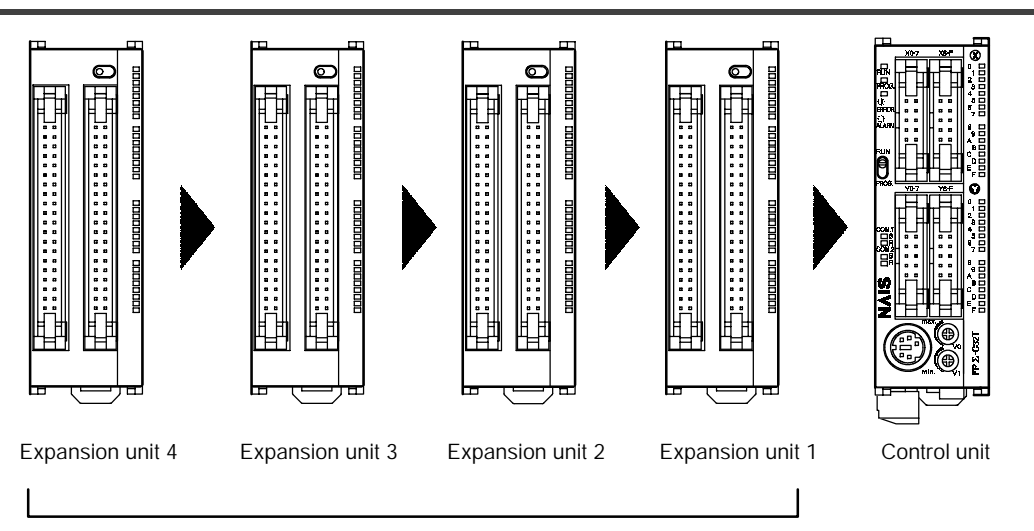

Max. possible expansion is with a total of four units.

Up to four dedicated FPΣ expansion units can be added at the left of the FPΣ.

The 64 points type expansion unit consist of 32 input points and 32 transistor output points.

### **Controllable I/O Points**

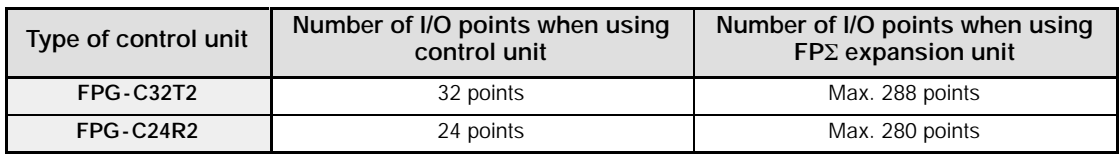

The FPΣ expansion unit cannot be used for FPG -C32T.

### **Tip**

If using FP0 expansion units and FPΣ expansion units in combination, the number of input and output points can be expanded to a maximum of 384 points for the FPG -C32T2 and 376 points for the FPG -C24R2.

### **1.4 Programming Tools**

This section explains about the programming tools for FPΣ.

### **1.4.1 Tools Needed for Programming**

#### 1 **Programming tool software** The tool software can also be used with the FP series. The "FPWIN Pro Ver. 4" or "FPWIN GR Ver. 2" Windows software is used with the FPΣ. The earlier FPWIN GR Ver. 1x, NPST -GR, and FP Pro-

grammer cannot be used.

#### 2 **PC connection cable** This cable needed for connection between the FPΣ and the computer.

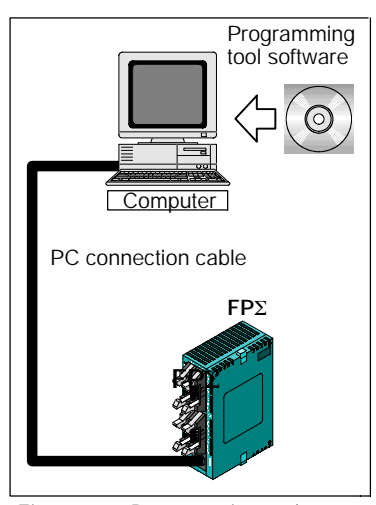

*Figure 7: Programming tools*

### **1.4.2 Software Environment and Suitable Cable**

### **Standard ladder diagram tool software "FPWIN -GR Ver.2"**

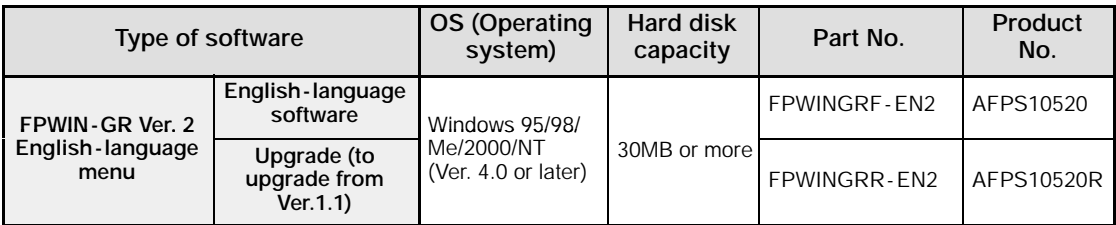

### **Conforms to IEC61131 - 3 programming tool software "FPWIN -Pro Ver.4"**

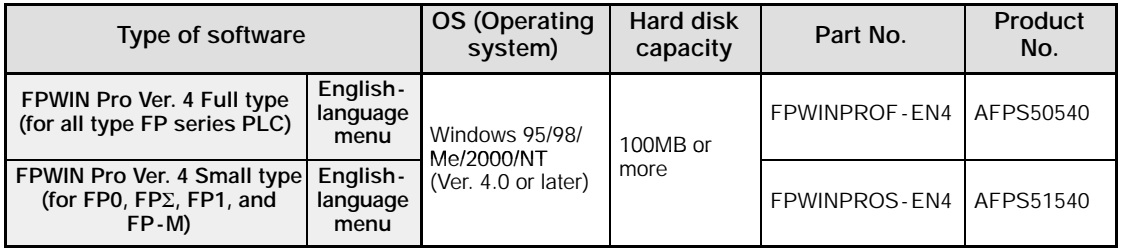

### **Type of computer and suitable cable**

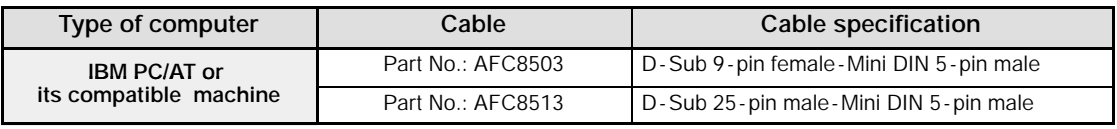

## **Specifications and Functions of Control Unit**

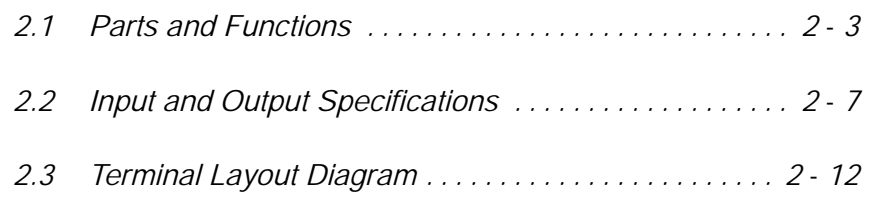

### **2.1 Parts and Functions**

This section explains about the parts and functions of FPΣ control unit.

### **2.1.1 Parts and Functions**

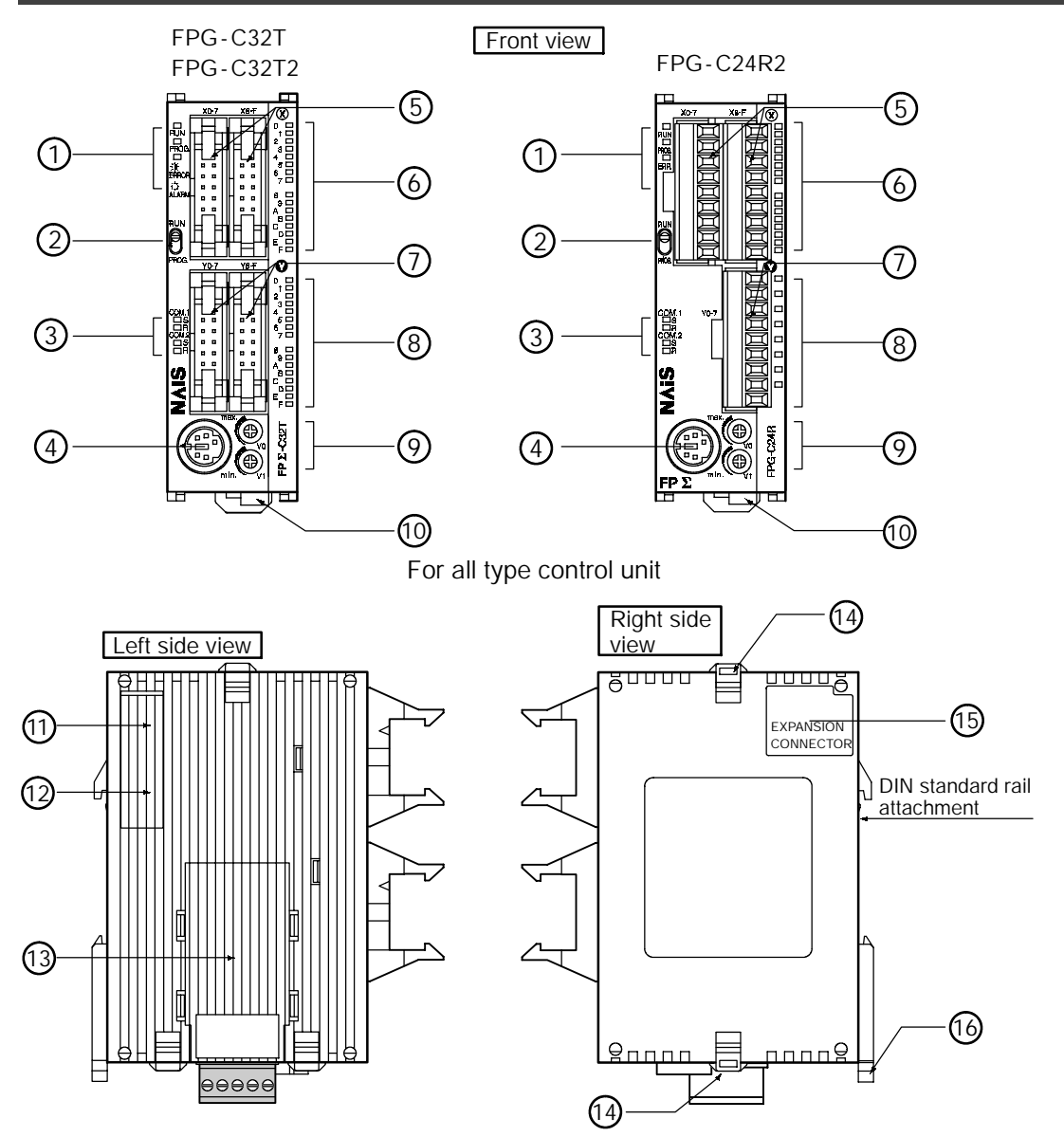

*Figure 8: FP*Σ *Parts and Functions*

#### **1 Status indicator LEDs**

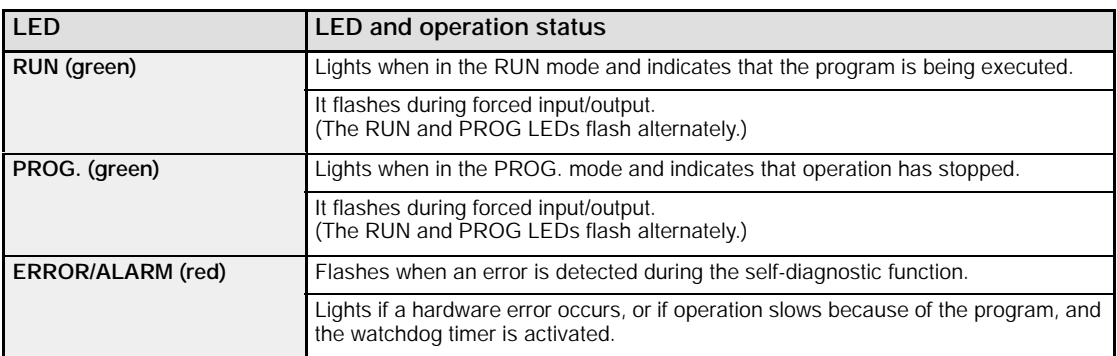

These LEDs display the current mode of operation or the occurrence of an error.

#### **2 RUN/PROG. mode switch**

This switch is used to change the operation mode of the PLC.

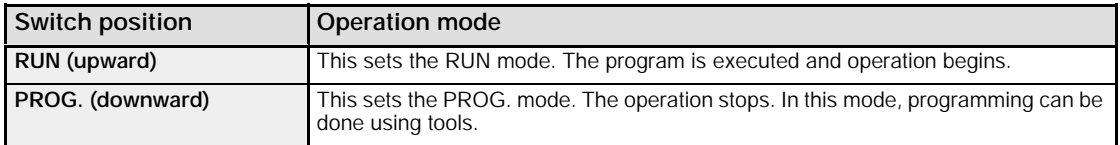

When performing remote switching from the programming tool, the position of the mode switch and the actual mode of operation may differ. Verify the mode with the status indicator LED. Otherwise, restart the FPΣ and change the mode of operation with the RUN/PROG. mode switch.

#### **3 Communication status LEDs**

These display the communication status of the COM.1 and COM.2 ports.

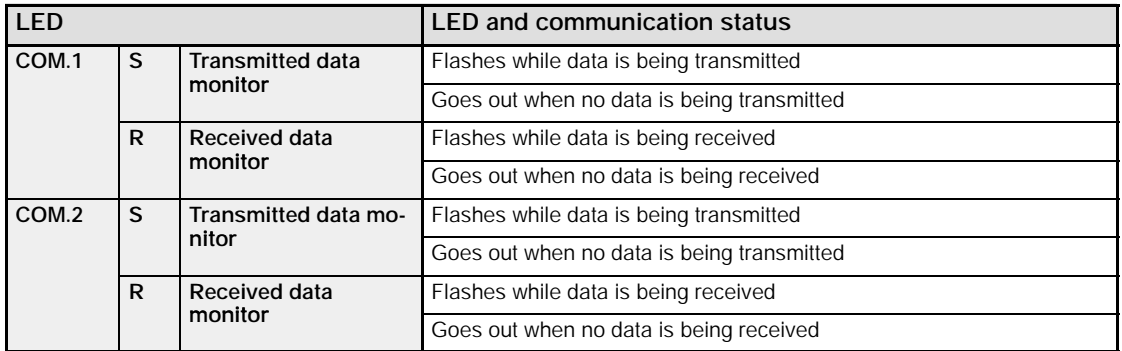

#### **4 Tool port (RS232C)**

This port is used to connect a programming tool.

#### **5 Input connector (10 pins** × **2)**

#### **6 Input indicator LEDs**

### **7 Output connector (10 pins** × **2)**

### **8 Output indicator LEDs**

### **9 Analog potentiometer (analog dial)**

Turning this dial changes the values of special data registers DT90040 and DT90041 within the range of K0 to K1000. It can be used for analog timers and other applications.

### **10 Power supply connector (24 V DC)**

Supply 24 V DC. It is connected using the power supply cable (AFP0581) that comes with the unit.

#### **11 Left - side connector for FP**Σ **expansion**

This is used to connect dedicated FPΣ expansion units on the left side of the control unit with the internal circuits.

\*The FPG -C32T2 and FPG -C24R2 control units are equipped with this connector, but the FPG -C32T is not.

### **12 Unit No. (Station No.) setting switch**

This unit No. (station No.) is specified when using the communication functions provided on the optional communication cassettes.

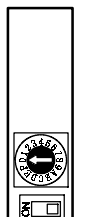

The unit No. (station No.) setting switch is located under the cover on the back of the unit. Specify the unit (station) number using the selector switch and the dial.

*Figure 9: FP*Σ *Parts and Functions (Unit No. setting switch)*

#### **13 Communication cassette (option)**

This is the optional cassette type adapter used when communication is carried out. Any one of the following the cassette types may be installed.

- 1 channel RS232C type
- 2 channel RS232C type
- 1 channel RS485 type

### **14 Expansion hook**

This hook is used to secure expansion units. The hook is also used for installation on flat type mounting plate (AFP0804).

#### **15 Right - side connector for FP0 expansion**

Connects an expansion unit to the internal circuit of the control unit.

#### **16 DIN rail attachment lever**

The FPΣ unit enables attachment at a touch to a DIN rail. The lever is also used for installation on slim 30 type mounting plate (AFP0811).

### **2.1.2 Tool Port Specification**

A commercial mini -DIN 5 - pin connector is used for the Tool port on the control unit.

|  | Pin no. | Signal name             | Abbreviation | <b>Signal direction</b>            |
|--|---------|-------------------------|--------------|------------------------------------|
|  |         | Signal Ground           | SG           |                                    |
|  |         | <b>Transmitted Data</b> | <b>SD</b>    | Unit $\rightarrow$ External device |
|  | 3       | <b>Received Data</b>    | <b>RD</b>    | Unit $\leftarrow$ External device  |
|  | 4       | (Not used)              |              |                                    |
|  | 5       | $+5V$                   | $+5V$        | Unit $\rightarrow$ External device |

*Figure 10: FP*Σ *Parts and Functions (Tool port)*

The following are the default settings set when the unit is shipped from the factory. The system registers should be used to change these.

- $-$  Baud rate  $\ldots$ ...... 9600 bps
- Character bit . . . 8 bit

5  $\sim$  3

4 2

- Parity check .... Odd parity
- $-$  Stop bit length  $. 1$  bit

### **2.1.3 Communication Cassette**

The detachable communication cassette (optional) can be selected from among the three types shown below.

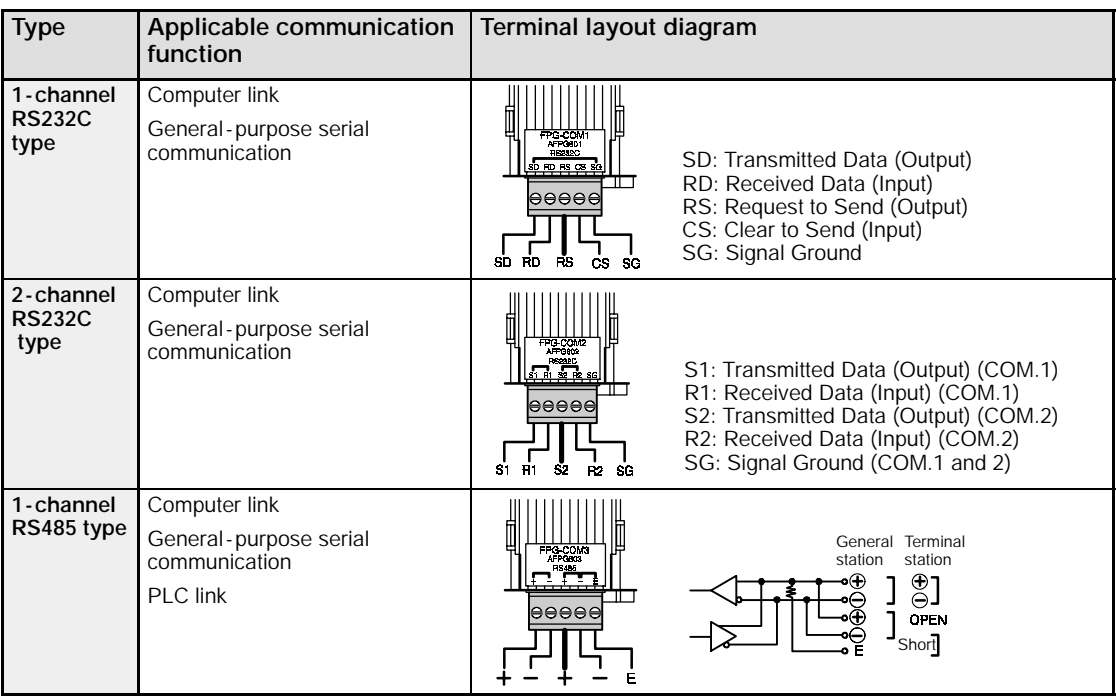

### **2.2 Input and Output Specifications**

This section contains input and output specifications of FPΣ control unit.

### **2.2.1 Input Specifications**

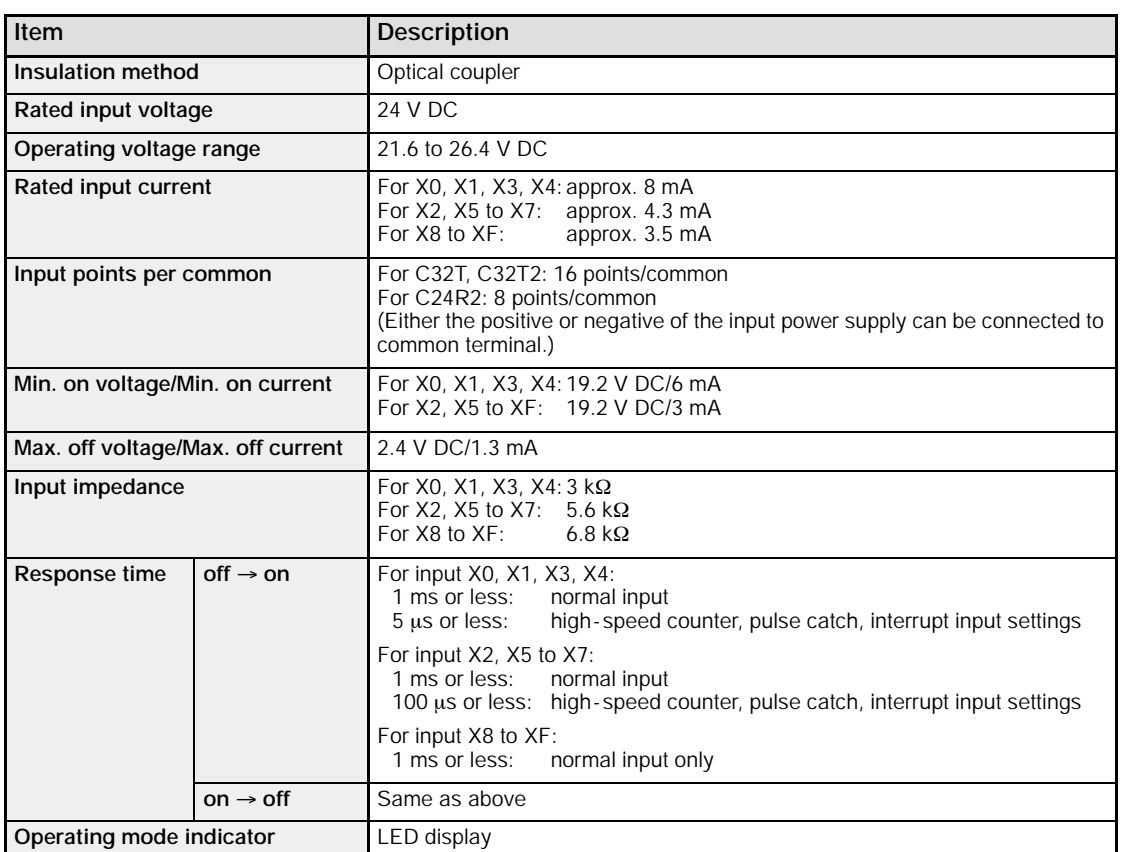

### **Input specifications (for all type)**

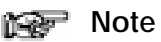

**X0 through X7 are inputs for the high-speed counter and have a fast response time. If used as normal inputs, we recommend inserting a timer in the ladder program as chattering and noise may be interpreted as an input signal.**

**Also, the above specifications apply when the rated input voltage is 24 VDC and the temperature is 25**°**C/70**°**F.**

Keep the number of input points per common which are simultaneously on within the following range as determined by the temperature.

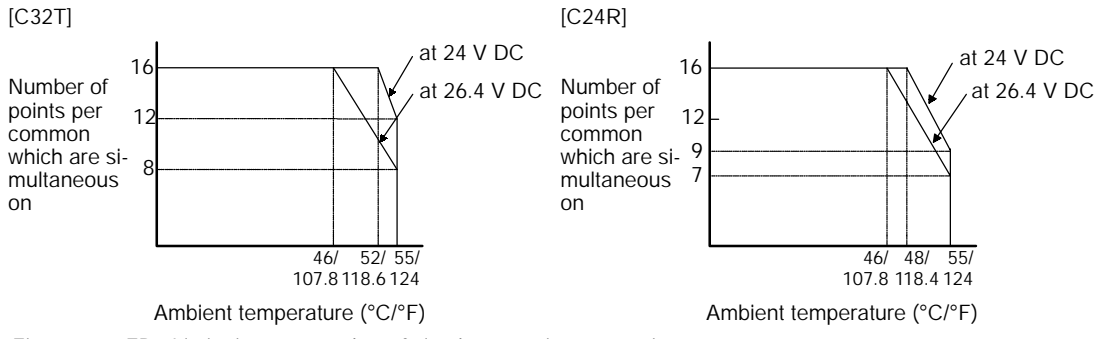

*Figure 11: FP*Σ *Limitations on number of simultaneous input on points*

### **Internal circuit diagram**

[X0, X1, X3, X4]

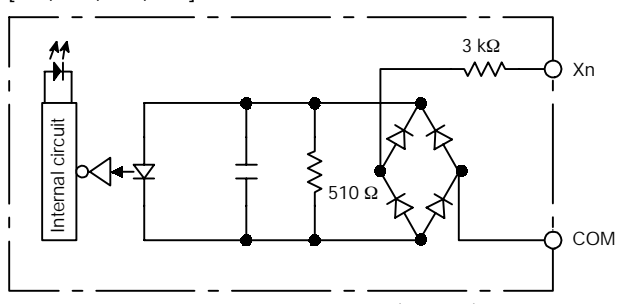

*Figure 12: FP*Σ *Internal circuit diagram (Input - 1)*

[X2, X5 to XF]

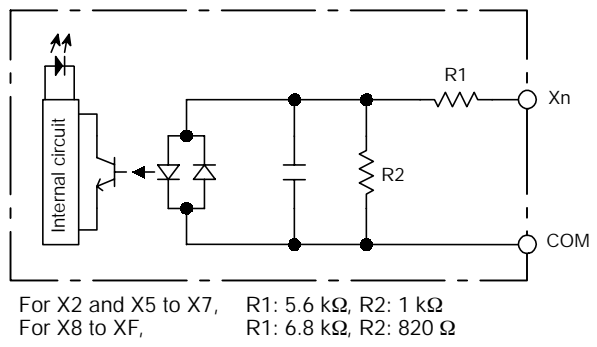

*Figure 13: FP*Σ *Internal circuit diagram (Input - 2)*

### **2.2.2 Output Specifications**

#### **Transistor output specifications (for C32T and C32T2)**

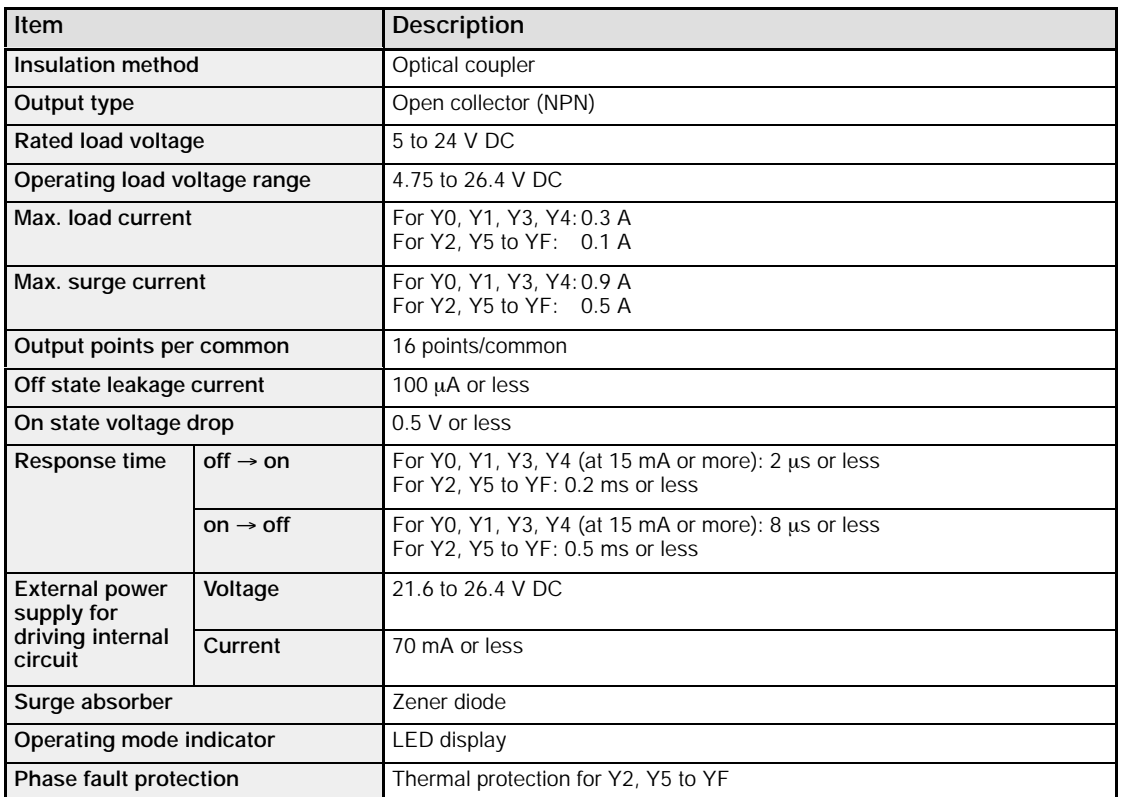

### **Limitations on number of simultaneous output on points**

Keep the number of output points per common which are simultaneously on within the following range as determined by the ambient temperature.

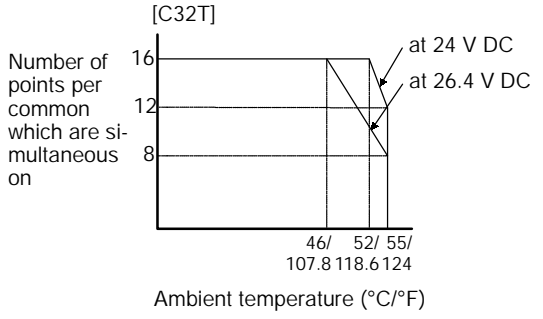

*Figure 14: FP*Σ *Limitations on number of simultaneous output on points*

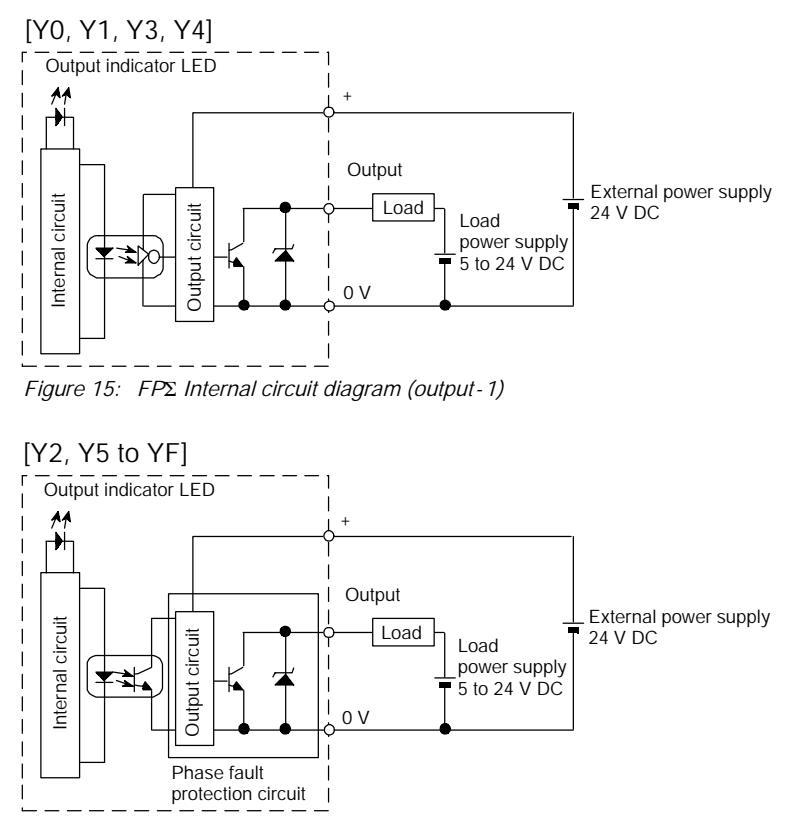

*Figure 16: FP*Σ *Internal circuit diagram (output - 2)*

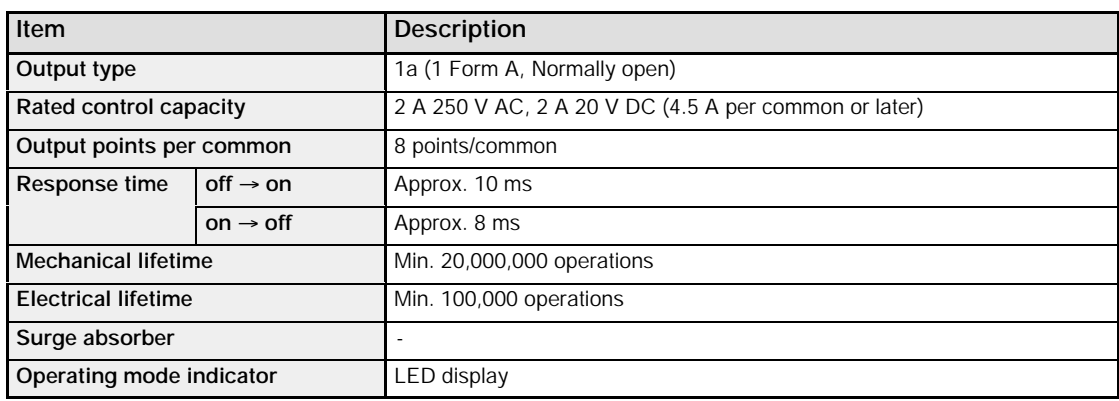

### **Relay output specifications (for C24R2)**

### **Limitations on number of simultaneous output on points**

Keep the number of output points which are simultaneously on within the following range as determined by the ambient temperature.

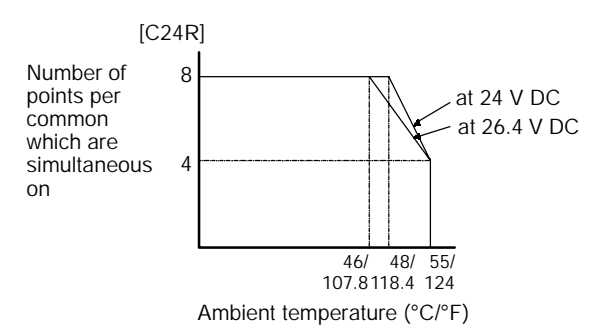

### **Internal circuit diagram**

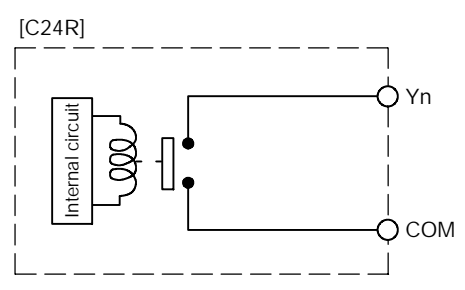

### **2.3 Terminal Layout Diagram**

### **2.3.1 Control Unit (for C32T and C32T2)**

**Input**

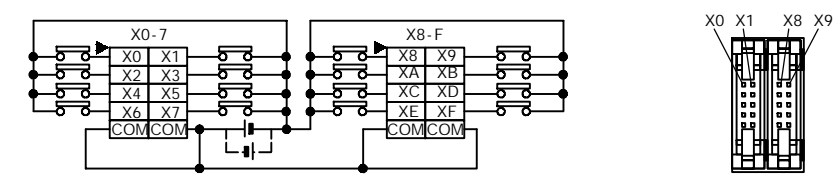

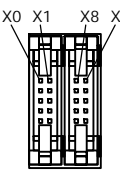

Y0 Y1 Y8 Y9

(Connector front view)

**Note**

**The four COM terminals of input circuit are connected internally.**

**Output**

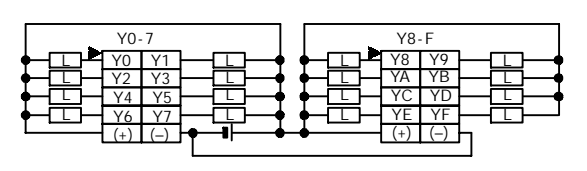

*Figure 17: FP*Σ *Terminal layout diagram (I/O connector)*

### **Notes**

- **The two (+) terminals of output circuit are connected internally.**
- **The two (–) terminals of output circuit are connected internally.**

### **2.3.2 Control Unit (for C24R2)**

### **Input**

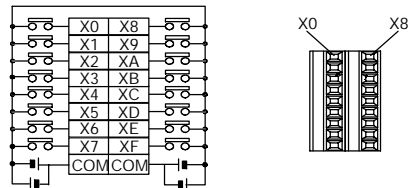

**Note**

**The two COM terminals of input circuit are not connected internally.**

**Output**

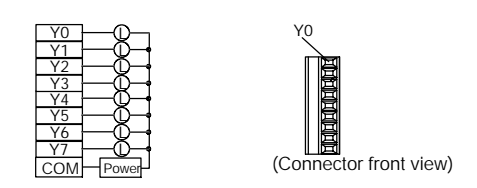

## **Expansion**

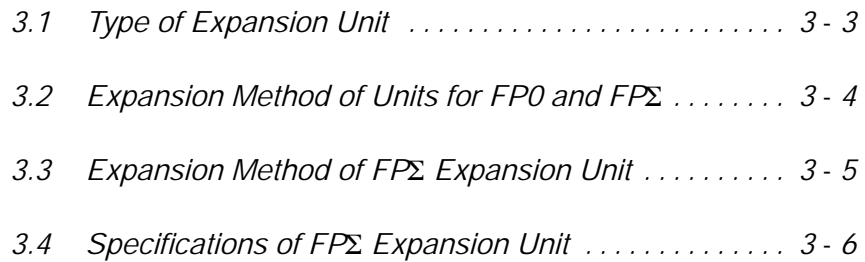
Expansion FPΣ

# **3.1 Type of Expansion Unit**

Expansion I/O units, power supply units, and intelligent units from the earlier FP0 series can be used with the FPΣ, in addition to the dedicated expansion units designed expressly for the FPΣ.

Expansion units used for the earlier FP0 series are connected on the right side of the control unit, just as they were with the FP0. Dedicated expansion units for the FPΣ are connected to the left side of the control unit.

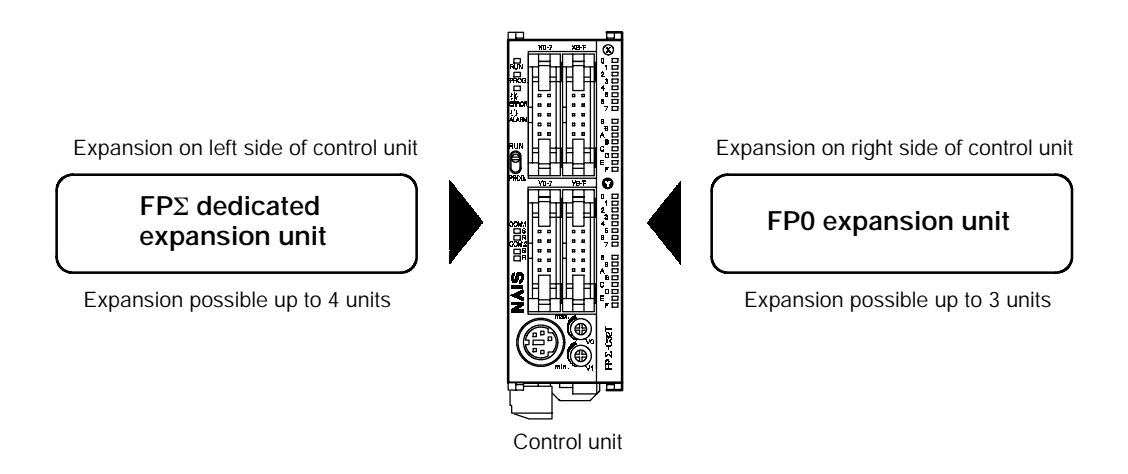

# **3.2 Expansion Method of Units for FP0 and FP**Σ

The previously available expansion I/O unit or intelligent unit for FP0 is expanded by connecting to the right side of control unit.

Because unit expansion is done using the right - side connector for FP0 expansion and expansion hook on the side of the unit, no expansion cable is needed.

1 Peel the seal on the side of the unit so that the internal right - side connector for FP0 expansion is exposed.

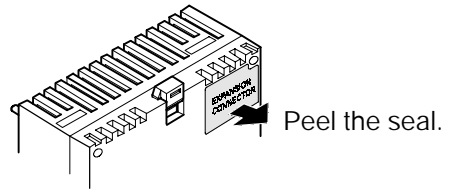

*Figure 18: Expansion method procedure - 1*

2 Raise the expansion hooks on the top and bottom sides of the unit with a screwdriver.

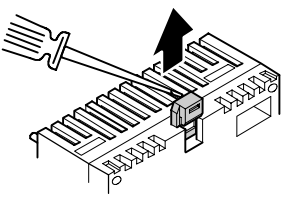

*Figure 19: Expansion method procedure - 2*

3 Align the pins and holes in the four corners of the control unit and expansion unit, and insert the pins into the holes so that there is no gap between the units.

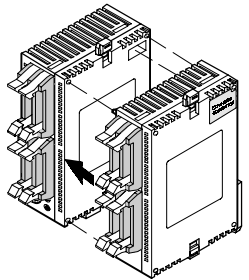

*Figure 20: Expansion method procedure - 3*

4 Press down the expansion hooks raised in step 2 to secure the unit.

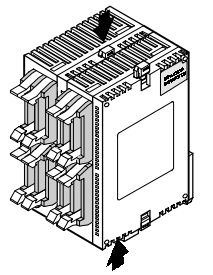

*Figure 21: Expansion method procedure - 4*

# **3.3 Expansion Method of FP**Σ **Expansion Unit**

The dedicated expansion unit for FPΣ is expanded by connecting to the left side of the control unit. Because unit expansion is done using the left-side connector for  $FPI\Sigma$ expansion and expansion hook on the side of the unit, no expansion cable is needed.

- 1 Remove the cover on the left side of the unit so that the internal left side connector for FPΣ expansion is exposed.
- 2 Raise the expansion hooks on the top and bottom sides of the unit with a screwdriver.

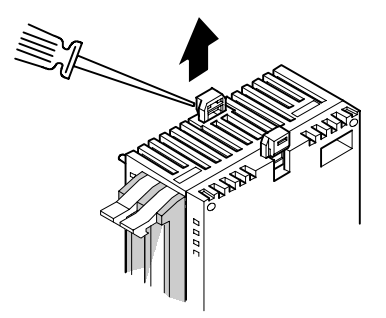

3 Align the pins and holes in the four corners of the control unit and expansion unit, and insert the pins into the holes so that there is no gap between the units.

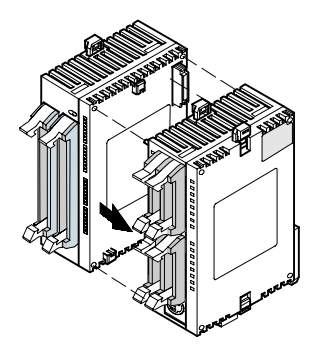

4 Press down the expansion hooks raised in step 2 to secure the unit.

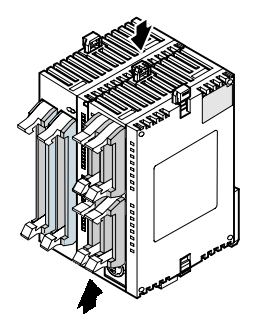

# **3.4 Specifications of FP**Σ **Expansion Unit**

# **3.4.1 FP**Σ **Expansion I/O Unit**

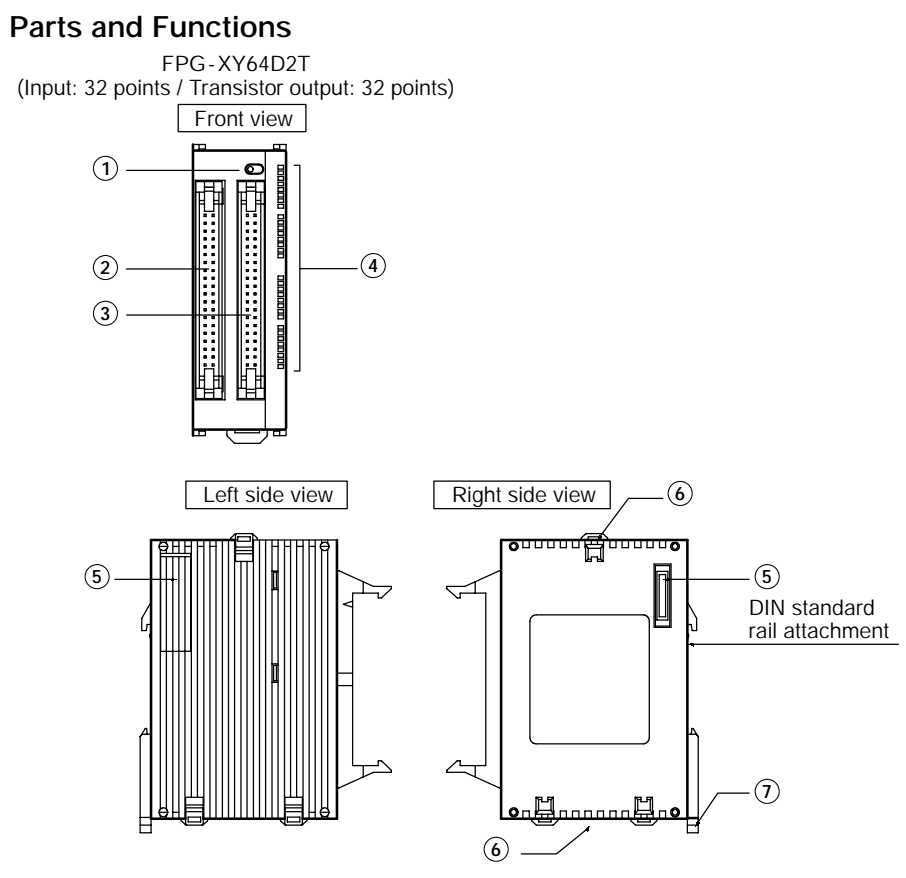

# **1 LED display selection switch**

Switches between the input (32 points) and output (32 points) of the LED display.

- **2 Input connector (40 pins)**
- **3 Output connector (40 pins)**
- **4 Input and Output indicator LEDs**

# **5 FP**Σ **expansion connector**

This expansion connector is used to connect the dedicated unit for FPΣ.

# **6 Expansion hook**

This hook is used to secure expansion unit. The hook is also used for installation on FP0 mounting plate (flat type)(Part No.: AFP0804).

# **7 DIN rail attachment lever**

The expansion unit enables attachment at a touch to a DIN rail. The lever is also used for installation on FP0 mounting plate (slim 30 type)(Part No.: AFP0811).

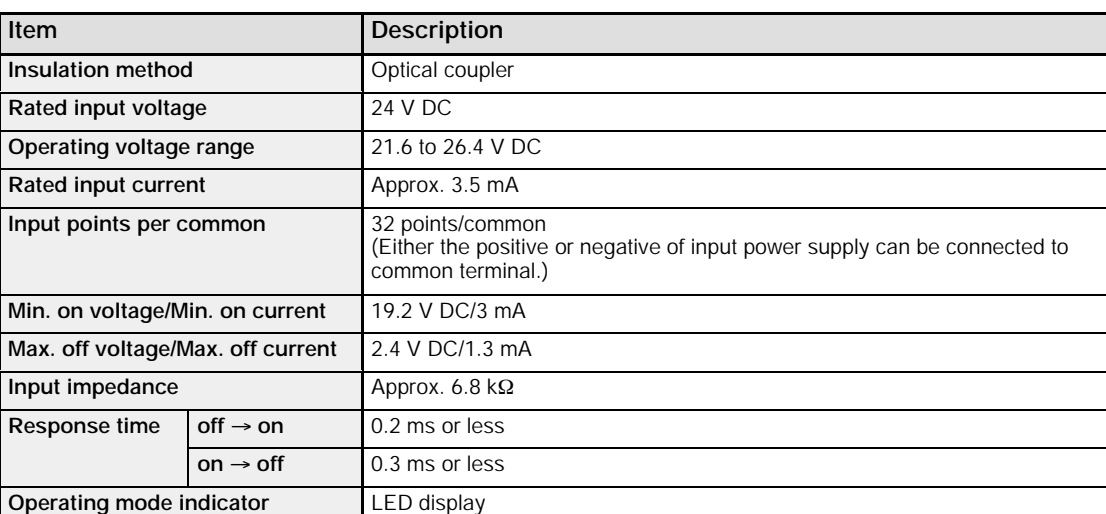

# **Input specifications**

# **Transistor output specifications**

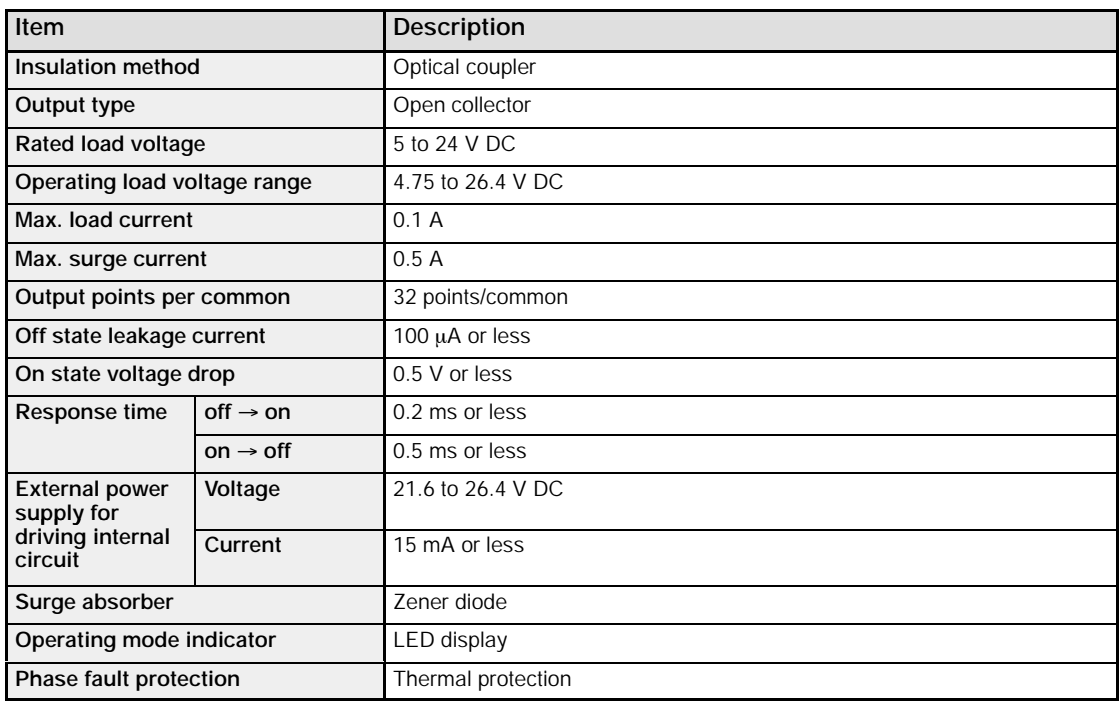

Keep the number of points which are simultaneously on within the following range as determined by the ambient temperature.

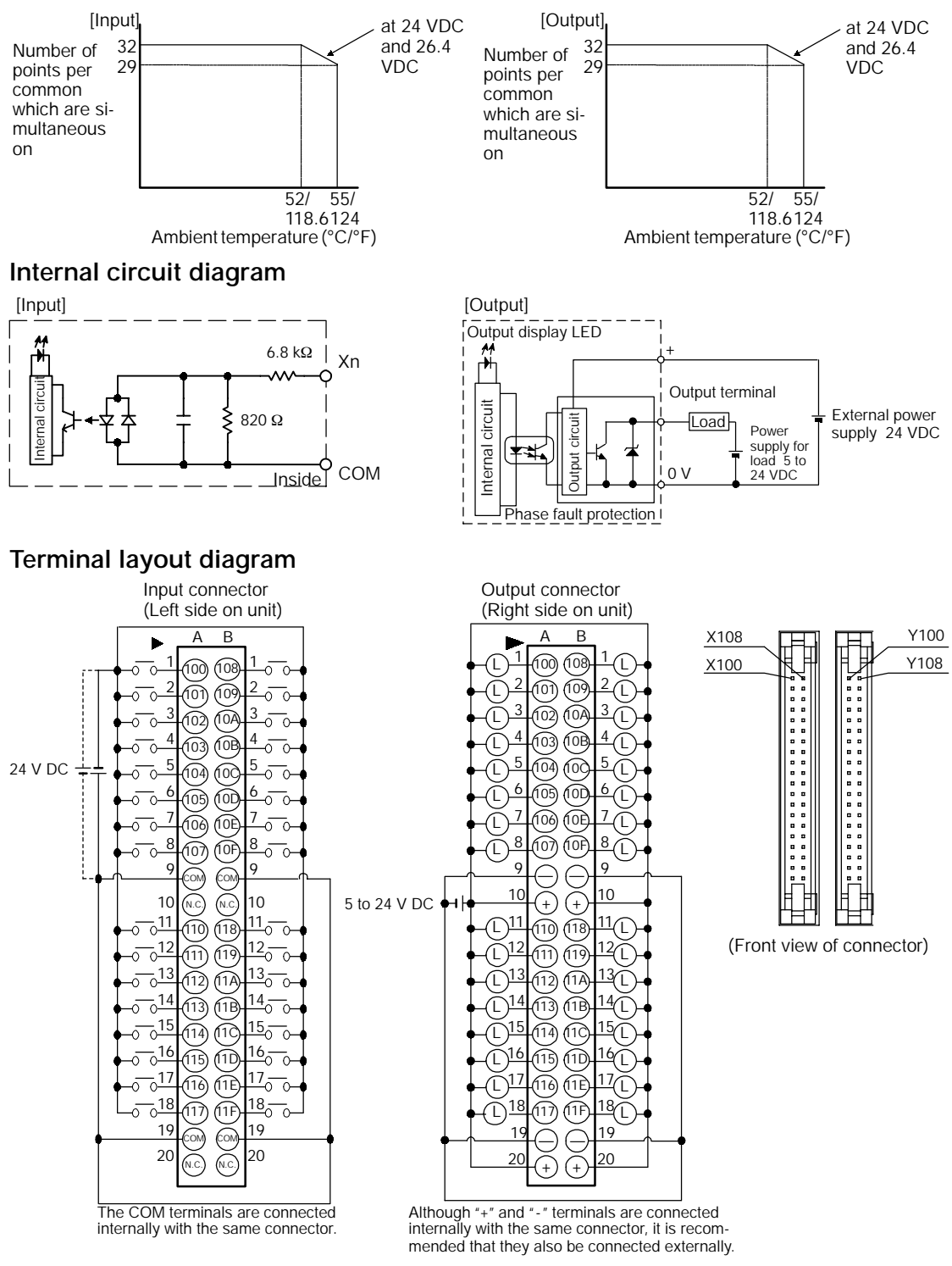

Note: The number in the connector are for the first expansion.

# **I/O Allocation**

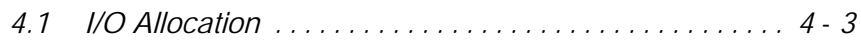

I/O Allocation FPΣ

# **4.1 I/O Allocation**

This section explains about the I/O allocation of FPΣ.

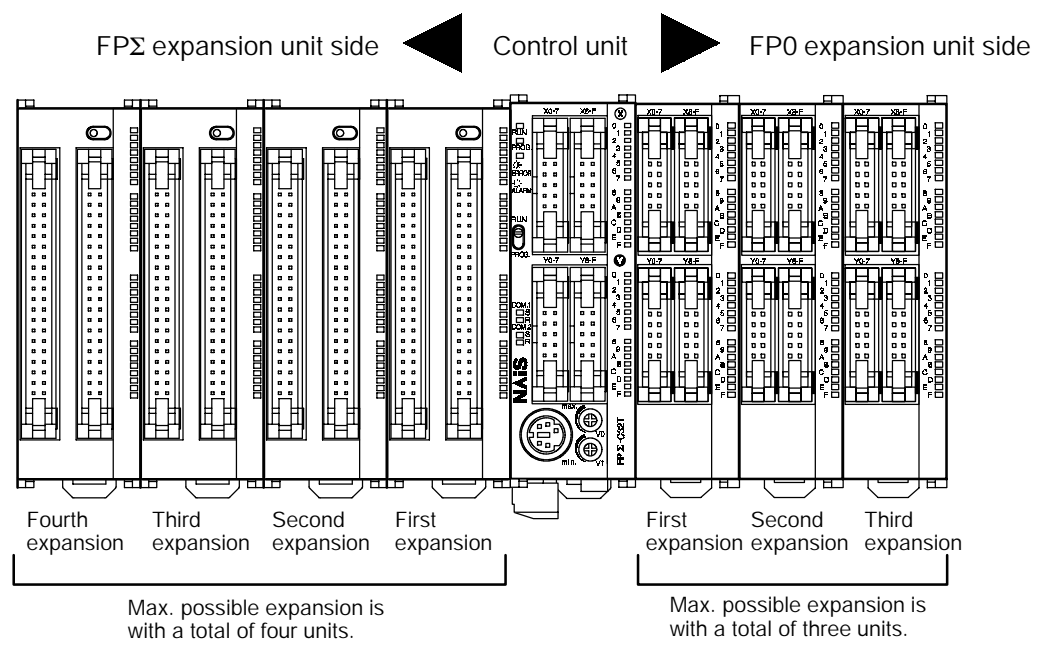

*Figure 22: FP*Σ *I/O allocation*

# **4.1.1 I/O Number of FP**Σ **Control Unit**

The I/O allocation of FPΣ control unit is fixed.

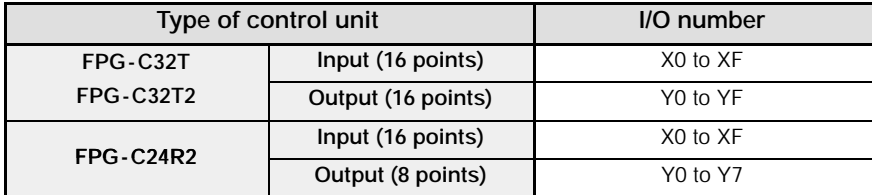

# **4.1.2 I/O Number of FP**Σ **Expansion Unit (for left side expansion)**

I/O do not need to be set as I/O allocation is performed automatically when an expansion unit is added.

The I/O allocation of expansion unit is determined by the installation location.

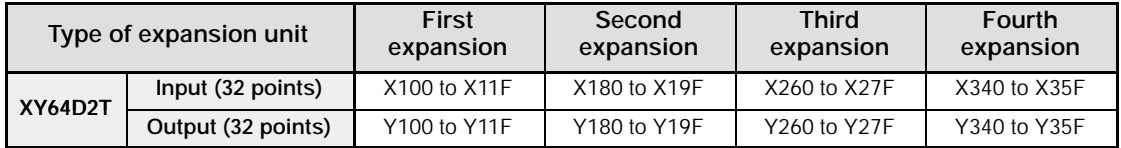

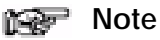

**The FP**Σ **expansion unit nearest the control unit has the lowest I/O number, so that the unit closest to the control unit is the first unit, the one next to that the second, and so on. Consequently, the I/O numbers in the illustration below start with the lowest number at the right and proceed in sequential order.**

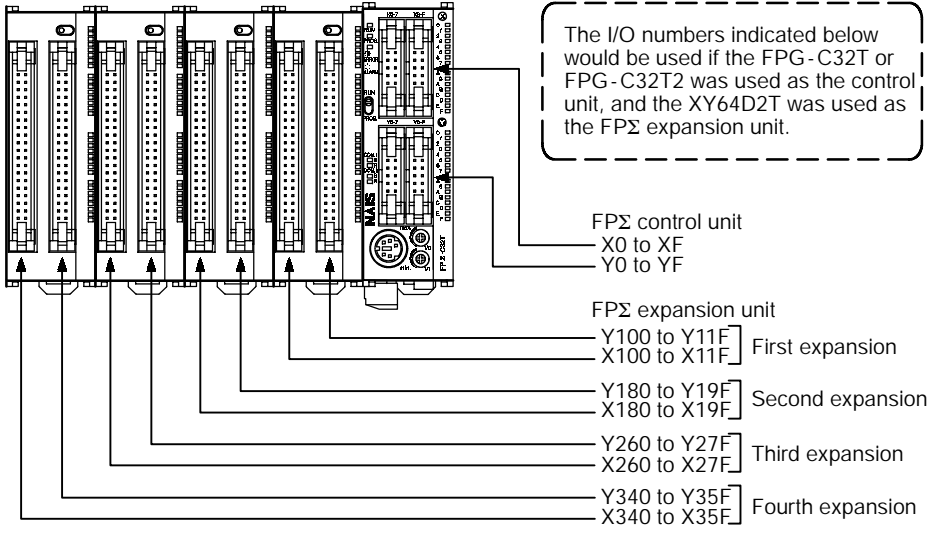

# **4.1.3 I/O Number of FP0 Expansion Unit (for right side expansion)**

I/O do not need to be set as I/O allocation is performed automatically when an expansion unit is added. The I/O allocation of expansion unit is determined by the installation location.

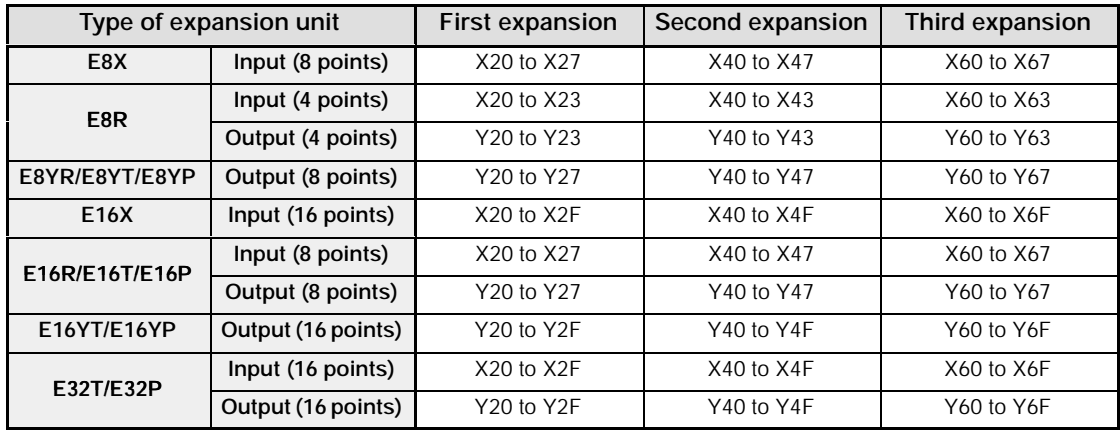

## **4.1.4 I/O Number of FP0 Analog I/O Unit (for right side expansion)**

The I/O allocation of FP0 analog I/O unit "FP0 -A21" is determined by the installation location.

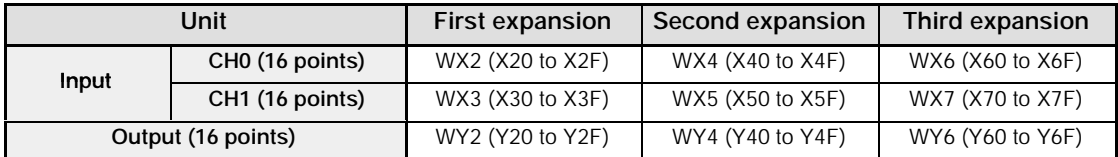

### **4.1.5 I/O Number of FP0 A/D Conversion Unit (for right side expansion)**

The I/O allocation of FP0 A/D conversion unit "FP0 -A80" is determined by the installation location.

The data for the various channels is converted and loaded with a user program that includes a switching flag to convert the data.

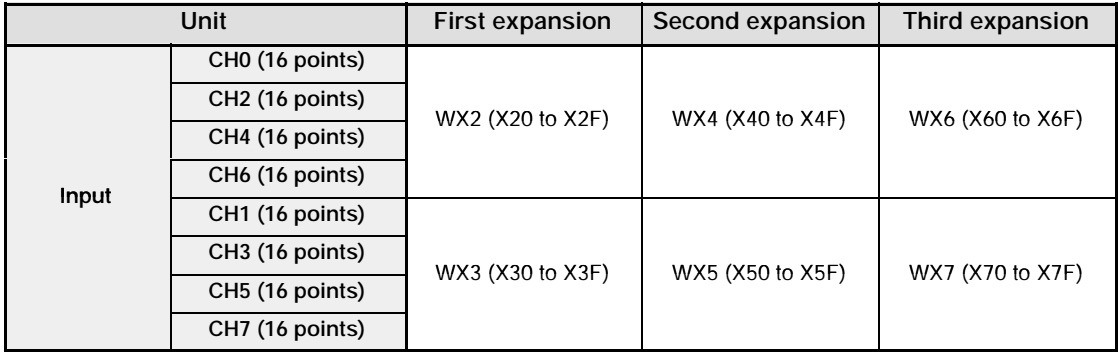

The I/O allocation of FP0 I/O link unit "FP0 -IOL" is determined by the installation location.

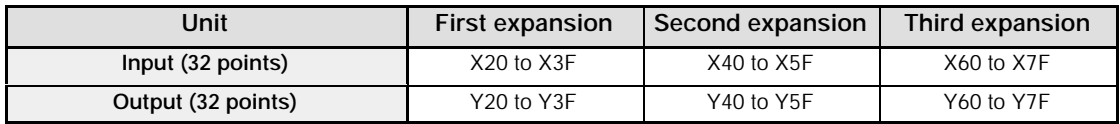

# **Tip**

**I/O number of FP**Σ **and FP0**

#### **Specifying X and Y numbers**

On the FPΣ and the FP0, the same numbers are used for input and output. Example: The same number "X20 and Y20" can be used for input and output

#### **Expression of numbers for input/output relays**

Since input relay "X" and output relay "Y" are handled in units of 16 points, they are expressed as a combination of decimal and hexadecimal numbers as shown below.

Decimal  $1, 2, 3$  ...

X

Hexadecimal 1, 2, 3 ...... 9, A, B ... F

# **Installation and Wiring**

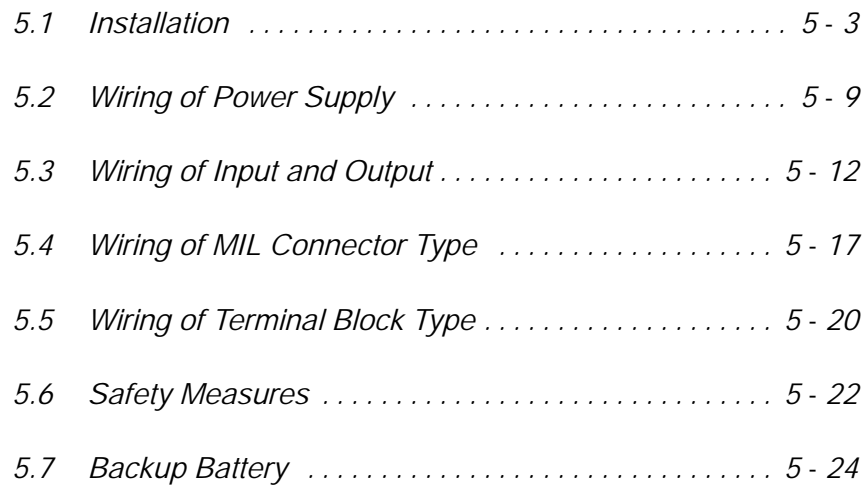

# **5.1 Installation**

This section explains installation environment and installation method of FPΣ.

# **5.1.1 Installation Environment and Space**

#### **Avoid installing the unit in the following locations:**

- Ambient temperatures outside the range of 0°C to 55°C/32°F to 131°F
- Ambient humidity outside the range of 30% to 85% RH
- Sudden temperature changes causing condensation
- Inflammable or corrosive gases
- Excessive airborne dust, metal particles or salts
- Benzine, paint thinner, alcohol or other organic solvents or strong alkaline solutions such as ammonia or caustic soda
- Excessive vibration or shock
- Direct sunlight
- Water or oil in any form including spray or mist

#### **Measures regarding noise:**

- Influence from power transmission lines, high voltage equipment, power cables, power equipment, radio transmitters, or any other equipment that would generate high switching surges
- If noise occurs in the power supply line even after the above countermeasures are taken, it is recommended to supply power through an insulation transformer, noise filter, or like.

## **Measures regarding heat discharge**

Always install the unit orientated with the tool port facing outward on the bottom in order to prevent the generation of heat.

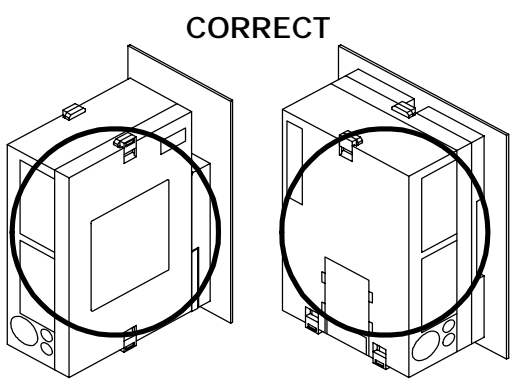

*Figure 23: FP*Σ *Installation - heat discharge*

Do not install the FPΣ control unit as shown below.

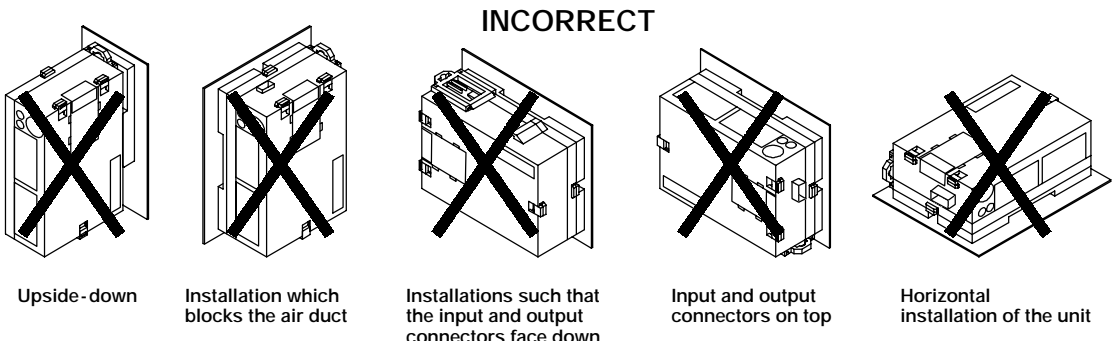

*Figure 24: FP*Σ *Installation direction*

**connectors face down**

Do not install the unit above devices which generate heat such as heaters, transformers or large scale resistors.

#### **Installation space**

Leave at least 50 mm/1.97 in. of space between the wiring ducts of the unit and other devices to allow heat radiation and unit replacement.

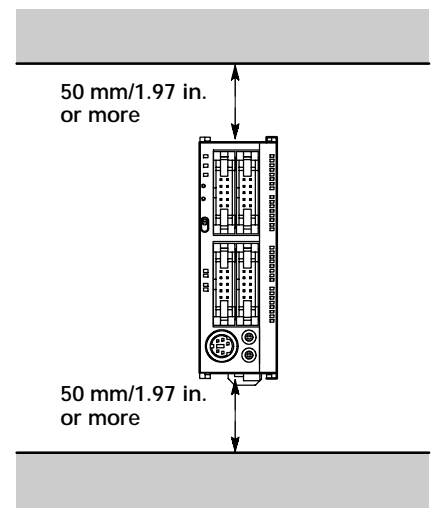

*Figure 25: FP*Σ *Installation space - 1*

Maintain a minimum of 100 mm/3.937 in. between devices to avoid adverse affects from noise and heat when installing a device or panel door to the front of the PLC unit.

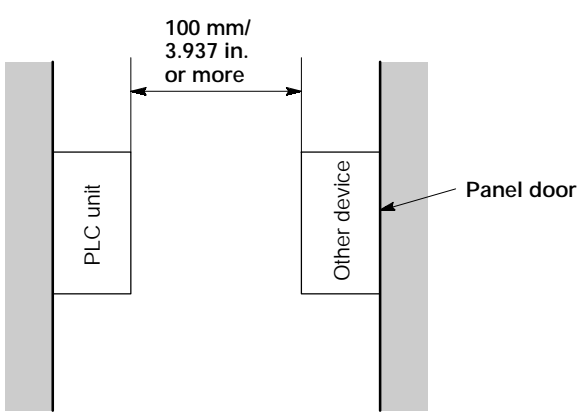

*Figure 26: FP*Σ *Installation space - 2*

Keep the first 100 mm/3.937 in. from the front surface of the control unit open in order to allow room for programming tool connections and wiring.

# **5.1.2 Installation and Removal**

#### **Attachment to DIN rail and removal from DIN rail**

The FPΣ unit enables simple attachment to DIN rails.

#### **Procedure of installation method**

- $(1)$  Fit the upper hook of the unit onto the DIN rail.
- 2 Without moving the upper hook, press on the lower hook to fit the unit into position.

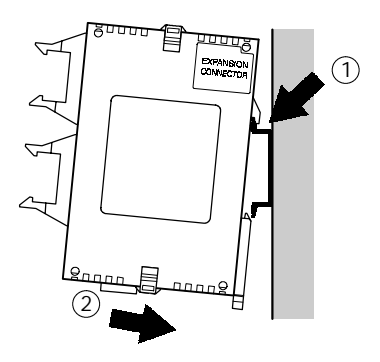

*Figure 27: Installation method*

#### **Procedure of removal method**

- 1 Insert a slotted screwdriver into the DIN rail attachment lever.
- 2 Pull the attachment lever downwards.
- 3 Lift up the unit and remove it from the rail.

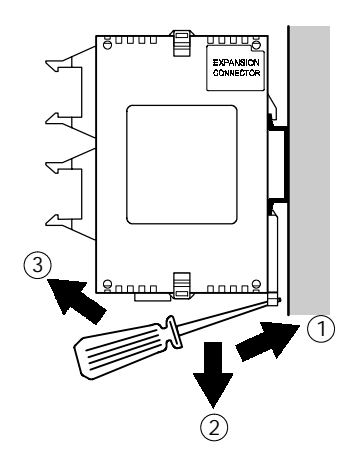

*Figure 28: Removal method*

#### **Installation using the optional mounting plate When using the slim 30 type mounting plate (AFP0811)**

Use M4 size pan - head screws for attachment of the slim 30 type mounting plate to mounting panel and install according to the dimensions shown below.

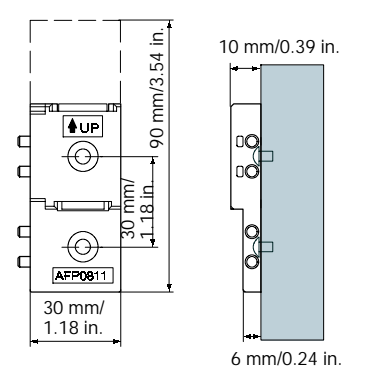

*Figure 29: FP*Σ *Installation - optional slim 30 type mounting plate*

The rest of the procedure is the same as that for attaching the unit to the DIN rails.

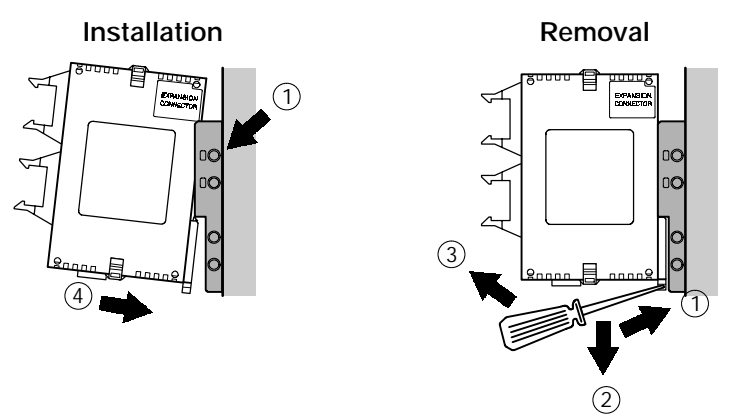

*Figure 30: FP*Σ *Installation using slim 30 type mounting plate*

When using an expansion unit, tighten the screws after joining all of the slim 30 type mounting plate to be connected. Tighten the screws at each of the four corners.

Example: Two expansion units

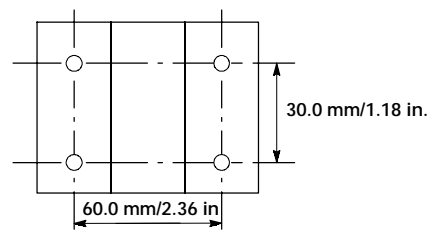

*Figure 31: FP*Σ *Installation using two expansion units*

Use M4 size pan - head screws for attachment of the flat type mounting plate and install according to the dimensions shown below.

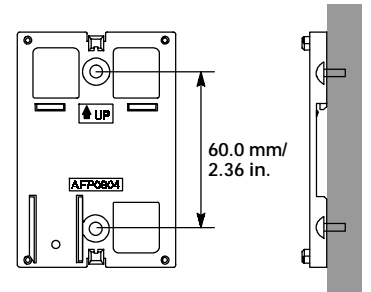

*Figure 32: FP*Σ *Installation - optional flat type mounting plate*

Raise the expansion hooks on the top and bottom of the unit.

Align the expansion hooks with the mounting plate and press the hooks on the top and bottom.

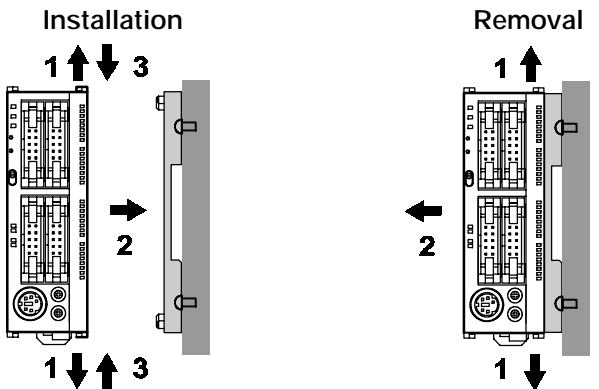

*Figure 33: FP*Σ *Installation using flat type mounting plate*

An unit with an attached flat type mounting plate can also be installed sideways on a DIN rail.

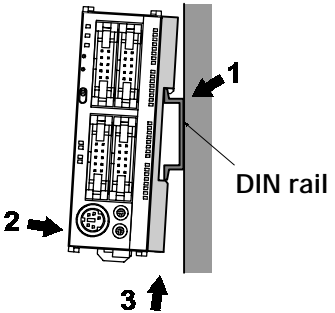

*Figure 34: FP*Σ *Installation on DIN rail using flat type mounting plate*

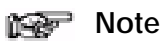

**The flat type mounting plate (AFP0804) should be used only with the control unit as a stand - alone unit. It should not be used when the control unit is being used in combination with an FP0 expansion unit or FP**Σ **expansion unit.**

# **5.2 Wiring of Power Supply**

This section explains power supply wiring of FPΣ.

### **5.2.1 Wiring of Power Supply**

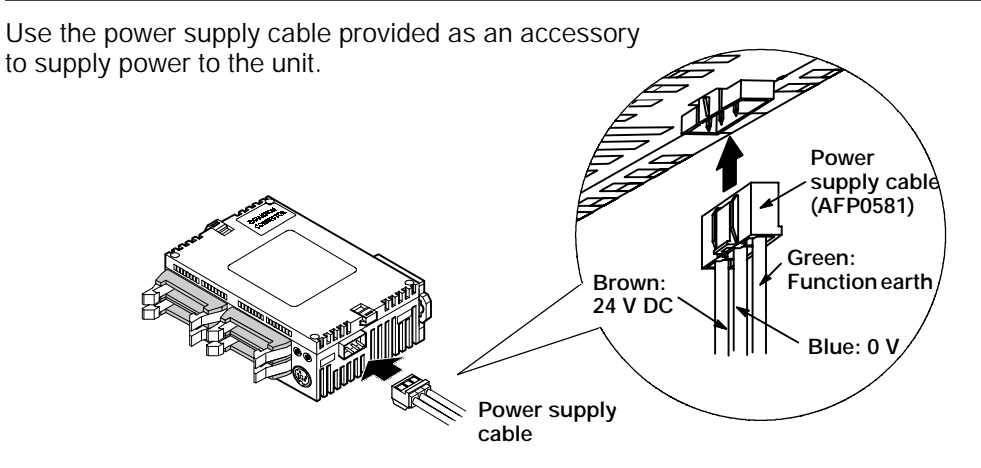

*Figure 35: FP*Σ *Wiring of power supply*

### **Power supply wiring for the unit**

Use the power supply cable (Part No.: AFP0581) that comes with the unit to connect the power supply.

- -Brown: 24 V DC
- -Blue: 0 V

-Green: Function earth

#### **Power supply wire**

To minimize adverse effects from noise, twist the brown and blue wires of the power supply cable.

#### **Power supply type**

To protect the system against erroneous voltage from the power supply line, use an insulated power supply with an internal protective circuit.

The regulator on the unit is a non-insulated type.

If using a power supply device without an internal protective circuit, always make sure power is supplied to the unit through a protective element such as a fuse.

#### **Power supply voltage**

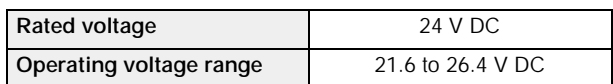

### **Wiring system**

Isolate the wiring systems to the control unit, input/output devices, and mechanical power apparatus.

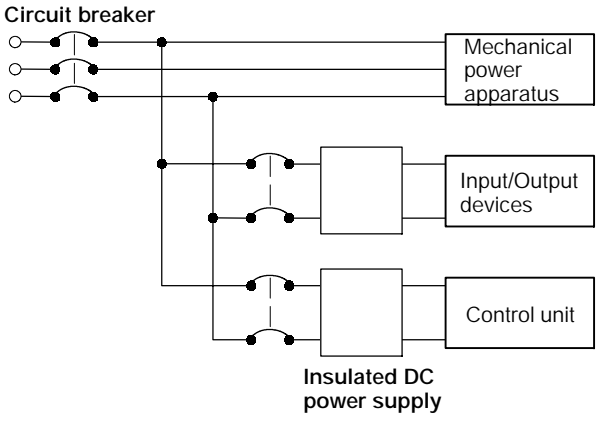

*Figure 36: FP*Σ *Power supply wiring system*

#### **Measures regarding power supply sequence (start up sequence)**

The power supply sequence should be set up so that power to the control unit is turned off before the input/output power supplies.

If the input/output power supplies are turned off before the power to the control unit, the control unit will detect the input fluctuations and may begin an unscheduled operation.

Be sure to supply power to a control unit and an expansion unit from the same power supply, and turn the power on and off simultaneously for both.

### **5.2.2 Grounding**

Under normal conditions, the inherent noise resistance is sufficient. However, in situations of excess noise, ground the instrument to increase noise suppression.

For grounding purposes, use wiring with a **minimum of 2 mm2**. The grounding connection should have a resistance of **less than 100** Ω.

The point of grounding should be as close to the PLC unit as possible. The ground wire should be as short as possible.

If two devices share a single ground point, it may produce an adverse effect. Always use an exclusive ground for each device.

**CORRECT INCORRECT**

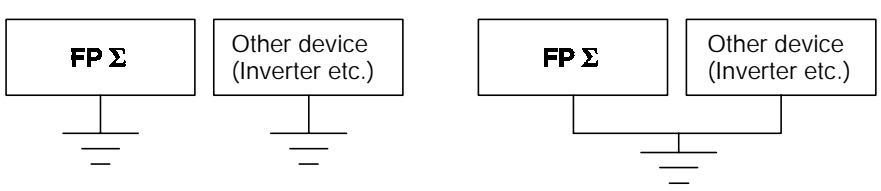

*Figure 37: FP*Σ *Grounding*

#### **Note**

**Depending on the surroundings in which the equipment is used, grounding may cause problems.**

**Example:**

**Since the power supply line of the FP**Σ **power supply connector is connected to the function earth through a varistor, if there is an irregular potential between the power supply line and earth, the varistor may be shorted.**

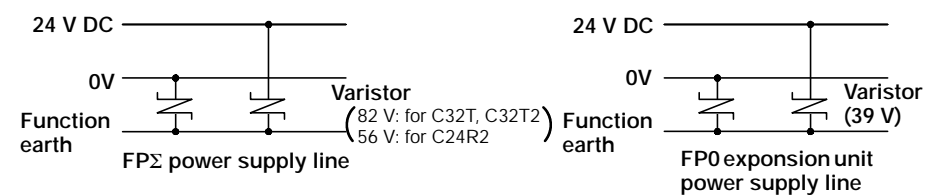

*Figure 38: Power supply line of FP*Σ *and FP0 expansion unit*

# **5.3 Wiring of Input and Output**

This section explains input wiring and output wiring of FPΣ.

### **5.3.1 Input Wiring**

#### **Connection of photoelectric sensor and proximity sensor**

#### **Relay output type**

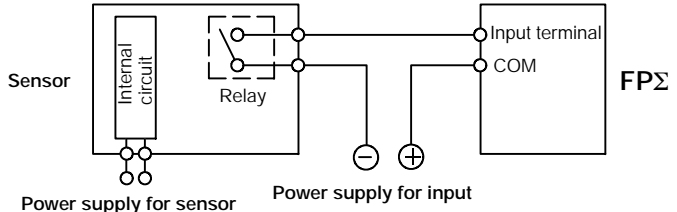

*Figure 39: FP*Σ *Relay output type sensor*

#### **NPN open collector output type**

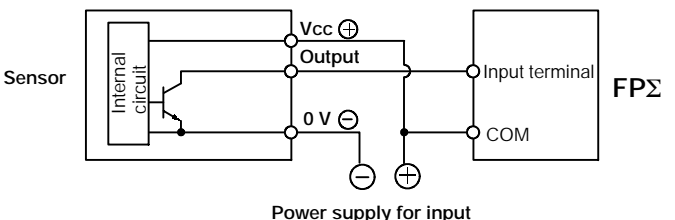

*Figure 40: FP*Σ *NPN open collector output type sensor*

#### **Voltage output (Universal output) type**

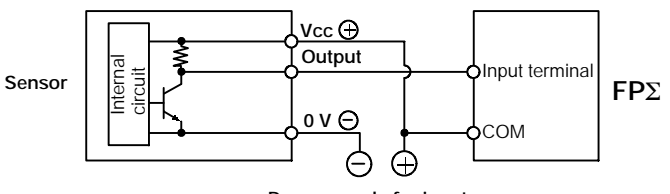

**Power supply for input**

*Figure 41: FP*Σ *Voltage output (universal output) type sensor*

#### **Two-wire output type**

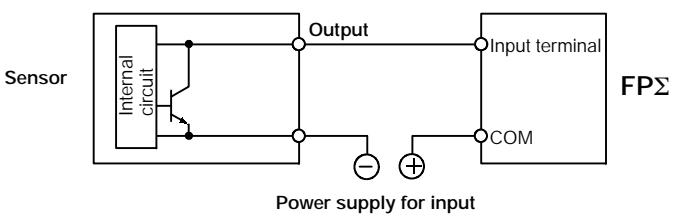

*Figure 42: FP*Σ *Two -wire output type sensor*

### **Precaution when using LED - equipped lead switch**

When a LED is connected in series to an input contact such as LED-equipped lead switch, make sure that the on voltage applied to the PLC input terminal is greater than 19.2 V DC. In particular, take care when connecting a number of switches in series.

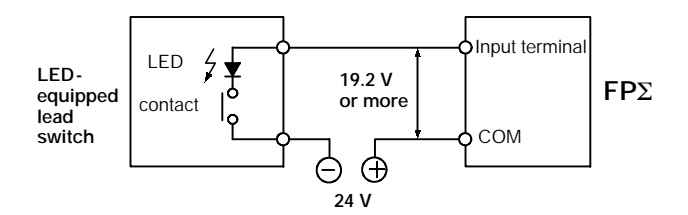

*Figure 43: FP*Σ *Precaution when using LED - equipped lead switch*

## **Precaution when using two -wire type sensor**

If the input of PLC does not turn off because of leakage current from the two-wire type sensor "photoelectric sensor or proximity sensor", the use of a bleeder resistor is recommended, as shown below.

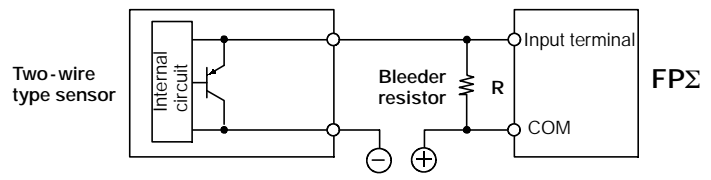

*Figure 44: FP*Σ *Precaution when using two -wire type sensor*

The off voltage of the input is 2.4 V, therefore, select the value of bleeder resistor "R" so that the voltage between the COM terminal and the input terminal will be less than 2.4 V. The input impedance is 5.6 kΩ. (I: Sensor's leakage current (mA))

The resistance R of the bleeder resistor is:  $R \leq$ 13.44  $-$  (kΩ)  $5.6 \times I - 2.4$ 

The formula is based on an input impedance of 5.6 k $\Omega$ . The input impedance varies depending on the input terminal number.

The wattage W of the resistor is: (Power supply voltage)2  $W =$ 

$$
\overline{R}
$$

In the actual selection, use a value that is 3 to 5 times the value of W.

## **Precaution when using LED - equipped limit switch**

If the input of PLC does not turn off because of the leakage current from the LEDequipped limit switch, the use of a bleeder resistor is recommended, as shown below.

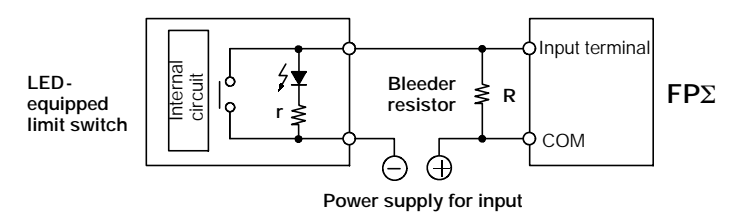

r: Internal resistor of limit switch (kΩ)

*Figure 45: FP*Σ *Precaution when using LED - equipped limit switch*

The off voltage of input is 2.4 V, therefore when the power supply voltage is 24 V, select the bleeder resistor "R" so that

the current will be greater than  $I = \frac{24 - 2.4}{\pi}$ The resistance R of the bleeder resistor is: R  $\leq \frac{13.44}{5.6 \times 1}$  (k $\Omega$ ) The wattage W of the resistor is:  $W =$ r (Power supply voltage)2 R

In the actual selection, use a value that is 3 to 5 times the value of W.

# **5.3.2 Output Wiring**

# **Protective circuit for inductive loads**

With an inductive load, a protective circuit should be installed in parallel with the load. When switching DC inductive loads with relay output type, be sure to connect a diode across the ends of the load.

## **When using an AC inductive load**

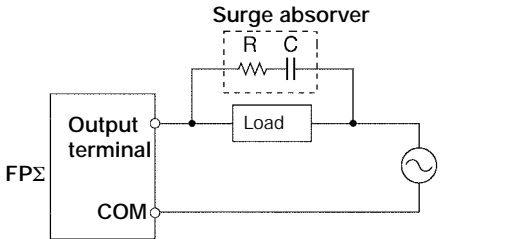

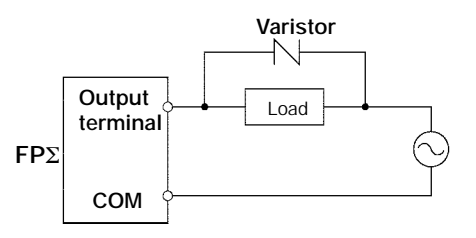

Example of surge absorber: R: 50  $Ω$ , C: 0.47  $μF$ 

#### **When using a DC inductive load**

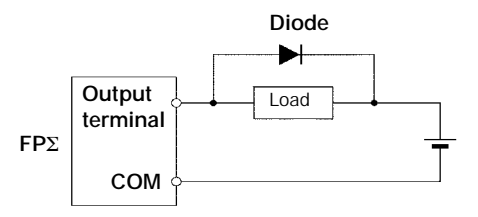

Diode:

Reverse voltage  $(V_R)$ : 3 times the load voltage Average rectified forward current  $(I_0)$ : Load current or more

# **Precautions when using capacitive loads**

When connecting loads with large in-rush currents, to minimize their effect, connect a protection circuit as shown below.

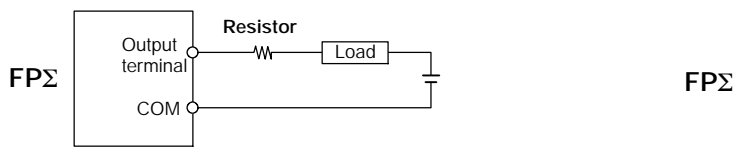

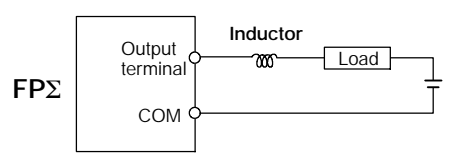

*Figure 46: FP*Σ *Precautions when using capacitive loads*

# **About the short - circuit protective circuit**

To prevent the output circuit from being damaged by a short - circuit or other electrical problems on the output side, a transistor with short - circuit protection is provided.

# **5.3.3 Precautions Regarding Input and Output Wirings**

Be sure to select the thickness (dia.) of the input and output wires while taking into consideration the required current capacity.

Arrange the wiring so that the input and output wiring are separated, and these wirings are separated from the power wiring, as much as possible. Do not route them through the same duct or wrap them up together.

Separate the input/output wires from the power and high voltage wires by at least 100 mm/3.937 in.

# **5.4 Wiring of MIL Connector Type**

#### **Supplied connector and Suitable wires**

The connector "housings, semi-cover and welders" listed below come supplied with the FPΣ control unit. Use the suitable wires given below. Also, use the required pressure connection tools for connecting the wires.

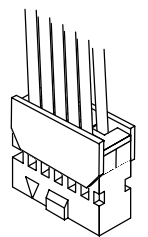

*Figure 47: FP*Σ *Supplied MIL connector*

# **Supplied connector (AFP0807)**

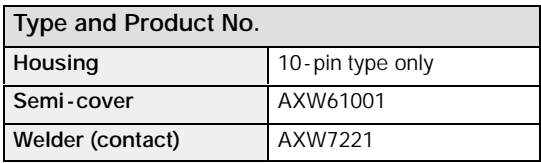

#### **Suitable wires**

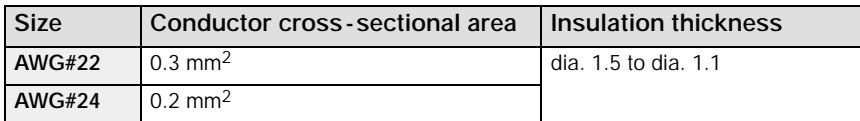

#### **Pressure connection tool**

**Product No. AXY52000** 

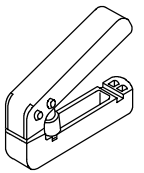

*Figure 48: FP*Σ *Pressure connection tool*

### **Procedure of assembly (Wiring method)**

The wire end can be directly crimped without removing the wire's insulation, saving labor.

1 Bend the welder (contact) back from the carrier, and set it in the pressure connection tool.

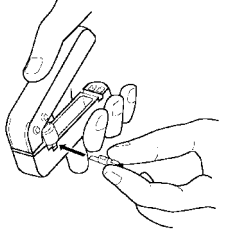

*Figure 49: FP*Σ *MIL connector assembly procedure - 1*

2 Insert the wire without removing its insulation until it stops, and lightly grip the tool.

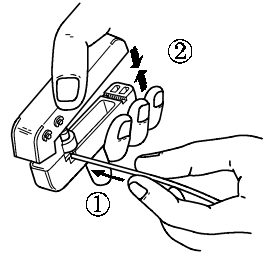

*Figure 50: FP*Σ *MIL connector assembly procedure - 2*

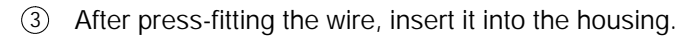

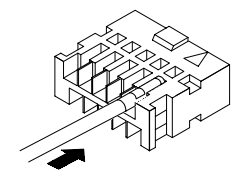

*Figure 51: FP*Σ *MIL connector assembly procedure - 3*

4 When all wires has been inserted, fit the semi-cover into place.

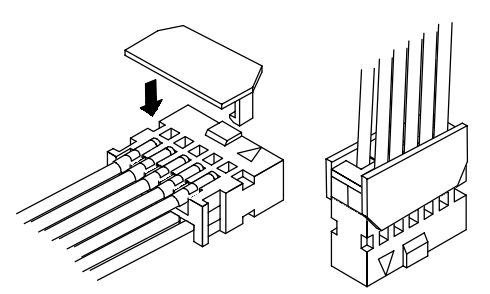

*Figure 52: FP*Σ *MIL connector assembly procedure - 4*

If there is a wiring mistake or the cable is incorrectly pressure-connected, the contact puller pin provided with the fitting can be used to remove the contact.

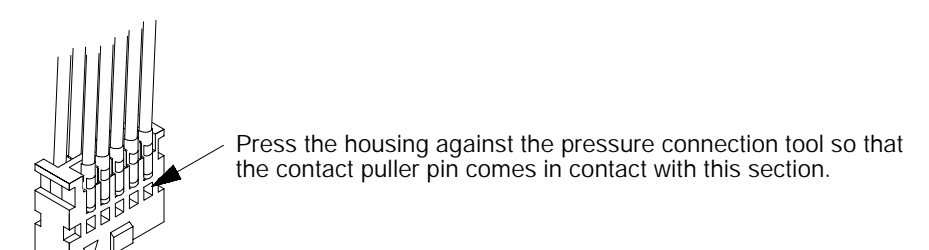

*Figure 53: FP*Σ *MIL connector - rewiring*

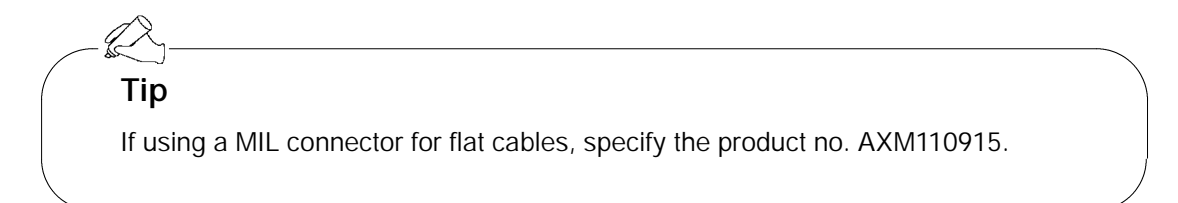

# **5.5 Wiring of Terminal Block Type**

A screw-down connection type for terminal block is used. The suitable wires are given below.

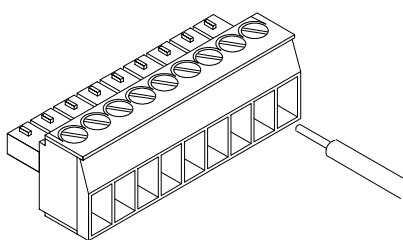

#### **Terminal block socket**

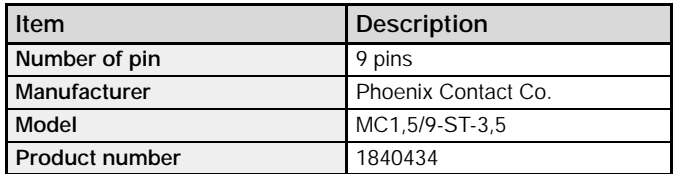

#### **Suitable wires**

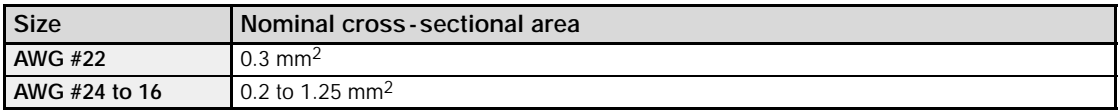

#### **Pole terminal with a compatible insulation sleeve**

If a pole terminal is being used, the following models are marketed by Phoenix Contact Co.

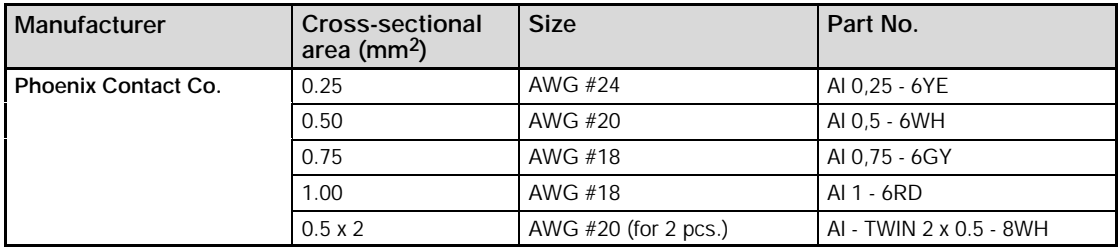

#### **Pressure welding tool for pole terminals**

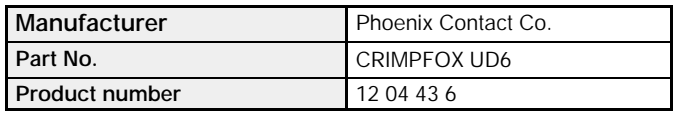

When tightening the terminals of the terminal block, use a screwdriver (Phoenix Contact Co., Product No. 1205037) with a blade size of 0.4  $\times$  2.5. The tightening torque should be 0.22 to 0.25 N⋅m (2.3 to 2.5 kgf⋅cm) or less.

#### **Wiring method Procedure:**

**1. Remove a portion of the wire's insulation.**

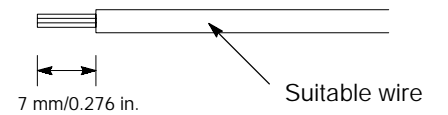

**2. Insert the wire into the terminal block until it contacts the back of the block socket, and then tighten the screw clockwise to fix the wire in place.**

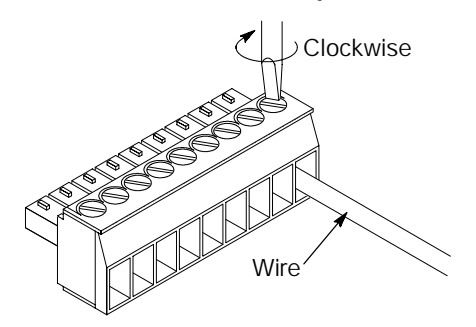

#### **Notes**

- **When removing the wire's insulation, be careful not to scratch the core wire.**
- **Do not twist the wires to connect them.**
- **Do not solder the wires to connect them. The solder may break due to vibration.**
- **After wiring, make sure stress is not applied to the wire.**
- **In the terminal block socket construction, if the wire closes upon counter-clockwise rotation, the connection is faulty. Disconnect the wire, check the terminal hole, and then re-connect the wire.**

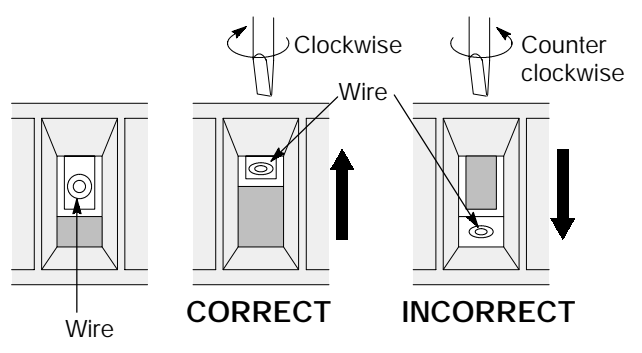

# **5.6 Safety Measures**

This section explains the safety measures, momentary power failures and protection of power supply and output.

### **5.6.1 Safety Measures**

#### **Precautions regarding system design**

In certain applications, malfunction may occur for the following reasons:

- Power on timing differences between the PLC system and input/output or mechanical power apparatus
- Responce time lag when a momentary power drop occurs
- Abnormality in the PLC unit, external power supply, or other devices

In order to prevent a malfunction resulting in system shutdown choose the adequates safety measures listed in the following:

#### **Interlock circuit**

When a motor clockwise/counter-clockwise operation is controlled, provide an interlock circuit externally.

#### **Emergency stop circuit**

Add an emergency stop circuit externally to controlled devices in order to prevent a system shutdown or an irreparable accident when malfunction occurs.

#### **Start up sequence**

The PLC should be operated after all of the outside devices are energized. To keep this sequence, the following measures are recommended:

- Turn on the PLC with the mode selector set to the PROG. mode, and then switch to the RUN mode.
- Program the PLC so as to disregard the inputs and outputs until the outside devices are energized

#### **Note**

#### **When stopping the operation of the PLC also, have the input/output devices turned off after the PLC has stopped operating.**

### **Grounding**

When installing the PLC next to devices that generate high voltages from switching, such as inverters, do not ground them together. Use an exclusive ground for each device.

# **5.6.2 Momentary Power Failures**

#### **Operation of momentary power failures**

If the duration of the power failure is less than 4 ms, the  $F$ P $\Sigma$  continues to operate. If the power is off for 4 ms or longer, operation changes depending on the combination of units, the power supply voltage, and other factors. (In some cases, operation may be the same as that for a power supply reset.)

# **5.6.3 Protection of Power Supply and Output Sections**

#### **Power supply**

An insulated power supply with an internal protective circuit should be used. The power supply for the control unit operation is a non-insulated circuit, so if an incorrect voltage is directly applied, the internal circuit may be damaged or destroyed. If using a power supply without a protective circuit, power should be supplied through a protective element such as a fuse.

#### **Protection of output**

If current exceeding the rated control capacity is being supplied in the form of a motor lock current or a coil shorting in an electromagnetic device, a protective element such as a fuse should be attached externally.
## **5.7 Backup Battery**

This section explains installation, lifetime of backup battery and battery alarm error function setting.

### **5.7.1 Installation of Backup Battery**

Installing a backup battery in the FPΣ makes it possible to access clock/calendar functions for use, in addition to backing up data registers and other data.

1 Using a screwdriver or similar tool, open the battery cover.

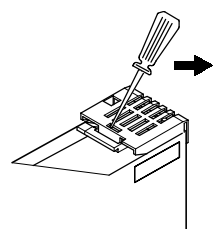

*Figure 54: FP*Σ *Backup battery installation procedure - 1*

2 Connect the connector, and place the battery so that the battery terminal fits between the two tabs.

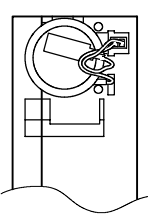

*Figure 55: FP*Σ *Backup battery installation procedure - 2*

3 Insert the battery cover from above.

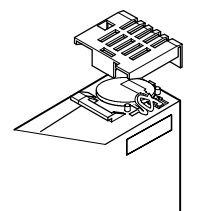

*Figure 56: FP*Σ *Backup battery installation procedure - 3*

### **5.7.2 System Register Setting**

### **Setting the battery error alarm**

In the system register default settings, "No. 4 Alarm Battery Error" is set to "Off". When using the battery, set system register No. 4 of the control unit so that the battery error alarm is turned on.

### **Setting procedure using FPWIN GR**

- **1. Select "PLC Configuration" on the "Option" menu, and click on "Action on Error" tab.**
- **2. Turn on "No. 4 Alarm Battery Error" check box.**

**PLC Configuration setting dialog box**

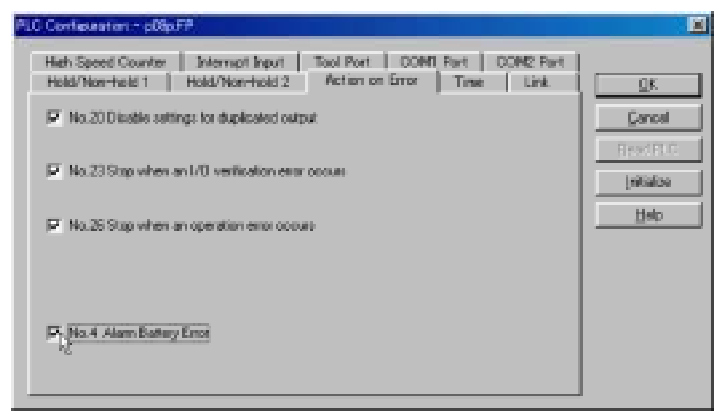

*Figure 57: FPWIN GR - PLC Configuration setting dialog box*

### **Specifying the hold area**

In order to use backup functions such as data registers, settings must be entered for system registers Nos. 6 to 12.

For hold area setting using FPWIN GR, select "PLC Configuration" on the "Option" menu, and click on "Hold/Non - hold 1" and "Hold/Non - hold 2".

### **5.7.3 Lifetime of Backup Battery**

The life of the backup battery will eventually expire and therefore it is important to replace it with a new battery periodically. Refer to the table below for a guide as to when to replace the battery.

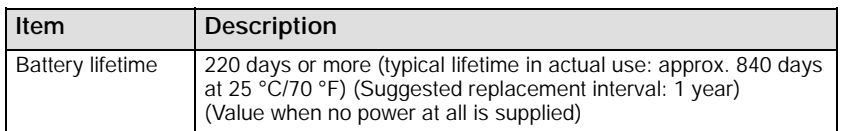

### **Maintenance battery**

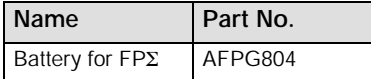

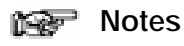

- **If system register "No. 4 Alarm Battery Error" is set to "ON", special internal relays R9005 and R9006 will go on if the battery voltage drops, and the ERROR/ALARM LED will flash. The battery remains effective for about a week after the alarm is issued, but in some cases the problem is not detected immediately. The battery should be replaced as soon as possible, without turning off the power supply.**
- **When replacing the battery, connect the new battery within 20 seconds of removing the old one.**

# **High - speed Counter and Pulse Output Functions**

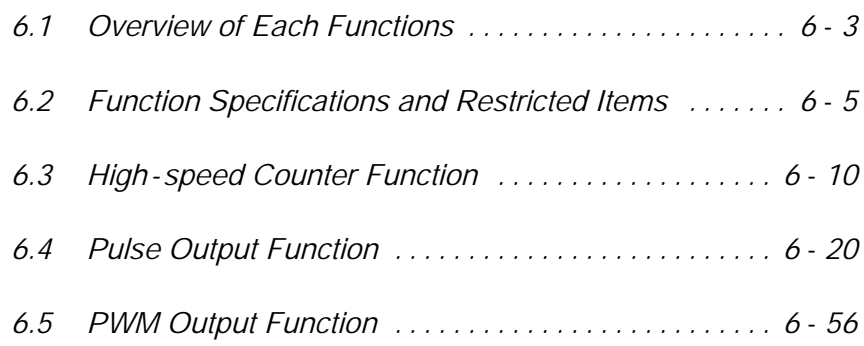

# **6.1 Overview of Each Functions**

This section explains about the functions that use built - in high - speed counter of FPΣ.

### **6.1.1 Three Functions that Use Built -in High - speed Counter**

### **Functions that use built -in high - speed counter**

There are three functions available when using the high - speed counter built into the FPΣ.

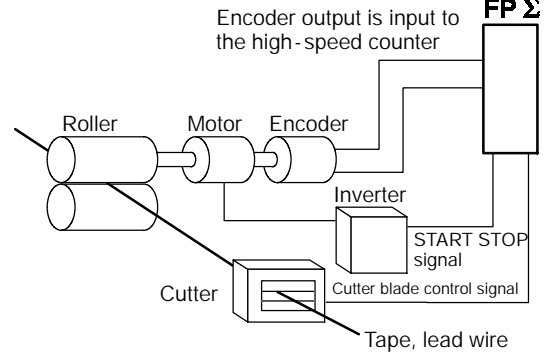

*Figure 58: FP*Σ *High - speed counter function*

### **Pulse output function**

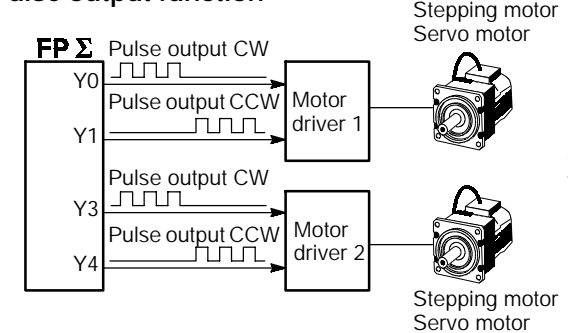

*Figure 59: FP*Σ *Pulse output function*

### **PWM output function**

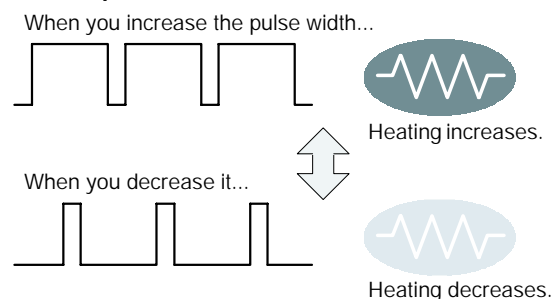

*Figure 60: FP*Σ *PWM output function*

By using the exclusive instruction, the PWM output function enables a pulse output of the desired duty ratio.

**High-speed counter function**<br>Fecodes output is input to **FPΣ** The high-speed counter function counts external inputs such as those from sensors or encoders. When the count reaches the target value, this function turns on/off the desired output.

> Combined with a commercially available motor driver, the function enables positioning control. With the exclusive instruction, you can perform trapezoidal control, home return, and JOG operation.

### **6.1.2 Performance of Built -in High - speed Counter**

### **Number of channel**

There are four channels for the built - in high - speed counter.

The channel number allocated for the high - speed counter will change depending on the function being used.

### **Counting range**

K - 2,147,483,648 to K2,147,483,647 (Coded 32 - bit binary)

The built - in high - speed counter is a ring counter. Consequently, if the counted value exceeds the maximum value, it returns to the minimum value. Similarly, if the counted value drops below the minimum value, it goes back to the maximum value and continues counting from there.

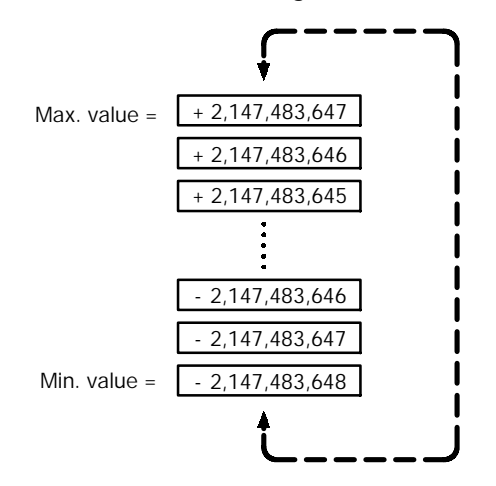

*Figure 61: Counting range of high - speed counter*

### **Note**

**When the linear interpolation instruction F175 or the circular interpolation instruction F176 is used, the value for the target value or the amount of travel should be set so that it is within the range indicated below.**

**- 8,388,608 to +8,388,607 (24 -bit binary, with sign) The F175 and F176 instructions can be used only with the C32T2 control unit.**

# **6.2 Function Specifications and Restricted Items**

This section contains specifications and restriction of functions.

### **6.2.1 Table of Specifications**

### **High - speed counter function specifications**

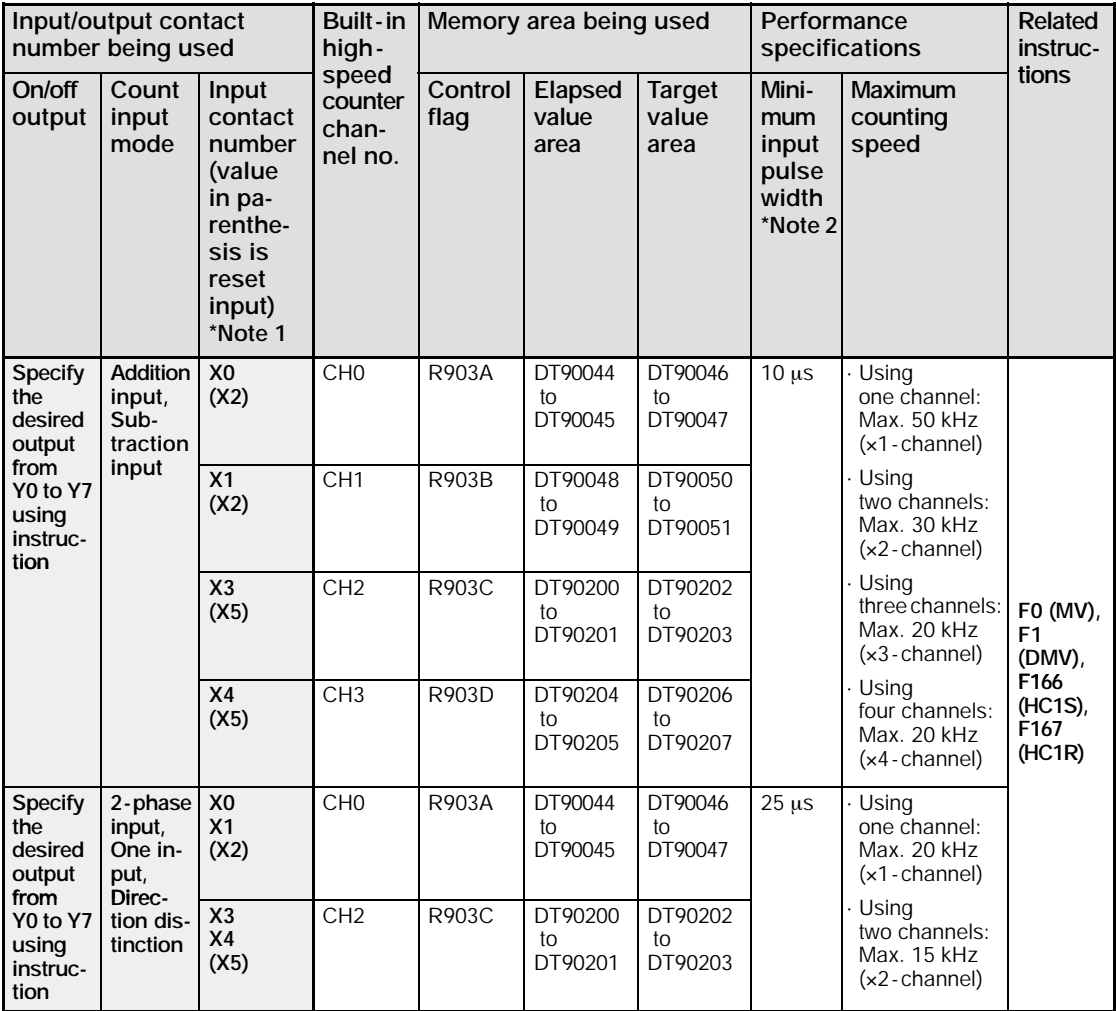

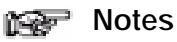

- - **1) Reset input X2 can be set to either CH0 or CH1. Reset input X5 can be set to either CH2 or CH3.**
	- **2) For information on min. input pulse width, see page 6 12.**

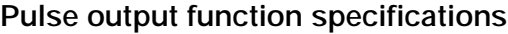

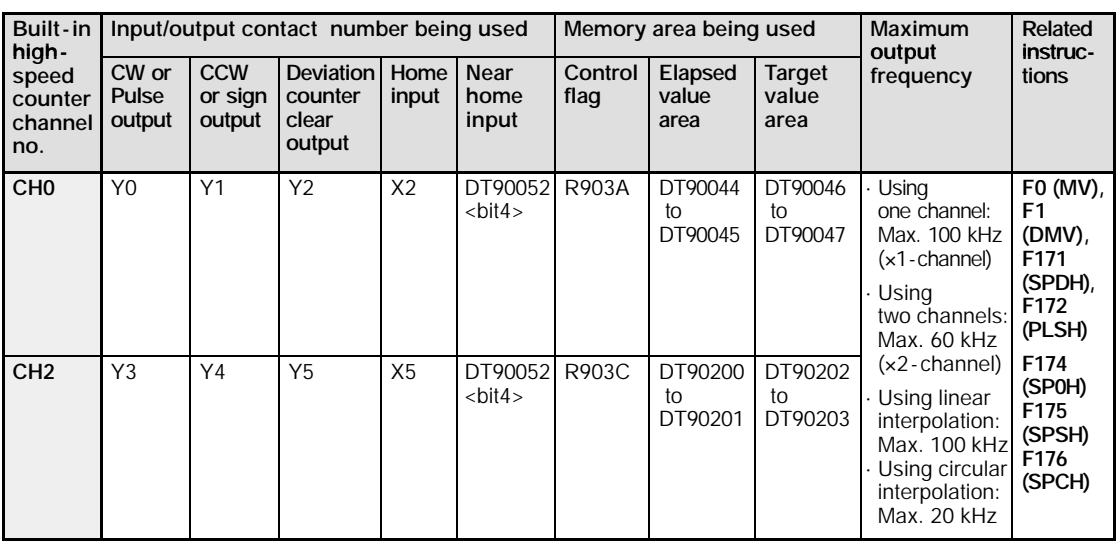

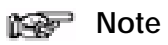

**The linear and circular interpolation control functions can be used with the C32T2 control unit only.**

### **PWM output function specifications**

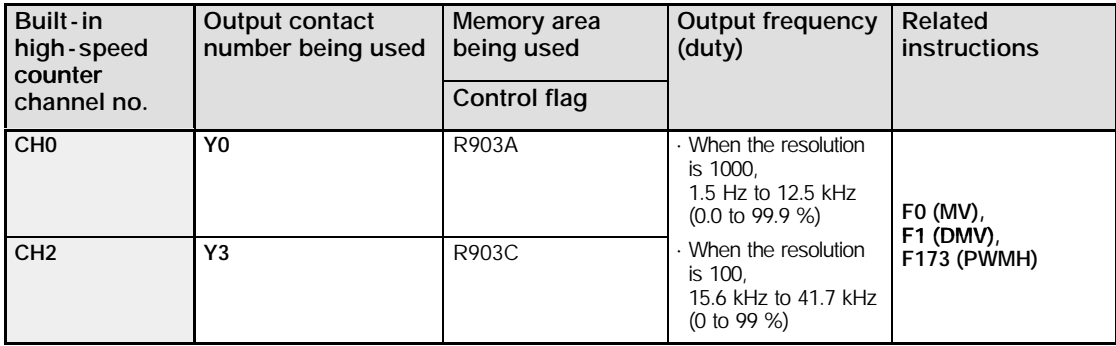

### **6.2.2 Function being Used and Restrictions**

### **Channel**

The same channel cannot be used by more than one function.

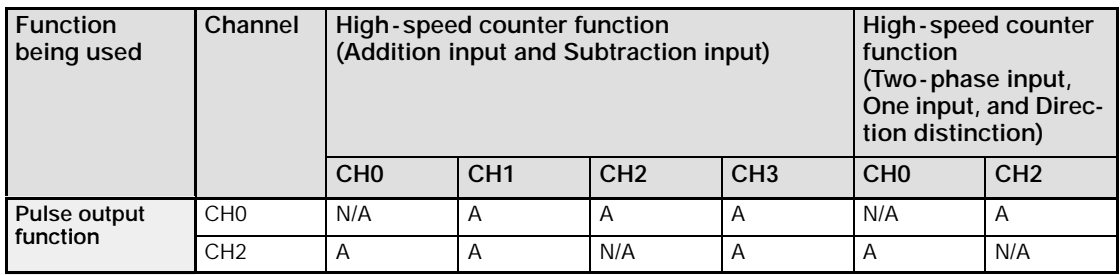

A: Available N/A: Not Available

### **Restrictions on I/O allocations**

The inputs and outputs allocated to the various functions listed in the table in the previous section "6.2.1" cannot be allocated to more than one function.

Except for the examples noted below, inputs and outputs that have been allocated to the various functions cannot be allocated as normal inputs and outputs.

Cases in which inputs and outputs can be used as exceptions

# Example 1:

**If no reset input is used in the high - speed counter function, X2 and X5 are allocated as normal inputs.**

#### 豪 **Example 2:**

**If no output is used to clear the differential counter in the pulse output function, Y2 and Y5 are allocated as normal outputs.**

### **Restrictions on the execution of related instructions (F166 to F176)**

When any of the instructions related to the high - speed counter "**F166** to **F176"** are executed, the control flag (special internal relay: R903A to R903D) corresponding to the used channel turns on.

Please be aware that the control flag is in progress may change while a scan is being carried out. To prevent this, an internal relay should be substituted at the beginning of the program.

When the flag for a channel turns on, another instruction cannot be executed using that same channel.

### **Restrictions for maximum counting speed and pulse output frequency**

The counting speed when using the high - speed counter function will differ depending on the counting mode as shown in the table on page 6 - 5.

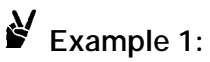

### **While in the decremental input mode and using the two channels CH0 and CH1, CH0 and CH1 can be used up to 30 kHz.**

# **Example 2:**

**While in the two -phase input mode and using the two channels CH0 and CH2, CH0 and CH2 can be used up to 15 kHz.**

The maximum output frequency when using the pulse output function will differ depending on the number of channel being used as shown in the table on page 6 - 6.

# Example 1:

**When using only one channel, CH0, up to 100 kHz can be used.**

# **Example 2:**

**When using two channels, CH0 and CH2, up to 60 kHz may be used for each channel.**

#### R. **Example 3:**

**When linear interpolation control is being carried out on CH0 and CH2, a composite speed of up to 100 kHz may be used for the pulse output function. When circular interpolation control is being carried out, the maximum composite speed that may be used is 20 kHz.**

If using both the pulse output function and the high - speed counter function, the following combinations result.

# **Example 1:**

**When using one pulse output channel with a maximum output of 60 kHz, the maximum counting speed of the high -speed counter is 20 kHz in the single -phase and three channels mode.**

# **Example 2:**

**When using one pulse output channel with a maximum output of 60 kHz, the maximum counting speed of the high -speed counter is 15 kHz in the two -phase and one channel mode.**

### **Note**

**The linear and circular interpolation control functions can be used with the C32T2 control unit only.**

### **6.2.3 Booting Time**

The booting time is the time from when the instruction is executed, to the time that the pulse is actually output.

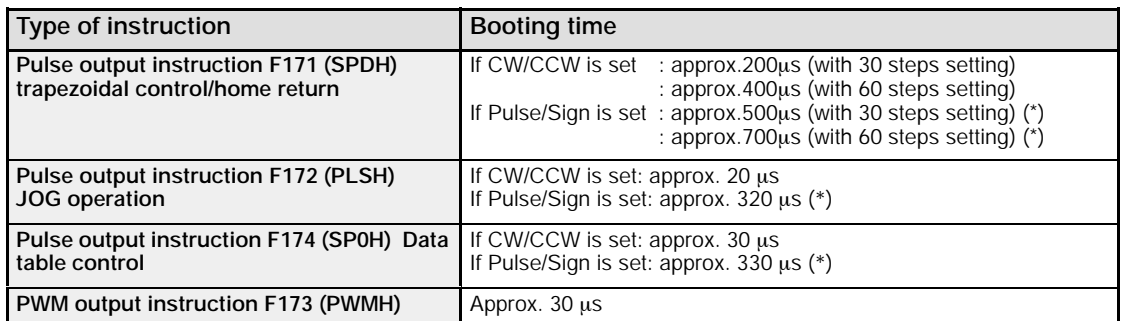

(\*) If Pulse/Sign is set, a waiting time (approx. 300 µs) is included from the time that the Sign output goes on until the pulse output instruction can be executed.

## **6.3 High - speed Counter Function**

This section explains about the high - speed counter function of FPΣ.

### **6.3.1 Overview of High - speed Counter Function**

### **High - speed counter function**

The high - speed counter function counts the input signals, and when the count reaches the target value, turns on and off the desired output.

To turn on an output when the target value is matched, use the target value match on instruction **F166 (HC1S)**. To turn off an output, use the target value match off instruction **F167 (HC1R)**.

Preset the output to be turned on and off with the **SET/RET** instruction.

### **Setting the system register**

In order to use the high-speed counter function, it is necessary to set system register Nos. 400 and 401.

### **6.3.2 Types of Input Modes**

### **Addition input mode**

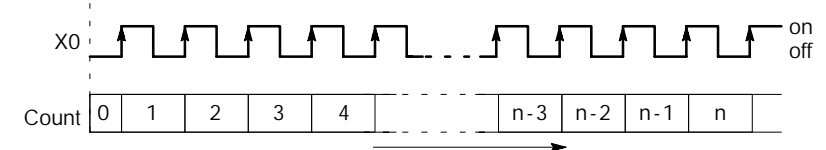

*Figure 62: FP*Σ *High - speed counter function - addition input mode*

### **Subtraction input mode**

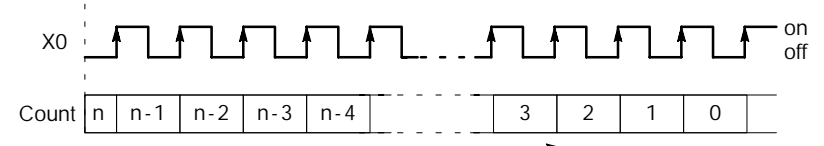

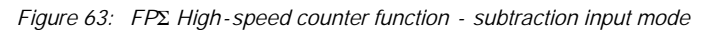

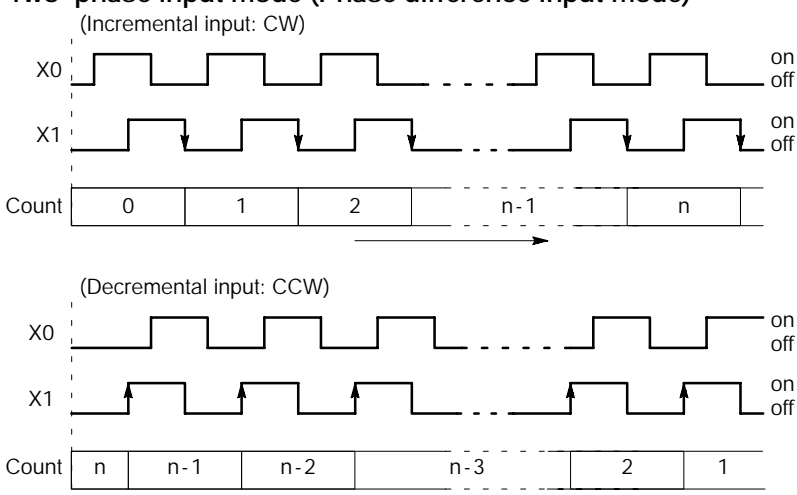

### **Two -phase input mode (Phase difference input mode)**

*Figure 64: FP*Σ *High - speed counter function - two - phase input mode*

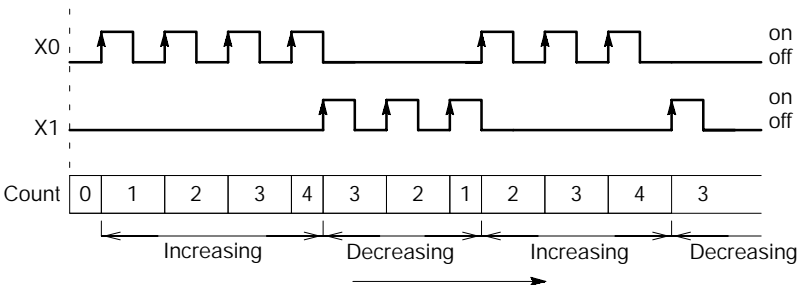

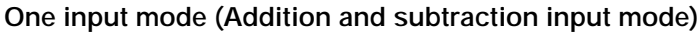

*Figure 65: FP*Σ *High - speed counter function - One input mode*

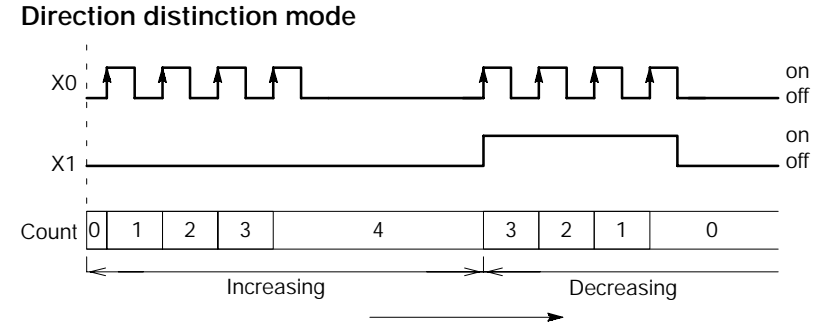

*Figure 66: FP*Σ *High - speed counter function - direction distinction mode*

The minimum input pulse width indicated below is necessary for the period T (1/frequency).

### **Single phase**

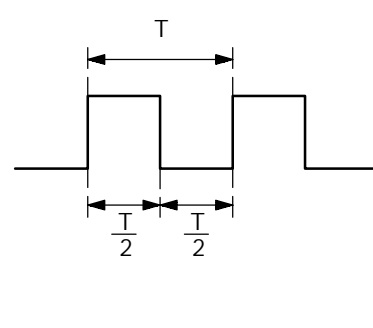

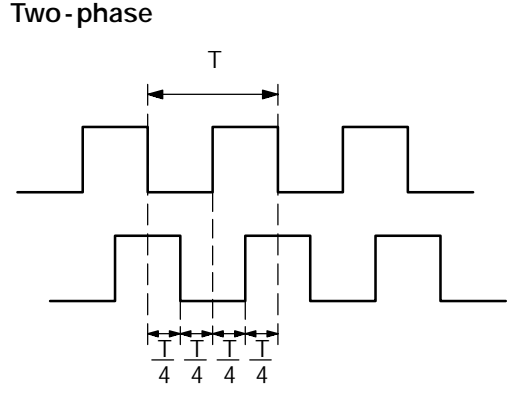

*Figure 67: FP*Σ *High - speed counter function - min. input pulse width (single phase)*

*Figure 68: FP*Σ *High - speed counter function - min. input pulse width (two - phase)*

### **6.3.4 I/O Allocation**

The inputting and outputting, as shown in the table on page 6 - 5, will differ depending on the channel number being used.

The output turned on and off can be specified from Y0 to Y7 as desired with instructions **F166 (HC1S)** and **F167 (HC1R)**.

### **When using CH0 with incremental input and reset input**

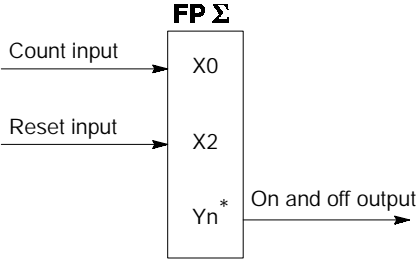

\* The output turned on and off when the target values match can be specified from Y0 to Y7 as desired.

*Figure 69: FP*Σ *High - speed counter function - I/O allocation - 1*

### **When using CH0 with two -phase input and reset input**

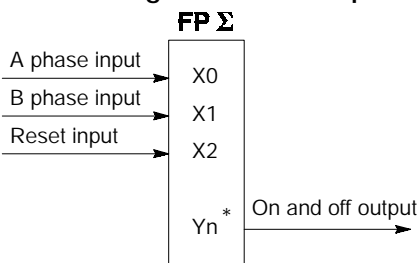

The output turned on and off when the target values match can be specified from Y0 to Y7 as desired.

*Figure 70: FP*Σ *High - speed counter function - I/O allocation - 2*

### **6.3.5 Instructions Used with High - speed Counter Function**

### **High - speed counter control instruction (F0)**

This instruction is used for counter operations such as software reset and count disable.

Specify this instruction together with the special data register DT90052.

Once this instruction is executed, the settings will remain until this instruction is executed again.

### **Operations that can be performed with this instruction**

- Counter software reset
- Counting operation enable/disable
- Hardware reset enable/disable
- Clear controls from high speed counter instructions **F166** to **F176**
- Clear target value match interrupt

# **Example:**

### **Performing a software reset**

X7 F0 MV, H 1 , DT90052 ⋅⋅⋅⋅⋅⋅⋅ 1 F0 MV, H 0 , DT90052 ⋅⋅⋅⋅⋅⋅⋅ 2 DF

*Figure 71: FP*Σ *Program of high - speed counter control instruction "F0"*

**In the above program, the reset is performed in step 1 and 0 is entered just after that in step 2 . The count is now ready for operation. If it is only reset, counting will not be performed.**

### **Elapsed value change and read instruction (F1)**

This instruction changes or reads the elapsed value of the high - speed counter.

Specify this instruction together with the special data register DT90044.

The elapsed value is stored as 32 - bit data in the combined area of special data registers DT90044 and DT90045.

Use this **F1 (DMV)** instruction to set the elapsed value.

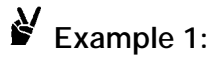

### **Changing the elapsed value.**

X7  $\left\{\begin{array}{c} \begin{array}{c} \begin{array}{c} \end{array} \\ \begin{array}{c} \end{array} \end{array} \right\}$   $\begin{array}{c} \begin{array}{c} \end{array} \end{array}$  Set the initial value of K3000  $\begin{array}{c} \end{array}$  F1 DMV, K3000, DT90044  $\begin{array}{c} \end{array} \end{array}$  Set the initial value of K3000

in the high-speed counter

*Figure 72: FP*Σ *Program (1) of elapsed value change and read instruction "F1"*

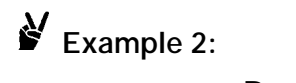

### **Reading the elapsed value**

X7  $\left\{\begin{array}{c} \text{R1} \\ \text{O} \\ \text{C} \end{array}\right\}$   $\left\{\begin{array}{c} \text{C} \\ \text{C} \\ \text{D} \\ \text{D} \end{array}\right\}$  Read the elapsed value of the

high - speed counter and copies it to DT100 and DT101

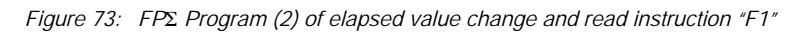

### **Tip**

The area DT90052 for writing channels and control codes is allocated as shown below.

Control codes written with an **F0(MV)** instruction are stored by channel in special data registers DT90190 to DT90193.

### **High - speed counter control flag area of FP**Σ

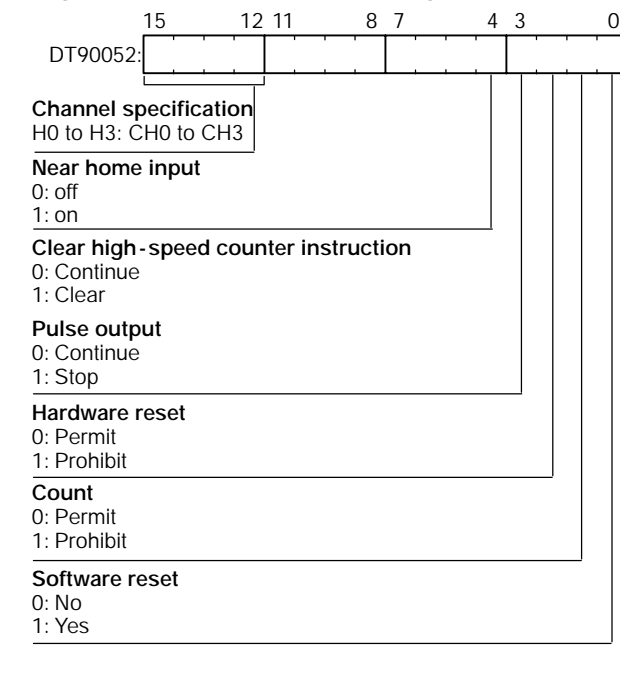

### **Target value match on instruction (F166)**

**Example 1:**

XA DF )—[F166 HC1S, K0, K10000, Y7

If the elapsed value (DT90044 and DT90045) for channel 0 matches K10000, output Y7 turns on.

*Figure 74: FP*Σ *Program (1) of target value match on instruction "F166"*

# **Example 2:**

XB DF )—[F166 HC1S, K2, K20000, Y6 If the elapsed value (DT90200 and DT90201) for channel 2 matches K20000, output Y6 turns on.

*Figure 75: FP*Σ *Program (2) of target value match on instruction "F166"*

### **Target value match off instruction (F167)**

# **Example 1:**

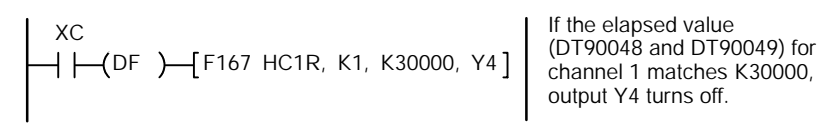

*Figure 76: FP*Σ *Program (1) of target value match off instruction "F167"*

# **Example 2:**

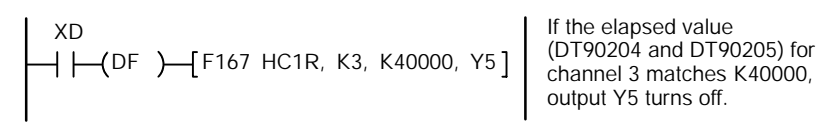

*Figure 77: FP*Σ *Program (2) of target value match off instruction "F167"*

### **6.3.6 Sample Program**

### **Positioning operations with a single speed inverter**

### **Wiring example**

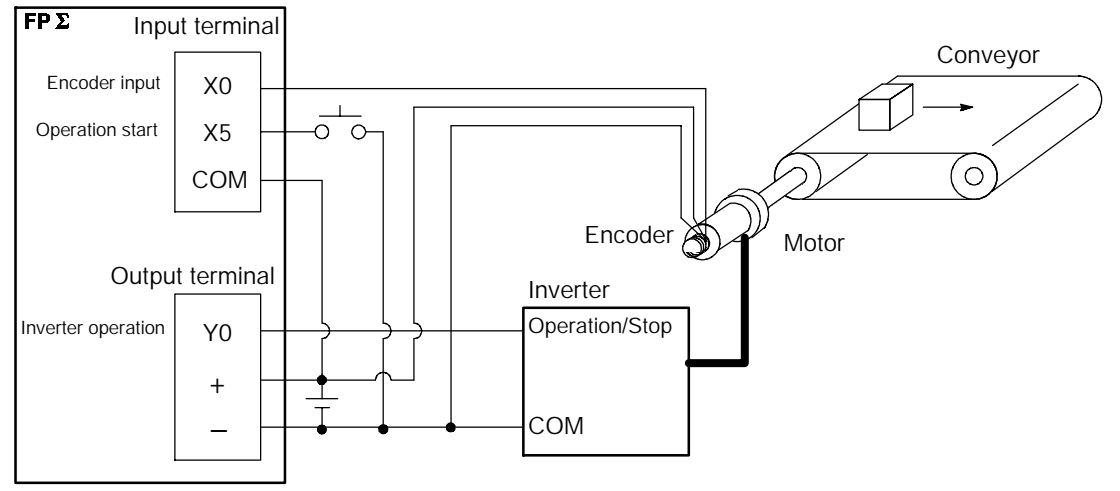

*Figure 78: FP*Σ *High - speed counter function - sample program 1 (wiring)*

### **Operation chart I/O allocation**

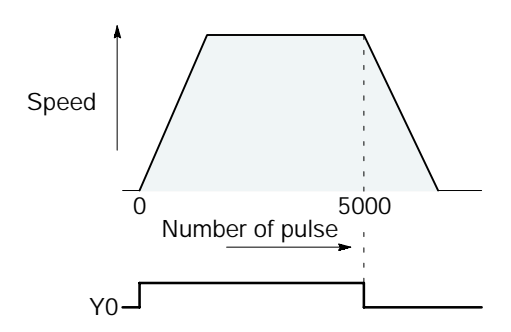

| I/O No.          | <b>Description</b>                  |
|------------------|-------------------------------------|
| X <sub>0</sub>   | Encoder input                       |
| X <sub>5</sub>   | Operation start signal              |
| Y <sub>0</sub>   | Inverter operation signal           |
| R <sub>100</sub> | Positioning operation running       |
| R <sub>101</sub> | Positioning operation start         |
| R <sub>102</sub> | Positioning done pulse              |
| <b>R903A</b>     | High-speed counter CHO control flag |

*Figure 79: FP*Σ *High - speed counter function - sample program 1 (operation chart)*

### **Program**

When X5 is turned on, Y0 turns on and the conveyor begins moving. When the elapsed value (DT90044 and DT90045) reaches K5000, Y0 turns off and the conveyor stops.

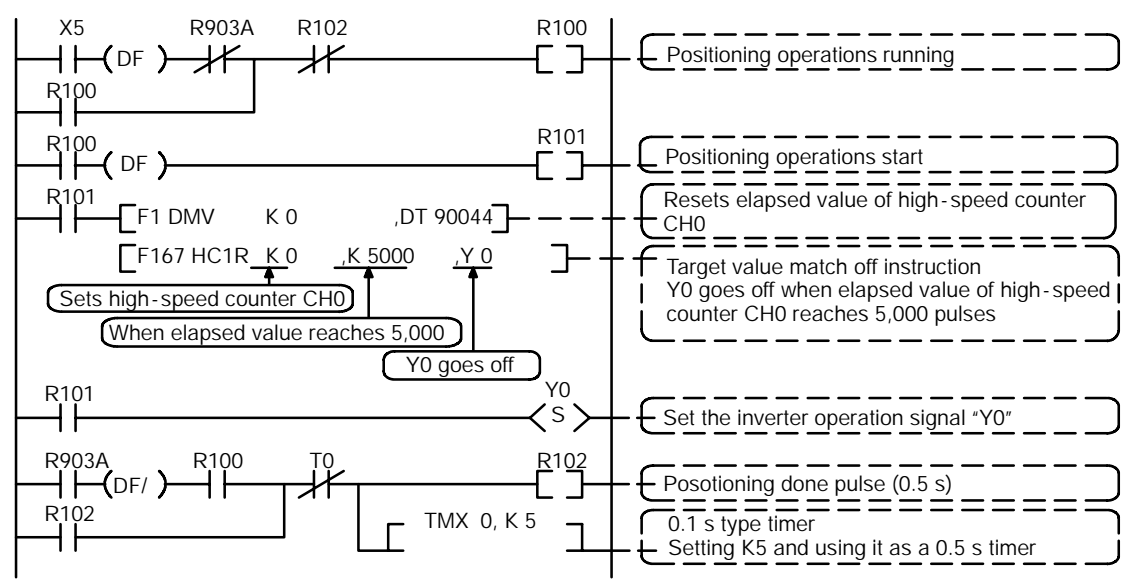

*Figure 80: FP*Σ *High - speed counter function - sample program 1 (program)*

### **Positioning operations with a double speed inverter**

### **Wiring example**

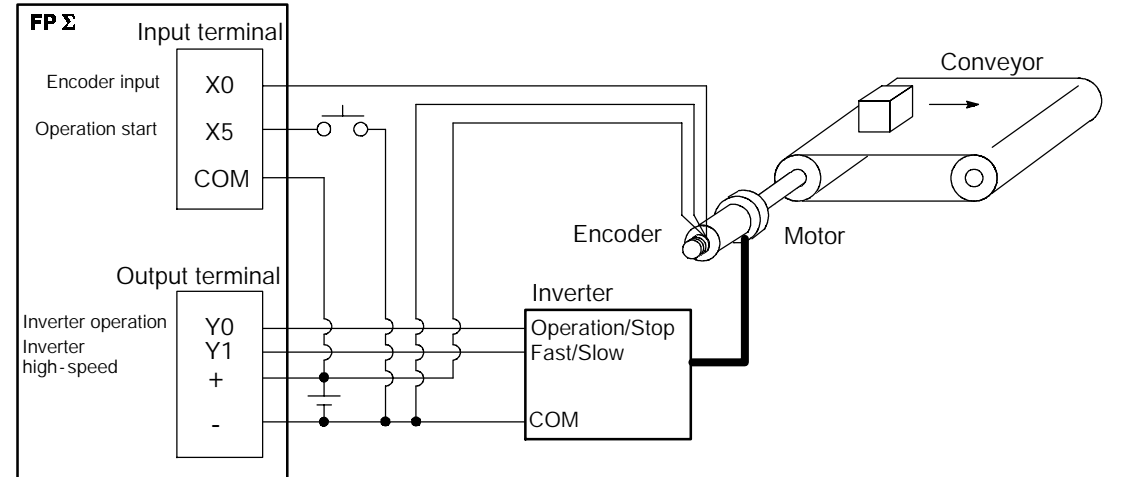

*Figure 81: FP*Σ *High - speed counter function - sample program 2 (wiring)*

### **Operation chart I/O allocation**

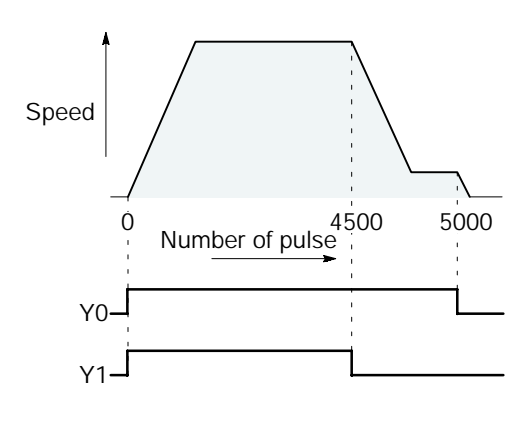

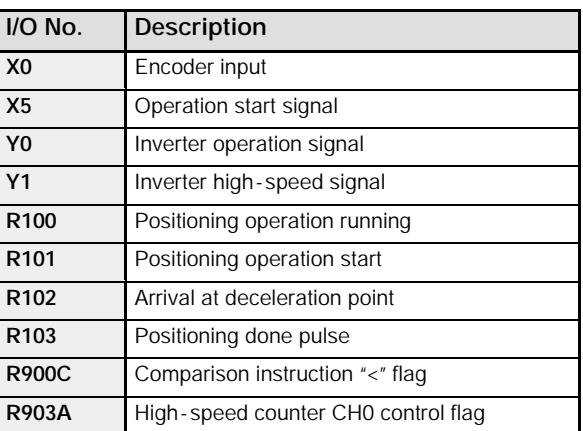

*Figure 82: FP*Σ *High - speed counter function - sample program 2 (operation chart)*

### **Program**

When X5 is turned on, Y0 and Y1 turn on and the conveyor begins moving. When the elapsed value (DT90044 and DT90045) reaches K4500, Y1 turns off and the conveyor begins decelerating. When the elapsed value reaches K5000, Y0 turns off and the conveyor stops.

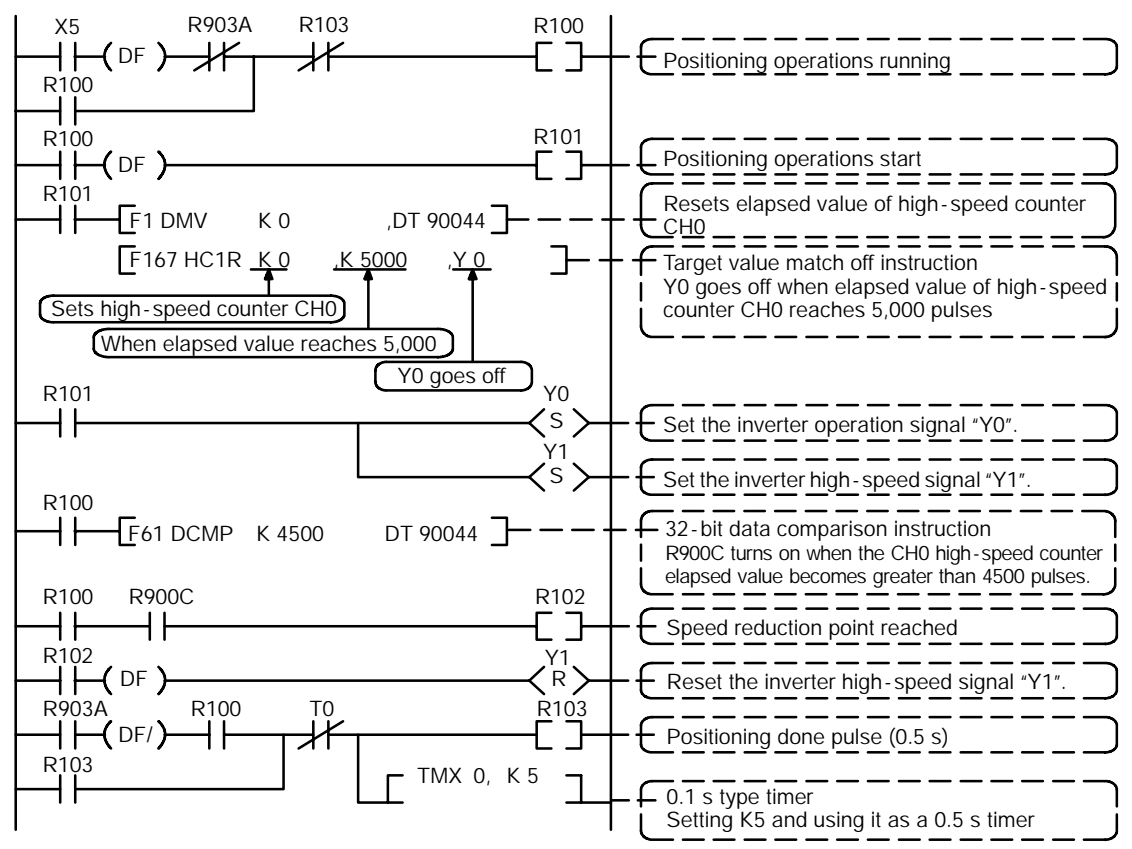

*Figure 83: FP*Σ *High - speed counter function - sample program 2 (program)*

# **6.4 Pulse Output Function**

This section explains about the pulse output function of FPΣ.

### **6.4.1 Overview of Pulse Output Function**

### **Instructions used and controls**

The pulse output function enables positioning control by use in combination with a commercially available pulse - string input type motor driver.

Provides trapezoidal (table - shaped) control with the exclusive instruction **F171 (SPDH)** for automatically obtaining pulse outputs by specifying the initial speed, maximum speed, acceleration/deceleration time, and target value.

The exclusive instruction **F171 (SPDH)** also enables automatic home return operation.

A dedicated instruction, **F172 (PLSH)**, is available for jogging operation, which causes pulses to be output as long as the execution condition is on. A target value can also be set, so that pulse output stops at the point when the target value is matched.

A dedicated instruction, **F174 (PL0H)**, is available that outputs pulses in conformance with the data table, so that positioning control can be carried out in accordance with the data table.

A dedicated instruction, **F175 (SPSH)**, is available for linear interpolation control. This enables pulses to be output using linear interpolation control, by specifying the composite speed, the acceleration/deceleration time, and the target value.

A dedicated instruction, **F176 (SPCH)**, is available for circular interpolation control. The user can select one of two circular forming methods, one by specifying the pass positions and the other by specifying a center position. Pulses are output using circular interpolation control, by specifying the various parameters.

### **Note**

### **The linear interpolation control instruction F175(SPSH) and circular interpolation control instruction F176(SPCH) can be used with the C32T2 control unit only.**

### **Setting the system register**

When using the pulse output function, set the channels corresponding to system registers 400 and 401 to "Do not use high - speed counter."

### **6.4.2 Types of Pulse Output Method**

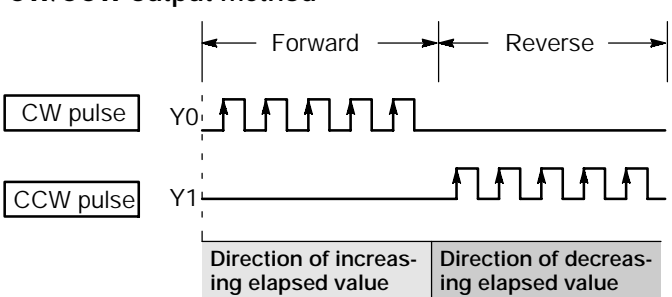

**CW/CCW output method**

This is a method in which control is carried out using two pulses, a forward rotation pulse and a reverse rotation pulse.

*Figure 84: FP*Σ *Pulse output function - CW/CCW output method*

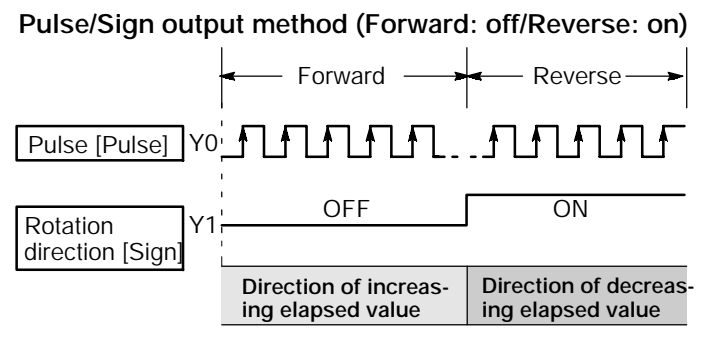

This is a method in which control is carried out using one pulse output to specify the speed, and on/off signals to specify the direction of rotatin.

In this mode, forward rotation is carried out when the rotation direction (Sign) signal is off.

*Figure 85: FP*Σ *Pulse output function - Pulse/sign output method 1*

#### **Pulse/Sign output method (Forward: on/Reverse: off)**

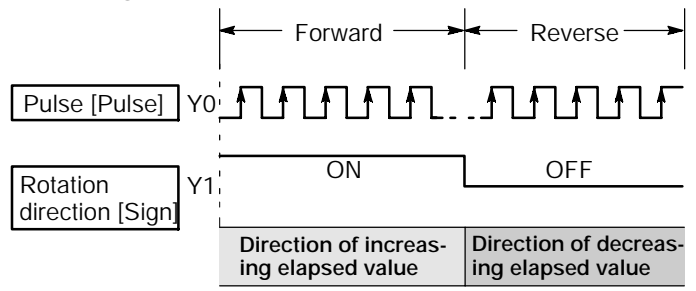

This is a method in which control is carried out using one pulse output to specify the speed, and on/off signals to specify the direction of rotatin.

In this mode, forward rotation is carried out when the rotation direction (Sign) signal is on.

*Figure 86: FP*Σ *Pulse output function - Pulse/sign output method 2*

### **6.4.3 I/O Allocation**

### **Double pulse input driver (CW pulse input and CCW pulse input method)**

Two output contact are used as a pulse output for "CW, CCW".

The I/O allocation of pulse output terminal and home input is determined by the channel used. (See the table of specifications on page 6 - 6.)

Set the control code for **F171 (SPDH)** instruction to "CW/CCW".

### **When using CH0**

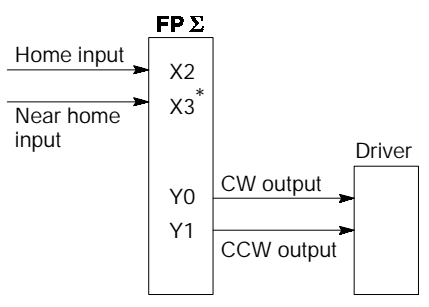

- X3 or other desired input can be specified for the near home input.
- *Figure 87: FP*Σ *Pulse output function - I/O allocation when using CH0 (double pulse input)*

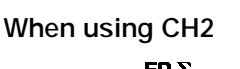

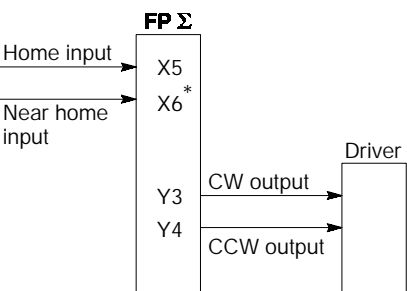

X6 or other desired input can be specified for the near home input.

*Figure 88: FP*Σ *Pulse output function - I/O allocation when using CH2 (double pulse input)*

### **Single pulse input driver (pulse input and directional switching input method)**

One output point is used as a pulse output and the other output is used as a direction output.

The I/O allocation of pulse output terminal, direction output terminal, and home input is determined by the channel used. (See the table of specifications on page 6 - 6.)

Near home input is substituted by allocating the desired contact and turning on and off the specified bit of special data register DT90052.

Up to two driver systems can be connected.

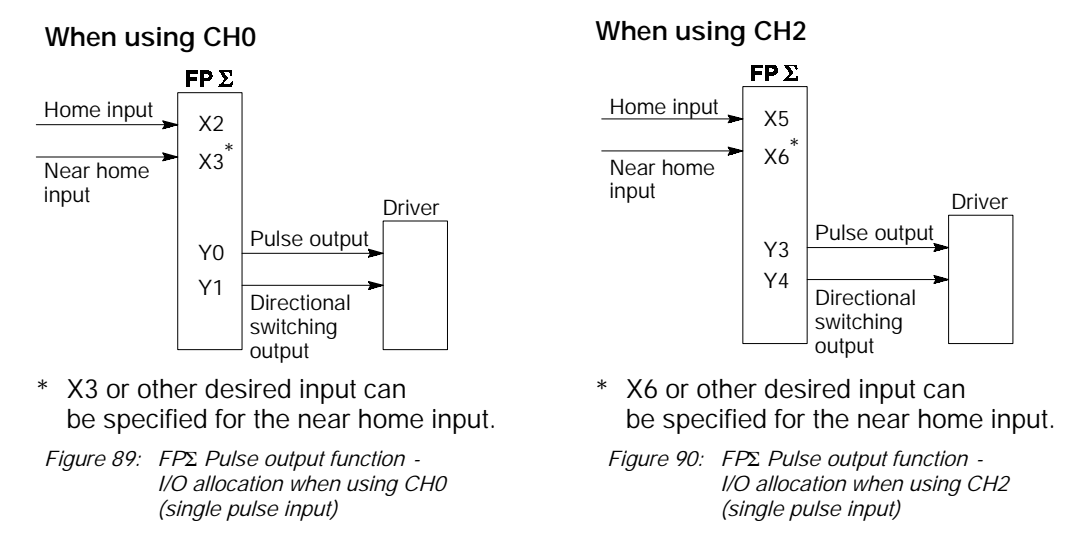

### **6.4.4 Control Mode**

### **Incremental <relative value control>**

Outputs the pulses set with the target value.

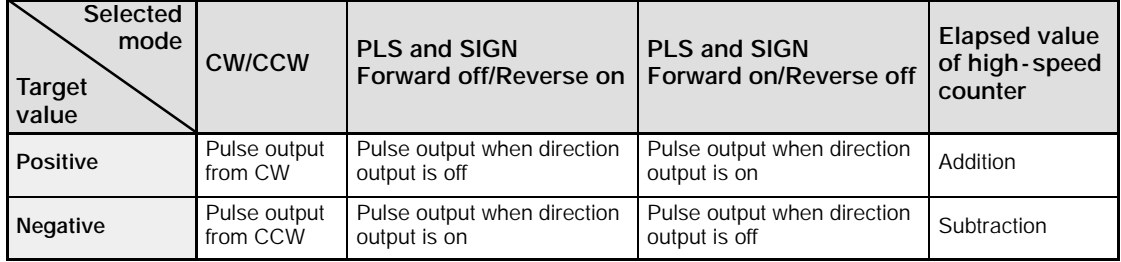

### **Absolute <absolute value control>**

Outputs a number of pulses equal to the difference between the set target value and the current value.

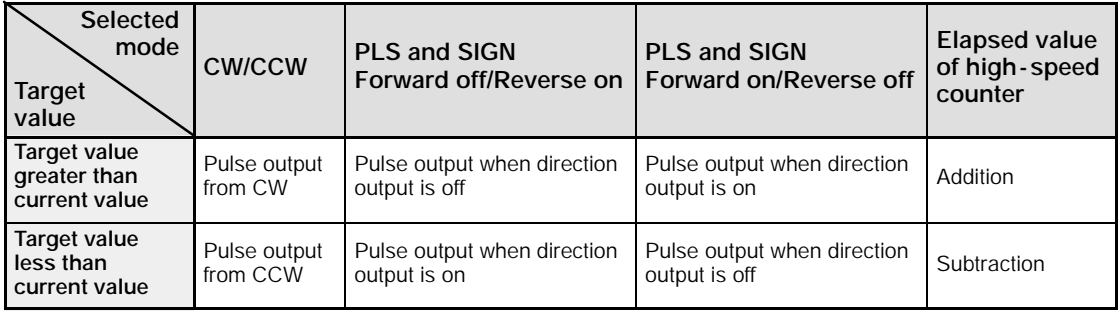

### **Home return**

Until the home position input (X2 or X5) is entered by executing **F171 (SPDH)** instruction, the pulse is continuously output.

To decelerate the movement when near the home, set the bit corresponding to the special data register DT90052 to off  $\rightarrow$  on  $\rightarrow$  off with the home position proximity input.

The differential counter clear output can be output when the return to the home position has been completed.

### **JOG operation**

Pulses are output from the specified channel while the trigger for **F172 (PLSH)** instruction is in the on state. Also, the pulse output can be stopped when the specified target value is matched.

The direction output and output frequency are specified by **F172 (PLSH)** instruction.

### **Positioning control instruction (F171) (trapezoidal control)**

Automatically performs trapezoidal control according to the specified data table.

Generates a pulse from output Y0 at an initial speed of 500Hz, a maximum speed of 5,000Hz, an acceleration/deceleration time of 300ms, and a movement amount of 10,000 pulses.

```
X8
H \mapsto DF \mapsto F1 DMV, H1100, DT100
                                            \mathbf{1}\mathbf{1}F1 DMV, K500, DT102
              F1 DMV, K5000, DT104
                                            \mathbf{1}F1 DMV, K300, DT106
                                           \overline{1}F1 DMV, K10000, DT108
                                            1
                                            \mathbf{1}F1 DMV, KO, DT110
             F171 SPDH, DT100, K0
                                            \mathbf{1}
```
When the program is run, the positioning data table and the pulse output diagram will be as shown below.

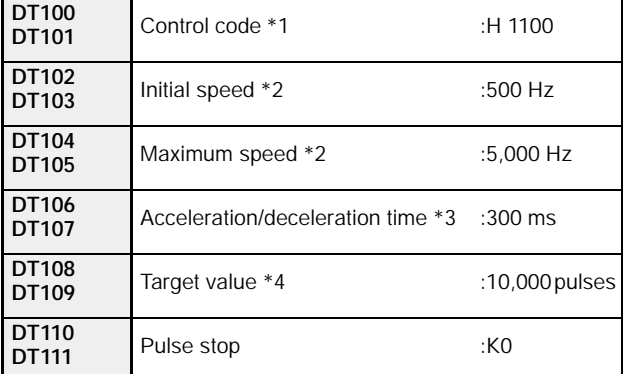

### **Positioning data table**

*Figure 91: FP*Σ *Program of positioning control instruction "F171"*

#### **Pulse output diagram**

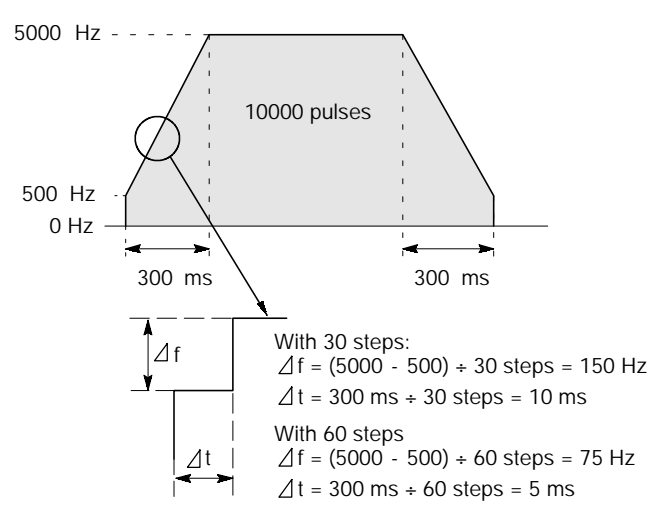

*Figure 92: FP*Σ *Pulse output diagram of "F171" instruction*

#### (\*1): **Control code <H constant>**

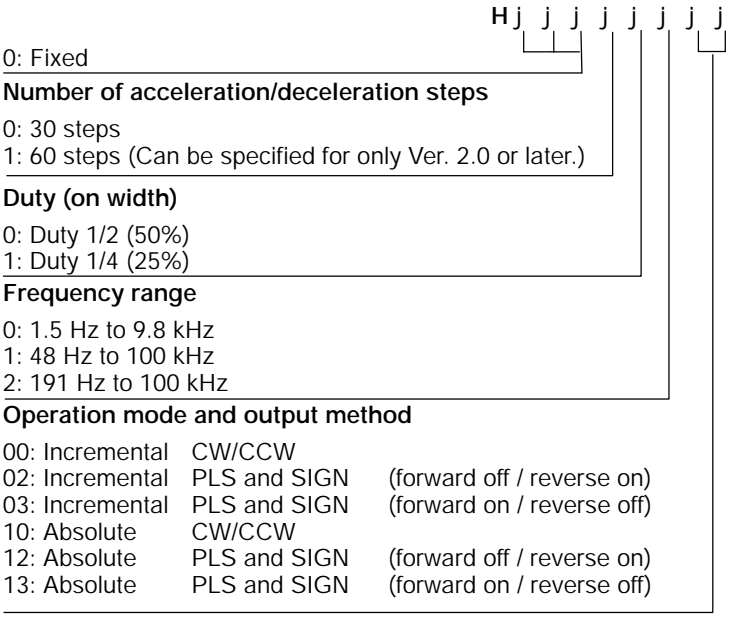

(\*2): Frequency (Hz) "K constant"

1.5 Hz to 9.8 KHz [K1 to K9800 (units: Hz)] (Max. error near 9.8 kHz approximately -0.9 kHz) \* Set "K1" to specify 1.5 Hz. 48 Hz to 100 KHz [K48 to K100000 (units: Hz)] (Max. error near 100 kHz approximately -3 kHz) 191 Hz to 100 KHz [K191 to K100000 (units: Hz)] (Max. error near 100 kHz approximately -0.8 kHz)

- (\*3): Acceleration/deceleration time (ms) "K constant" With 30 steps: K30 to K32767 With 60 steps: K36 to K32767
- (\*4): Target value "K constant" K - 2147483648 to K2147483647

*Figure 93: FP*Σ *Control code of "F171" instruction*

### **Positioning control instruction (F171) (home return)**

Performs home return according to the specified data table.

Pulses are output from Y1 and a return to the home position is carried out at an initial speed of 100 Hz, a maximum speed of 2,000 Hz, and an acceleration/deceleration time of 150 ms.

XA  $\leftarrow$  DF  $\rightarrow$  F1 DMV, H1121, DT200 1 F1 DMV, K100, DT202  $\mathbf{1}$ F1 DMV, K2000, DT204 1 1 F1 DMV, K150, DT206 F1 DMV, K0, DT208  $\mathcal{I}$ 1 F171 SPDH, DT200, K0

*Figure 94: FP*Σ *Program of positioning control instruction "F171"*

When the program is run, the positioning data table and the pulse output diagram will be as shown below.

### **Positioning data table**

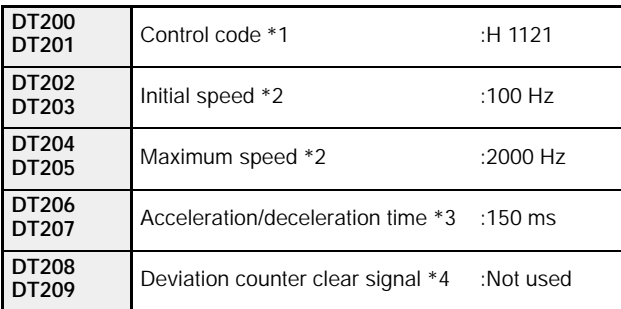

#### **Pulse output diagram (when home position proximity input is not used)**

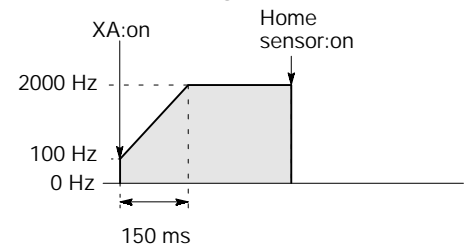

### **Pulse output diagram (when home position proximity input is used)**

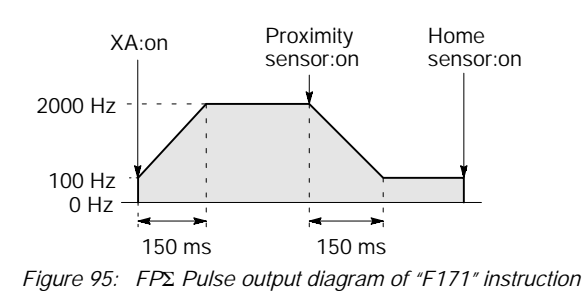

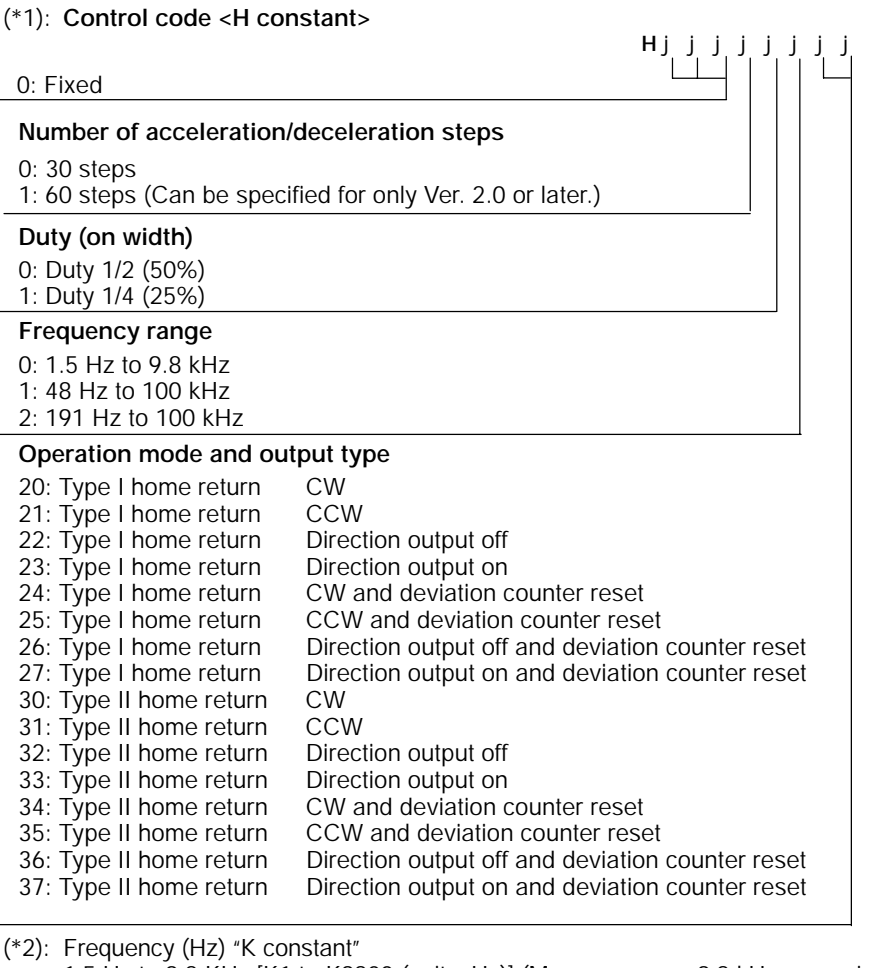

1.5 Hz to 9.8 KHz [K1 to K9800 (units: Hz)] (Max. error near 9.8 kHz approximately -0.9 kHz) \* Set "K1" to specify 1.5 Hz. 48 Hz to 100 KHz [K48 to K100000 (units: Hz)] (Max. error near 100 kHz approximately -3 kHz) 191 Hz to 100 KHz [K191 to K100000 (units: Hz)] (Max. error near 100 kHz approximately -0.8 kHz)

- (\*3): Acceleration/deceleration time (ms) "K constant" With 30 steps: K30 to K32767 With 60 steps: K36 to K32767
- (\*4): Deviation counter clear signal (ms) "K constant" 0.5 ms to 100 ms [K0 to K100] Set value and error (0.5 ms or less) Specify "K0" when not using or when specifying 0.5 ms. If a value is written that exceeds the specified range of the deviation counter clear signal, it will be revised to a value within the range.

*Figure 96: FP*Σ *Control code of "F171" instruction*

# **Tip**

### **Home return operation modes**

There are two operation modes for a home return with the  $FPE$ , a Type I home return and a Type II home return.

### **Type I home return**

The home return input is effective regardless of whether or not there is near home input, whether deceleration is taking place, or whether deceleration has been completed. In this mode, home position proximity input is not used.

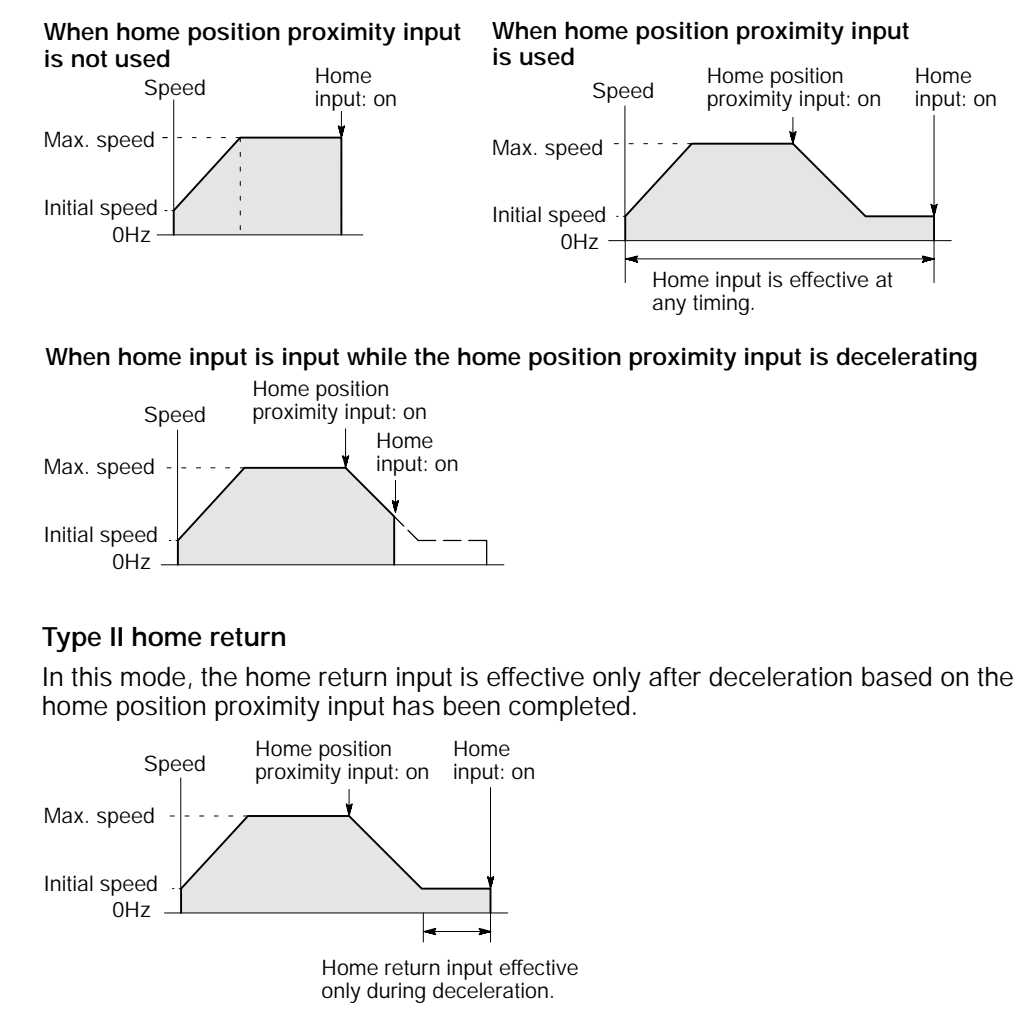

*Figure 97: FP*Σ *Home return operation modes*

### **Pulse output instruction (F172) (JOG operation, target value setting)**

This instruction is for JOG operation by obtaining a pulse from the desired output when the execution condition (trigger) turns on.

While XB is in the on state, a pulse of 300Hz is output from Y0.

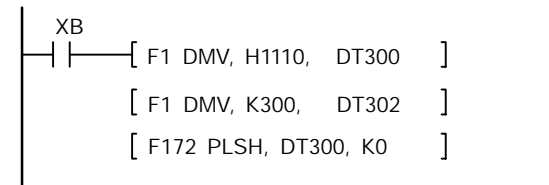

*Figure 98: FP*Σ *Program of pulse output instruction "F172"*

When the program is run, the data table and the pulse output diagram will be as shown below.

### **Data table**

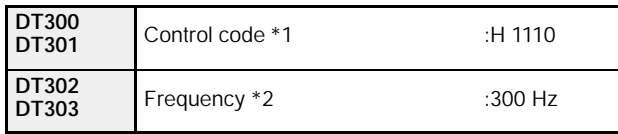

### **Pulse output diagram**

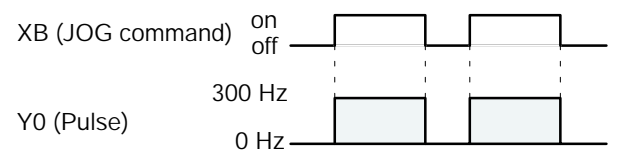

*Figure 99: FP*Σ *Pulse output diagram of "F172" instruction*

#### (\*1): **Control code <H constant>**

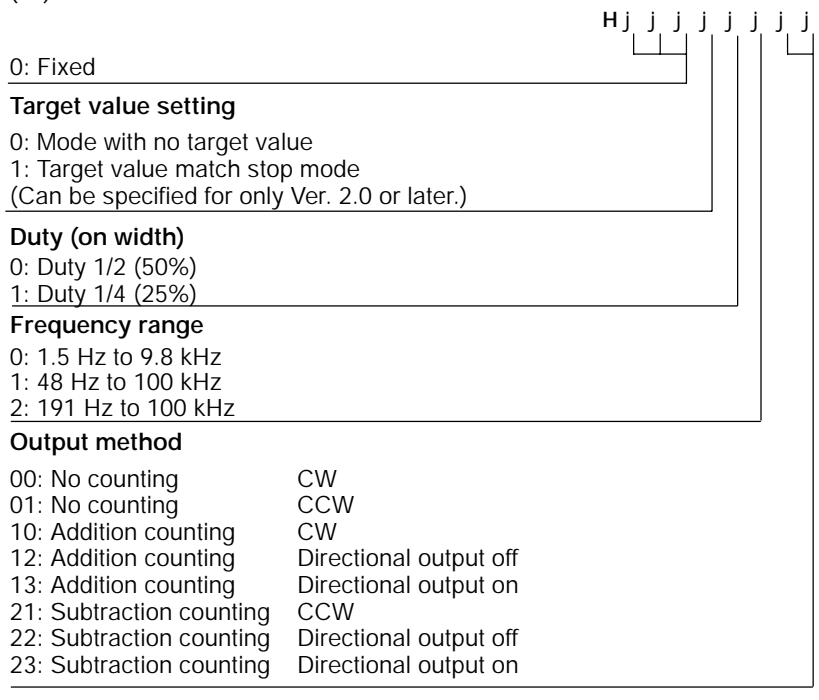

(\*2): Frequency (Hz) "K constant"

1.5 Hz to 9.8 KHz [K1 to K9800 (units: Hz)] (Max. error near 9.8 kHz approximately -0.9 kHz) \* Set "K1" to specify 1.5 Hz. 48 Hz to 100 KHz [K48 to K100000 (units: Hz)] (Max. error near 100 kHz approximately -3 kHz) 191 Hz to 100 KHz [K191 to K100000 (units: Hz)] (Max. error near 100 kHz approximately -0.8 kHz)

(\*3): Target value (Absolute value) (Can be specified for only Ver. 2.0 or later.) This is used when setting the target value match stop mode. (Absolute only)

Designate the target value setting in the range indicated below. If an out of range value is designated, the number of pulses output will be different than the desinated value. The target value setting is ignored in the no count mode.

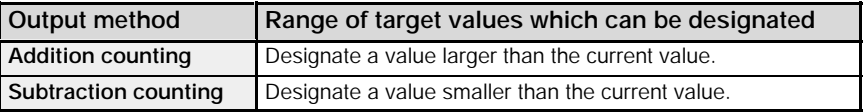

*Figure 100: FP*Σ *Control code of "F172" instruction*

# **Tip**

There are two operation modes in which jogging feed can be carried out with the  $FP\Sigma$ , one in which no target value is specified, and one in which feed stops when the target value is reached.

#### **Normal jogging feed (mode in which no target value is specified)**

Pulses are output in accordance with the condition set for the data table, as long as the condition is on.

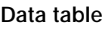

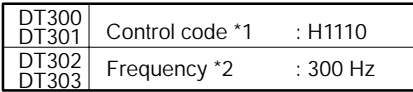

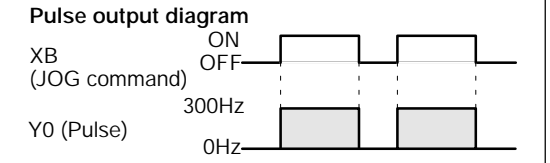

#### **Mode in which output stops when the target value is reached (supported in Ver. 2.0 and subsequent versions)**

With Ver. 2.0 and subsequent versions of the FPΣ (control unit C32T2), a mode can be used in which a target value is specified for jogging operation, and pulses are stopped when that target value is reached. As shown below, the control code is used to select this mode, and the target value (an absolute value) is then specified in the data table.<br>Betable

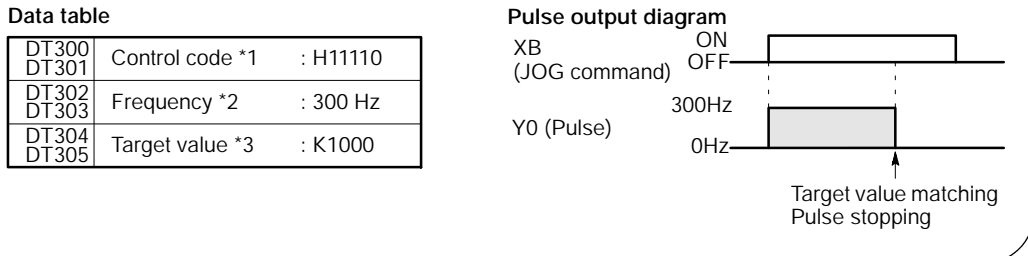

### **Positioning control instruction (F174) (Data table control)**

The positioning performs according to the specified data table in order.

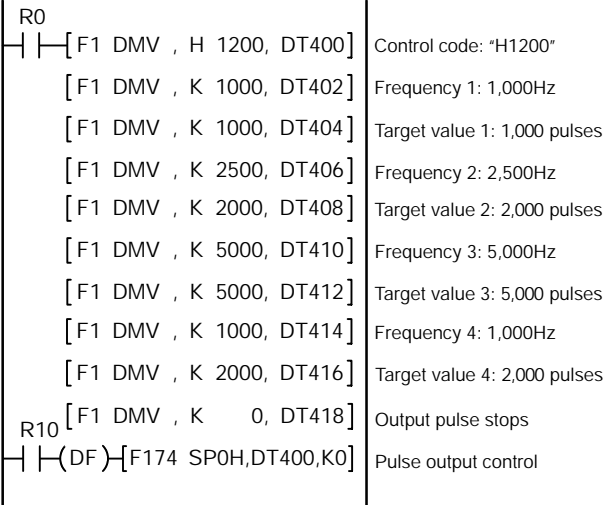

When the execution condition R10 goes on, pulses are output from Y0 at a frequency of 1,000 Hz, and positioning begins.

At the point when 1,000 pulses have been counted, the frequency switches to 2,500 Hz. Positioning is then carried out sequentially in accordance with the values of the data table, until it stops at the data table containing the pulse output stop value (K0). When the program is run, the data table and pulse output diagram are as shown below.

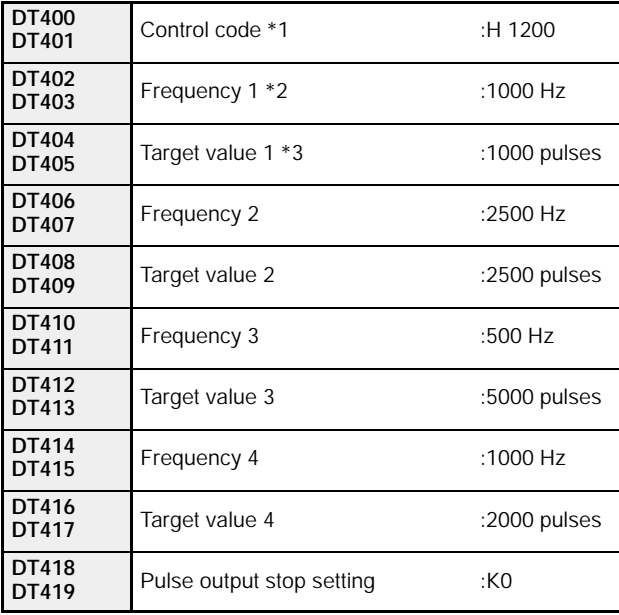

### **Positioning data table**

#### **(\*1): Control code (H constant)**

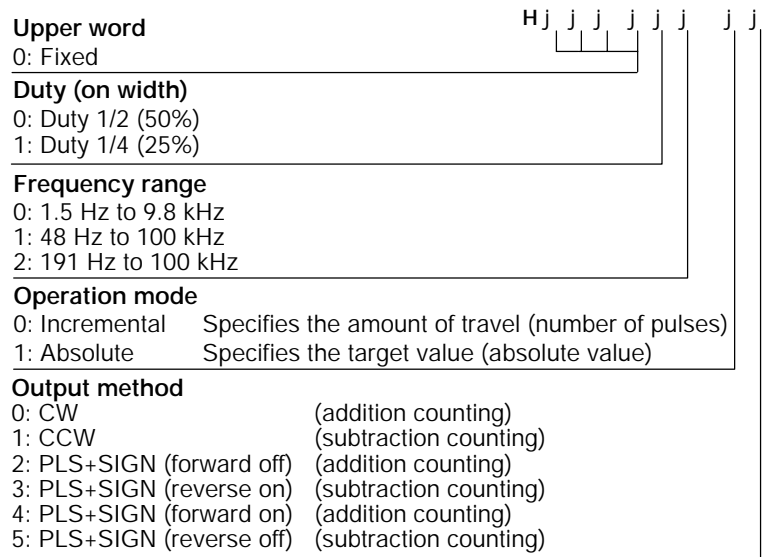

#### **(\*2): Frequency (Hz) "K constant"**

1.5 Hz to 9.8 kHz [K1 to K9800 (units: Hz)] (Max. error near 9.8 kHz: approx. - 0.9 kHz) \* Set "1" to specify 1.5 Hz.

48 Hz to 100 kHz [K48 to K100000 (units: Hz)] (Max. error near 100 kHz: approx. - 3 kHz) 191 Hz to 100 kHz [K191 to K100000 (units: Hz)] (Max. error near 100 kHz: approx. - 0.8 kHz)

#### **(\*3): Target value (K - 2147483648 to K2147483647)**

The value of the 32 - bit data specified for the target value should be within the range indicated in the table below.

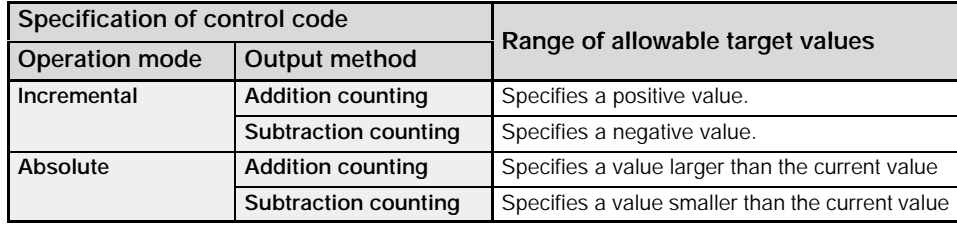

#### **Pulse output diagram**

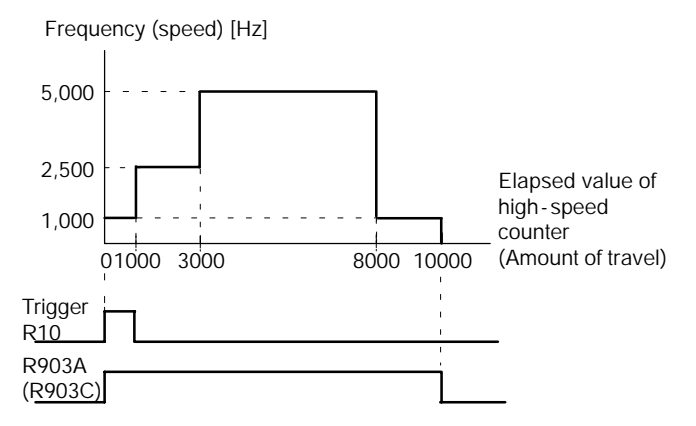

When the execution condition (trigger) R10 of the **F174 (SP0H)** instruction goes on, the high - speed counter control flag R903A (R903C) goes on. When the elapsed value reaches 10,000 and pulse output stops, R903A (R903C) goes off.
# **Pulse output instruction (F175) (Linear interpolation)**

The linear interpolation controls with two axes according to the specified data table.

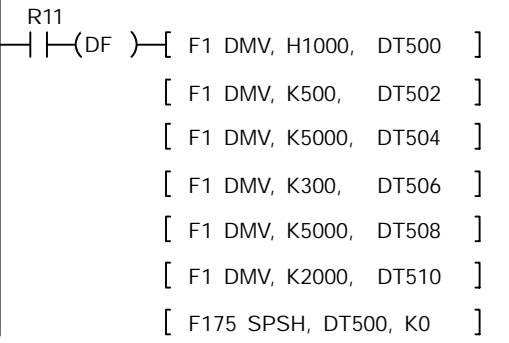

Pulses are output from the X axis (CH0) and the Y axis (CH2), so that the composite speed is an initial speed of 500 Hz, the maximum speed is 5,000 Hz, and the acceleration/deceleration time is 300 ms. The two axes are controlled so that a linear path is followed to the target position.

When the program is run, the data table and positioning path are as shown below.

#### **Positioning data table**

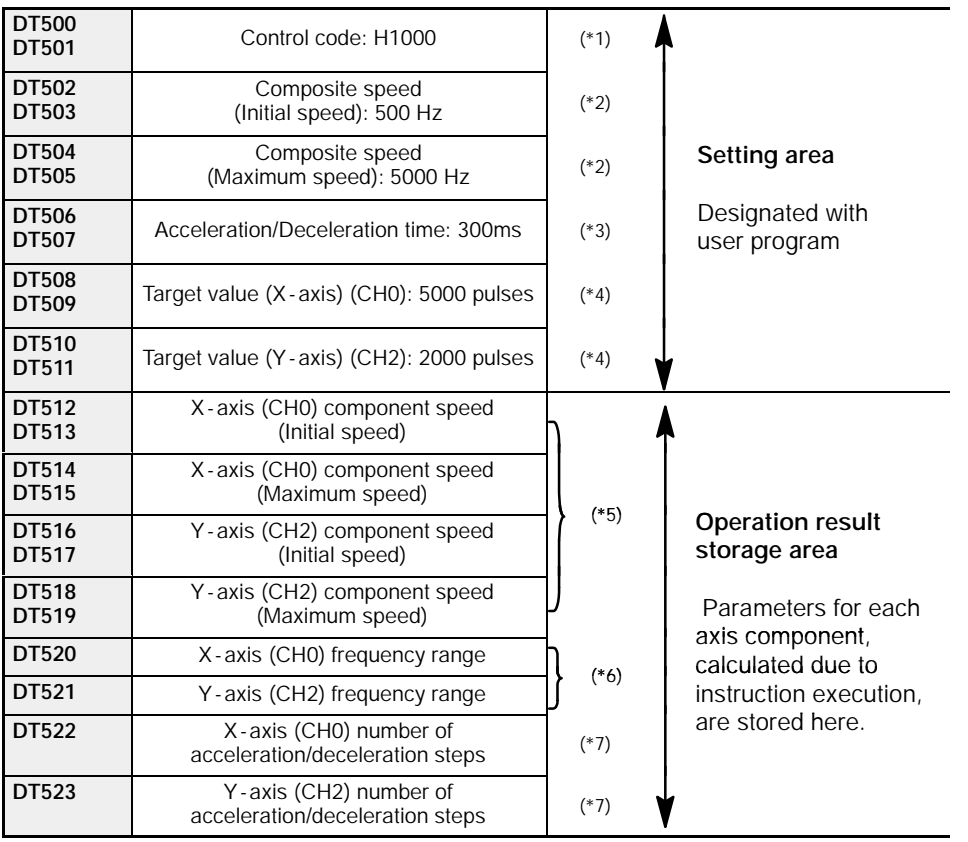

#### **Positioning path**

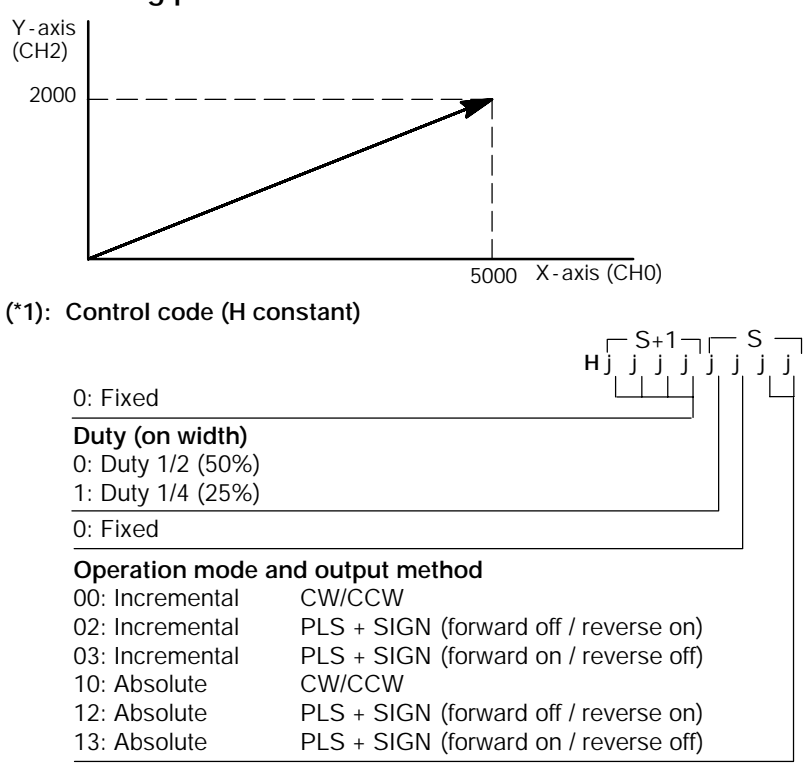

#### **(\*2): Composite speed (Initial speed, Maximum speed) (Hz) <K constant>**

1.5Hz to 100kHz [K1 to K100000]

However, 1.5Hz is for an angle of 0deg or 90deg only.

Also, specify K1 when specifying 1.5 Hz.

If the component speed drops lower than the minimum speed for each frequency range, then the speed will become the corrected component speed, so be careful. (See \*6)

When simultaneously using a high - speed counter, periodical interrupt or PLC link, do not set to 60kHz or higher.

If initial speed is set equal to maximum speed, pulses will be output with no acceleration/deceleration.

#### **(\*3): Acceleration/deceleration time (ms) "K constant"**

K0 to K32767

If this is 0, pulses will be output for the initial speed (composite speed) as is, with no acceleration/deceleration.

#### **(\*4): Target value**

K - 8388608 to K8388607

When operating only one axis,

a) In incremental mode, set the target value for the axis which will not be operated to 0.

b) In absolute mode, set the target value for the axis which will not be operated the same as the current value.

This is stored as 2 words in real numbers type.

 $X$ - axis component speed =  $\sqrt{(X\text{-axis movement distance})^2 + (Y\text{-axis movement distance})^2}$ Y-axis component speed =  $\frac{(\text{Composite speed}) \times (\text{Y-axis movement distance})}{\sqrt{((\text{X-axis movement distance})^2 + (\text{Y-axis movement distance})^2)}}$ (Composite speed) x (X - axis movement distance) Example: Even if the initial speed is corrected (See \*6), the calculation value will be stored as is in the operation result storage area. **(\*6): Frequency range** The system automatically selects the frequency range for each component of each axis. Range 0: 1.5Hz to 9.8kHz Range 1: 48Hz to 100kHz Range 2: 191Hz to 100kHz a) If maximum speed  $\leq$  9800Hz If initial speed < 1.5Hz, initial speed is corrected to 1.5Hz, and range 0 is selected. If initial speed  $\geq 1.5$ Hz, range 0 is selected. b) If 9800Hz < maximum speed  $\leq$  100000Hz, If initial speed < 48Hz, initial speed is corrected to 48Hz, and range 0 is selected. If  $48Hz \leq$  initial speed < 191Hz, range 1 is selected. If initial speed  $\geq 191$ Hz, range 2 is selected. **(\*7): Number of acceleration/deceleration steps** The system automatically calculates the number of acceleration/deceleration steps in the range 0 to 60 steps. If the operation result is 0, pulses are output for the initial speed (composite speed) as is, with no acceleration/deceleration. The number of acceleration/deceleration steps is found using the formula: acceleration/deceleration time (ms) x component initial speed (Hz). Example: With incremental, initial speed 300Hz, maximum speed 5kHz, acceleration/deceleration time 0.5s, CH0 target value 1000, CH2 target value 50 CH0 component initial speed =  $\frac{300 \times 1000}{\sqrt{(1000^2 + 50^2)}}$  = 299.626Hz CH2 component initial speed =  $\frac{300 \times 50}{\sqrt{(1000^2 + 50^2)}}$  = 14.981Hz  $300 \times 50$ CH0 number of acceleration/deceleration steps =  $500 \times 10^{-3} \times 299.626 \div 147.8 \Rightarrow 60$  steps CH2 number of acceleration/deceleration steps =  $500 \times 10^{-3} \times 14.981 = 7.4 \Rightarrow 7$  steps **Note The linear interpolation control instruction can be used with the**

**C32T2 control unit only.**

# **Pulse output instruction (F176) (Circular interpolation)**

The circular interpolation controls with two axes according to the specified data table.

This instruction calculates the component speed at each scan, and corrects it while moving along the circular. If the scan time is shorter than the specified frequency timing by more than 10 times, the constant scan function should be used, and if the scan time is longer than the specified frequency timing, the instruction should be written in an interrupt program and used in period interrupts.

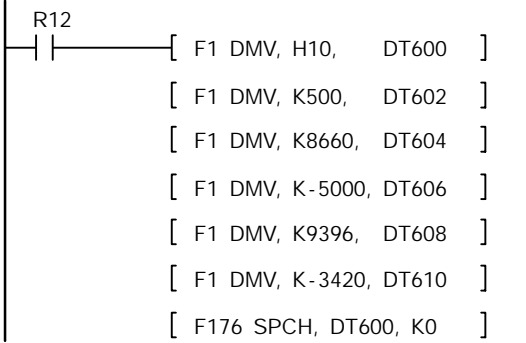

Assume that the execution conditions for this instruction always hold. When the execution conditions are off, pulse output stops.

Pulses are output from the X axis (CH0) and the Y axis (CH2) at a composite speed of 2,000 Hz, and the two axes are controlled so that a circular path is followed to the target position.

In the program, operation is being carried out in the mode in which absolute and pass positions are specified. Pulses are output from the current position ( $\theta$  60°, Xs = 5000, Ys = 8660) using circular interpolation control, and when the pass position  $(\theta - 20^{\circ})$ , Xp = 9396, Yp =  $-3420$ ) has been passed, pulse output stops at the target position (θ  $-30^{\circ}$ ,  $Xe = 8660$ ,  $Ye = -5000$ ).

#### **Note**

#### **Assume that the execution conditions for this instruction always hold. When the execution conditions are off, pulse output stops.**

When the program is run, the data table and positioning path are as shown below.

### **Positioning data table**

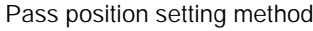

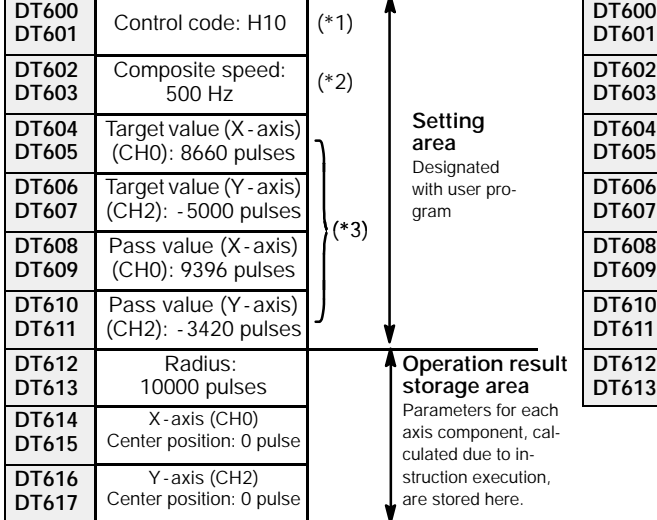

#### Pass position setting method Center position setting method

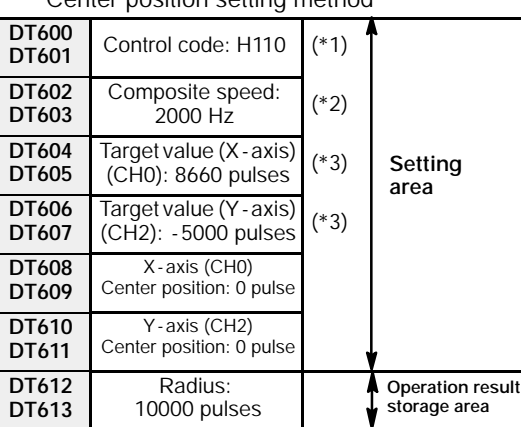

# **Positioning path**

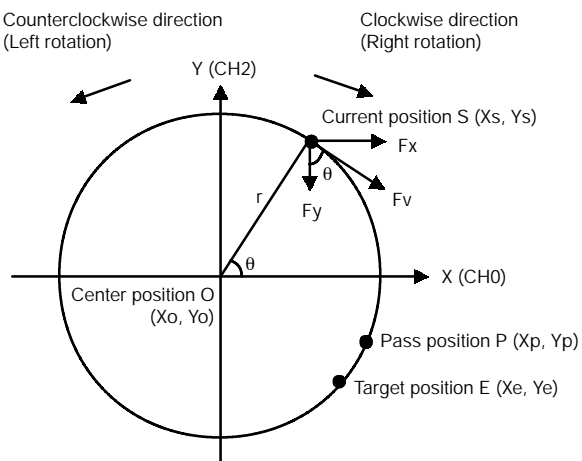

Let CH0 be the X - axis, and CH2 be the Y - axis.

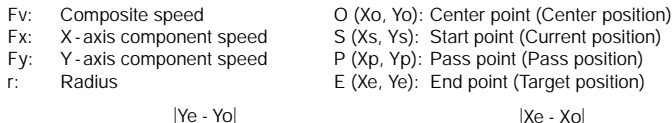

$$
Fx = Fv \sin \theta = Fv \frac{|Ye - Yo|}{r}
$$
  
 
$$
Fy = Fv \cos \theta = Fv \frac{|Xe - Yc|}{r}
$$

|Xe - Xo|

#### **(\*1): Control code (H constant)**

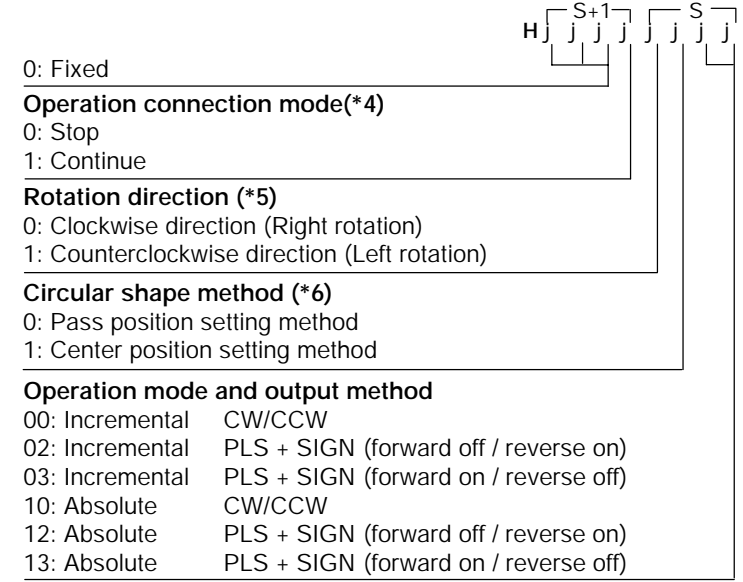

#### **(\*2): Composite speed (Frequency) "K constant"** 100 Hz to 20 kHz [K100 to K20000]

**(\*3): Target position and pass position** K - 8388608 to K8388607

#### **(\*4): Operation connection mode**

#### **Stop:**

When stop (0) is specified, it will stop when the target position is reached. **Continue:**

When the following circular interpolation data table is overwritten when continue (1) is specified after circular interpolation action begins, the following circular interpolation begins when the first circular interpolation that was started up finishes (target position reached). To finish, specify stop (0) for this flag (operation connection mode) after the last circular interpolation action has started.

#### **(\*5): Rotation direction**

Pulses are output according to the designated direction. Operation differs, as indicated below, depending on the pass position and rotation direction setting.

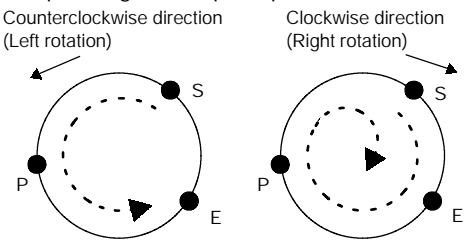

S: Current position P: Pass position E: Target position • • • Operation due to calculation result

#### **(\*6): Circular shape method**

#### **Pass position setting method**:

The center position and the radius of the circular are calculated by specifying the pass and target positions for the current position.

#### **Center position setting method:**

The radius of the circular is calculated by specifying the center and target positions for the current position.

#### **Note**

**The circular interpolation control instruction can be used with the C32T2 control unit only.**

#### **Note**

**Assume that the execution conditions for this instruction always hold. When the execution conditions are off, pulse output stops.**

**If you use one - shot relay (ex.: R101 below), pls refer to the following program by using R903A and R903C in order to make internal relay hold. (ex.: R102 below.)**

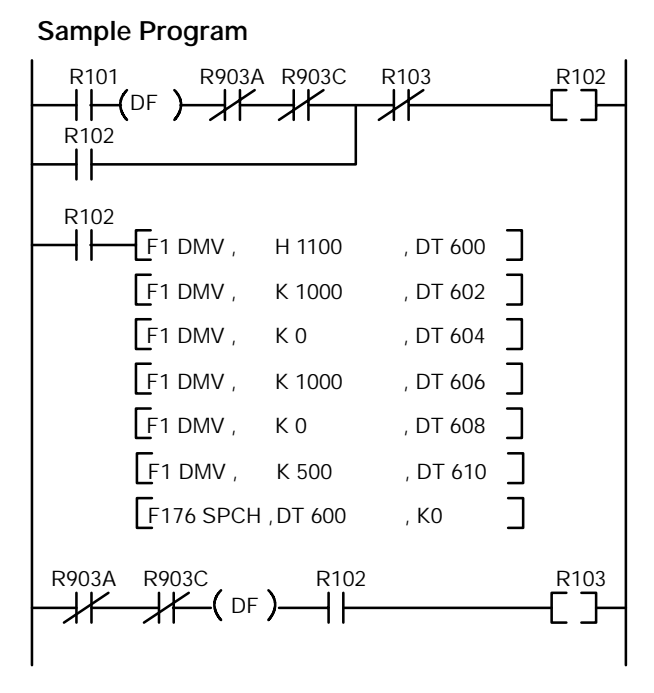

 $*$  Current position S =  $(0.0)$  $(DT90044, DT90045) = 0, (DT90200, DT90201) = 0$ 

# **Pulse output control instruction (F0)**

This instruction is used for resetting the built - in high - speed counter, stopping the pulse outputs, and setting and resetting the home position proximity input.

Specify this **F0 (MV)** instruction together with the special data register DT90052.

Once this instruction is executed, the settings will remain until this instruction is executed again.

**Example 1: Enable the home position proximity input during home return operations and begin deceleration.**

**In the program, the home position proximity input is enabled in** step  $\overrightarrow{1}$  and 0 is entered just after that in step  $\overrightarrow{2}$  to perform the **preset operations.**

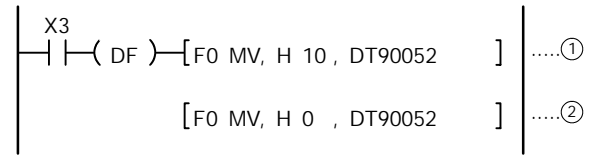

*Figure 101: FP*Σ *Program 1 of pulse output control instruction "F0"*

**Example 2: Performing a forced stop of the pulse output.**

X7  $DF$   $H_0$  FO MV, H 8, DT90052 F0 MV, H 0 , DT90052

*Figure 102: FP*Σ *Program 2 of pulse output control instruction "F0"*

# **Elapsed value write and read instruction (F1)**

This instruction is used to read the pulse number counted by the built-in high-speed counter.

Specify this **F1 (DMV)** instruction together with the special data register DT90044.

The elapsed value is stored as 32 - bit data in the combined area of special data registers DT90044 and DT90045.

Use only this **F1 (DMV)** instruction to set the elapsed value.

# **Example 1: Writing the elasped value**

```
X7
    DF ) F1 DMV, K3000, DT90044
```
Set the initial value of K3000 in the high - speed counter.

*Figure 103: FP*Σ *Program 1 of elapsed value write and read instruction "F1"*

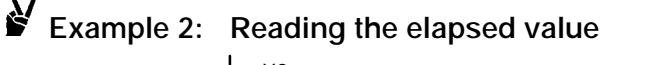

X8 Reads the elapsed value of the<br>
DF ) F1 DMV, DT90044, DT100 | | high-speed counter to DT100 a

high - speed counter to DT100 and DT101.

*Figure 104: FP*Σ *Program 2 of elapsed value write and read instruction "F1"*

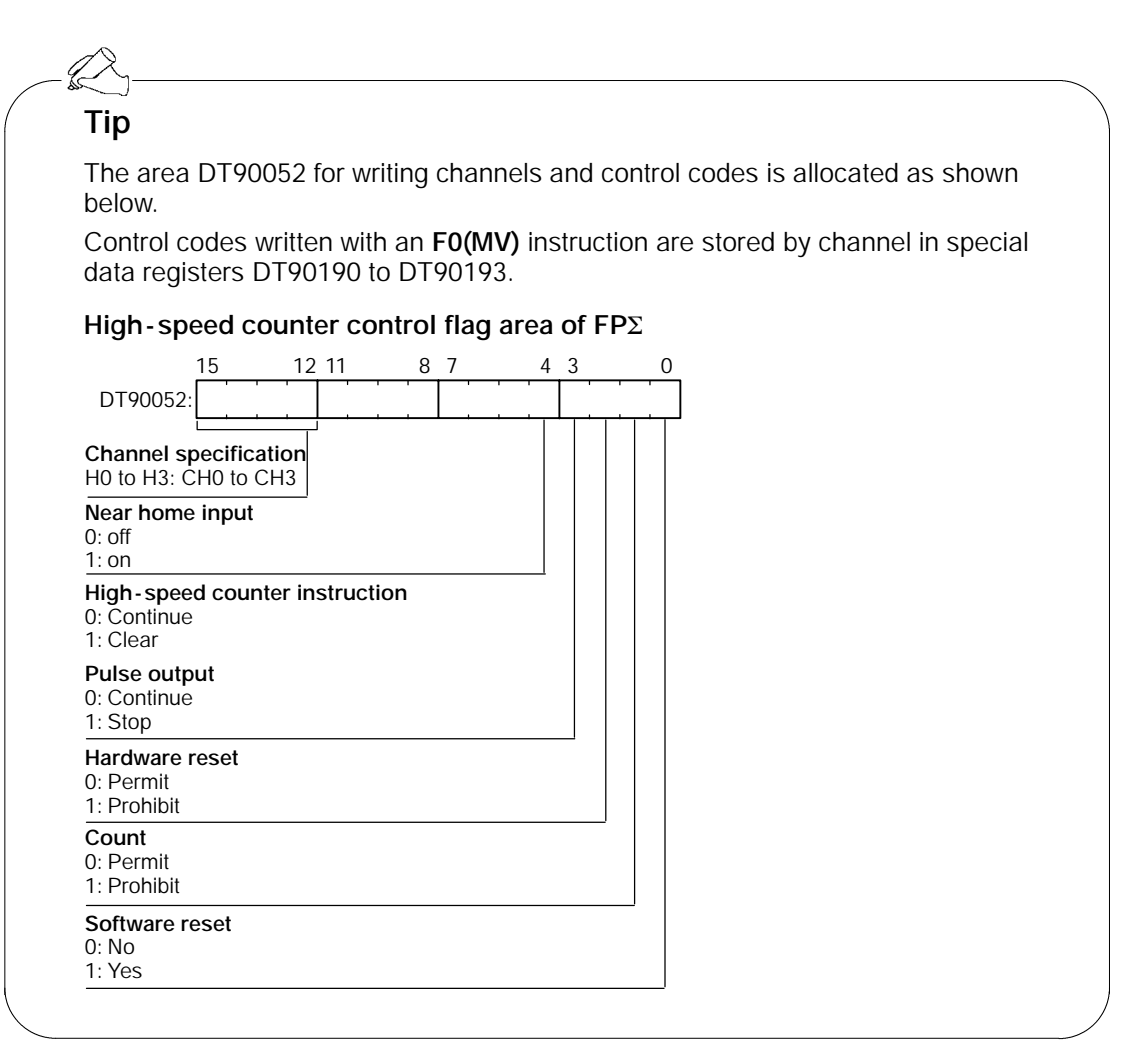

For information on the special data register for high - speed counter function and pulse output function, see pages  $6 - 5$  and  $6 - 6$ .

# **6.4.6 Sample Program for Positioning Control**

### **Wiring example**

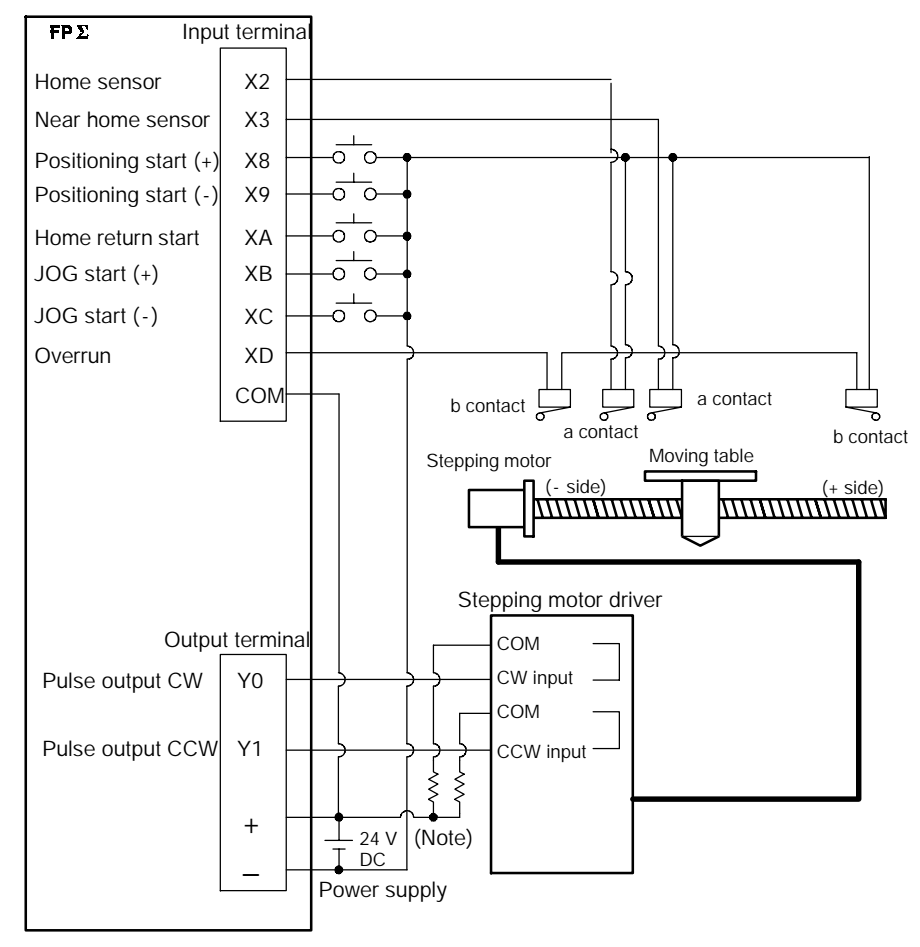

*Figure 105: FP*Σ *Pulse output function - sample program (wiring)*

## **Note**

**When the stepping motor input is a 5 V optical coupler type, connect a 2 k**Ω **1/4 W resister.**

#### **Table of I/O allocation**

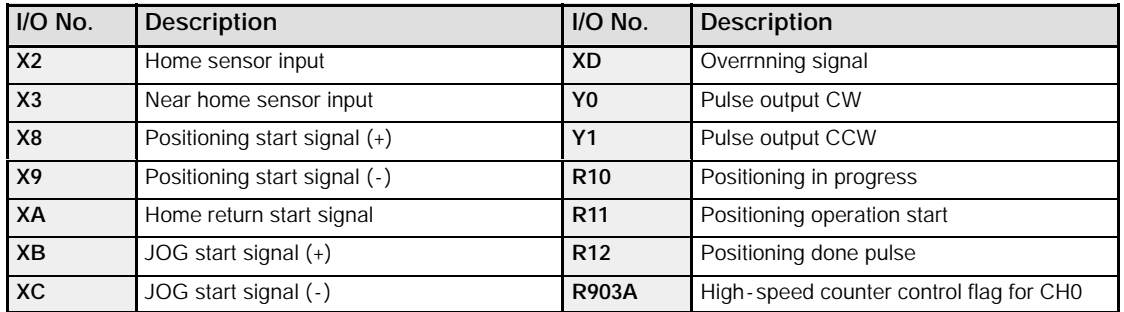

### **Relative value positioning operation (plus direction)**

When X8 turns on, the pulse is output from CW output "Y0" of specified channel "CH0".

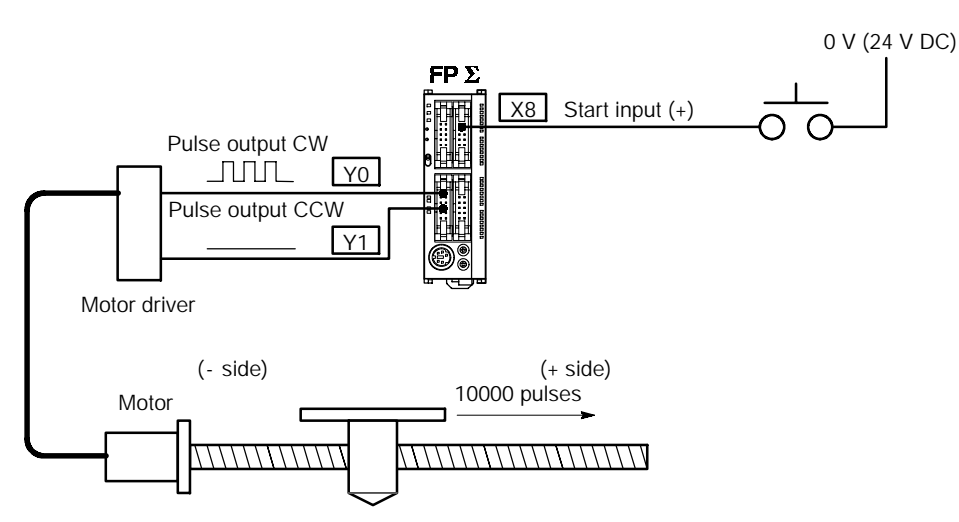

*Figure 106: FP*Σ *Sample program - relative value positioning operation (+ direction)*

**Program**

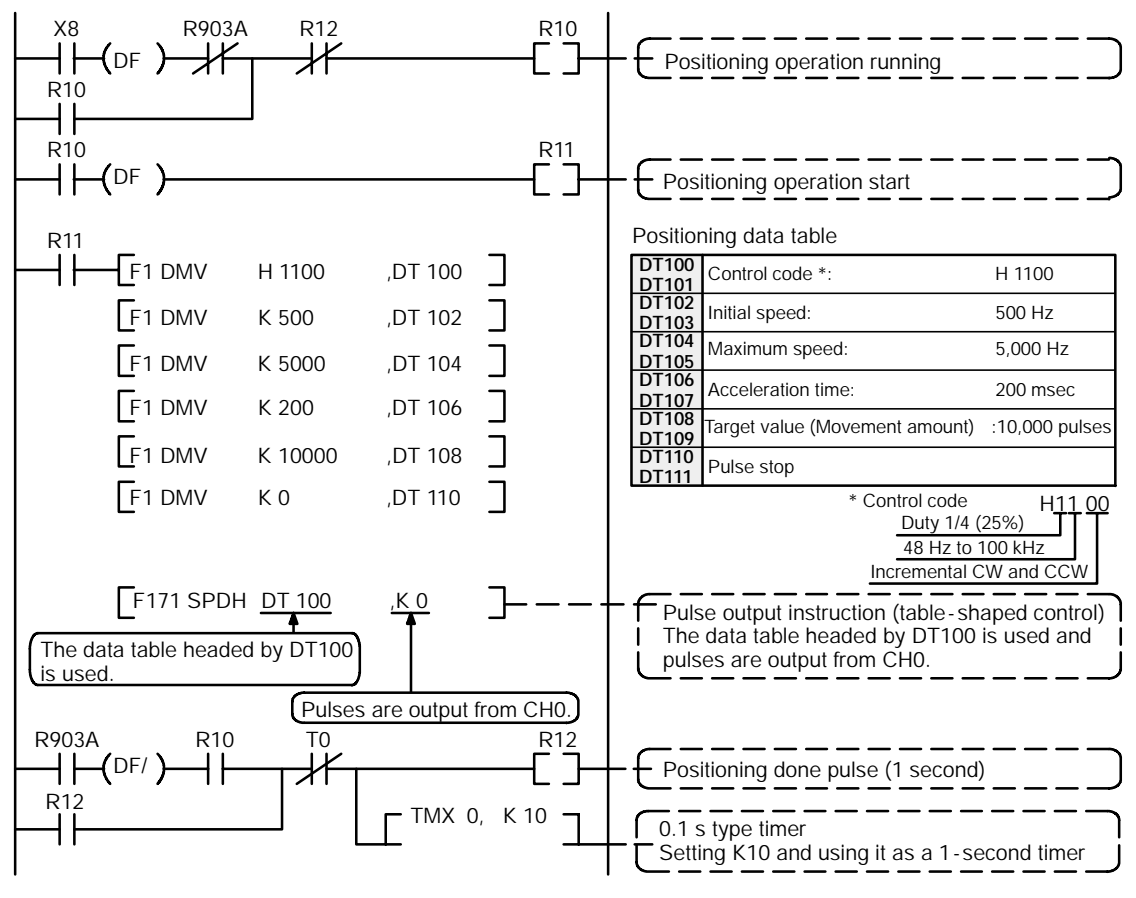

*Figure 107: FP*Σ *Sample program - relative value positioning operation (program)*

## **Pulse output diagram**

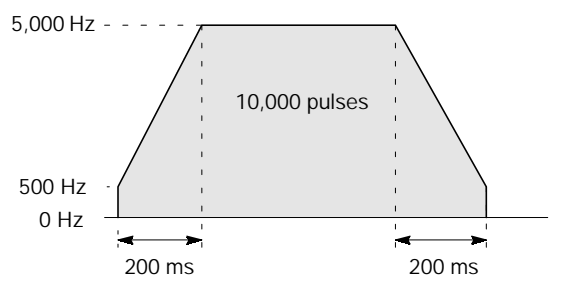

*Figure 108: FP*Σ *Sample program - pulse output diagram*

#### **Relative value positioning operation (minus direction)**

When X9 turns on, the pulse is output from CCW output "Y1" of specified channel CH0.

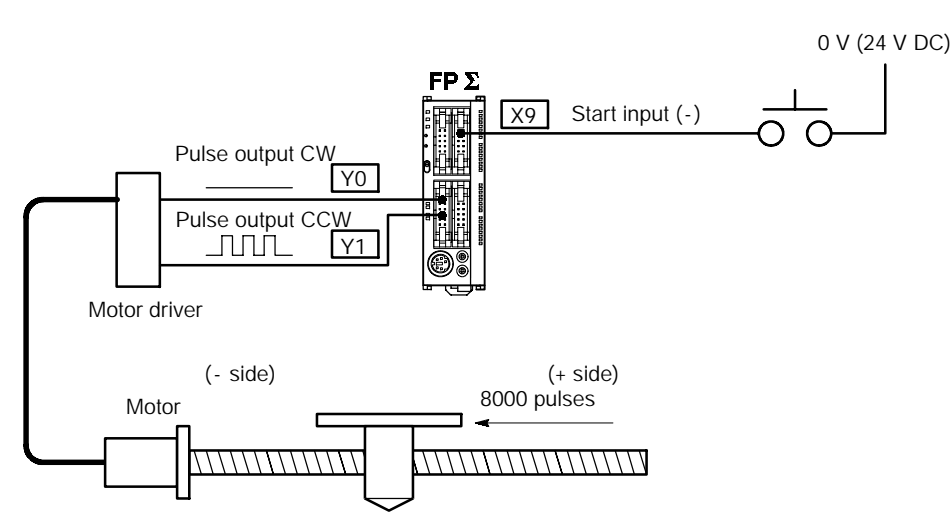

*Figure 109: FP*Σ *Sample program - relative value positioning operation (– direction)*

#### **Program**

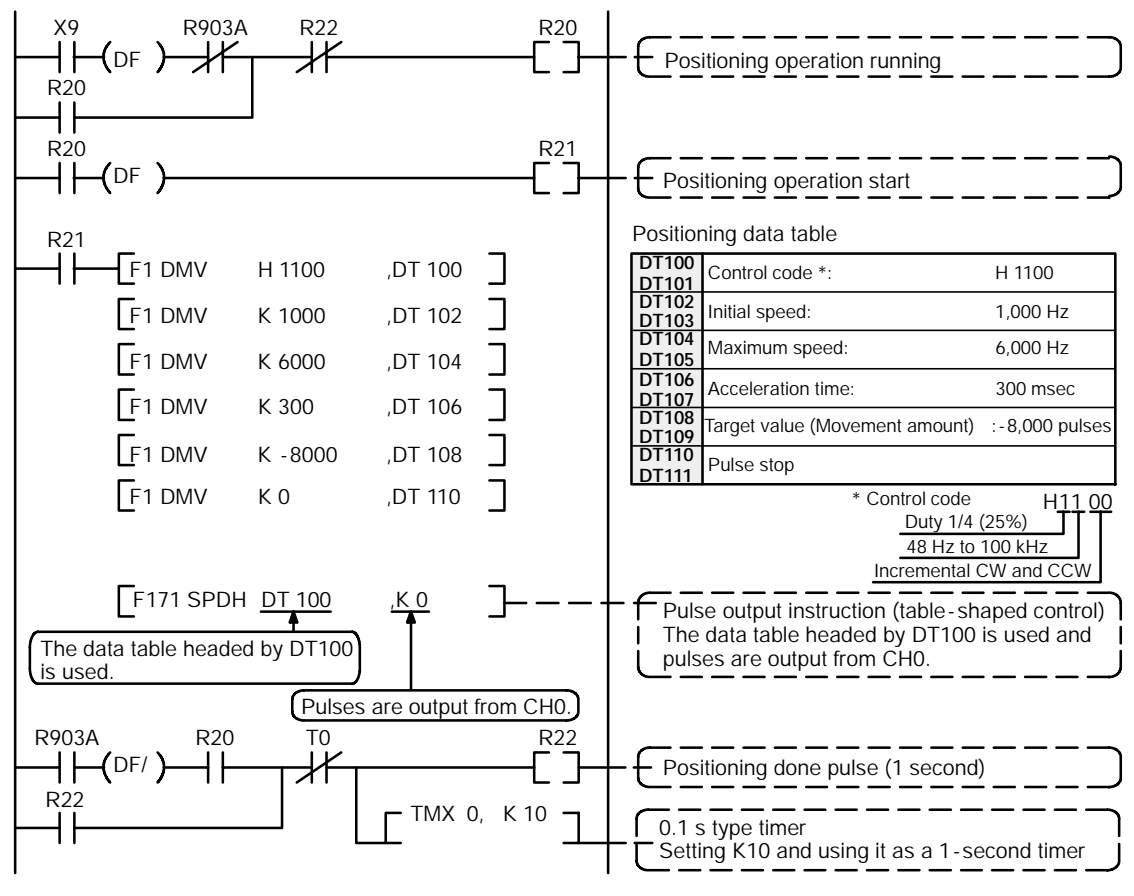

*Figure 110: FP*Σ *Sample program - relative value positioning operation (program)*

## **Pulse output diagram**

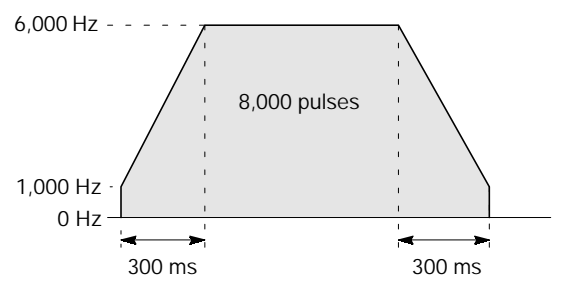

*Figure 111: FP*Σ *Sample program - pulse output diagram*

#### **Absolute value positioning operation**

When X1 is turned on, pulses are output from CW output "Y0" or CCW output "Y1" of specified channel CH0. If the current value at that point is larger than "22,000", the pulses are output from Y1, and if the value is smaller than "22,000", the pulses are output from Y2.

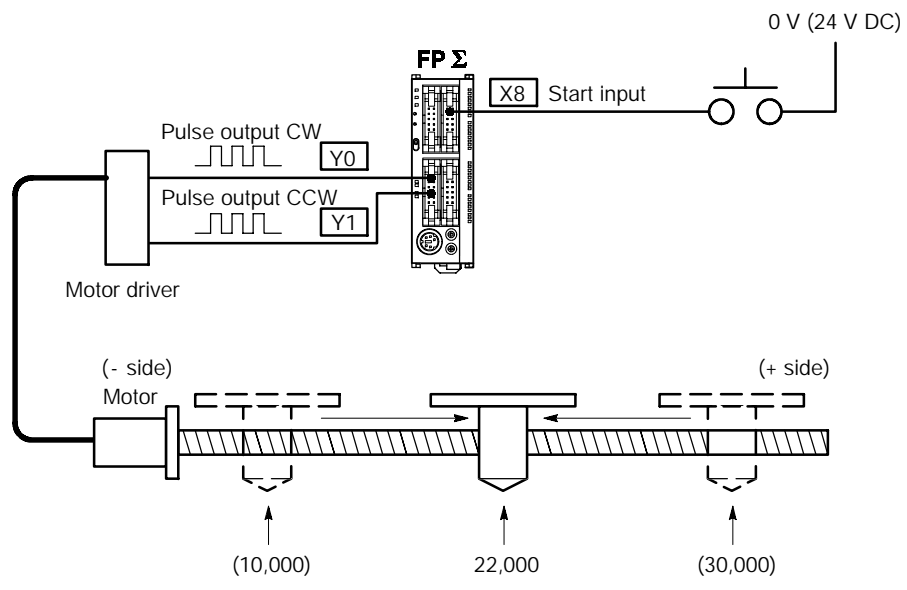

Regardless of the current value, its movement is towards position "22,000." *Figure 112: FP*Σ *Sample program - absolute value positioning operation*

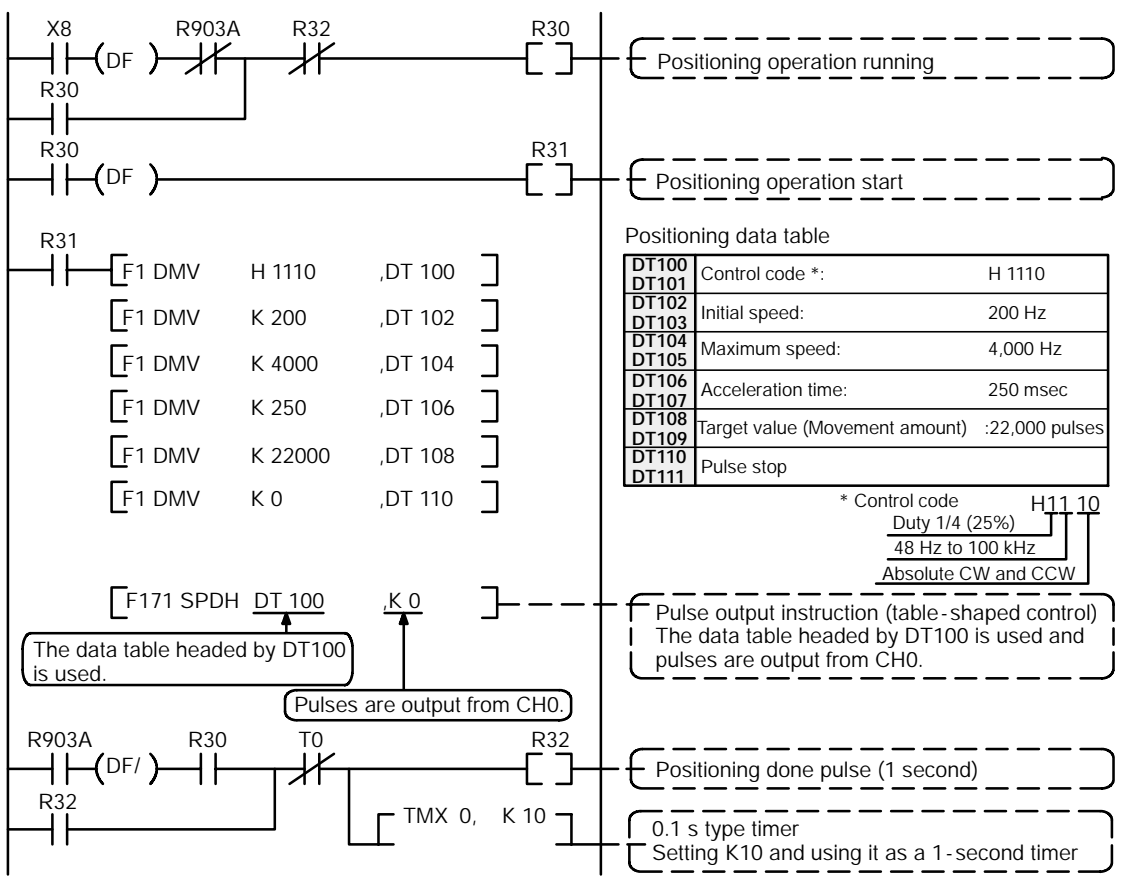

*Figure 113: FP*Σ *Sample program - absolute value positioning operation (program)*

#### **Pulse output diagram**

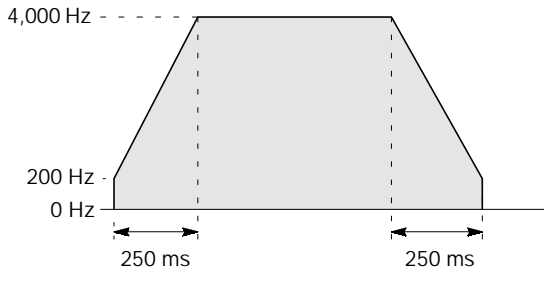

*Figure 114: FP*Σ *Sample program - pulse output diagram*

**Program**

#### **Home return operation (minus direction)**

When XA turns on, the pulse is output from CCW output "Y1" of specified channel "CH0" and the return to home begins. When X3 turns on, deceleration begins, and when X2 turns on, home return is completed. After the return to home is completed, the elapsed value area "DT90044 and DT90045" are cleared to 0.

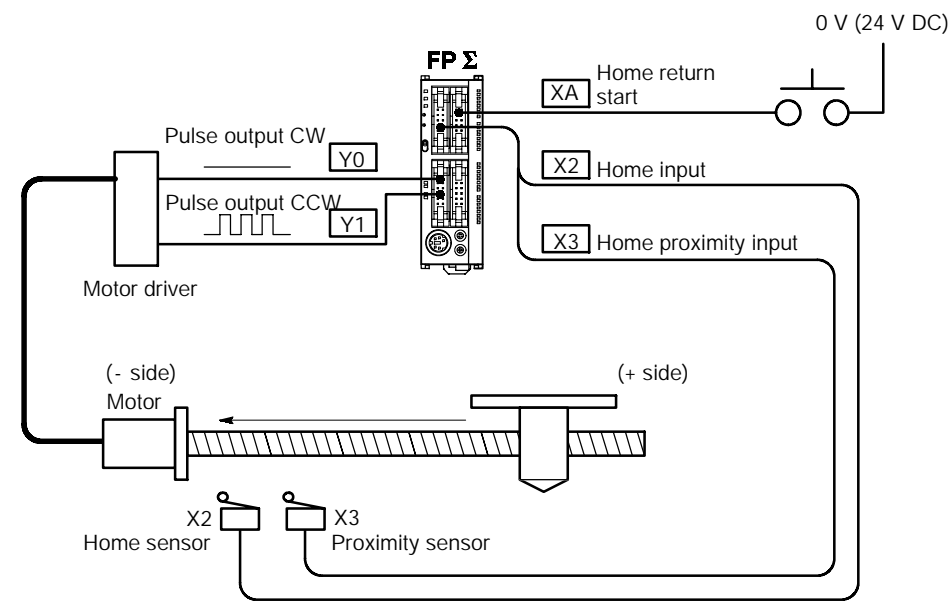

*Figure 115: FP*Σ *Sample program - home return operation (– direction)*

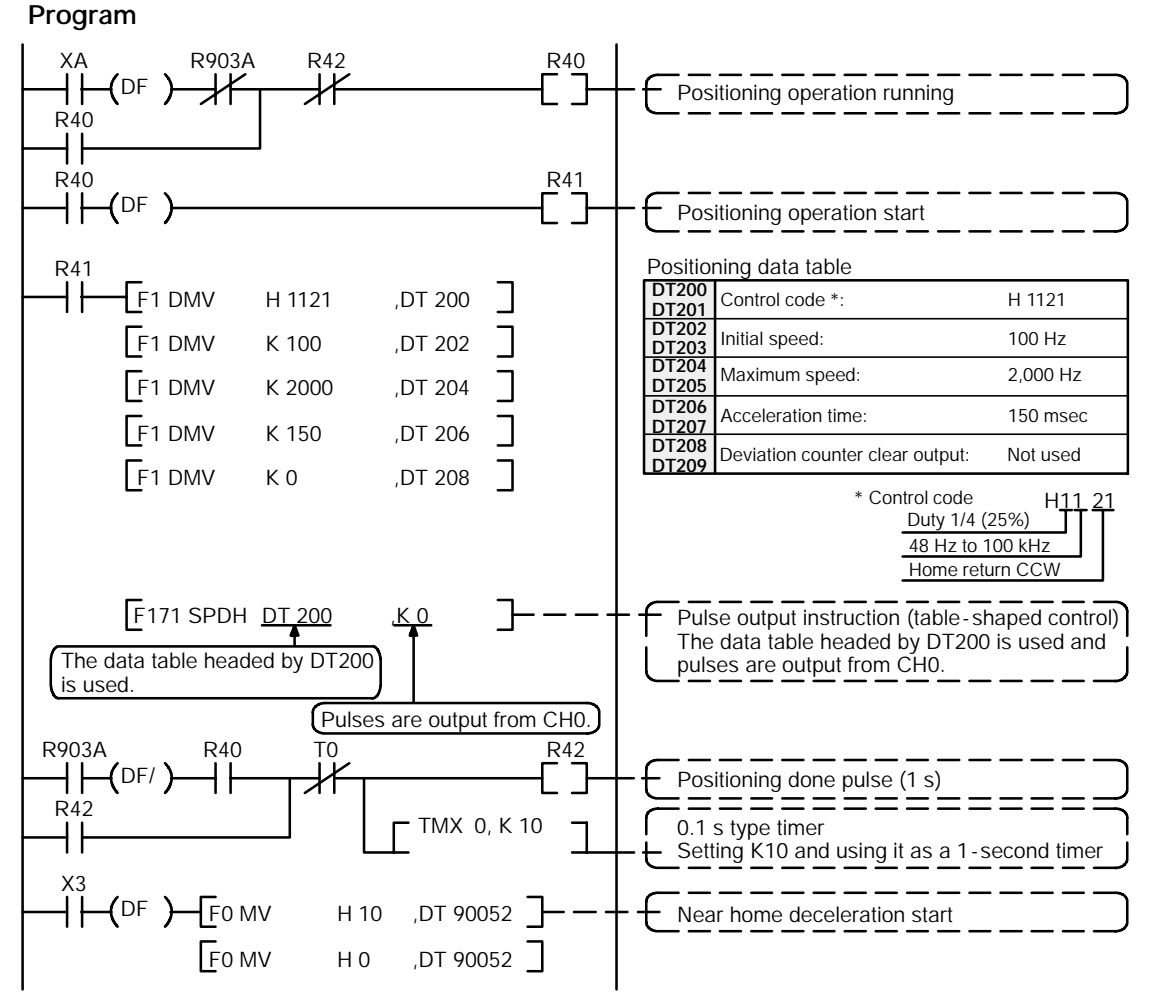

*Figure 116: FP*Σ *Sample program - home return operation (program)*

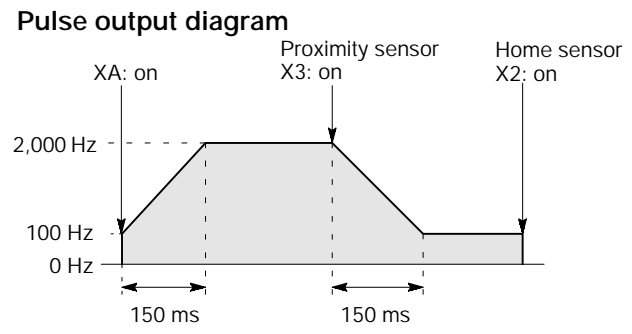

*Figure 117: FP*Σ *Sample program - home return operation (pulse output diagram)*

#### **Home return operation (plus direction)**

When XA turns on, a pulse is output from CW output "Y0" of specified channel "CH0" and the return to home begins. When X3 turns on, deceleration begins, and when X2 turns on, home return is completed. After the return to home is completed, the elapsed value area "DT90044 and DT90045" are cleared to 0.

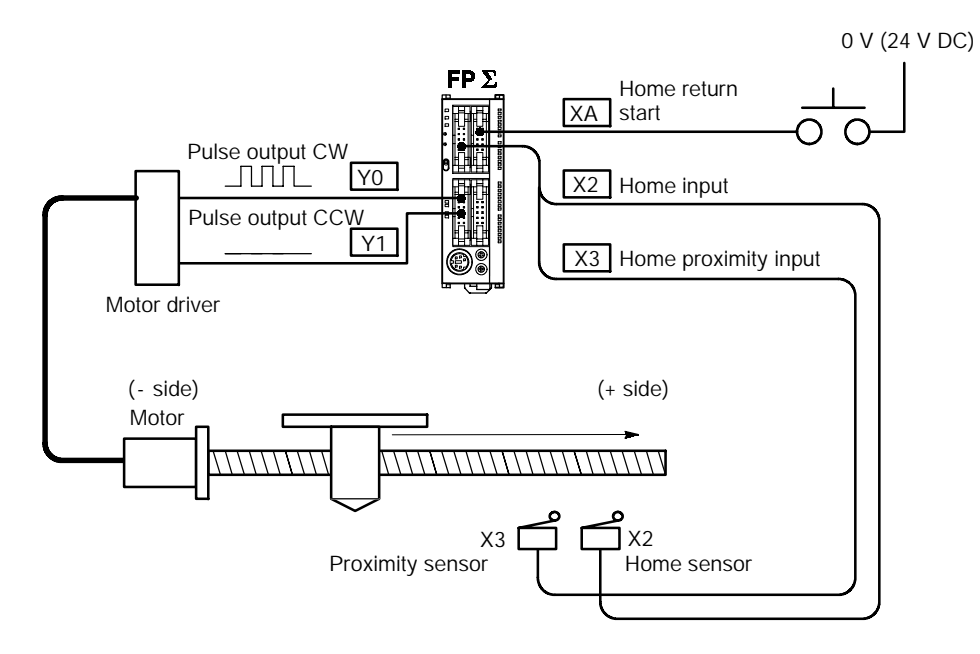

*Figure 118: FP*Σ *Sample program - home return operation (+ direction)*

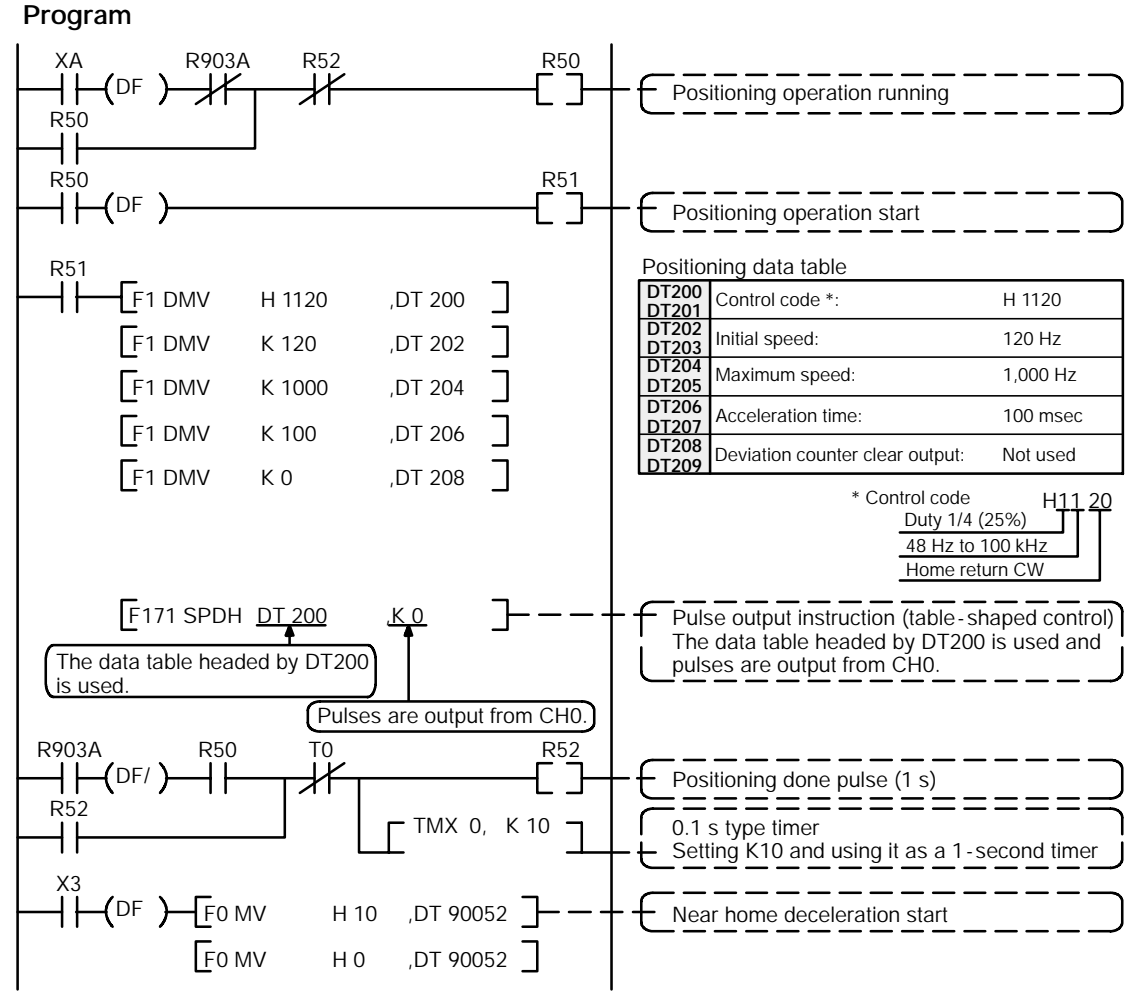

*Figure 119: FP*Σ *Sample program - home return operation (program)*

#### **Pulse output diagram**

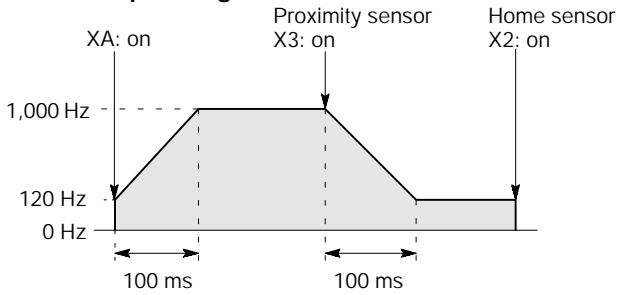

*Figure 120: FP*Σ *Sample program - home return operation (pulse output diagram)*

#### **JOG operation (plus direction)**

While X8 is in the on state, a pulse is output from CW output "Y0" of specified channel "CH0".

#### **Program**

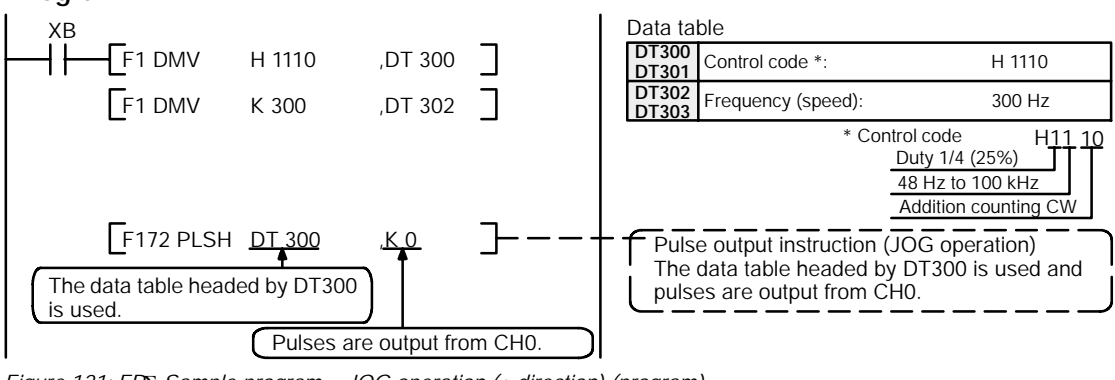

*Figure 121: FP*Σ *Sample program - JOG operation (+ direction) (program)*

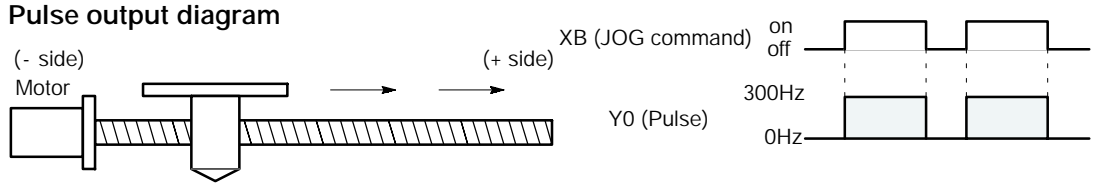

*Figure 122: FP*Σ *Sample program - JOG operation (pulse output diagram)*

## **JOG operation (minus direction)**

While XC is in the on state, a pulse is output from CCW output "Y1" of specified channel "CH0".

#### **Program**

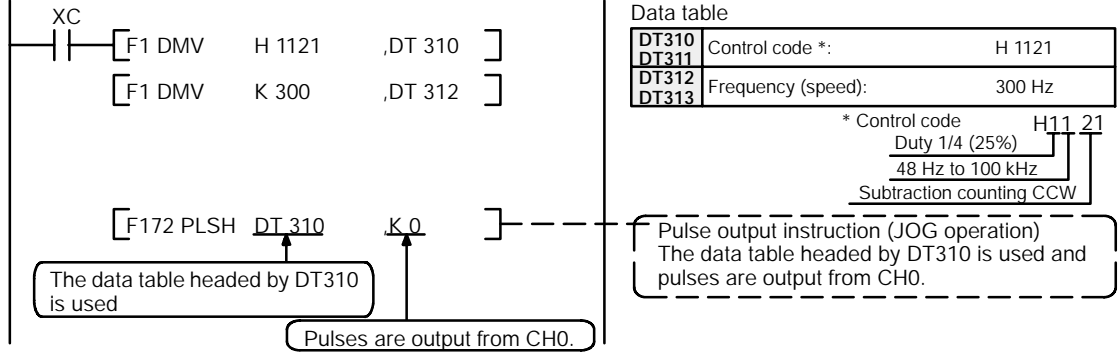

*Figure 123: FP*Σ *Sample program - JOG operation (– diagram) (program)*

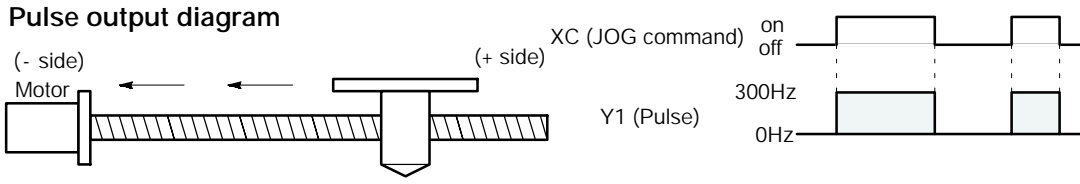

*Figure 124: FP*Σ *Sample program - JOG operation (pulse output diagram)*

# **Emergency stop (over limit)**

If XD turns off while a pulse is being output from Y0, the output of the pulse is stopped.

#### **Program**

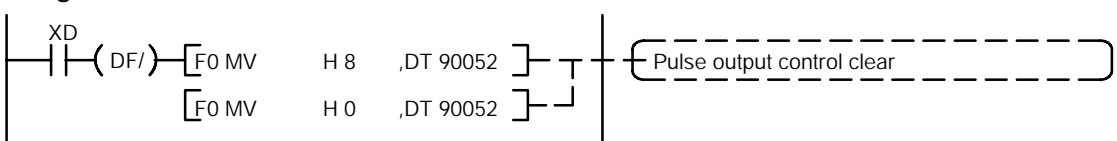

*Figure 125: FP*Σ *Sample program - emergency stop (program)*

# **6.5 PWM Output Function**

This section explains about the PWM output function of FPΣ.

### **6.5.1 Overview of PWM Output Function**

#### **PWM output function**

With the **F173 (PWMH)** instruction, the pulse width modulation output of specified duty ratio is obtained.

#### **Setting the system register**

When using the PWM output function, set the channels "CH0 and CH2" corresponding to system registers 400 and 401 to "Do not use high - speed counter."

# **6.5.2 Instruction Used with PWM Output Function**

#### **PWM output instruction (F173)**

While X6 is in the on state, a pulse with a period of 502.5ms and duty ratio of 50% is output from Y0 of specified channel "CH2".

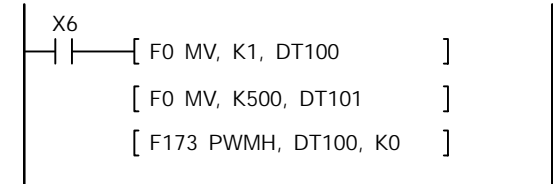

*Figure 126: FP*Σ *PWM output instruction "F173" (program)*

When the program is run, the data table will be as shown below.

#### **Data table**

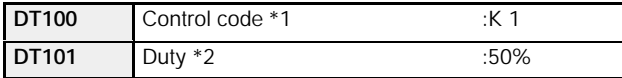

\*1: Specify the control code by setting the K constant.

#### **Resolution of 1000 Resolution of 100**

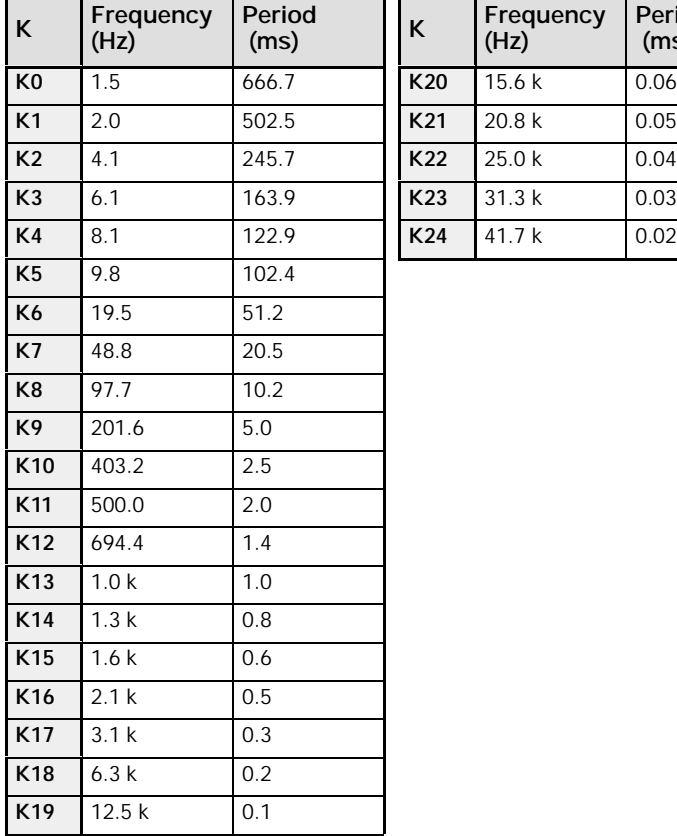

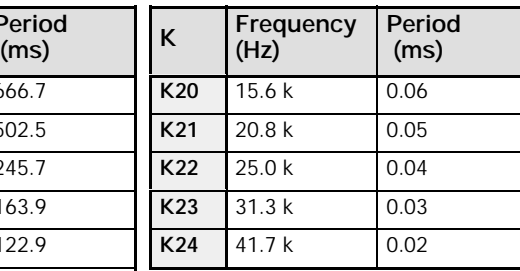

\*2: Specification of duty (specify using K constant)

If the control code is K0 to K19, the duty is K0 to K999 (0.0% to 99.9%). If the control code is K20 to K24, the duty is K0 to K990 (0% to 99%). Values are specified in units of 1% (K10) (digits below the decimal point are rounded off).

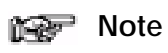

#### **If a value outside the specified range is written for the duty area while the instruction is being executed, the frequency that is output will be uncorrected. Written data is not corrected, however.**

# **Communication Cassette**

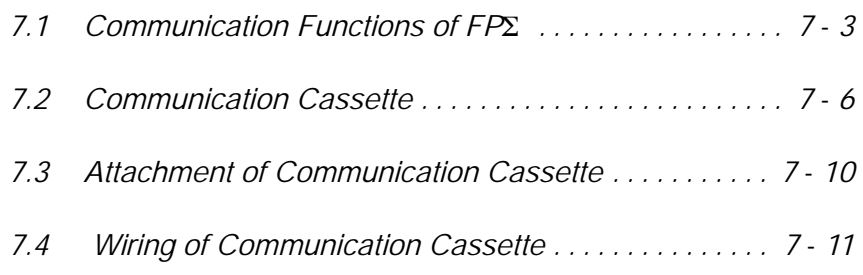

# **7.1 Communication Functions of FP**Σ

This section explains about the communication functions of the optional communication cassette.

# **7.1.1 Functions of Communication Cassette**

There are three types of communication functions made possible by the  $FPI\Sigma$ communication cassette, as described below.

#### **Computer link**

The computer link is used to carry out communication with a computer connected to the PLC that has a transmission right. Instructions (command messages) are output to the PLC, and the PLC responds (sends response messages) based on the received instructions.

A MEWNET exclusive protocol called "MEWTOCOL -COM" is used to exchange data between the computer and PLC. Two communication methods are available, 1:1 and 1:N. A network using the 1:N connection is called a C -NET.

The PLC sends back responses automatically in reply to commands from the computer, so no program is necessary on the PLC side in order to carry out communication.

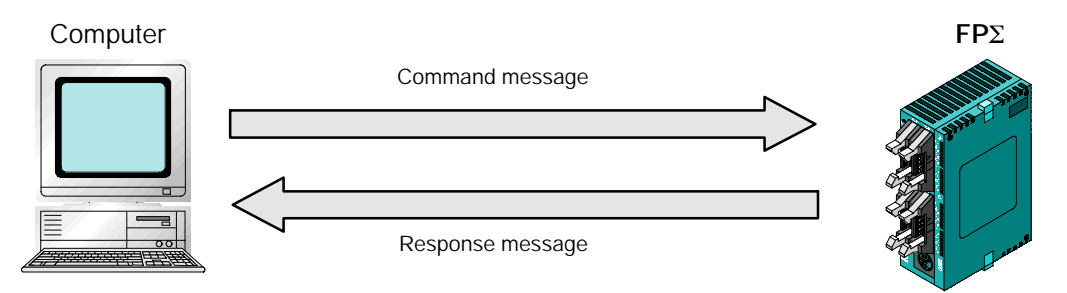

*Figure 127: FP*Σ *Computer link function*

#### **Applicable communication cassette**

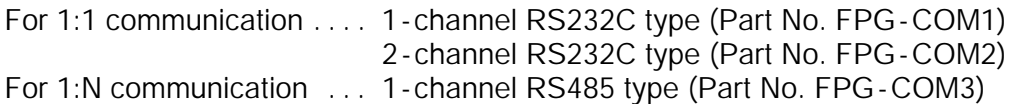

#### **General -purpose serial communication**

General-purpose serial communication enables data to be sent back and forth between an image processing device connected to the COM. port and an external device such as a bar code reader.

Reading and writing of data is done using a ladder program in the FPΣ, while reading and writing of data from an external device connected to the COM. port is handled through the FPΣ data registers.

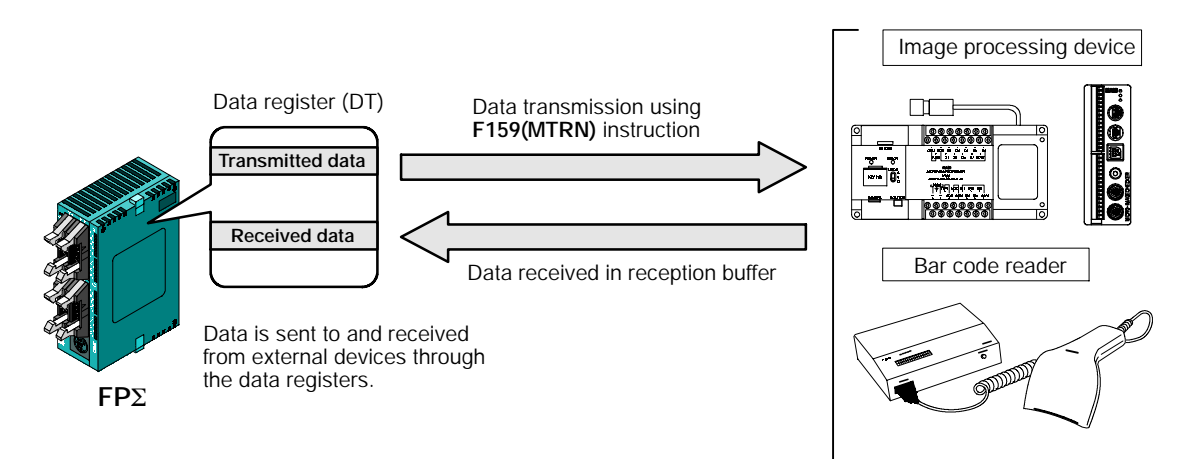

*Figure 128: FP*Σ *General - purpose serial communication function*

#### **Applicable communication cassette**

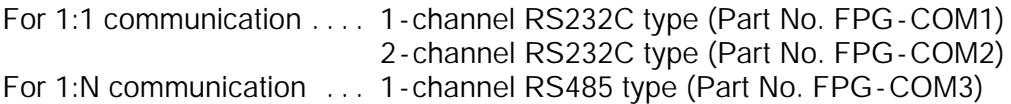

# **PLC link**

Data is shared with PLCs connected through the MEWNET, using dedicated internal relays "Link relays (L)" and data registers "Link registers (LD)".

When using link relays, if the link relay contact for one PLC goes on, the same link relay also goes on in each of the other PLCs connected to the network.

With link registers, if the contents of a link register are rewritten in one PLC, the change is made in the same link register of each of the other PLCs connected to the network. With a PLC link, the status of the link relays and link registers in any one PLC are fed back to all of the other PLCs connected to the network, so control of data that needs to be consistent throughout the network, such as target production values and type codes, can easily be implemented to coordinate the data, and all of the units are booted at the same timing.

#### **Link relay**

When the link relay "L0" of the master station (No. 1) is turned on, that signal is converted by the ladder programs of the other stations, and the Y0 of the other stations are output.

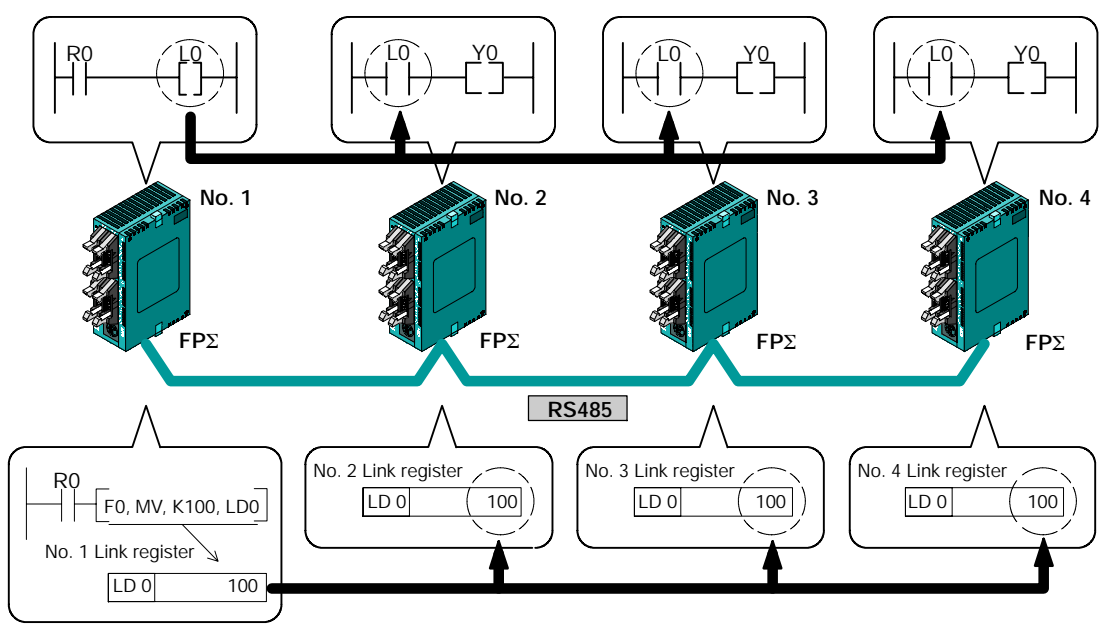

#### **Link register**

If a constant of 100 is written to LD0 of the master station (No. 1), the contents of LD0 in the other station (No. 2) are also changed to a constant of 100. *Figure 129: FP*Σ *PLC link function*

# **Applicable communication cassette**

For 1:N communication ... 1-channel RS485 type (Part No. FPG-COM3)

# **7.2 Communication Cassette**

This section explains about the optional communication cassette for FPΣ.

# **7.2.1 Type of Communication Cassette**

The communication cassette contains the following three types, which can be selected based on the application involved.

## **1 - channel RS232C type (Part No. : FPG -COM1)**

This communication cassette is a 1 - channel unit with a five -wire RS232C port. It supports 1:1 computer links and general - purpose serial communication. RS/CS control is possible.

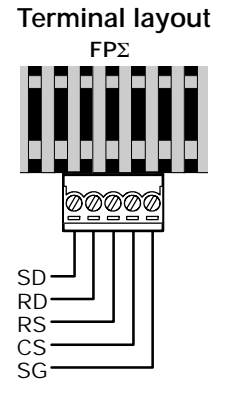

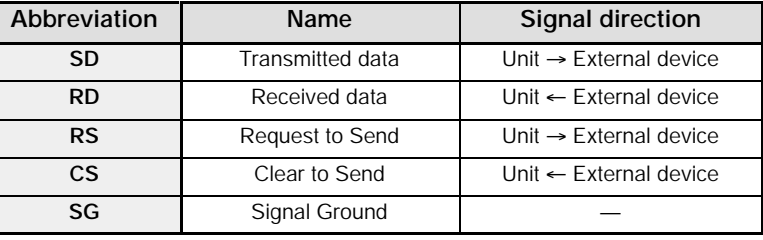

*Figure 130: FP*Σ *1 - channel RS232C type communication cassette*

## **2 - channel RS232C type (Part No. : FPG -COM2)**

This communication cassette is a 2 - channel unit with a three -wire RS232C port. It supports 1:1 computer links and general - purpose serial communication. Communication with two external devices is possible.

#### **Terminal layout**

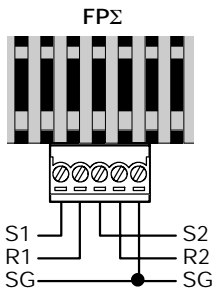

| Abbreviation   | <b>Name</b>        | Signal direction                   |
|----------------|--------------------|------------------------------------|
| S <sub>1</sub> | Transmitted data 1 | Unit $\rightarrow$ External device |
| R <sub>1</sub> | Received data 1    | Unit $\leftarrow$ External device  |
| S <sub>2</sub> | Transmitted data 2 | Unit $\rightarrow$ External device |
| R <sub>2</sub> | Received data 2    | Unit $\leftarrow$ External device  |
| SG.            | Signal Ground      |                                    |

*Figure 131: FP*Σ *2 - channel RS232C type communication cassette*

## **1 - channel RS485 type (Part No. : FPG -COM3)**

This communication cassette is a 1 - channel unit with a two -wire RS485 port. It supports 1:N computer links and general - purpose serial communication.

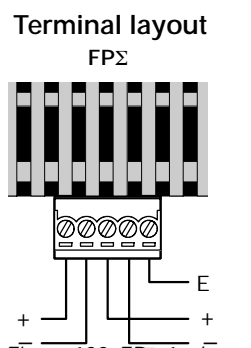

| Abbreviation | <b>Name</b>              | <b>Signal direction</b> |
|--------------|--------------------------|-------------------------|
|              | Transmission line $(+)$  |                         |
|              | Transmission line $(-)$  |                         |
|              | Transmission line $(+)$  |                         |
|              | Transmission line $(-)$  |                         |
|              | Terminal station setting |                         |

*Figure 132: FP*Σ *1 - channel RS485 type communication cassette* – –

# **7.2.2 Names and Principle Applications of the Ports**

The tool port provided as a standard feature of the FPΣ is treated as the COM. 0 port. The ports in which the communication cassettes are installed are treated as the COM. 1 port and COM. 2 port. The principle applications of the various ports are as described below.

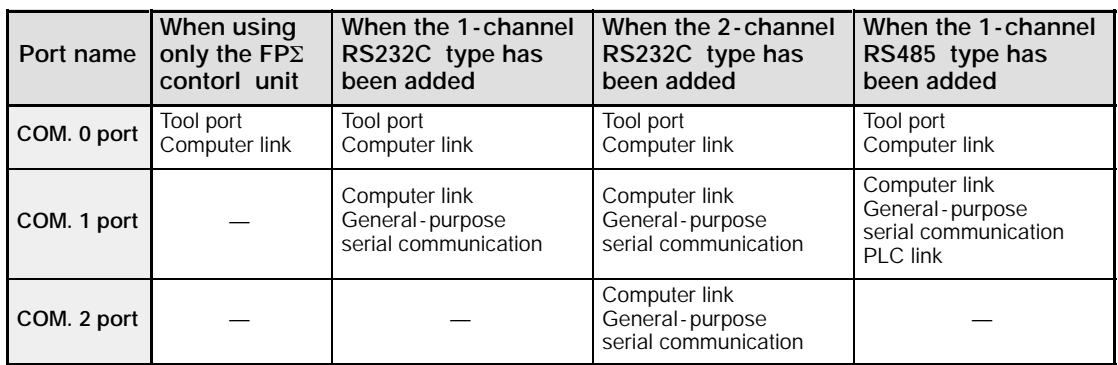

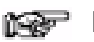

- **Notes**
- **Communication using MEWTOCOL -COM is possible with ports and tool ports for which "Computer link" is noted above. With MEWTOCOL -COM, the same commands are supported on all three channels, and frames of up to 2,048 bytes (header <) are supported.**
- **General -purpose serial communication is possible only with the COM. 1 port and COM. 2 port.**

# **7.2.3 Communication Specifications of Communication Cassette**

# **Serial communication specifications (1:1 communication) (\*Note 1)**

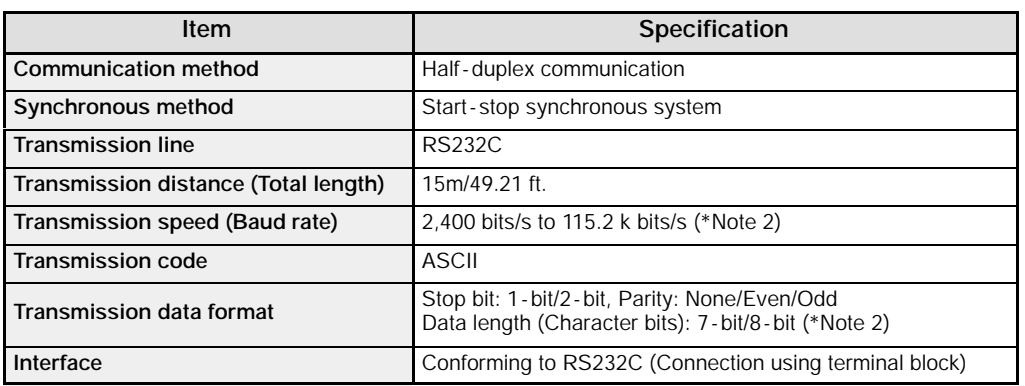

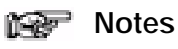

- **1) The RS232C type of communication cassette is necessary in order to use the serial communication function (1:1 communication).**
- **2) The transmission speed (baud rate) and transmission format are specified using the system registers.**

## **Serial communication specifications (1:N communication) (\*Note 1)**

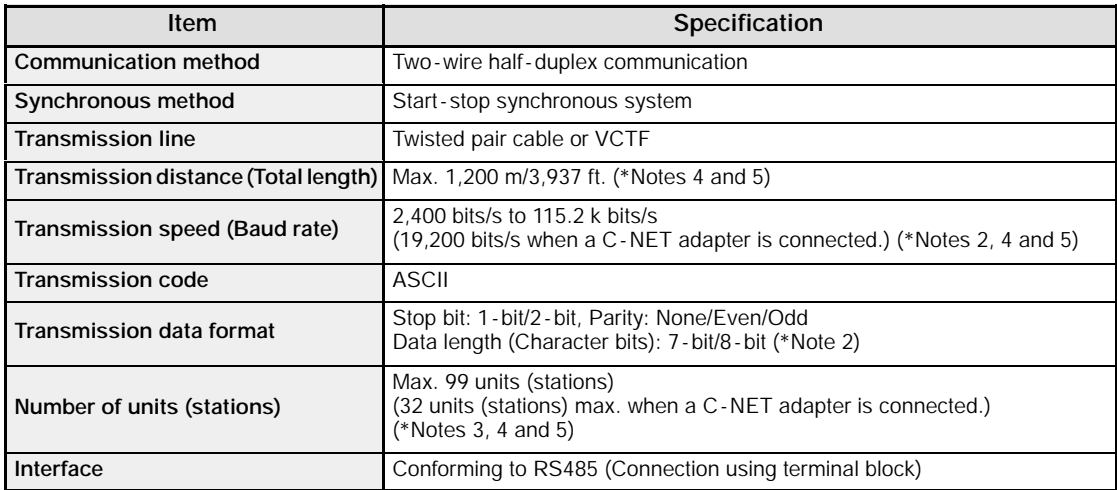

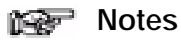

**1) The RS485 type of communication cassette is necessary in order to use the serial communication function (1:N communication).**

- **2) The transmission speed (baud rate) and transmission format are specified using the system registers.**
- **3) Unit (Station) numbers are specified using the system registers. Up to 31 units (stations) can be specified using the switches on the control unit.**
- **4) When connecting a commercially available device that has an RS485 interface, please confirm operation using the actual device. In some cases, the number of units (stations), transmission distance, and transmission speed (baud rate) vary depending on the connected device.**
- **5) The values for the transmission distance, transmission speed (baud rate), and number of units (stations) should be within the values noted in the graph below.**

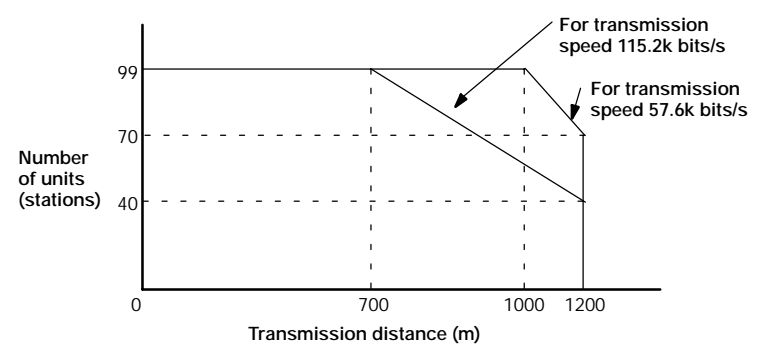

When using a transmission speed of 2,400 bits/s to 38.4k bits/s, you can set up to a maximum of 99 units (stations) and a maximum transmission distance of 1,200 m.

#### **PLC link function specifications (\*Note 1)**

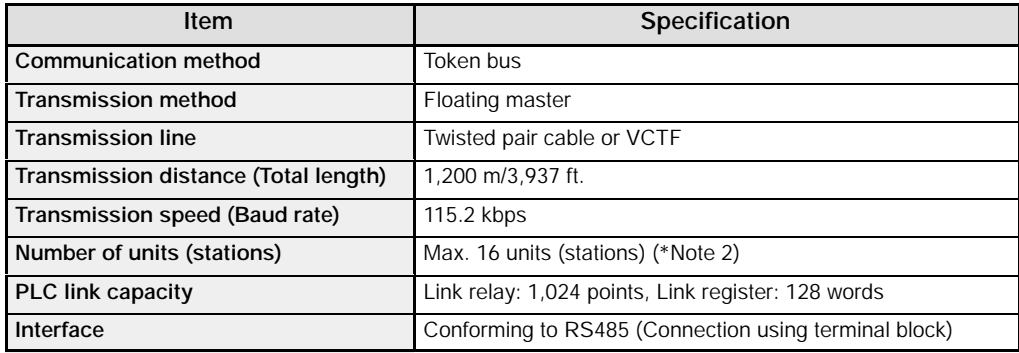

**Notes**

- **1) The RS485 type of communication cassette is necessary in order to use the PLC link function.**
- **2) Unit (Station) numbers are specified using the switches on the control unit or the system registers.**

# **7.3 Attachment of Communication Cassette**

This section explains about the attachment procedure of optional communication cassette.

# **7.3.1 Attachment Procedure**

1. Insert a screwdriver under the cover to remove it.

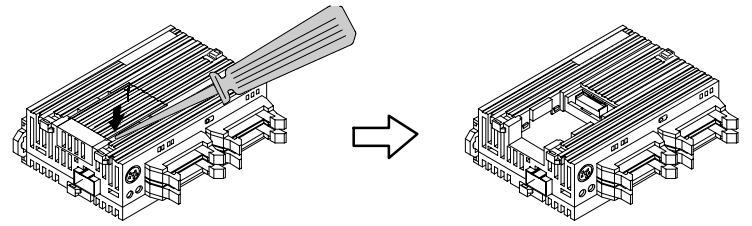

*Figure 133: FP*Σ *Communication cassette attachment procedure 1*

2. Install the communication cassette.

Communication cassette

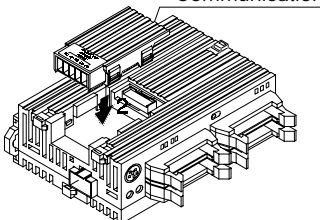

*Figure 134: FP*Σ *Communication cassette attachment procedure 2*

3. Plug in the communication connector.

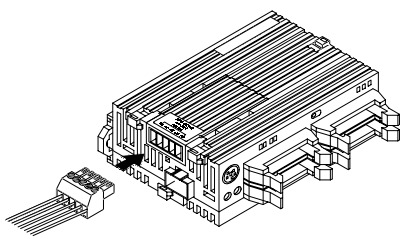

*Figure 135: FP*Σ *Communication cassette attachment procedure 3*

**Note**

**Turn off the power supply to the control unit before installing the communication cassette.**

# **7.4 Wiring of Communication Cassette**

This section explains about the wiring of optional communication cassette.

# **7.4.1 Wiring the Connector with the Communication Cassette**

The communication connector (provided with the communication cassette) has a screw -type terminal block. Use the following for wiring.

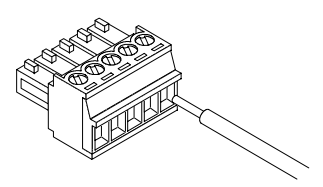

*Figure 136: FP*Σ *Communication connector*

#### **Accessory communication connector**

The communication connector made by Phoenix Contact Co. should be used.

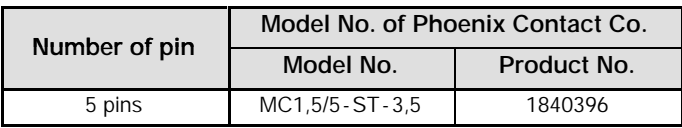

#### **Suitable wire (Twisted wire)**

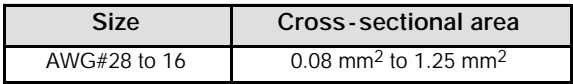

#### **Pole terminal with a compatible insulation sleeve**

If a pole terminal is being used, the following models are marketed by Phoenix Contact Co.

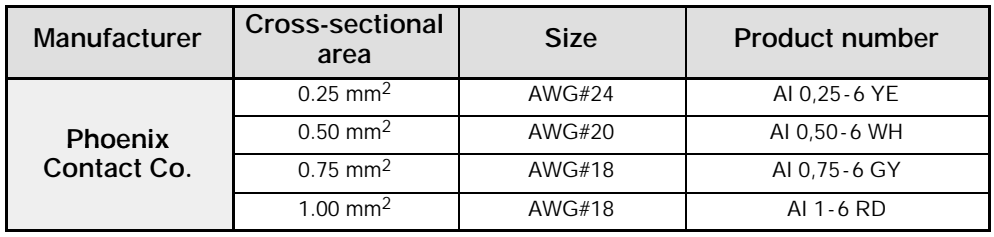

#### **Pressure welding tool for pole terminals**

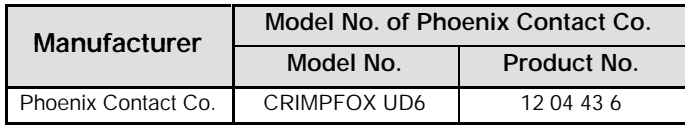
# **7.4.2 Tool for Tightening Communication Connector Terminal Block**

When tightening the terminals of the communication connector, use a screwdriver "Phoenix Contact Co., Product No. 1205037, blade size of 0.4 2.5, model No. SZS 0,4 x 2,5" or screwdriver "Part No. AFP0806". The tightening torque should be 0.22 to 0.25 N⋅m or less.

# **7.4.3 Wiring Method**

#### **Procedure:**

**1. Remove a portion "7 mm/0.276 in." of the wire's insulation.**

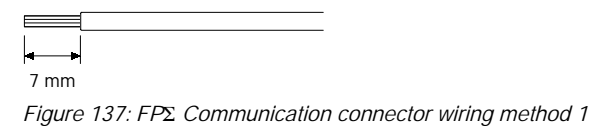

**2. Insert the wire into the terminal block until it contacts the back of the block, and then tighten the screw clockwise to fix the wire in place.**

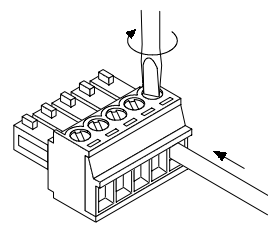

*Figure 138: FP*Σ *Communication connector wiring method 2*

# **7.4.4 Cautions Regarding Wiring**

The following items should be observed, taking care not to cut or disconnect the wiring.

- When removing the wire's insulation, be careful not to scratch the core wire.
- Do not twist the wires to connect them.
- Do not solder the wires to connect them. The solder may break due to vibration.
- After wiring, make sure stress is not applied to the wire.
- In the terminal block socket construction, if the wire closes upon counter-clockwise rotation, the connection is faulty. Disconnect the wire, check the terminal hole, and then re-connect the wire.

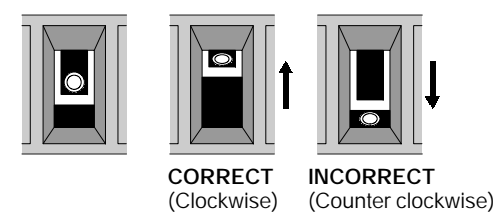

# **Communication Function 1 Computer Link**

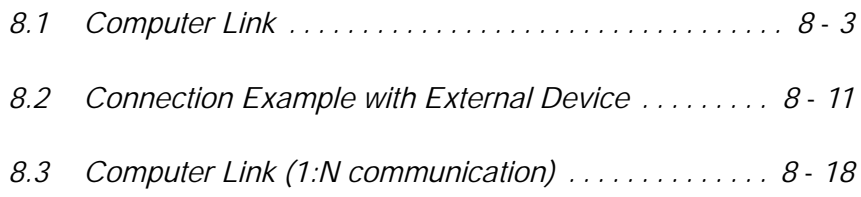

# **8.1 Computer Link**

This section explains about overview of computer link function.

# **8.1.1 Overview of Function**

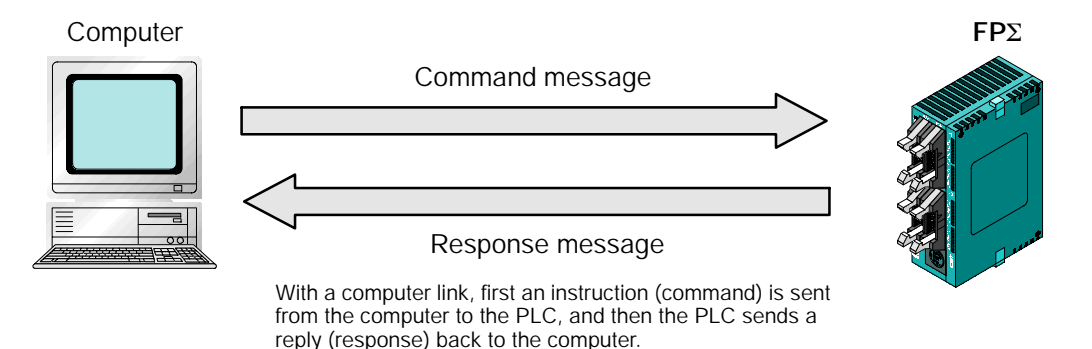

*Figure 140: FP*Σ *Overview of computer link function*

#### **What is the computer link?**

A computer link is a function that carries out communication between a computer and PLC, making it possible to monitor and control the PLC operating status from a computer.

Conversation is carried out between the two by instructions (commands) being sent from the computer to the PLC, and the PLC replying (sending response messages) back to the computer.

A MEWNET exclusive protocol called "MEWTOCOL -COM" is used to exchange data between the computer and PLC.

The communication speed and transmission format are specified using system registers No. 413 (COM. 1 port) and No. 414 (COM. 2 port).

#### **Program for computer link**

To use a computer link, a program should be created that enables command messages to be sent and response messages to be received on the computer side. No communication program is required on the PLC side.

Programs for the computer side should be written in BASIC or C language, based on the MEWTOCOL -COM format. MEWTOCOL -COM contains the commands used to monitor and control PLC operation.

# **8.1.2 Explanation of Operation when Using a Computer Link**

#### **Command and Response**

Instructions pertaining to the PLC are called "commands". These should be issued by the computer, to the PLC.

Messages sent back to the computer from the PLC are called "responses". When the PLC receives a command, it processes the command regardless of the sequence program, and sends a response back to the computer. The computer uses the response to confirm the results of the command being executed.

# **MEWTOCOL -COM sketch**

Communication is carried out in a conversational format, based on the MEWTOCOL - COM communication procedures.

Data is sent in ASCII format.

The computer has the first right of transmission.

The right of transmission shifts back and forth between the computer and PLC each time a message is sent.

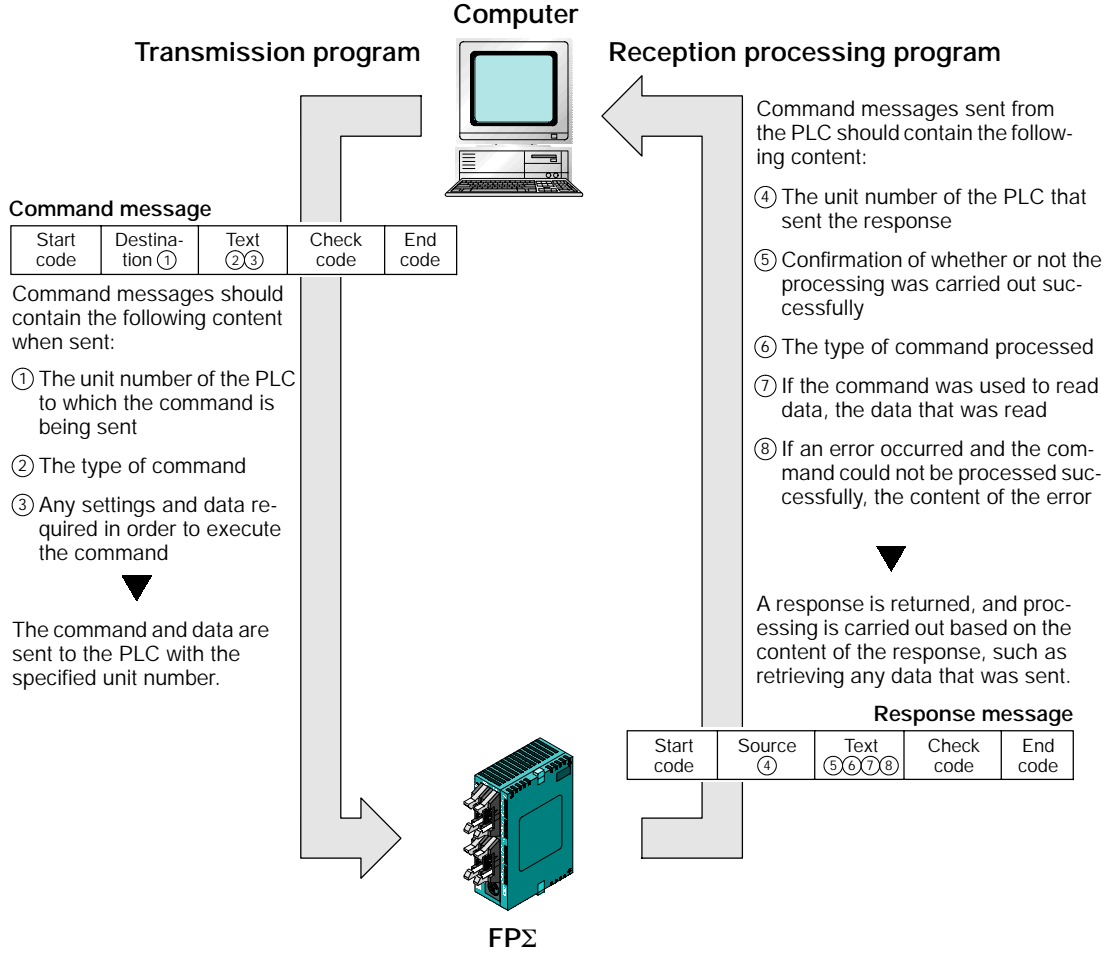

*Figure 141: FP*Σ *MEWTOCOL -COM*

# **8.1.3 Format of Command and Response**

#### **Command message**

Items necessary for commands should be noted in the text segment, and the unit number specified before sending the command.

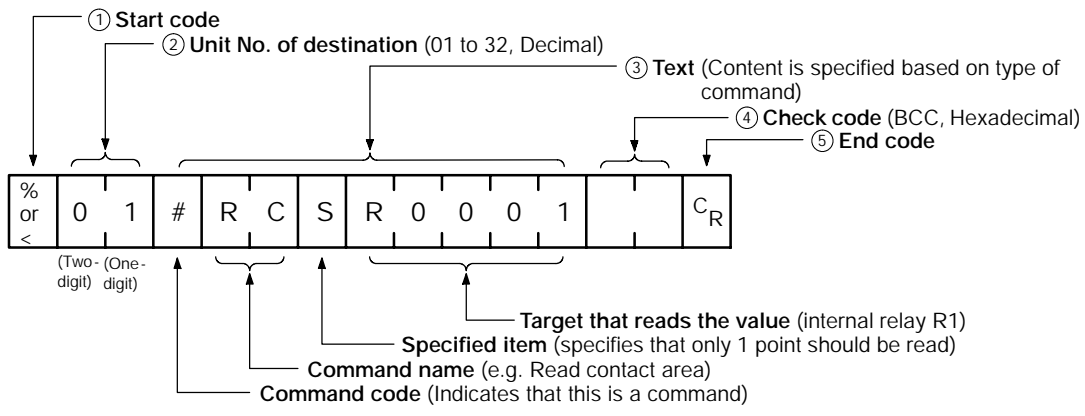

*Figure 142: FP*Σ *Command message (format)*

#### **1 Start code (Header)**

Commands must always have a "%" (ASCII code: H25) or a "<" (ASCII code: H3C) at the beginning of a message.

#### **2 Unit No.**

The unit number of the PLC to which you want to send the command should be specified. When using 1:1 communication, "01" should be specified.

# **3 Text**

The content differs depending on the command. The content should be noted in all upper - case characters, following the fixed formula for that particular command.

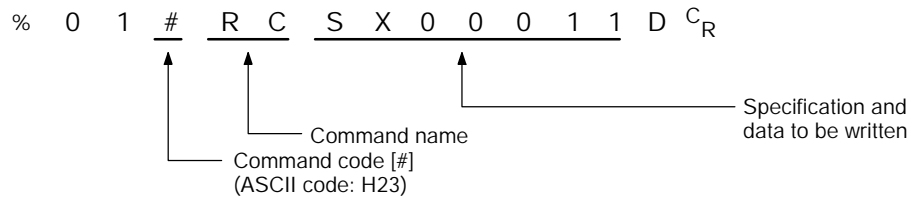

*Figure 143: FP*Σ *Command message (text)*

# **4 Check code**

This is the BCC (block check code) used to detect errors using horizontal parity. It should be created so that it targets all of the text data from the start code to the last text character. The BCC starts from the start code and checks each character in sequence, using the exclusive OR operation, and replaces the final result with character text. It is normally part of the calculation program, and is created automatically.

The parity check can be skipped by entering " $*$   $*$ " (ASCII code: H2A2A) instead of the BCC.

# **5 End code (Terminator)**

Messages must always end with a  ${}^{\mu}C_{R}$ " (ASCII code: H0D).

• next page

#### **Notes**

**Precautions when writing messages**

- **The method for writing text segments in the message varies depending on the type of command.**
- **If there is a large number of characters to be written, they may be divided and sent as several commands. If there is a large number of characters in the value that was loaded, they may be divided and several responses sent.**

#### **Response message**

The PLC that received the command in the previous page sends the results of the processing to the computer.

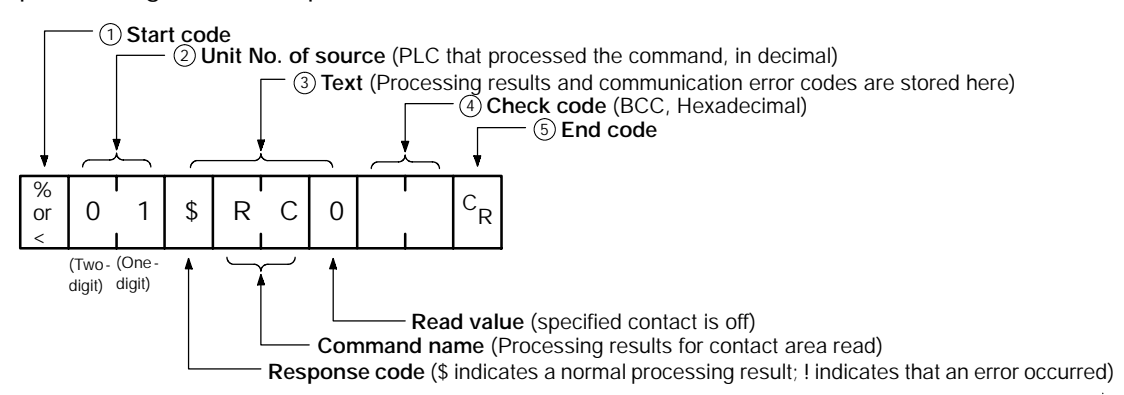

*Figure 144: FP*Σ *Response message (format)*

#### **1 Start code (Header)**

A "%" (ASCII code: H25) or "<" (ASCII code: H3C) must be at the beginning of a message. The response must start with the same start code that was at the beginning of the command.

#### **2 Unit No.**

The unit number of the PLC that processed the command is stored here. If 1:1 communication is being used, "01" will be stored here.

#### **3 Text**

The content of this varies depending on the type of command. The value should be read based on the content. If the processing is not completed successfully, an error code will be stored here, so that the content of the error can be checked.

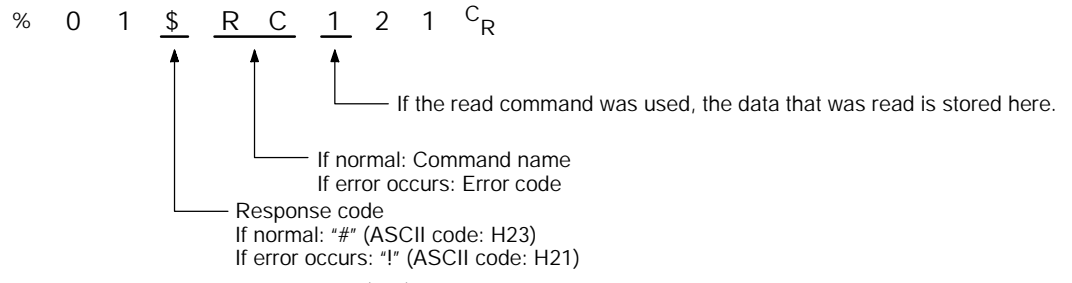

*Figure 145: FP*Σ *Response message (text)*

# **4 Check code**

This is the BCC (block check code) used to detect errors using horizontal parity. The BCC starts from the start code and checks each character in sequence, using the exclusive OR operation, and replaces the final result with character text.

#### **5 End code (Terminator)**

There is always a  ${}^{n}C_{R}$ " (ASCII code: H0D) at the end of the message.

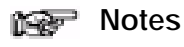

**Precautions when reading data**

- **If no response is returned, the command may not have arrived at the PLC, or the PLC may not be functioning. Check to make sure all of the communication specifications, such as the communication speed, data length, and parity, match between the computer and the PLC.**
- **If the received response contains a "!" instead of a "\$", the command was not processed successfully. The response will contain a communication error code, so confirm the content of the error.**
- **The unit number and command name will be the same for a**  $\bullet$ **command and its corresponding response, as shown in the figure below. This makes the correspondence between the command and the response clear.**

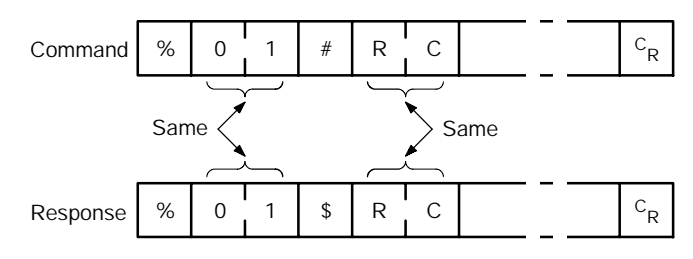

*Figure 146: FP*Σ *Command & response message (note)*

# **8.1.4 Types of Commands that Can Be Used**

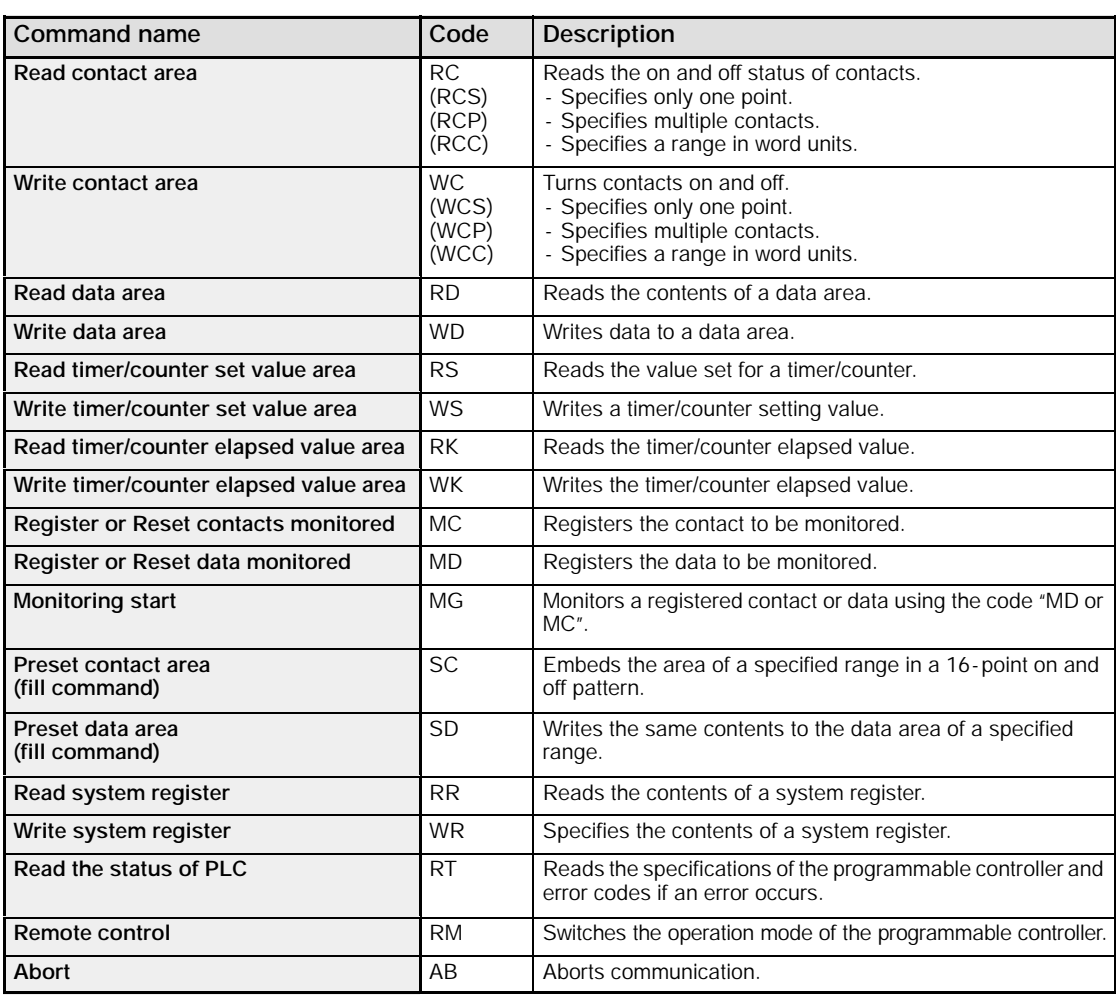

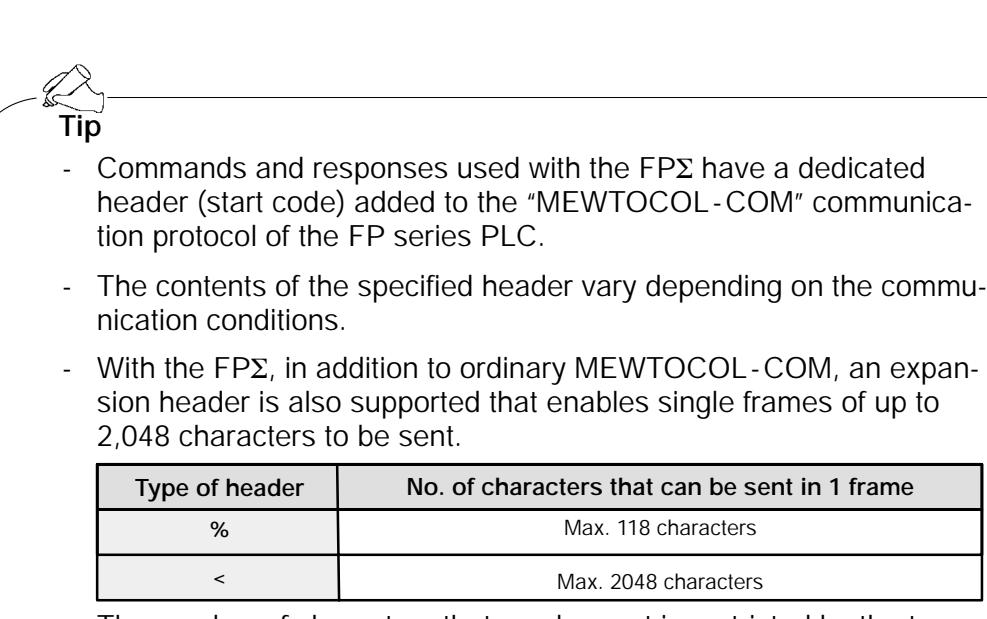

- The number of characters that can be sent is restricted by the type of header and the command.

#### **8.1.5 Setting the Communication Parameters when Using a Computer Link**

### **Setting of communication speed (baud rate) and communication format**

The settings for the COM. port communication speed and communication format are specified using the FPWIN GR programming tool. Select "PLC Configuration" under "Options" on the menu bar, and click on the "COM.1 and 2 Port" tab. There are separate settings for COM. 1 and COM. 2.

#### **PLC Configuration setting dialog box**

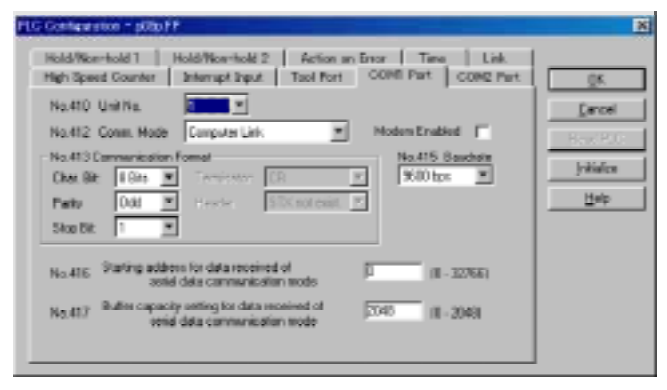

*Figure 147: FPWIN GR PLC Configuration setting dialog box*

# **No. 412 Communication (Comm.) Mode**

Select the COM. port operation mode.

Click on the  $\overline{\phantom{a}}$  button and select "Computer Link" from the displayed pull - down menu.

# **No. 413 (for COM.1 port), No. 414 (for COM.2 port) Communication Format setting**

The default settings for the communication format are as shown at the right. To change the communication format to match an external device connected to the COM. port, enter the settings for the various items.

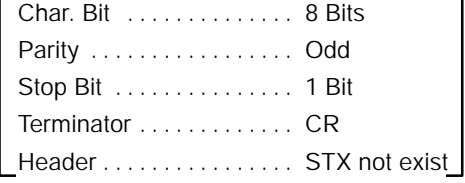

# **No. 415 Baud rate (communication speed) setting**

The default setting for the communication speed for the various ports is "9600 bps". Change the communication speed to match the external device connected to the COM. port.

Click on the  $\blacktriangleright$  button, and select one of the values from "2400 bps, 4800 bps, 9600 bps, 19200 bps, 38400 bps, 57600 bps, 115200 bps" on the displayed pull -down menu.

# **8.1.6 Restriction**

Either the computer link mode or the general - purpose communication mode can be used for the communication cassette COM. port.

There are no restrictions when multiple ports are used.

# **8.2 Connection Example with External Device**

This section explains about the connection example with external device for computer link.

### **8.2.1 Connection Example with External Device (1:1 communication with computer)**

#### **Outline**

To use a 1:1 computer link with a computer, an RS232C cable is used to set up a 1:1 connection between the FPΣ and the computer. Communication is carried out by the PLC sending responses to commands sent from the computer side.

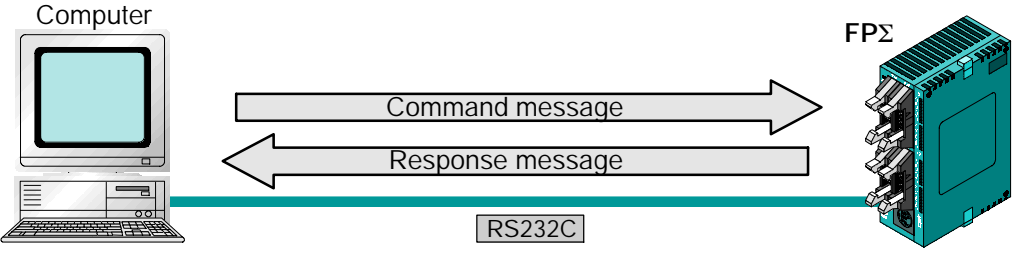

*Figure 148: FP*Σ *Computer link - connection example (computer)*

# **Communication cassette used for 1:1 communication**

The following types of communication cassettes can be used for 1:1 computer link communication.

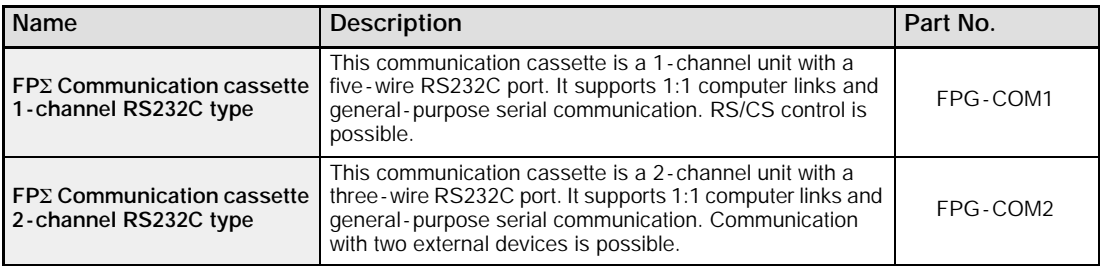

#### **Setting of system register**

To carry out 1:1 communication using a computer link, the system registers should be set as shown below.

#### **Settings when using the COM. 1 port**

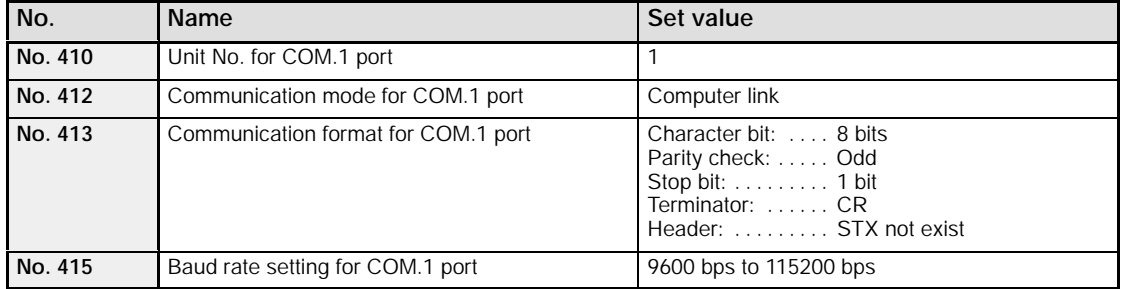

#### **Settings when using the COM. 2 port**

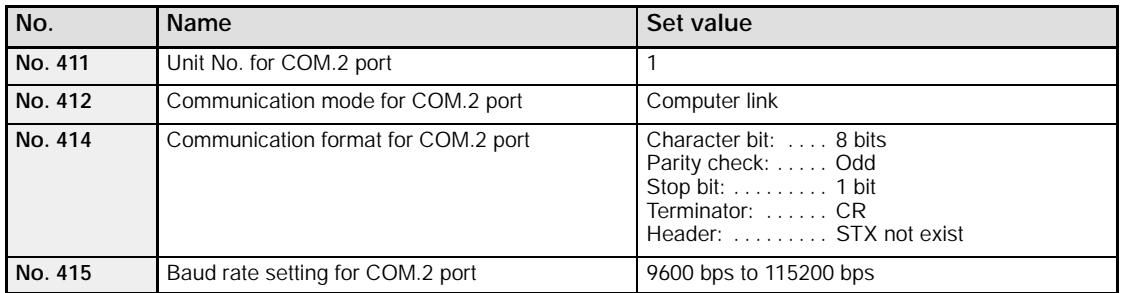

The communication format and baud rate (transmission speed) should be set to match the connected computer.

#### **Connection example with computer**

When using the 1 - channel RS232C type of communication cassette

| $FP\Sigma$ side (5-pin) |                         |           |  |  |  |  | Computer side<br>$(D-SUB 9-pin)$ |                |                |
|-------------------------|-------------------------|-----------|--|--|--|--|----------------------------------|----------------|----------------|
| Pin name                | Signal name             | Abbre.    |  |  |  |  |                                  | Symbol         | Pin No.        |
| <b>SD</b>               | <b>Transmitted Data</b> | <b>SD</b> |  |  |  |  |                                  | CD             |                |
| <b>RD</b>               | <b>Received Data</b>    | <b>RD</b> |  |  |  |  |                                  | <b>RD</b>      | $\overline{2}$ |
| <b>RS</b>               | Request to Send         | <b>RS</b> |  |  |  |  |                                  | <b>SD</b>      | 3              |
| CS                      | Clear to Send           | CS        |  |  |  |  |                                  | <b>ER</b>      | 4              |
| SG                      | Signal Ground           | SG        |  |  |  |  |                                  | SG             | 5              |
|                         |                         |           |  |  |  |  |                                  | <b>DR</b>      | 6              |
|                         |                         |           |  |  |  |  |                                  | <b>RS</b>      | 7              |
|                         |                         |           |  |  |  |  |                                  | <b>CS</b>      | 8              |
|                         |                         |           |  |  |  |  |                                  | R <sub>l</sub> | 9              |

*Figure 149: FP*Σ *Computer link - connection example 1 (computer)*

#### When using the 2 - channel RS232C type of communication cassette

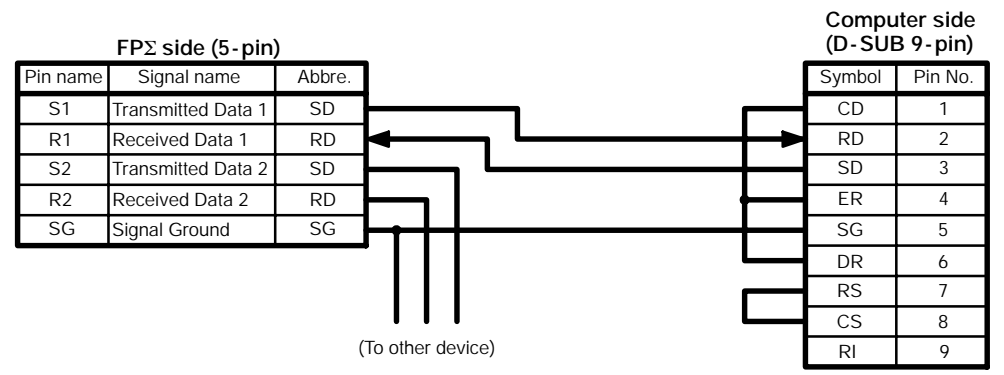

*Figure 150: FP*Σ *Computer link - connection example 2 (computer)*

# **Programming for a computer link**

To use a computer link, a program should be created that enables command messages to be sent and response messages to be received on the computer side. The PLC automatically sends back a response to commands. No communication program is required on the PLC side.

Also, if a software program such as PCWAY is used on the computer side, PLC data can be easily compiled, without having to think about the MEWTOCOL -COM.

# **8.2.2 Connection Example with External Device (1:1 communication with programmable display "GT10/GT30")**

#### **Outline**

A 1:1 computer link with a programmable display "GT10/GT30" connects the FPΣ and a programmable display, using an RS232C cable. Communication is carried out by the PLC sending responses to commands from the programmable display side. No program is required for communication. Operation can be carried out using the

programmable display, simply by setting the mutual communications settings.

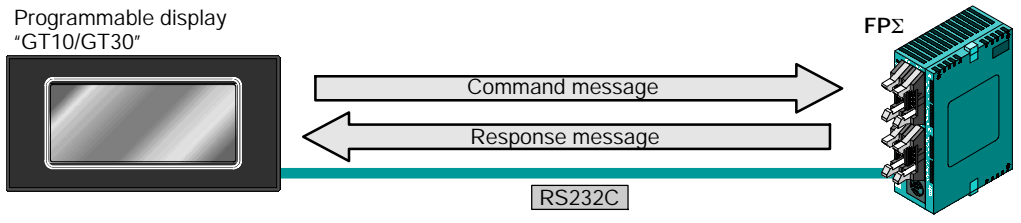

*Figure 151: FP*Σ *Computer link - connection example (GT10)*

#### **Communication cassette used for 1:1 communication**

The following types of communication cassettes can be used for 1:1 computer link communication.

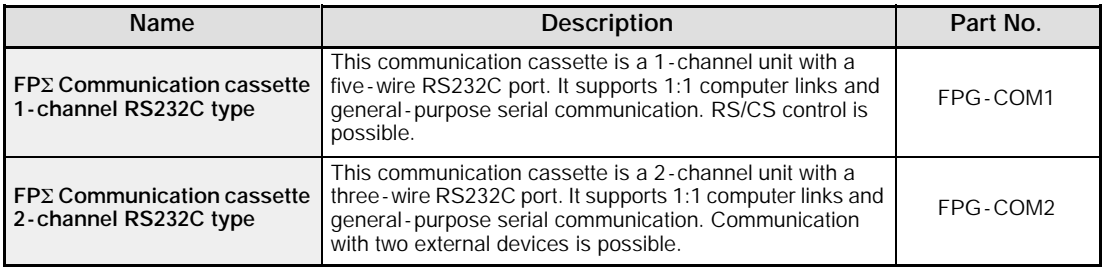

### **Setting of system register**

To carry out 1:1 communication using a computer link, the system registers should be set as shown below.

#### **Communication format setting for FP**Σ **side**

#### • **Settings when using the COM. 1 port**

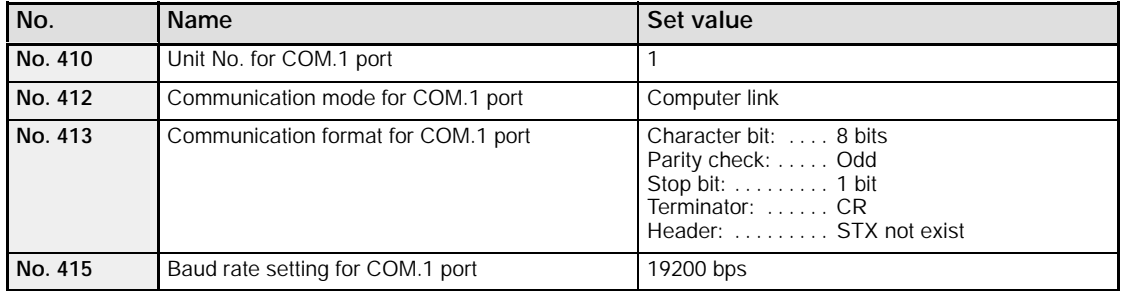

#### • **Settings when using the COM. 2 port**

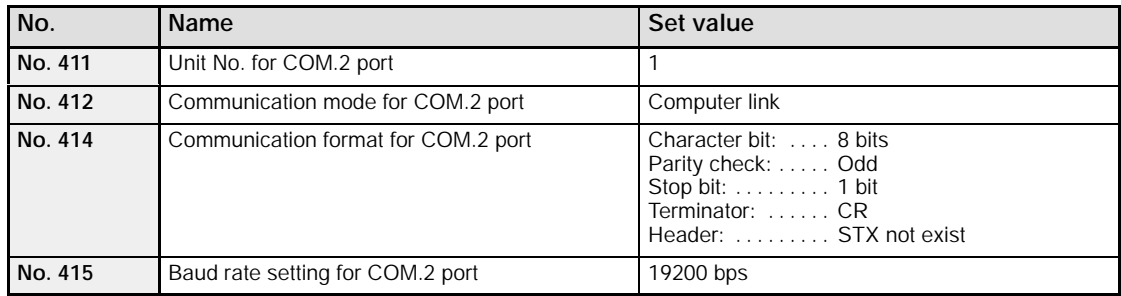

The communication format and baud rate (transmission speed) should be set to match the connected programmable display.

#### **Communication format setting for GT10/GT30**

When the GT10/GT30 is shipped from the factory, the communication format for GT10/GT30 settings are as shown below. "GT Configuration" settings should be changed to match the application at hand.

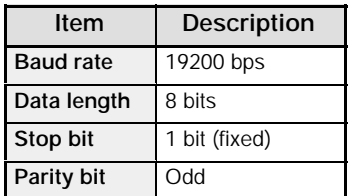

• next page

Communication condition settings are specified using the parameter settings for the programmable display and the "GT Configuration" item in the GTWIN screen creation tool. For detailed information, please see the technical manual for the GT10/GT30.

**GTWIN GT Configuration settings "Communication Parameters" screen**

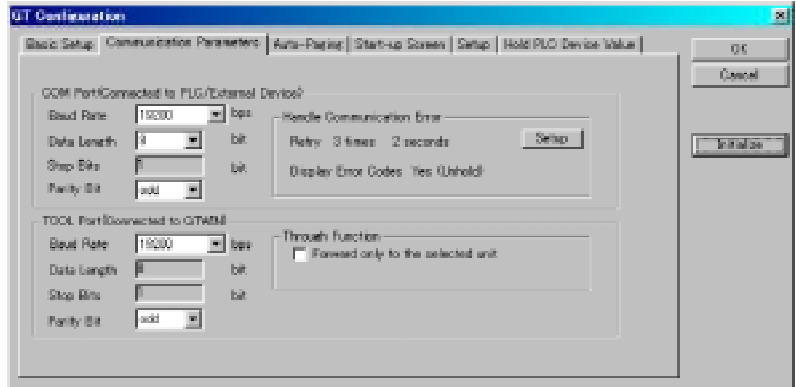

*Figure 152: GTWIN GT Configuration setting screen (communication prameters)*

#### **Connection example with programmable display "GT10/GT30"**

When using the 1 - channel RS232C type of communication cassette

| $FP\Sigma$ side (5-pin) |                         |           | GT10/GT30 side (5-pin) |         |
|-------------------------|-------------------------|-----------|------------------------|---------|
| Pin name                | Signal name             | Abbre.    | Symbol                 | Pin No. |
| <b>SD</b>               | <b>Transmitted Data</b> | <b>SD</b> | SD                     |         |
| <b>RD</b>               | <b>Received Data</b>    | <b>RD</b> | <b>RD</b>              |         |
| <b>RS</b>               | Request to Send         | <b>RS</b> | <b>RS</b>              |         |
| <b>CS</b>               | Clear to Send           | CS        | <b>CS</b>              |         |
| SG.                     | Signal Ground           | SG        | SG                     |         |

*Figure 153: FP*Σ *Computer link - connection example 1 (GT10)*

# When using the 2 - channel RS232C type of communication cassette

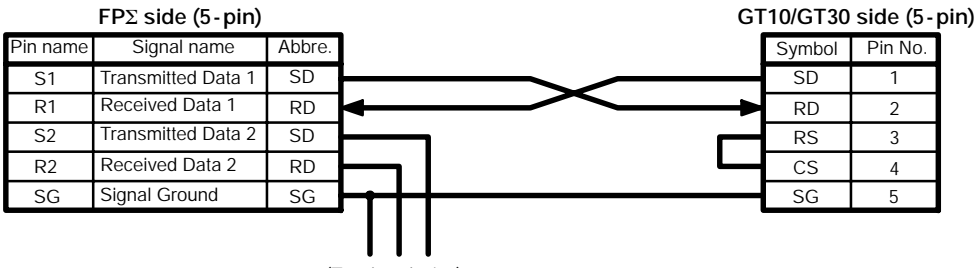

(To other device)

*Figure 154: FP*Σ *Computer link - connection example 2 (GT10)*

#### **Basic communication area setting for GT10/GT30**

To carry out communication with a PLC, the "Basic Communication Area" setting for the internal device area in the PLC reserved by the programmable display in advance should be specified in the configuration settings.

When the GT10/GT30 is shipped from the factory, the basic communication area for GT10/GT30 is set as shown below. "GT Configuration" settings should be changed to match the application at hand.

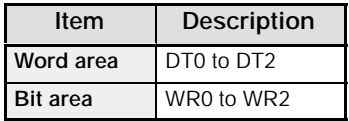

The basic communication area is changed using the configuration parameter settings for the programmable display and the "GT Configuration" item in the GTWIN screen creation tool.

#### **GTWIN GT Configuration settings "Basic Setup" screen**

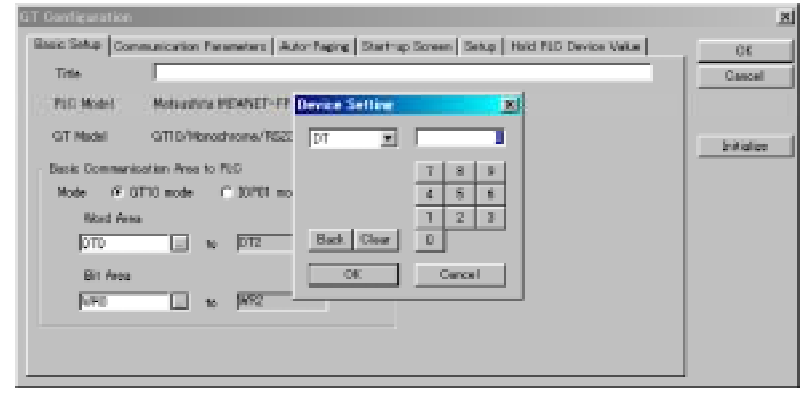

*Figure 155: GTWIN GT Configuration setting screen (basic setup)*

# **8.3 Computer Link (1:N communication)**

This section explains about the 1:N communication of computer link.

# **8.3.1 Overview of 1:N Communication**

For a 1:N computer link, the computer and the FPΣ are connected through a commercially available RS232C -RS485 conversion adapter, and the respective PLCs are wired using an RS485 cable.

Communication is carried out by the command specifying the unit number being sent from the computer side, and the PLC with that unit number sending a response back to the computer.

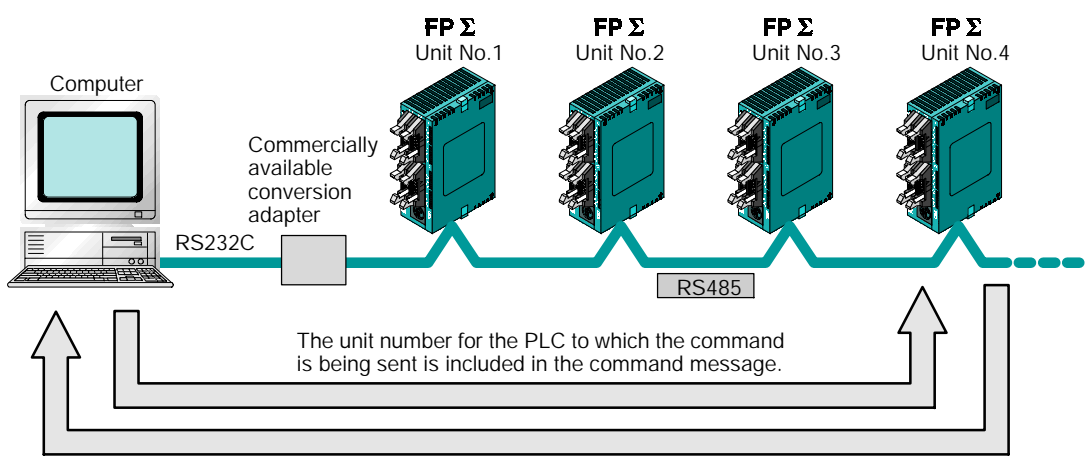

The unit number of the PLC sending a response is included in the response message.

*Figure 156: FP*Σ *Overview of compute link function (1:N communication)*

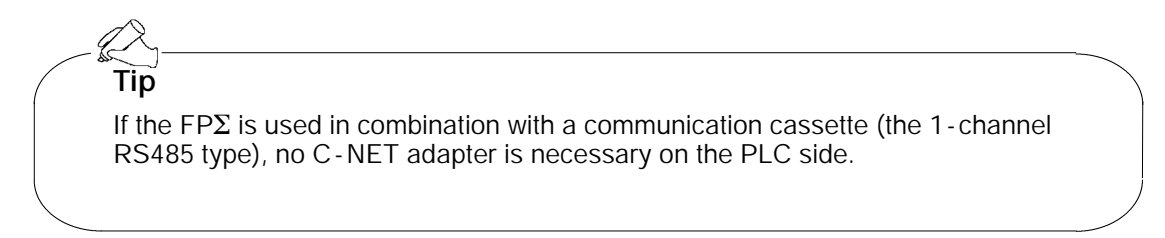

# **8.3.2 Communication Cassette Used for 1:N Communication**

The following types of communication cassettes can be used for 1:N communication with a computer link.

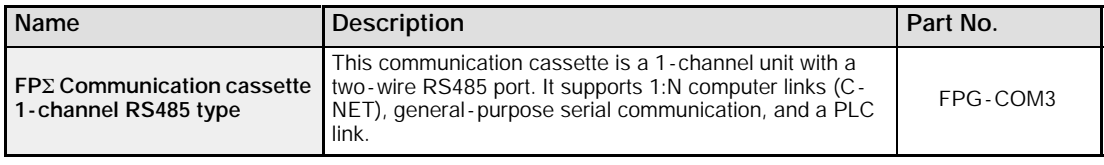

# **8.3.3 Settings of System Register and Unit No.**

#### **Setting of system register**

To carry out 1:N communication with a computer link, the system registers should be set as shown below.

#### **COM. 1 port settings**

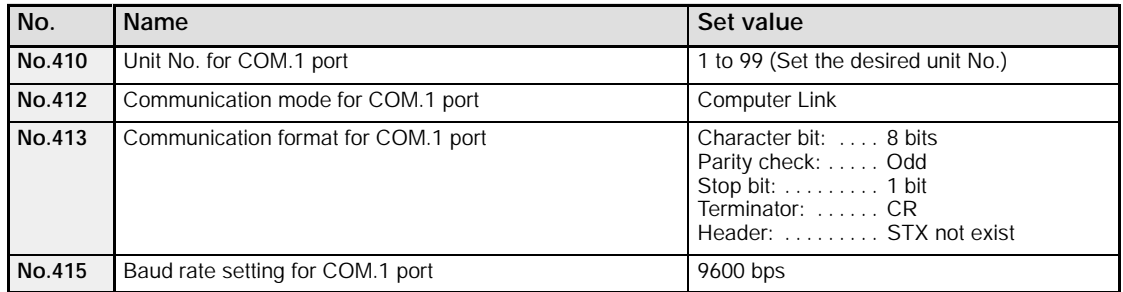

The communication format and baud rate (transmission speed) should be set to match the connected computer.

#### **Note**

**When a C -NET adapter is used, the number of unit (station) is max.32.**

# **Setting of unit No. (station number)**

The "Unit No." parameter for each of the communication ports is set to "1" in the system register default settings. There is no need to change this if 1:1 communication is being used, but if 1:N communication is being used to connect multiple PLCs to transmission line, such as in a C -NET, the "Unit No." must be specified so that the system can identify the unit targeted for communication.

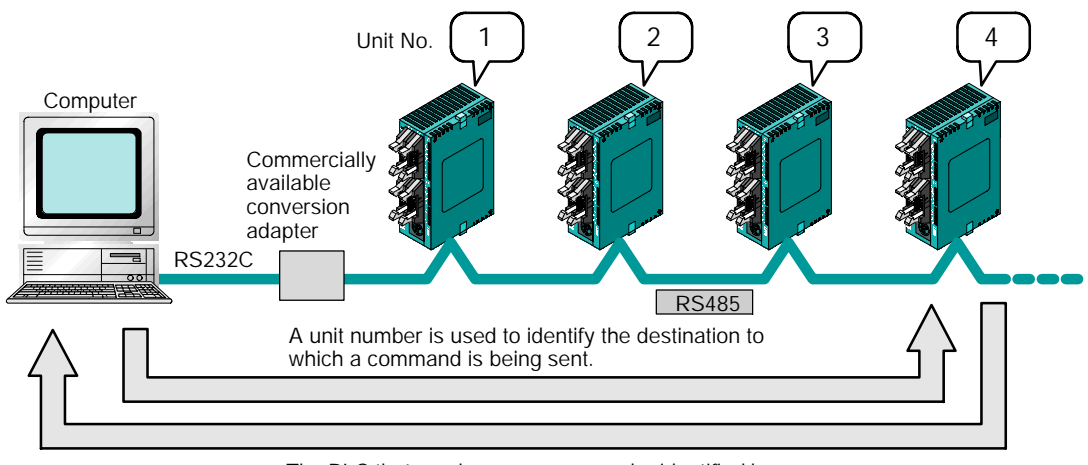

The PLC that sends a response can be identified by the unit number.

*Figure 157: FP*Σ *Computer link - setting of unit No. (station No.)*

### **Unit No. setting using unit No. (station No.) setting switch**

The unit number setting switch is located inside the cover on the left side of the FPΣ control unit. The selector switch and the dial can be used in combination to set a unit number between 1 and 31.

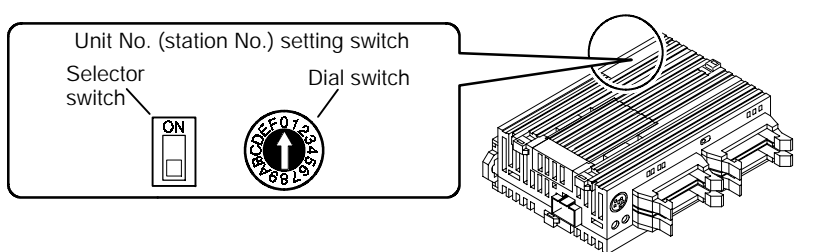

*Figure 158: FP*Σ *Computer link - unit No. (station No.) setting switch*

#### **Relationship between unit No. setting switch and unit numbers**

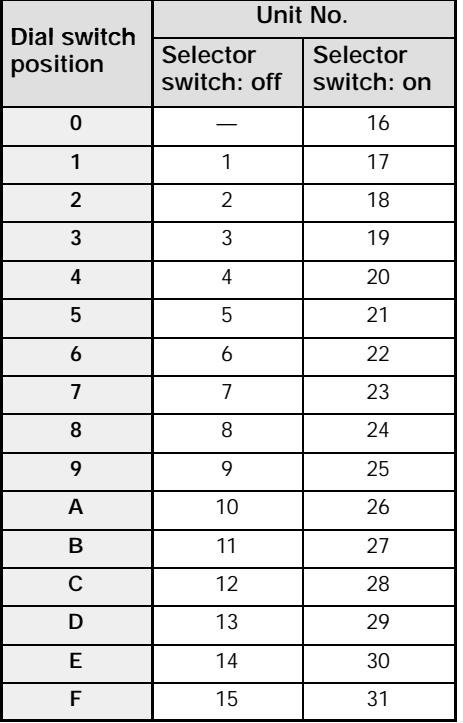

- The range of numbers that can be set using the unit No. setting switch is from 1 to 31.
- Setting the unit No. setting switch to "0" makes the system register setting valid, so that a unit number between 1 and 99 can be set.

# **Setting using the system register**

The unit number is specified using the unit number setting switch on the side of the  $FPE$ control unit, or the system register settings. Setting the unit number setting switch to "0" makes the system register setting valid

To set unit numbers with the FPWIN GR, select "PLC Configuration" under "Option" on the menu bar, and then click on the "COM. Port" tab. There are two settings, one for the COM.1 port and one for the COM.2 port.

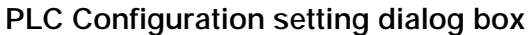

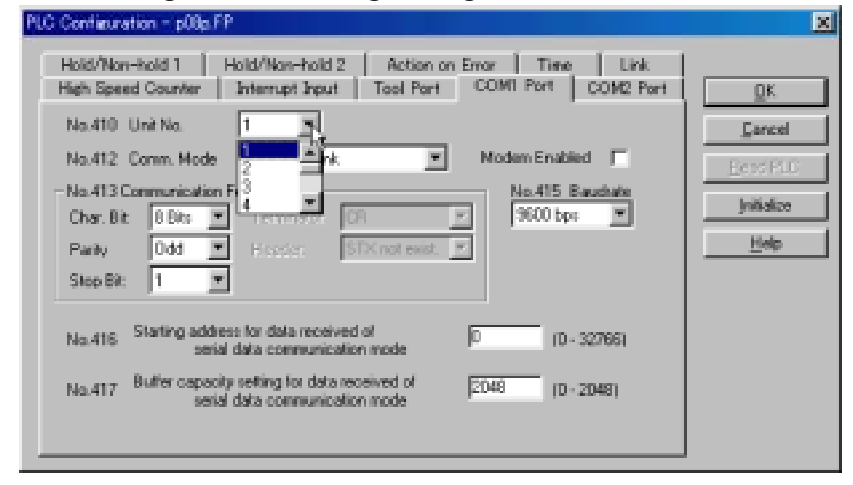

*Figure 159: FPWIN GR PLC Configuration setting dialog box*

# **No. 410 (for COM.1 port), No.411 (for COM.2 port) Unit No. setting**

Click on the  $\overline{\phantom{a}}$  button, and select a unit number from among the numbers 1 to 99 displayed on the pull - down menu.

# **Notes**

- **To make the unit number setting in the FPWIN GR valid, set**  $\bullet$ **the unit No. setting switch to "0".**
- **The unit number setting using the station setting switch is**  $\bullet$ **valid only for the communication port of the communication cassette. The unit number for the tool port should be set using the system registers.**
- **When using the C -NET adapter, the maximum number of station numbers that can be specified is 32.**

#### **Connection diagram**

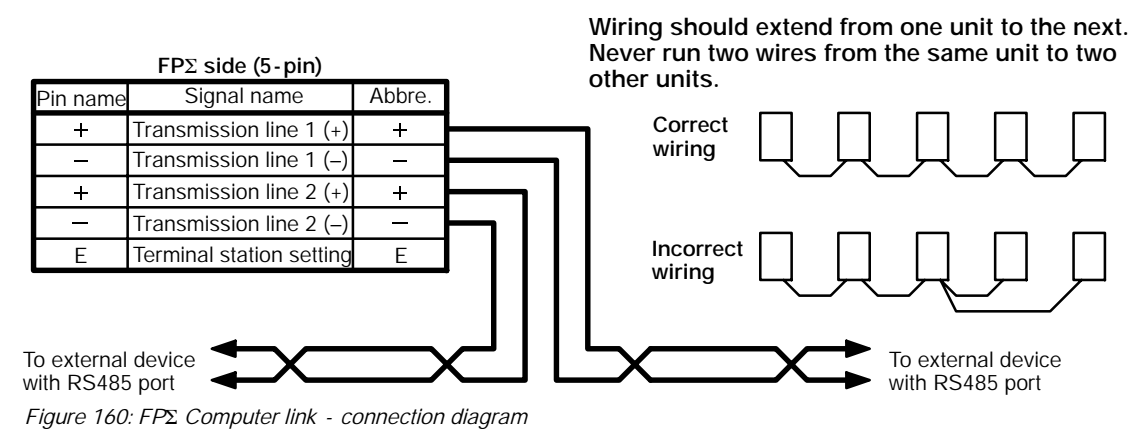

With 1 : N communication, the various RS485 devices are connected using twisted pair cables. The (+) and (–) signals of transmission line 1 and transmission line 2 are connected inside the communication cassette, and either port may be used as COM.1 port.

# **Setting of terminal station**

In the PLC that serves as the final unit (terminal station), the transmission line (–) and the E terminal should be shorted.

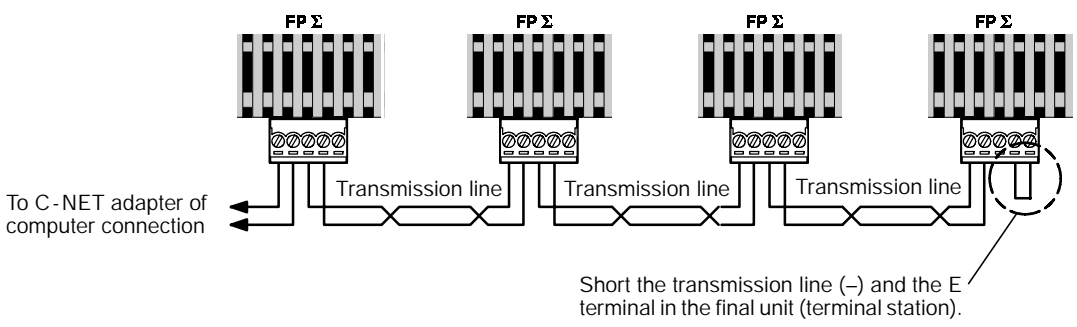

*Figure 161: FP*Σ *Computer link - terminal station setting*

# **Communication Function 2 General -purpose Serial Communication**

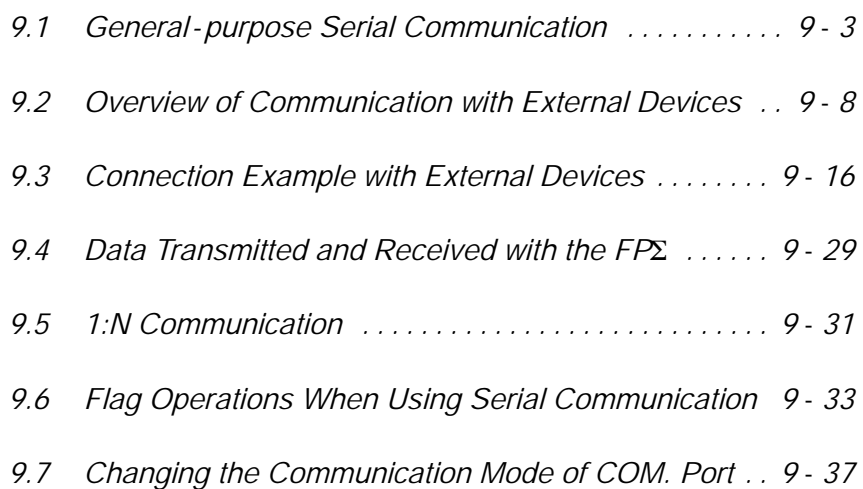

# **9.1 General -purpose Serial Communication**

This section explains about overview of general - purpose serial communication.

# **9.1.1 Overview of Function**

### **What is the general -purpose serial communication?**

Using the COM. ports, it sends and receives data to and from an external device such as an image processing device or a bar code reader.

Data is read and written using the FPΣ ladder program, and data is read from and written to an external device connected to the COM. port by means of the FPΣ data registers.

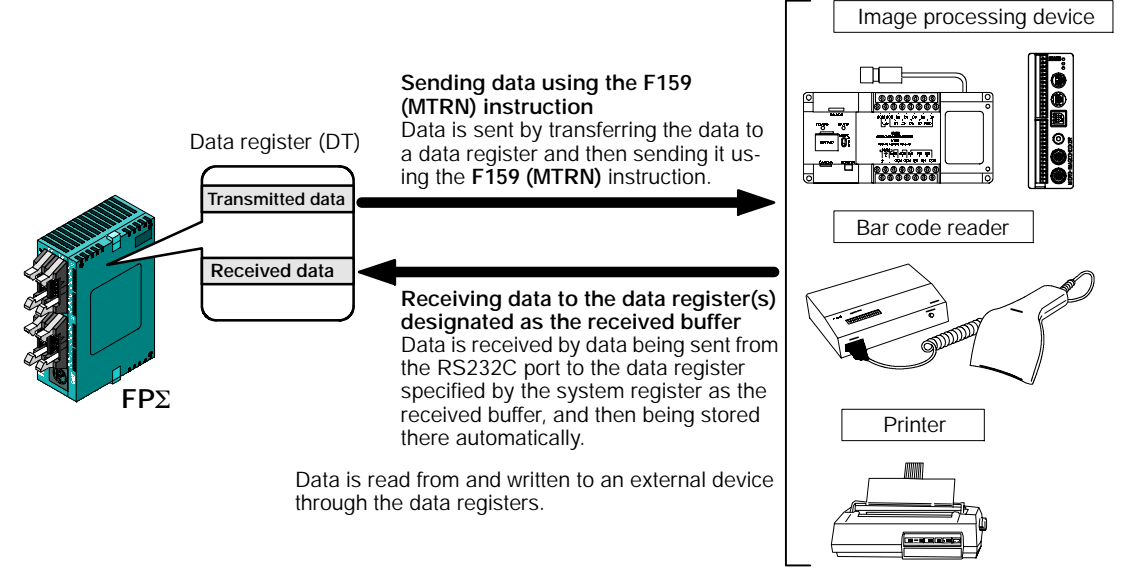

*Figure 162: FP*Σ *General - purpose Serial Communication (overview)*

#### **Outline of operation**

To send data to and receive it from an external device using the general - purpose serial communication function, the "Data transmission" and "Data reception" functions described below are used. The **F159 (MTRN)** instruction and the "Reception done" flag are used in these operations, to transfer data between the FPΣ and an external device.

#### **Data transmission**

Data to be output is stored in the data register used as the transmission buffer (DT), and when the **F159 (MTRN)** instruction is executed, the data is output from the COM. port.

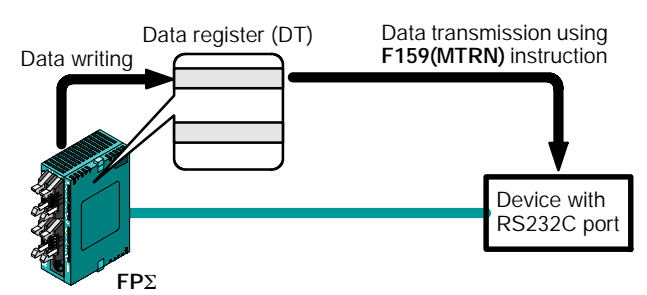

The end code specified by the system register is automatically added to the data that has been sent.

The maximum volume of data that can be sent is 2,048 bytes.

*Figure 163: FP*Σ *Data transmission*

#### **Data reception**

Input data from the COM. port is stored in the received buffer specified by the system register, and the "Reception done" flag goes on. Data can be received whenever the "Reception done" flag is off.

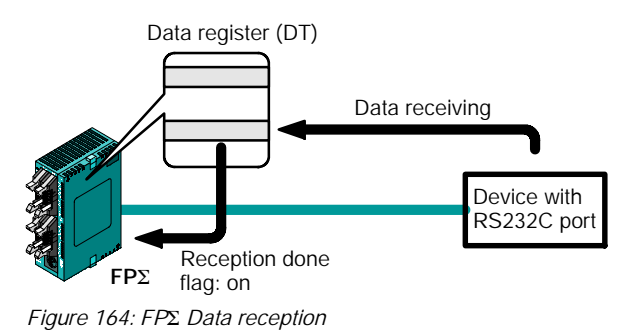

When data is received, the "Reception done" flag is controlled by the **F159 (MTRN)** instruction.

No end code is included in the stored data.

The maximum volume of data that can be received is 4,096 bytes.

# **9.1.2 Program of General -purpose Serial Communication**

The **F159 (MTRN)** instruction is used to send and receive data using the COM. port. The **F159 (MTRN)** instruction is used only with the FPΣ, and is an updated version of the earlier **F144 (TRNS)** instruction that allows multiple communication ports to be accommodated. Please be aware that the earlier **F144 (TRNS)** instruction cannot be used with the FPΣ.

#### **F159 (MTRN) instruction**

Data is sent to and received from an external device through the specified COM. port.

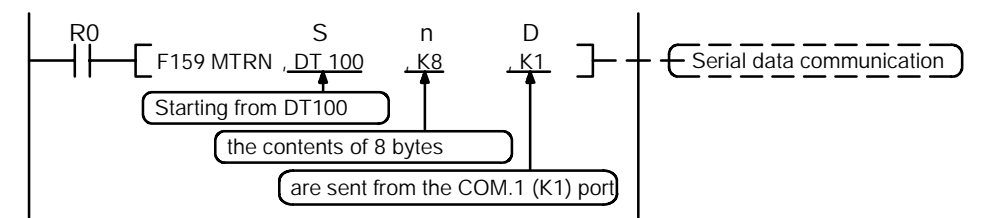

Devices that can be specified for S  $\ldots \ldots$ . Only data registers (DT) can be specified as the transmission buffer. Devices that can be specified by n  $\dots \dots$  WX, WY, WR, WL, SV, EV, DT, LD, I (I0 to ID), K, H Devices that can be specified by  $D_1, \ldots, D_n$  only the K constants (only K1 and K2)

*Figure 165: FP*Σ *F159 (MTRN) instruction (program)*

#### **Transmission of data**

The amount of data specified by "n" is sent to the external device from among the data stored in the data table starting with the area specified by "S", through the COM. port specified by "D". Data can be sent with the start code and end code automatically attached. A maximum of 2,048 bytes can be sent. When the above program is run, the eight bytes of data contained in DT101 to DT104, stored in the transmission buffer starting from DT100, are sent from the COM. 1 port.

# **Reception of data**

Reception of data is controlled by turning the reception done flag "R9038 or R9048" on and off. The received data is stored in the received buffer specified by the system register. Data can be received when the **F159 (MTRN)** instruction turns the reception done flag "R9038 or R9048" off.

#### **9.1.3 Communication Parameter Settings when Using General-purpose Serial Communications**

#### **Setting of baud rate and communication format**

In the default settings, the COM. port is set to the computer link mode. When communication is carried out, system register settings should be entered for the following items.

Settings for the COM. port baud rate and transmission format are entered using the FPWIN GR programming tool. Select "PLC Configuration" under "Option (O)" on the menu bar, and click on the "COM. 1 & 2 Port" tab. There are separate settings for the COM.1 and COM.2 ports.

**PLC Configuration setting dialog box**

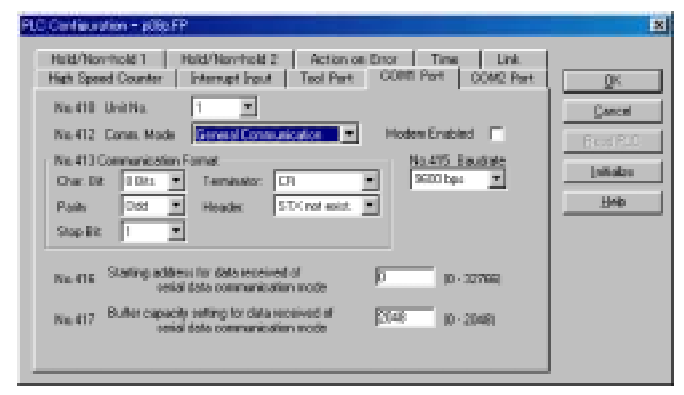

*Figure 166: FPWIN GR PLC Configuration setting dialog box*

# **No. 412 Communication mode**

Select the COM. port operation mode.

Click on the  $\lceil - \rceil$  button, and select "General Communication" from the displayed pulldown menu.

#### **No. 413 (for COM.1 port), No. 414 (for COM.2 port) Communication format setting**

The default settings for the communication format are as shown at the right. To change the communication format to match the external device connected to the COM. port, enter the appropriate settings for the various items.

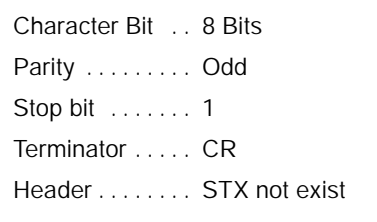

### **No. 415 Baud rate setting**

The default setting for the baud rates for the ports is "9600 bps". Set the baud rate to match the external device connected to the COM. port.

Click on the  $\boxed{\phantom{a}}$  button, and select one of the values from "2400 bps, 4800 bps, 9600 bps, 19200 bps, 38400 bps, 57600 bps, 115200 bps" on the displayed pull - down menu.

#### **No. 416 (for COM.1 port), No. 418 (for COM.2 port) Starting address for data received No. 417 (for COM.1 port), No. 419 (for COM.2 port) Buffer capacity setting for data received**

To use general - purpose serial communication, the received buffer must be specified. In the default setting, the entire data register area is specified for use as the received buffer. To change the data register area used as the received buffer, specify the starting area using system register No. 416 (No. 418 for the COM. 2 port) and the volume (number of words) using No. 417 (No. 419 for the COM. 2 port). The received buffer layout is as shown below.

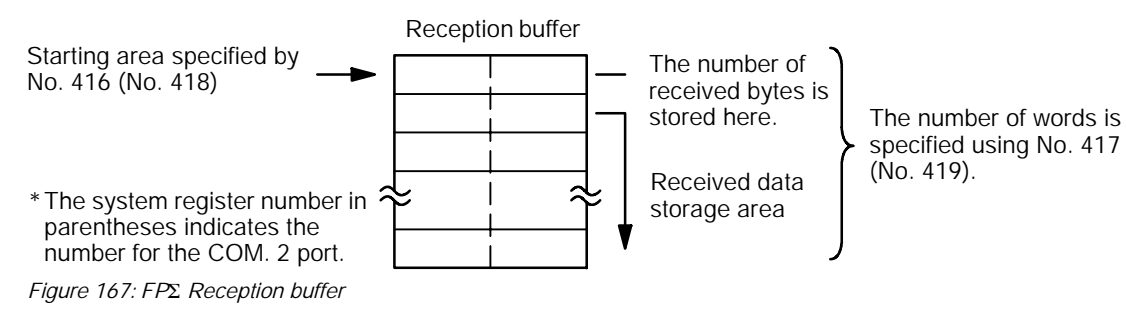

# **9.2 Overview of Communication with External Devices**

This section explains about the communication "data transmission and data reception" with external devices.

Communication with external device is handled through the data register.

# **9.2.1 Data Transmission to External Device**

# **Overview of data transmission**

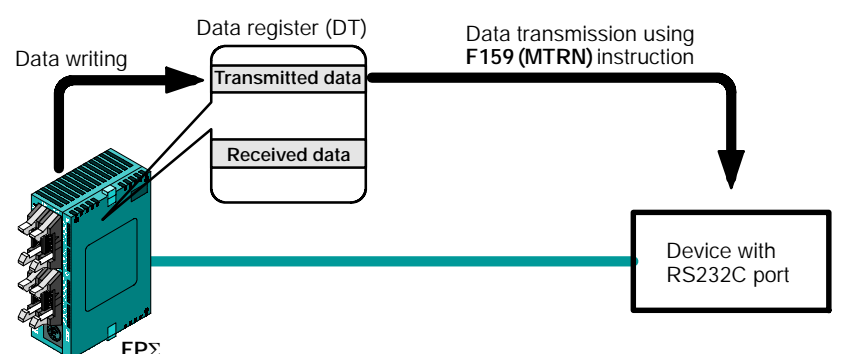

Data to be output is stored in the data register used as the transmission buffer (DT), and when the **F159 (MTRN)** instruction is executed, the data is output from the COM. port.

*Figure 168: FP*Σ *Overview of data transmission*

# **Data table for transmission (transmission buffer)**

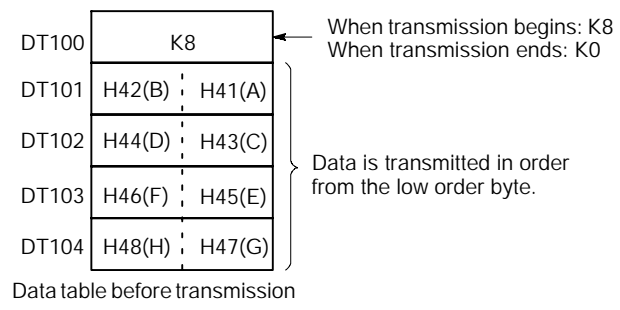

*Figure 169: FP*Σ *Data table for transmission (transmission buffer)*

### **Sample program for data transmission**

This program transmits the character "ABCDEFGH" to external device using COM.1 port.

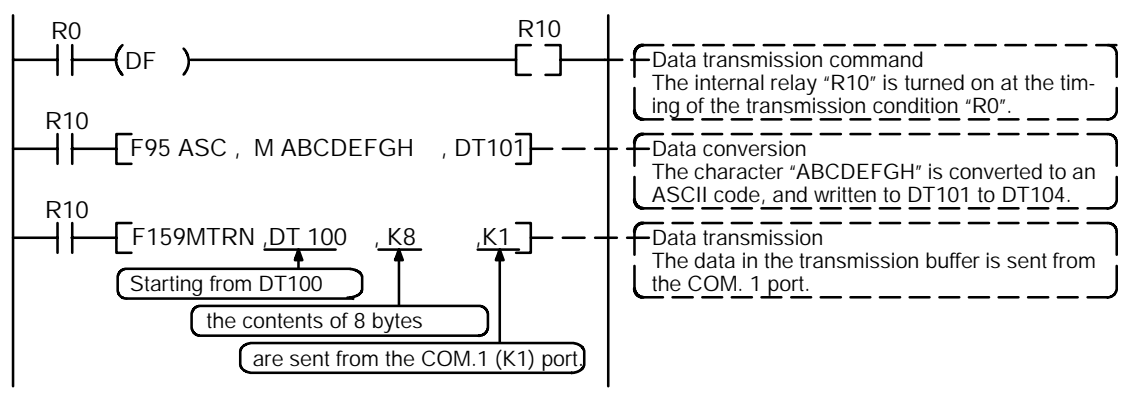

*Figure 170: FP*Σ *Sample program for data transmission*

The program described above is executed in the following sequence.

- (1) "ABCDEFGH" is converted to an ASCII code and stored in a data register.
- (2) That data is sent from the COM. 1 port using the **F159 (MTRN)** instruction.

#### **Explanatory diagram**

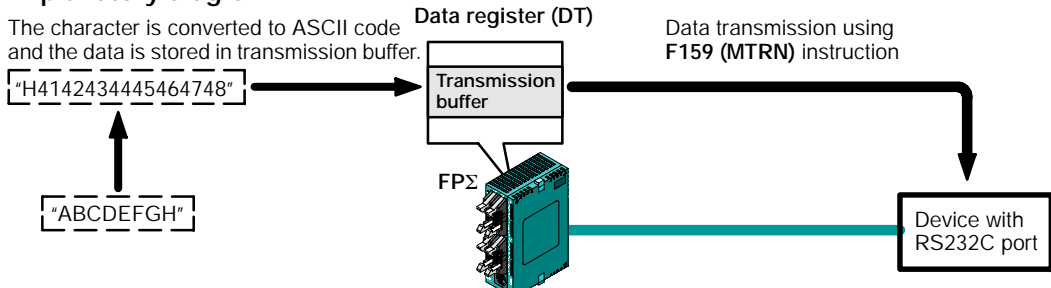

*Figure 171: FP*Σ *Data transmission explanatory diagram*

# **Explanation of data table**

This is used as a data table for transmission, starting at the data register specified in "S".

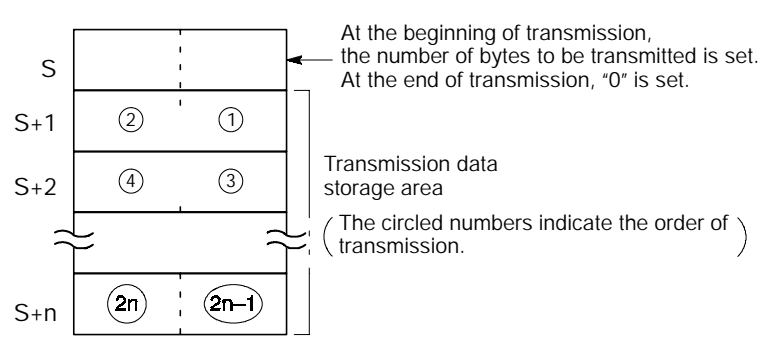

*Figure 172: FP*Σ *Data table for transmission*

Use an **F0(MV)** or **F95(ASC)** instruction to write the data to be transmitted to the transmission data storage area specified in "S".

# **Explanation during transmission**

This is used as a data table for transmission, starting at the data register specified in  $^{\prime\prime}$ S".

When the execution condition of the **F159(MTRN)** instruction turns on, operation is as follows when the transmission done flag "R9039/R9049" is on:

- 1. "n" is preset in "S". The reception done flag "R9038/R9048" is turned off, and the reception data number is cleared to "0".
- 2. The set data is transmitted in order from the lower order byte in "S+1" of the table.
	- During transmission, the transmission done flag "R9039/R9049" turns off.
	- If system register 413 or 414 is set to header (start code) with STX, the header (start code) is automatically added to the beginning of the data.
	- The terminator (end code) specified in system register 413 or 414 is automatically added to the end of the data.

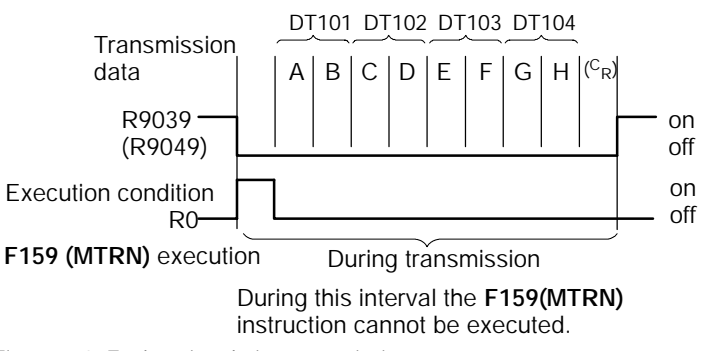

*Figure 173: Explanation during transmission*

3. When all of the specified quantity of data has been transmitted, the "S" value is cleared to "0" and the transmission done flag "R9039/R9049" turns on.

# **When you do not wish to add the terminator (end code) during transmissions, use one of the following methods:**

Specify the number of bytes to be transmitted using a negative number. If you also do not wish to add an end code to receptions, set system register 413 or 414 to Terminator "None".

# **Example:**

# **Program for transmitting 8 bytes of data without adding the terminator (end code)**

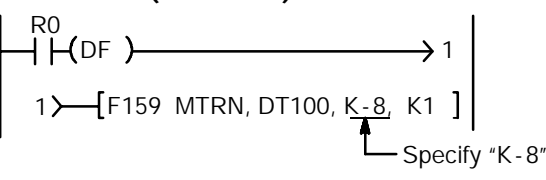

*Figure 174: FP*Σ *Data transmission sample program*

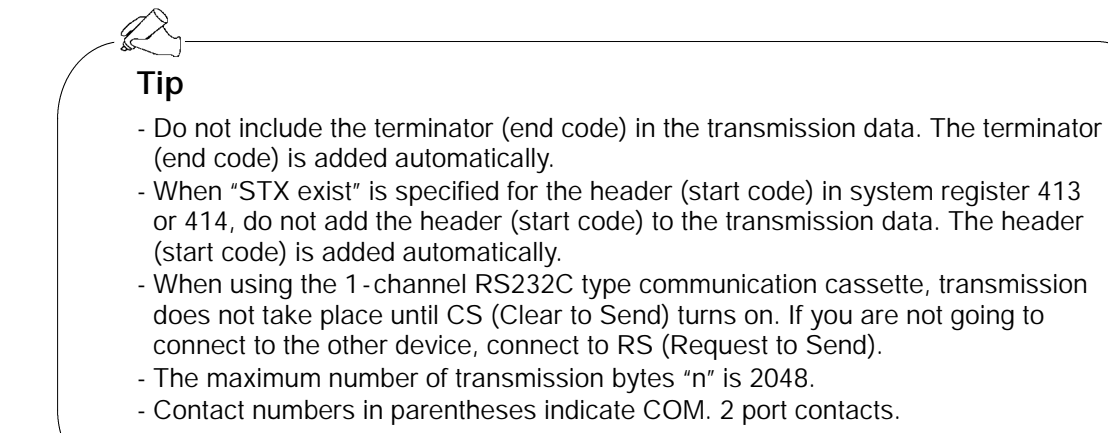

# **9.2.2 Receiving Data from External Device**

### **Overview of data reception**

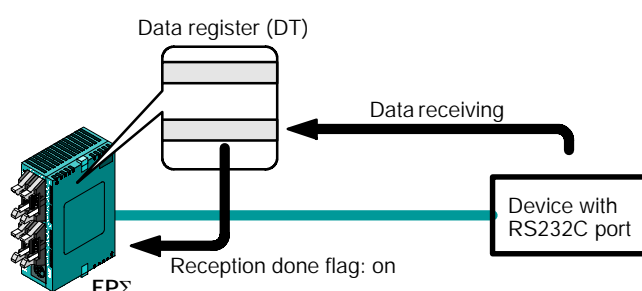

*Figure 175: FP*Σ *Data reception*

Data input from the COM. port is stored in the received buffer specified by the system register, and the "Reception done" flag goes on. If the "Reception done" flag is off, data can be received at any time.

# **Sample program for data reception**

Data "10 byte" received in the received buffer through the COM.1 port is read to DT0.

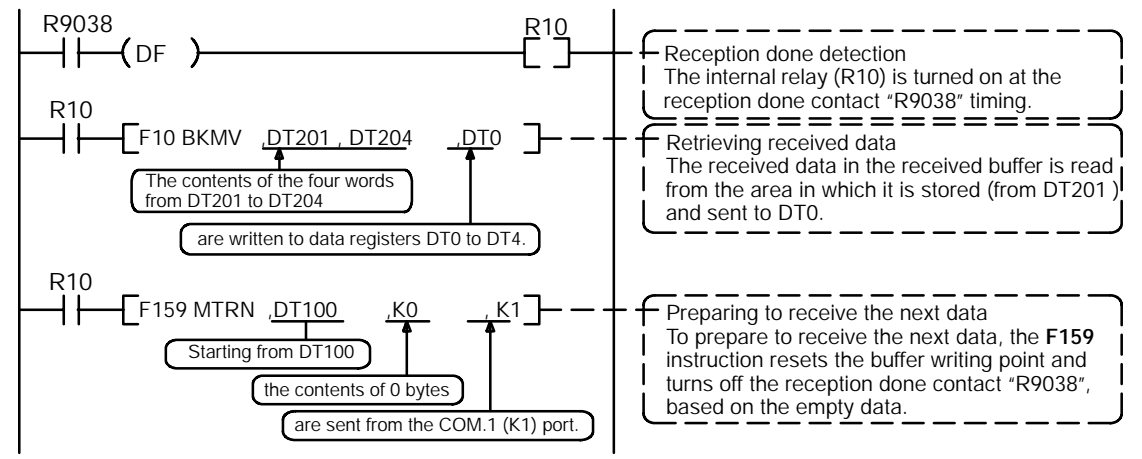

*Figure 176: FP*Σ *Sample program for data reception*

The program described above is executed in the following sequence.

- 1. Data is received from the RS232C device to the received buffer.
- 2. The reception done contact "R9038 (R9048)" is turned on.
- 3. The received data is sent from the received buffer to the area starting with the data register DT0.
- 4. The **F159 (MTRN)** instruction based on the empty data is executed, which resets the buffer writing point and turns off the reception done contact "R9038 (R9048)".

The system is then ready to receive the next data.

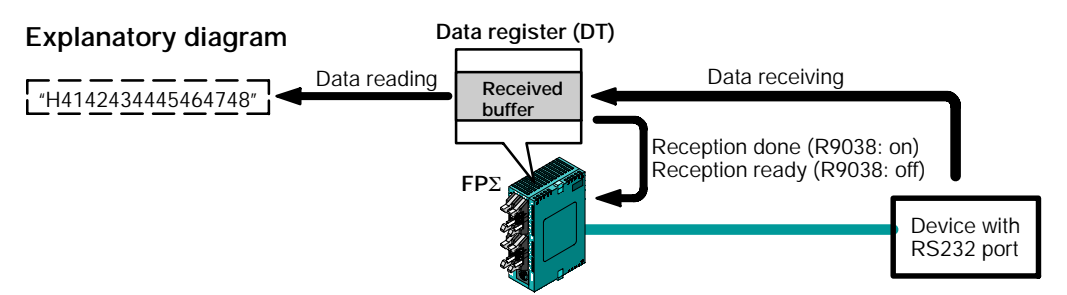

*Figure 177: FP*Σ *Data reception explanatory diagram*

#### **Data table for reception (received buffer)**

This shows the status of the data table when the above program is run.

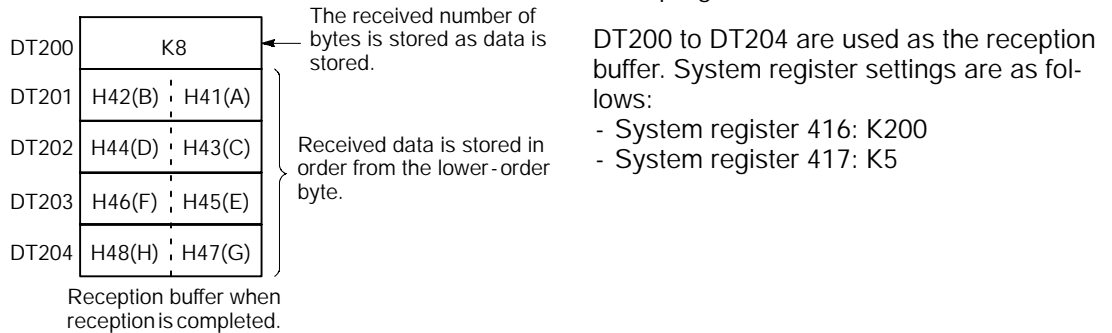

*Figure 178: FP*Σ *Data table for reception (received buffer)*

# **Explanation of data table**

Data sent from an external device connected to the RS232C port is stored in the data registers that have been set as the reception buffer.

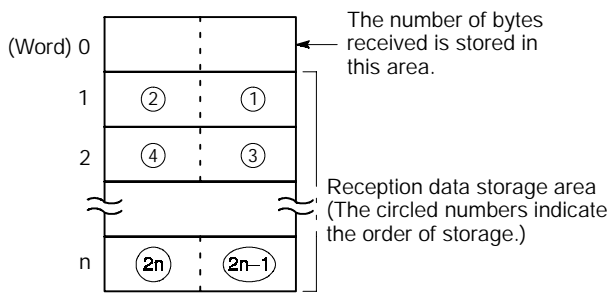

*Figure 179: FP*Σ *Data table for reception*

Data registers are used for the reception buffer. Specify the data registers in system registers 416 to 419.

The number of bytes of data received is stored in the starting address of the reception buffer. The initial value is "0".

Received data is stored in the received data storage area in order from the lower - order byte.
#### **Explanation during reception**

When the reception done flag R9038(R9048) is off, operation takes place as follows when data is sent from an external device. (The R9038(R9048) is off during the first scan after RUN).

1. Incoming data is stored in order from the lower - order byte of the 2nd -word area of the reception buffer.

Header and terminator (Start and end codes) are not stored.

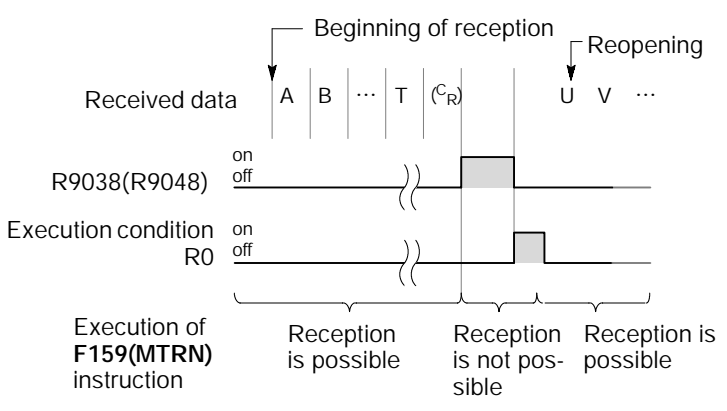

*Figure 180: Explanation during reception*

- 2. When the terminator (end code) is received, the reception done flag "R9038(R9048)" turns on. Reception of any further data is prohibited.
- 3. When an **F159(MTRN)** instruction is executed, the reception done flag "R9038(R9048)" turns off, the number of received bytes is cleared, and subsequent data is stored in order from the lower - order byte.

### **Tip**

#### **To perform repeated reception of data, refer to the following steps.**

- 1. Receive data
- 2. Reception done (R9038/R9048: on, reception prohibited)
- 3. Process received data
- 4. Execute **F159(MTRN)** instruction (R9038/R9048: off, reception possible)
- 5. Receive subsequent data

#### **Preparation of reception**

The reception done flag "R9038(R9048)" turns on when data reception from the external device is completed. Reception of any further data is prohibited.

To receive subsequent data, you must execute an **F159(MTRN)** instruction to turn off the reception done flag "R9038(R9048)".

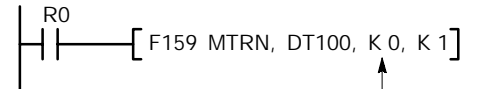

To repeatedly perform only reception, specify K0. R9038(R9048) also turns off when transmission is performed with a byte number specification.

\* The contact numbers in parentheses indicate COM. 2 port contacts.

### **9.3 Connection Example with External Devices**

This section explains about the connection example with external devices.

#### **9.3.1 Connection Example with External Device (1:1 communication with Micro-Imagechecker)**

#### **Outline**

The FPΣ and Micro -Imagechecker A200/A100 are connected using an RS232C cable, and the results of the scan are stored in the data registers of the FPΣ.

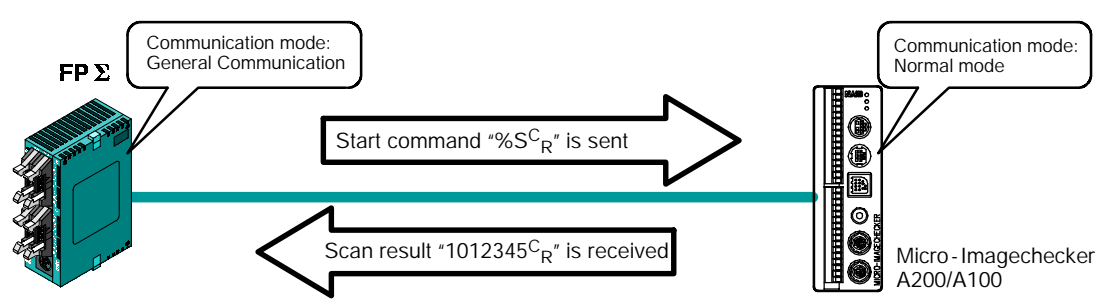

*Figure 181: FP*Σ *Connection example with external device (micro - imagechecker)*

When the scan start code "% $S^C_{R}$ " is sent from the FP $\Sigma$  side, the scan result is returned from the Micro -Imagechecker as the response.

#### **Communication cassette used with 1:1 communication**

The following types of communication cassettes can be used with 1 : 1 general - purpose serial communication.

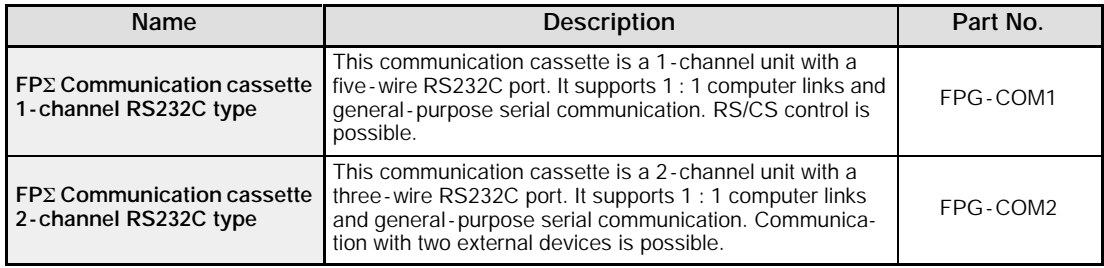

#### **Setting of system register**

In the default settings, the COM. port is set to the computer link mode. To carry out 1 :1 communication using general - purpose serial communication, the system registers should be set as shown below.

#### **Communication format setting for FP**Σ

• Settings when using the COM. 1 port

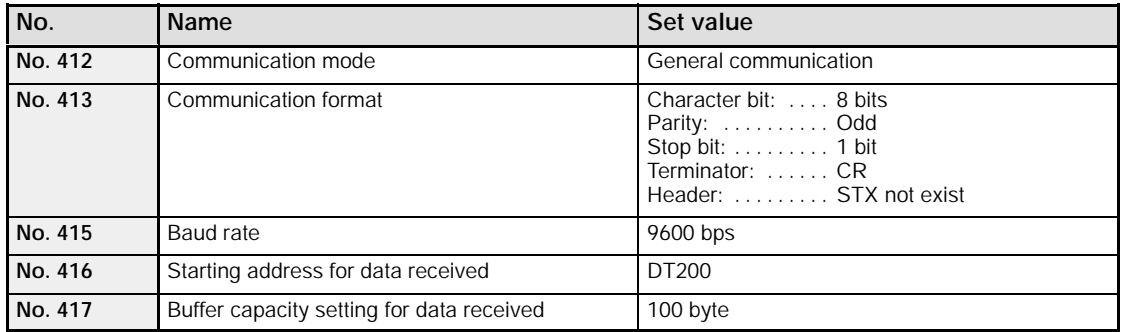

#### • Settings when using the COM. 2 port

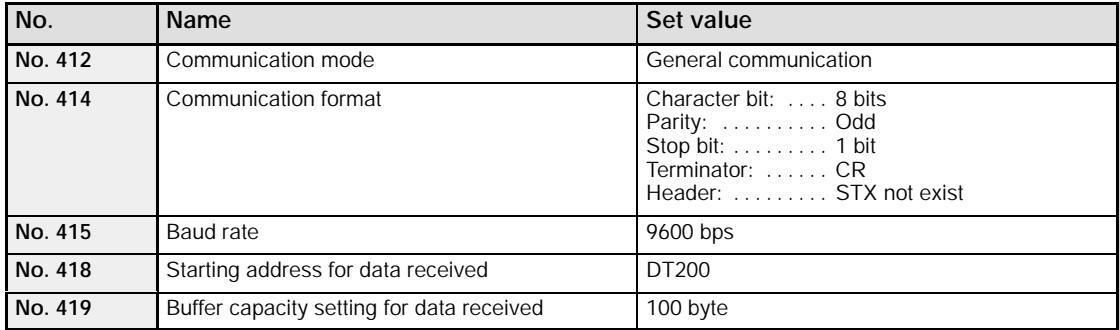

#### **Communication format setting for Micro -Imagechecker**

To set the communication mode and transmission format settings for the Micro - Imagechecker, select "5: Communication" under "5: ENVIRONMENT" on the main menu, and set the following items.

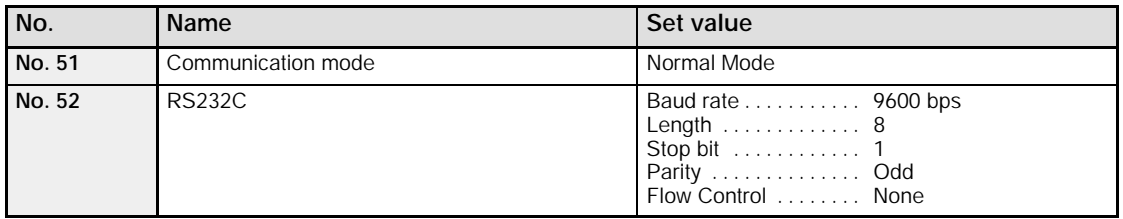

#### **Serial communication setting for Micro -Imagechecker**

To enter settings relating to serial communication for the Micro -Imagechecker, select "53: Serial Output" under "5: Communication" on "5: ENVIRONMENT" of the main menu, and set the following items.

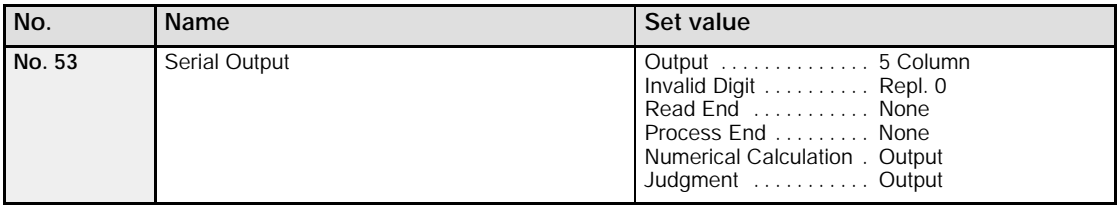

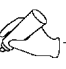

#### **Tip**

- If "Del" is specified for the invalid processing parameter, zero suppression processing will be carried out on the output data, and the output format will be changed. Always make sure "Repl. 0" is specified.
- When outputting data to an external device, numerical calculation is required, so "Out" should be specified for the "Numerical calculation" parameter.
- When the above settings are specified, data with the contents shown below will be output from the Micro -Imagechecker.

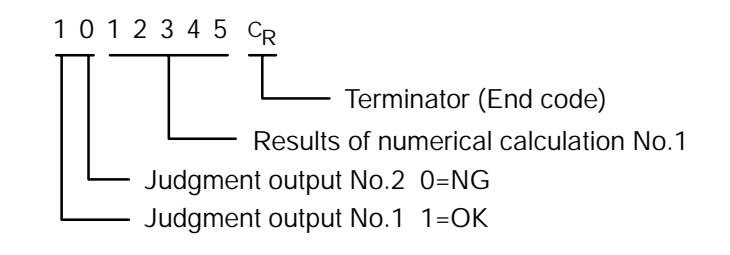

#### **Connection example with Micro -Imagechecker "A200/A100"**

• When using the 1 - channel RS232C type of communication cassette

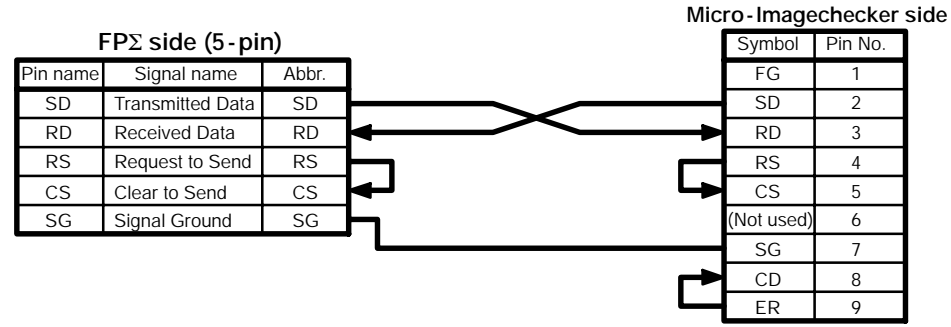

*Figure 182: FP*Σ *Connection example with micro - imagechecker 1*

• When using the 2 - channel RS232C type of communication cassette

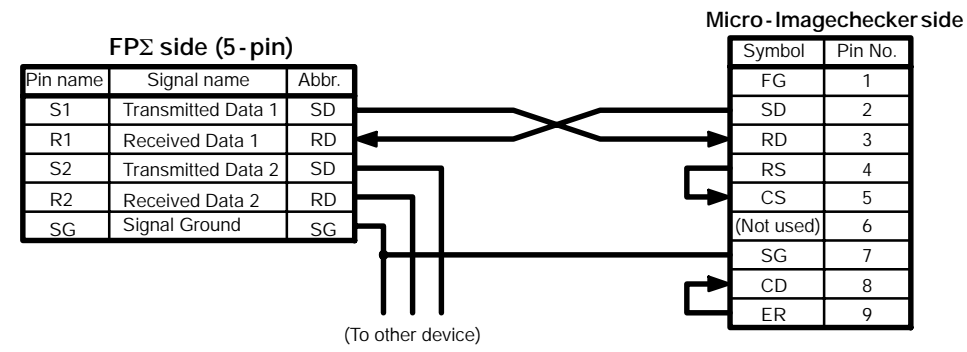

*Figure 183: FP*Σ *Connection example with micro - imagechecker 2*

#### **Procedure of communication**

In the following example, the Micro -Imagechecker is connected to the COM. 1 port.

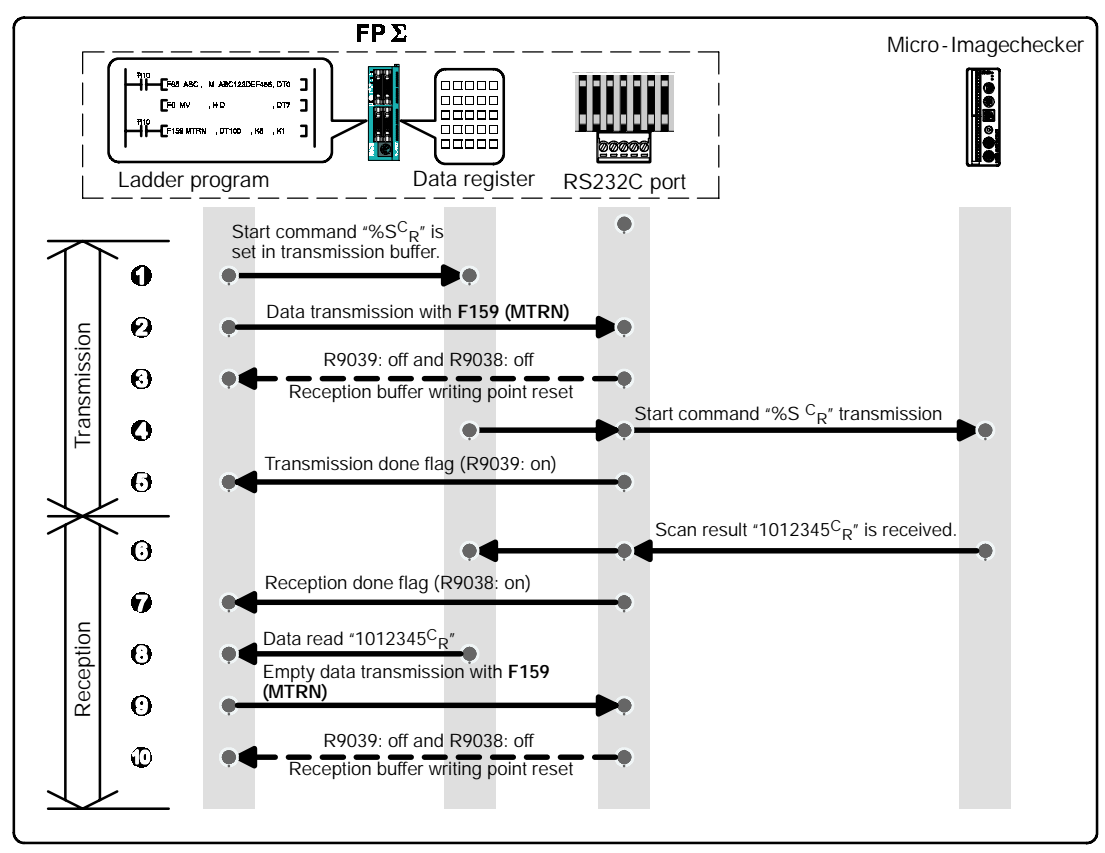

*Figure 184: FP*Σ *Procedure of communication (micro - imagechecker)*

#### **Sample program**

In the following example, the Micro -Imagechecker is connected to the COM. 1 port.

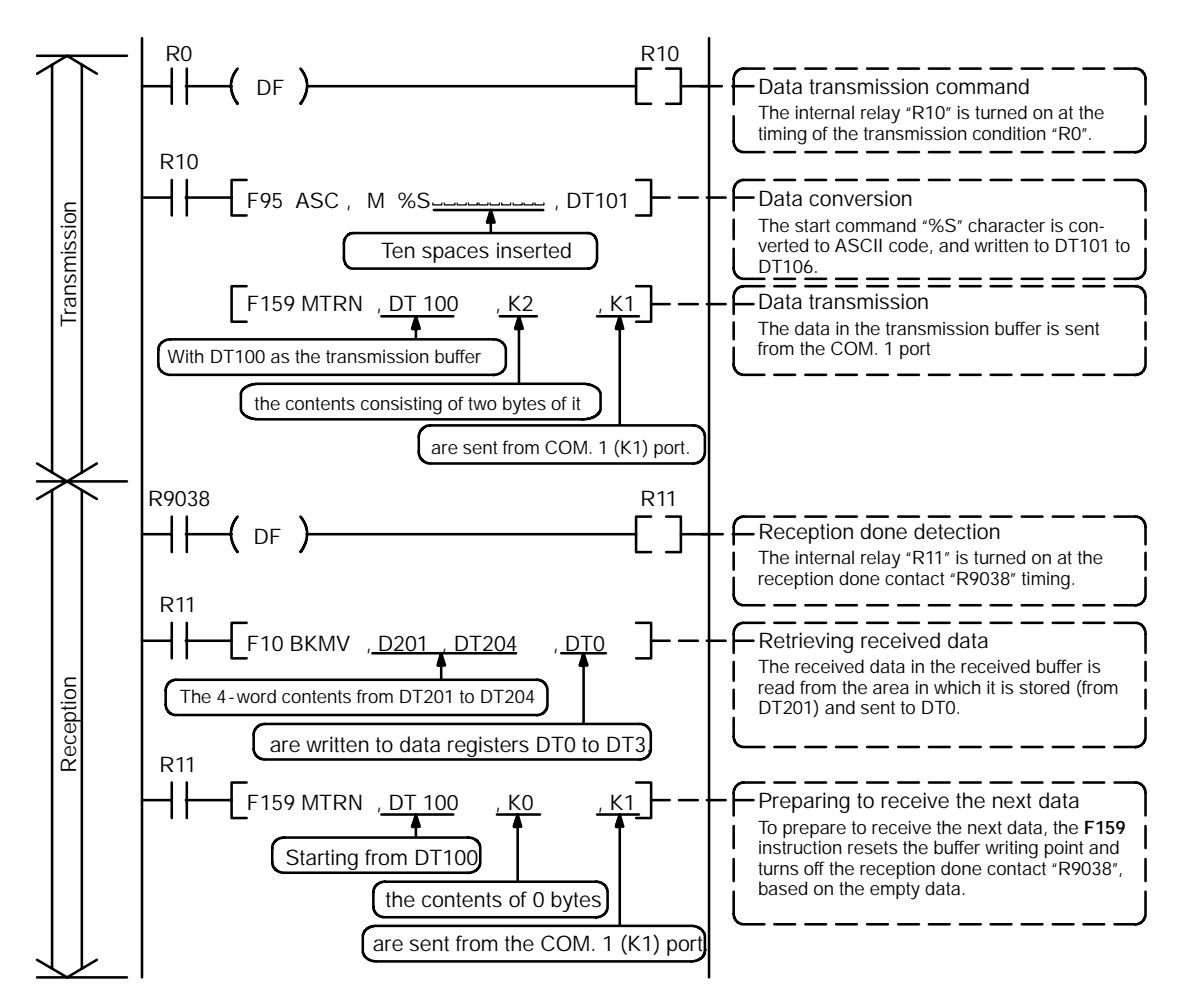

*Figure 185: FP*Σ *Sample program (for micro - imagechecker)*

#### **The various buffer statuses**

The following shows the statuses of the send and received buffers when the sample program is run.

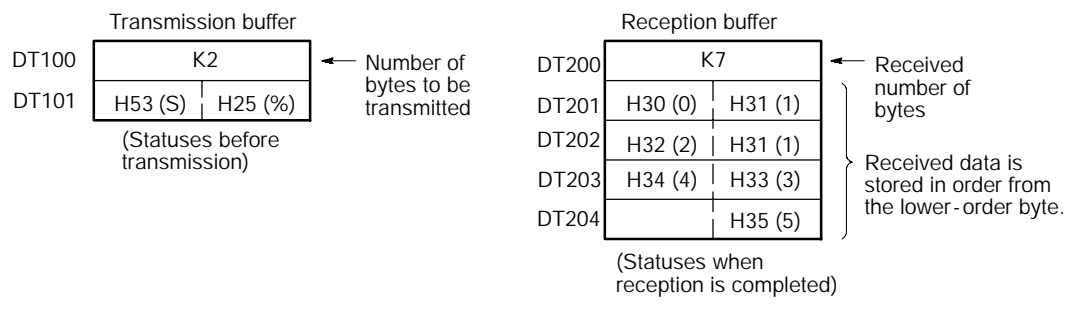

#### **9.3.2 Connection Example with External Device (1:1 communication with FP series PLC)**

#### **Outline**

Connect the FPΣ and the other FP series PLC using the RS232C interface, and carry out communication using the MEWTOCOL -COM communication protocol.

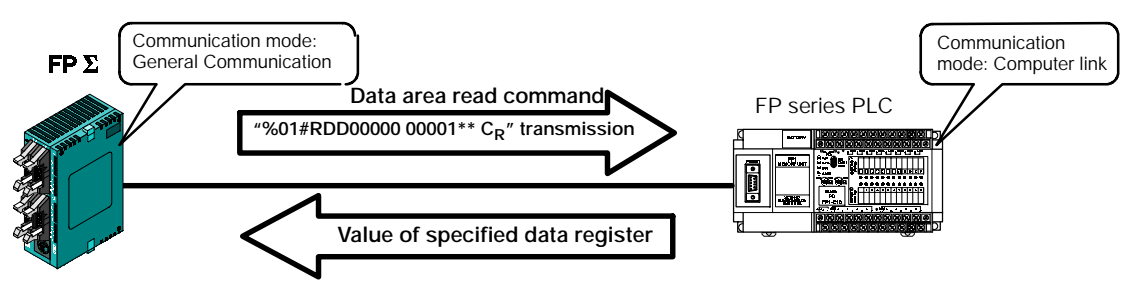

*Figure 187: FP*Σ *Connection example with external device (FP series PLC)*

When the data area read command "%01#RDD00000 00001\*\*  $C_{\text{P}}$ " is sent from the FPS side, the values of the data register of the PLC connected to the system are sent as a response. For example, if the value K100 is stored in DT0 and the value K200 is stored in DT1 of the PLC, "%01\$RD6400C8006F $C_{R}$ " is sent as a response to the command. If there is an error, "%01! OO  $^{**}C_{R}$ " is returned (OO is the error code).

In addition to data area read and write commands, the MEWTOCOL -COM is also provided with contact area reading and writing, and many other commands.

#### **Communication cassette used with 1:1 communication**

The following types of communication cassettes can be used with 1 : 1 general - purpose serial communication.

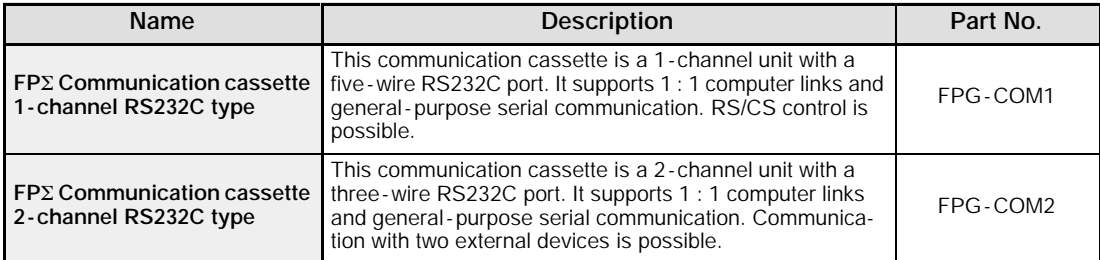

#### **Setting of system register**

In the default settings, the COM. port is set to the computer link mode. To carry out 1 :1 communication using general - purpose serial communication, the system registers should be set as shown below.

#### **Communication format setting for FP**Σ

• Settings when using the COM. 1 port

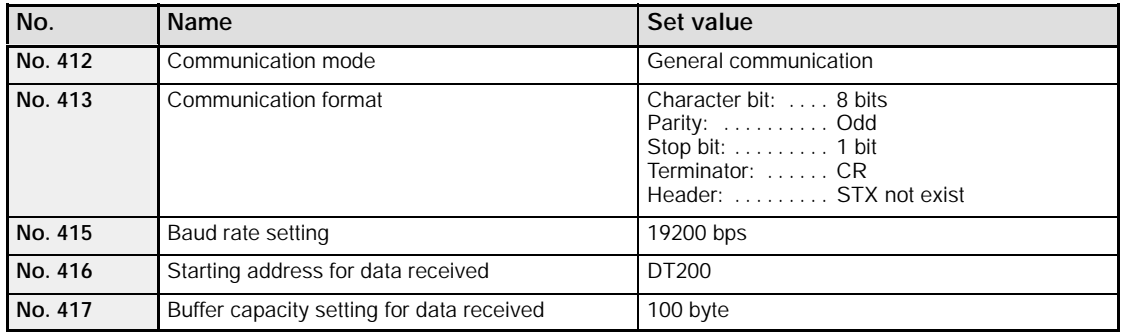

#### • Settings when using the COM. 2 port

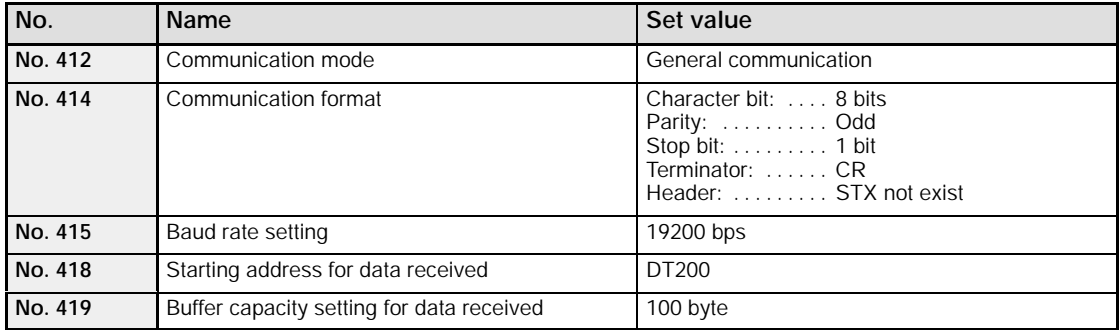

#### **Communication format setting for FP series PLC (FP0, FP1)**

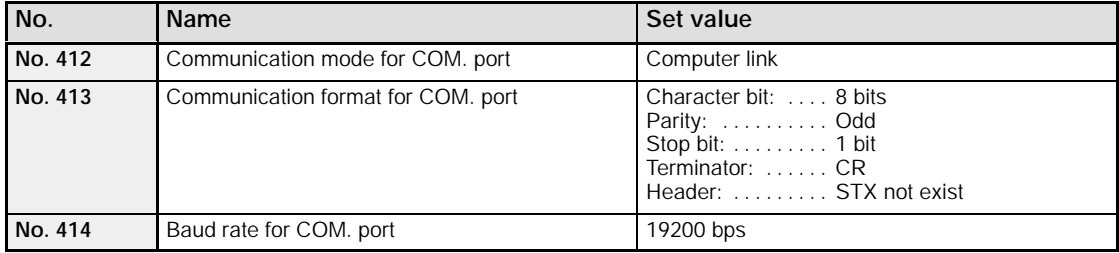

#### **Connection example with FP series PLC (FP0, FP1)**

• When using the 1 - channel RS232C type of communication cassette

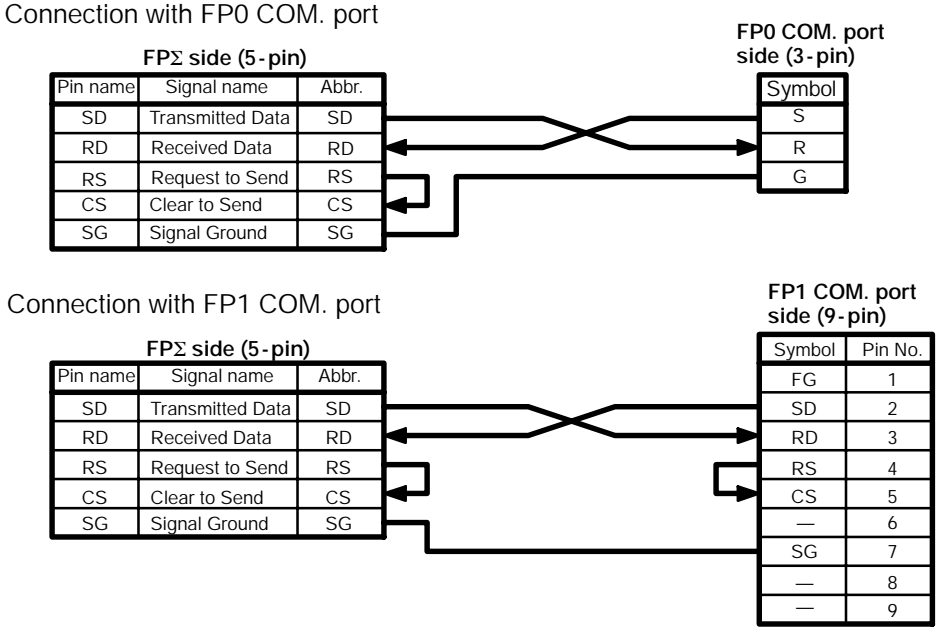

*Figure 188: FP*Σ *Connection example with FP series PLC - 1*

• When using the 2 - channel RS232C type of communication cassette

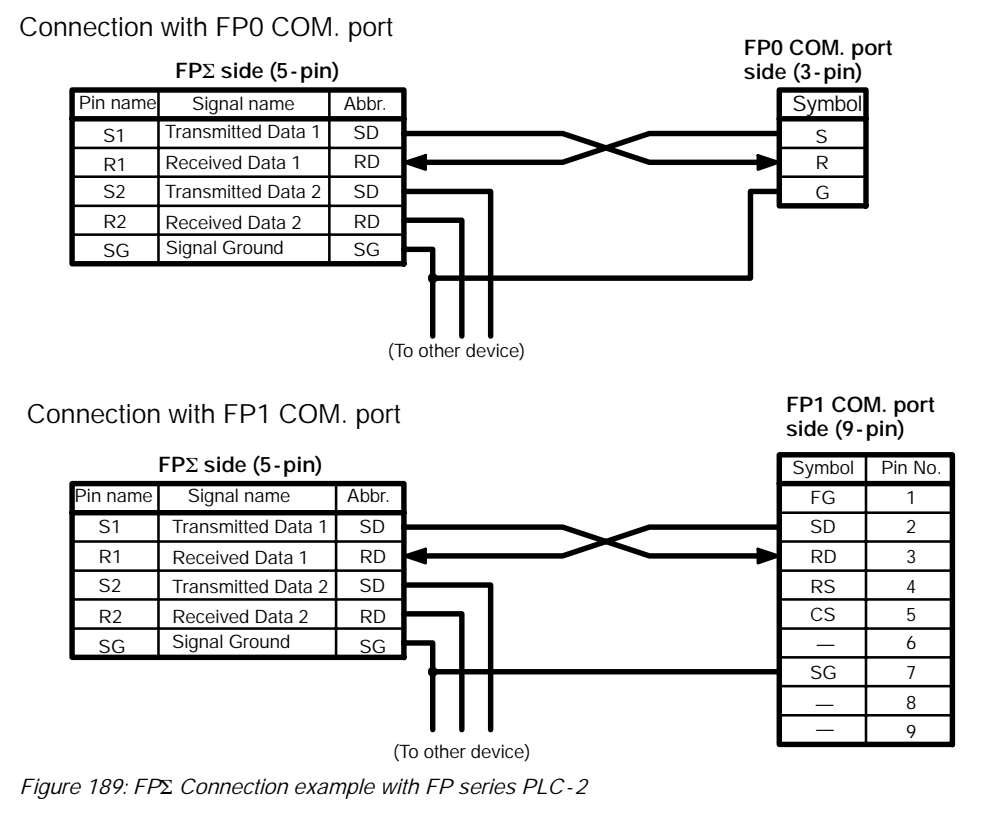

#### **Procedure of communication**

In this example, an FP series PLC is connected to the COM. 1 port, and "K100" is being stored to DT0 of the PLC on the other end, and "K200" to DT1.

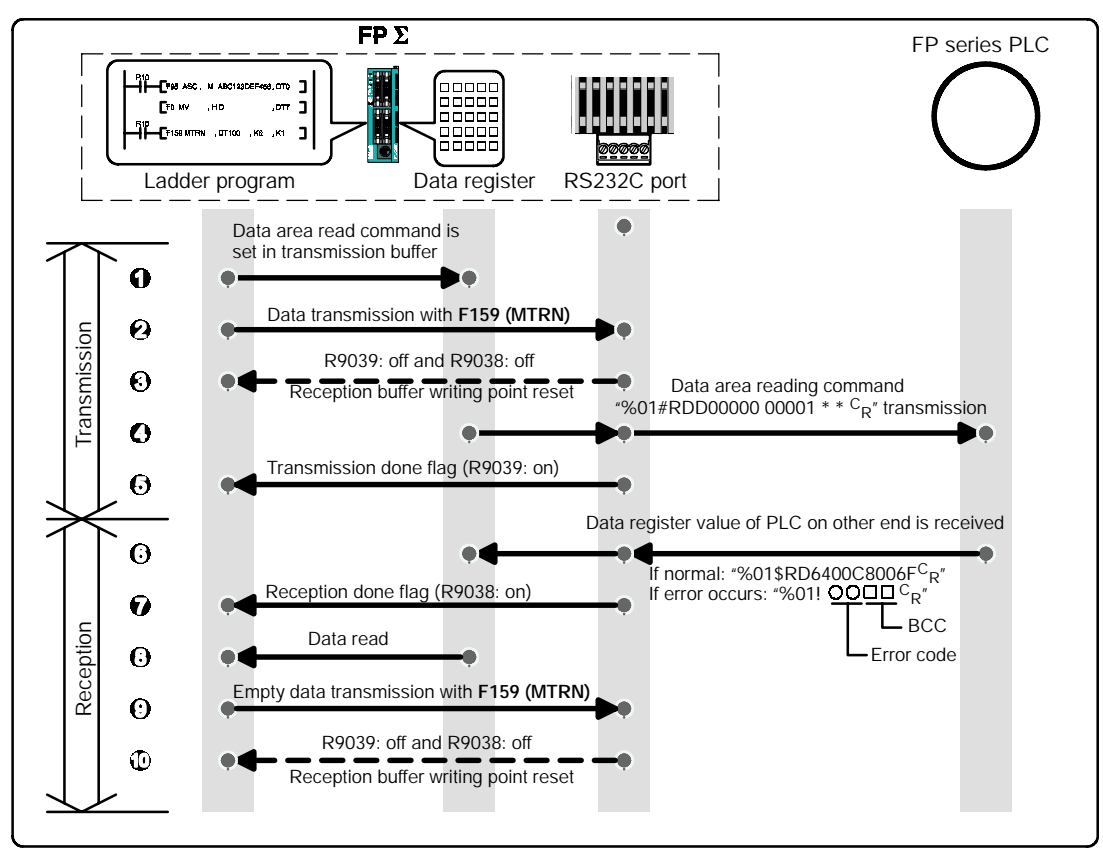

*Figure 190: FP*Σ *Procedure of communication (FP series PLC)*

#### **Sample program**

The following shows an example in which an FP series PLC is connected to the COM. 1 port.

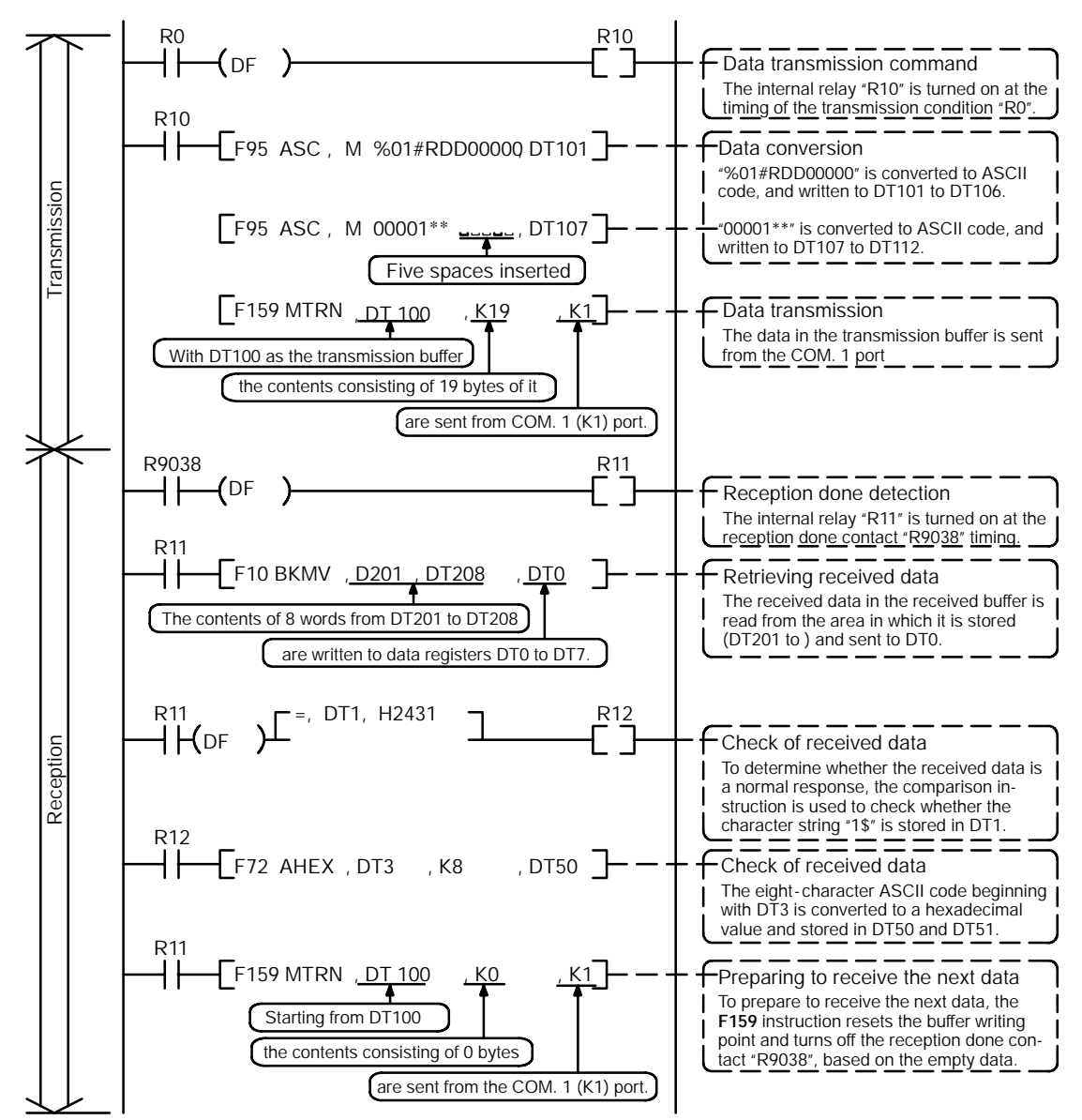

*Figure 191: FP*Σ *Sample program (for FP series PLC)*

#### **The various buffer statuses**

The following shows the statuses of the send and received buffers when the sample program is run.

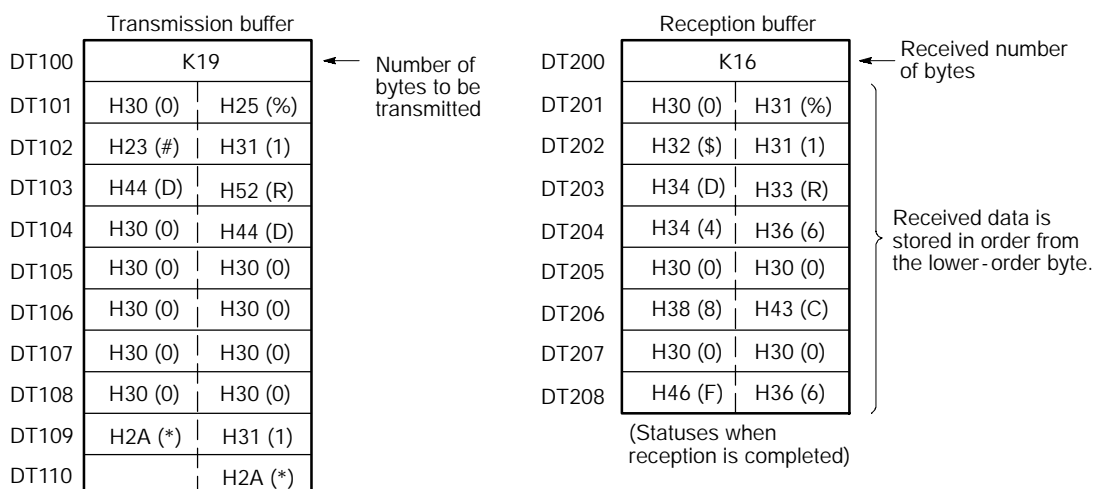

(Statuses before transmission) *Figure 192: FP*Σ *Various buffer statuses*

# **Tip**

#### **Contents of the response:**

If K100 is stored in DT0 and K200 is stored in DT1 of the FP series PLC on the other side, "%01\$RD6400C8006F $C_{R}$ " is returned from the FP series PLC on the other side as the response when the program is executed. The received data is stored in the data registers as shown below.

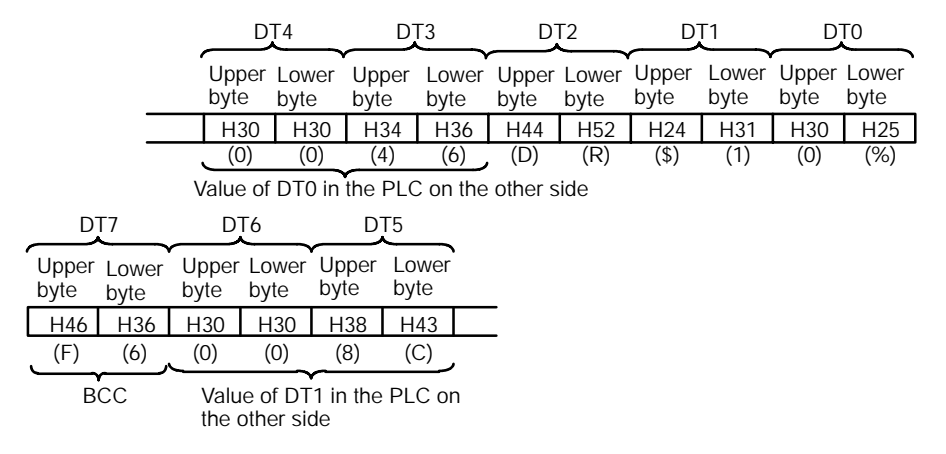

#### **Extracting the data register values from the PLC on the other side**

In the program, the data segment of the response from the PLC on the other side is converted to hexadecimal data using the **F72 (AHEX)** (hexadecimal ASCII → hexadecimal data conversion) instruction and stored in DT50 and DT51, only if the character string "\$1" stored in DT1 detected as a comparison instruction.

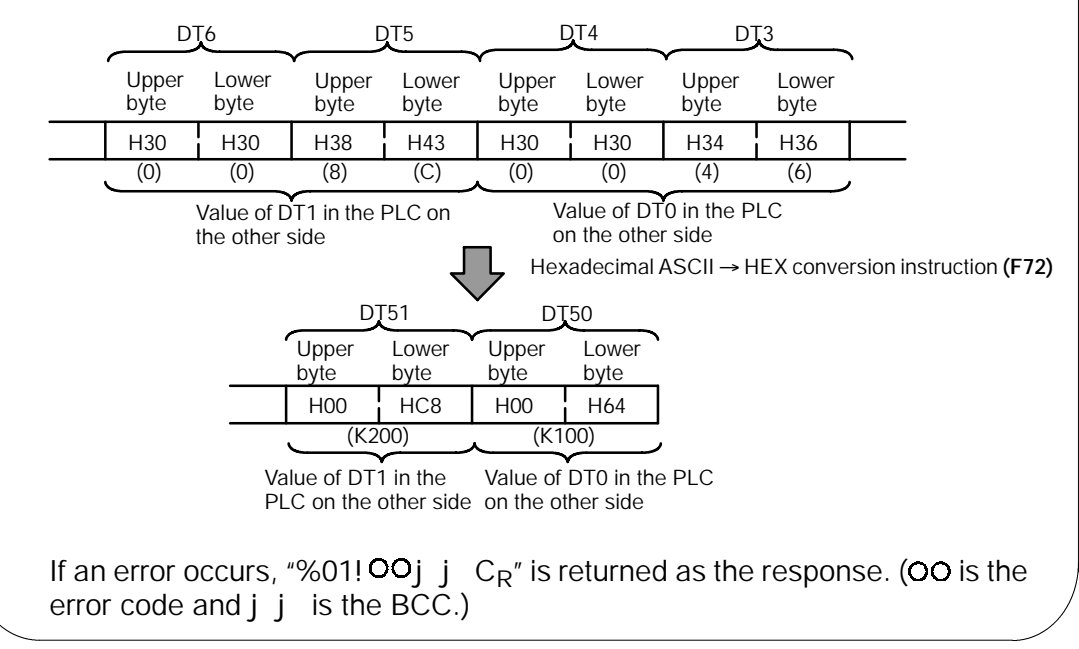

### **9.4 Data Transmitted and Received with the FP**Σ

The following four points should be kept in mind when accessing data in the  $F$ P $\Sigma$ transmission and received buffers.

- **Data in the transmission and received buffers, that is being sent and received, is in ASCII code.**
- **If the transmission format settings indicate that a start code will be used, the code STX (H02) will automatically be added at the beginning of the data being sent.**
- **An end code is automatically added to the end of the data being sent.**
- **There is no end code on the data stored in the received buffer.**

#### **When sending data:**

Data written to the transmission buffer will be sent just as it is.

**Example: When the data "12345" is transmitted as an ASCII code to a device with RS232C port.**

> **Data sent using the F95 (ASC) instruction should be converted to ASCII code data.**

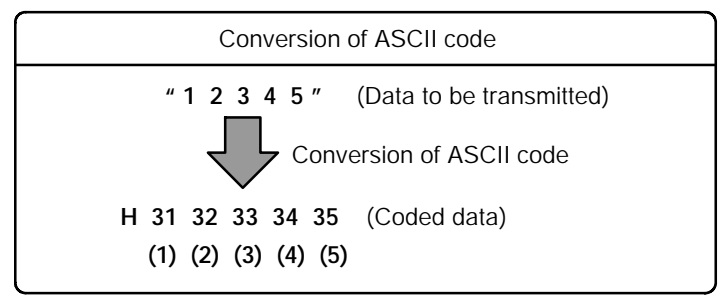

*Figure 193: FP*Σ *Conversion of ASCII code*

**If DT100 is being used as the transmission buffer, data will be stored in sequential order in the data registers starting from the next register (DT101), in two -byte units consisting of the upper byte and lower byte.**

|  | DT103           |                                                                   | DT102           |                 | DT101           |  |
|--|-----------------|-------------------------------------------------------------------|-----------------|-----------------|-----------------|--|
|  |                 |                                                                   |                 |                 |                 |  |
|  |                 | Upper byte Lower byte Upper byte Lower byte Upper byte Lower byte |                 |                 |                 |  |
|  | H <sub>35</sub> | H <sub>34</sub>                                                   | H <sub>33</sub> | H <sub>32</sub> | H <sub>31</sub> |  |
|  | (5)             | (4)                                                               | (3)             | (2)             | (1)             |  |

*Figure 194: FP*Σ *Example (transmission buffer)*

#### **When receiving data:**

The data of received area being read is ASCII code data.

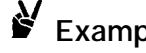

**Example:** When the data "12345<sup>C</sup><sub>R</sub>" is transmitted from a device with **RS232C port**

> **If DT200 is being used as the received buffer, received data will be stored in the registers starting from DT201, in sequential order of first the lower byte and then the upper byte.**

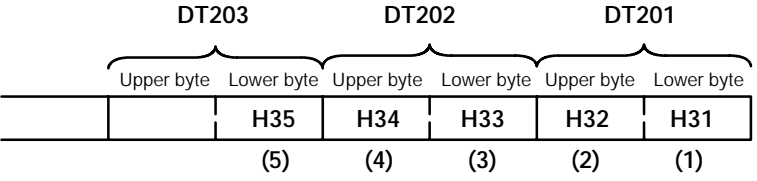

*Figure 195: FP*Σ *Example (received buffer)*

### **9.5 1:N Communication**

This section explains about the 1:N communication of general - purpose serial communication.

#### **9.5.1 Overview of 1:N Communication**

The  $F$ P<sub>2</sub> and the external unit with the unit number are connected using an RS485 cable. Using the protocol that matches the external unit, the **F159 (MTRN)** instruction is used to send and receive data.

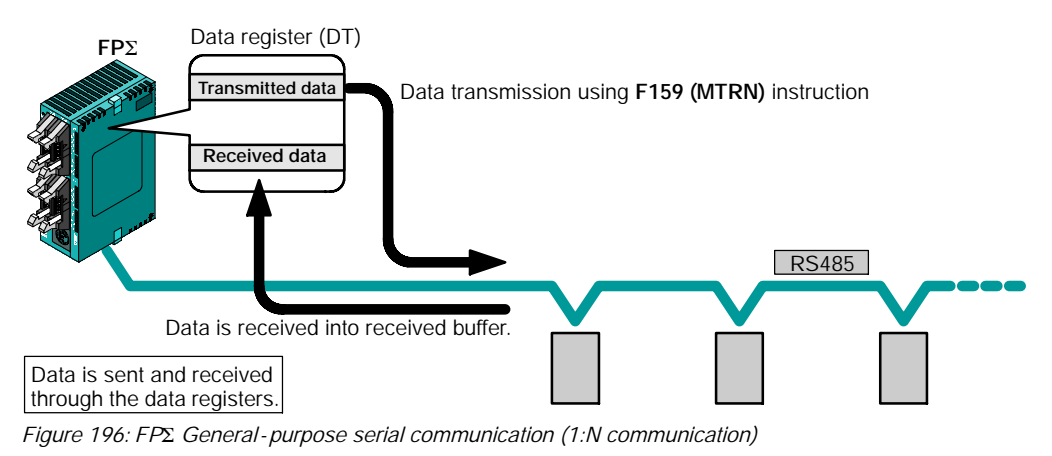

### **9.5.2 Communication Cassette Used with 1 : N Communication**

The following types of communication cassettes can be used with 1: N general - purpose serial communication.

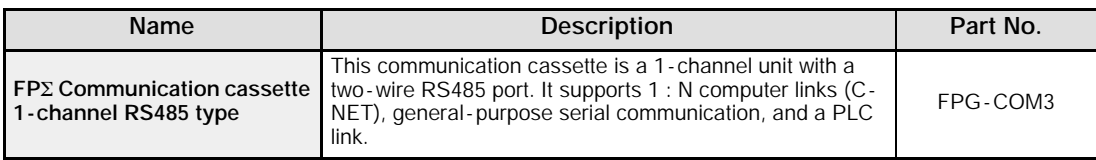

#### **9.5.3 Setting of System Register**

The following types of communication cassettes can be used with 1: N general - purpose serial communication.

#### **Settings when using the COM. 1 port**

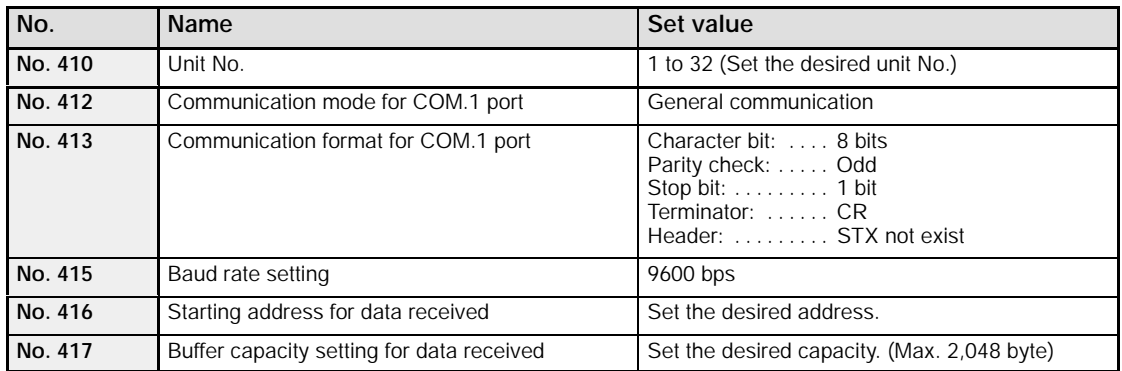

#### **Settings when using the COM. 2 port**

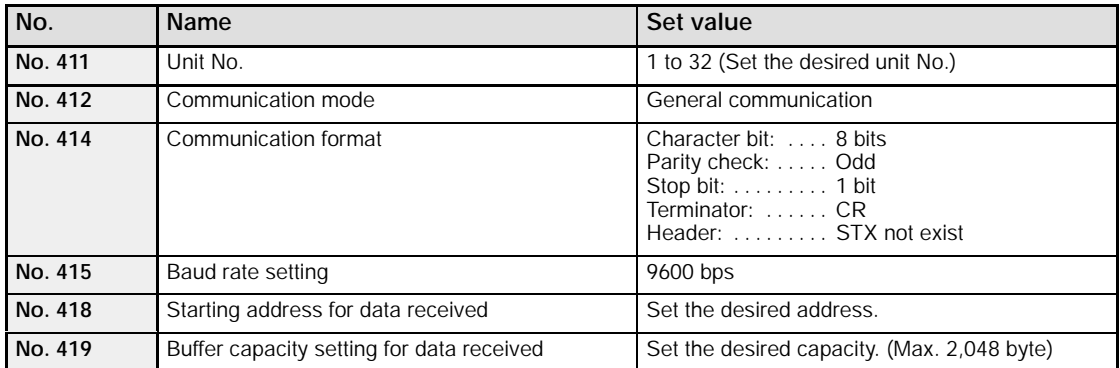

The communication format and baud rate (transmission speed) should be set to match the connected device.

### **9.6 Flag Operations When Using Serial Communication**

This section explains about the operation of "reception done flag" and "transmission done flag" when using serial communication.

#### **9.6.1 When "STX not exist" is Set for Start Code and "CR" is Set for End Code**

#### **When receiving data:**

Relationship between the various flags "Reception done flag and Transmission done flag" and the **F159 (MTRN)** instruction

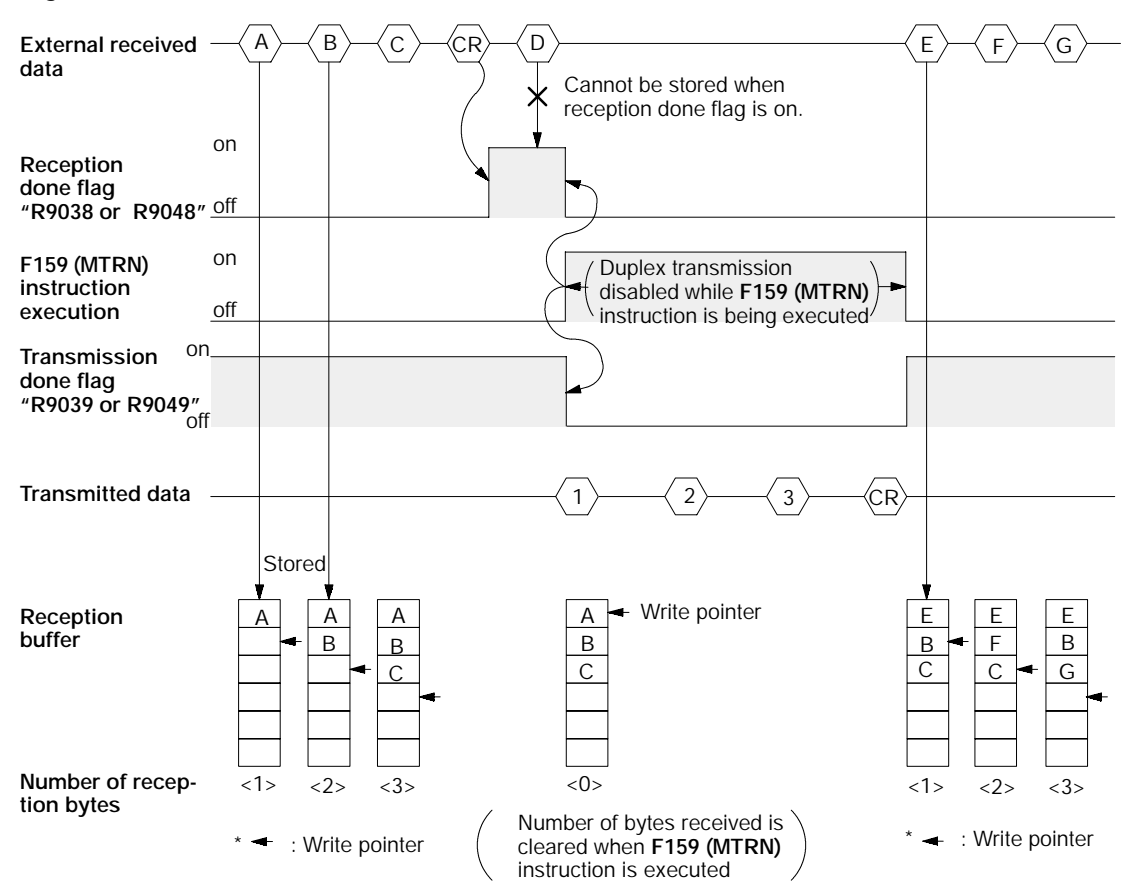

*Figure 197: FP*Σ *Flag operation when receiving data (STX not exit and CR setting)*

Half - duplex transmission method should be used for general - purpose serial communication.

Reception is disabled when the reception done flag "R9038 or R9048" is on.

• next page

When the **F159 (MTRN)** instruction is executed, the number of bytes received is cleared, and the address (write pointer) returns to the initial address in the reception buffer.

When the **F159 (MTRN)** instruction is executed, the error flag "R9037 or R9047", reception done flag "R9038 or R9048" and transmission done flag "R9039 or R9049" go off.

Duplex transmission is disabled while the **F159 (MTRN)** instruction is being executed. Check the transmission done flag "R9039 or R9049".

Reception stops if the error flag "R9037 or R9047" goes on. To resume reception, execute the **F159 (MTRN)** instruction and turns off the error flag.

#### **Note**

**Be aware that the reception done flag "R9038 or R9048" changes even while a scan is in progress.**

**Example: If the reception completed flag is used multiple times as an input condition, there is a possibility of different statuses existing within the same scan. To avoid this, an internal relay should be substituted at the beginning of the program.**

#### **9.6.2 When "STX" is Set for Start Code and "ETX" is Set for End Code**

#### **When receiving data:**

Relationship between the various flags "Reception done flag and Transmission done flag" and the **F159 (MTRN)** instruction

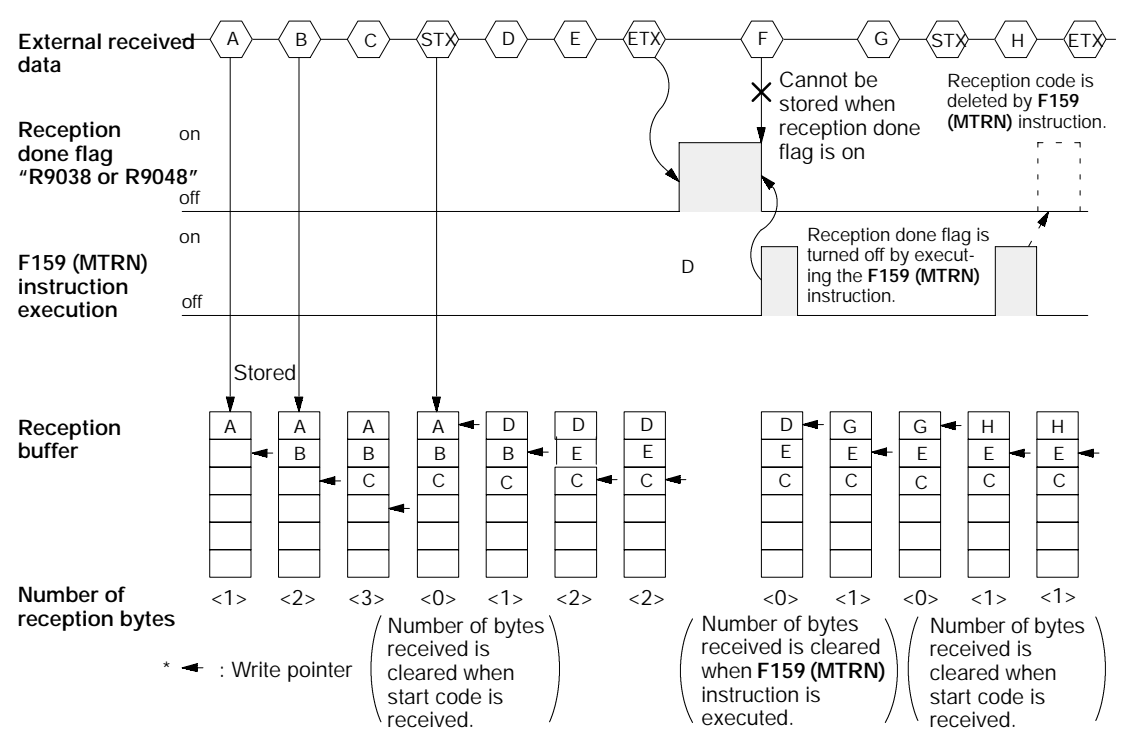

*Figure 198: FP*Σ *Flag operation when receiving data (STX and ETX setting)*

The data is stored in the reception buffer in sequential order, but at the point at which the start code is received, the number of bytes received is cleared, and the address (write pointer) is returned to the initial address in the reception buffer.

Reception is disabled while the reception done flag "R9038 or R9048" is on.

When the **F159 (MTRN)** instruction is executed, the number of bytes received is cleared, and the address (write pointer) is returned to the initial address in the reception buffer.

If there are two start codes, data following the later start code is overwritten and stored in the reception buffer.

The reception done flag "R9038 or R9049" is turned off by the **F159 (MTRN)** instruction. Because of this, if the **F159 (MTRN)** instruction is executed at the same time that the terminal code is received, the reception done flag will not be detected.

#### **When sending data:**

Relationship between the various flags "Reception done flag and Transmission done flag" and the **F159 (MTRN)** instruction

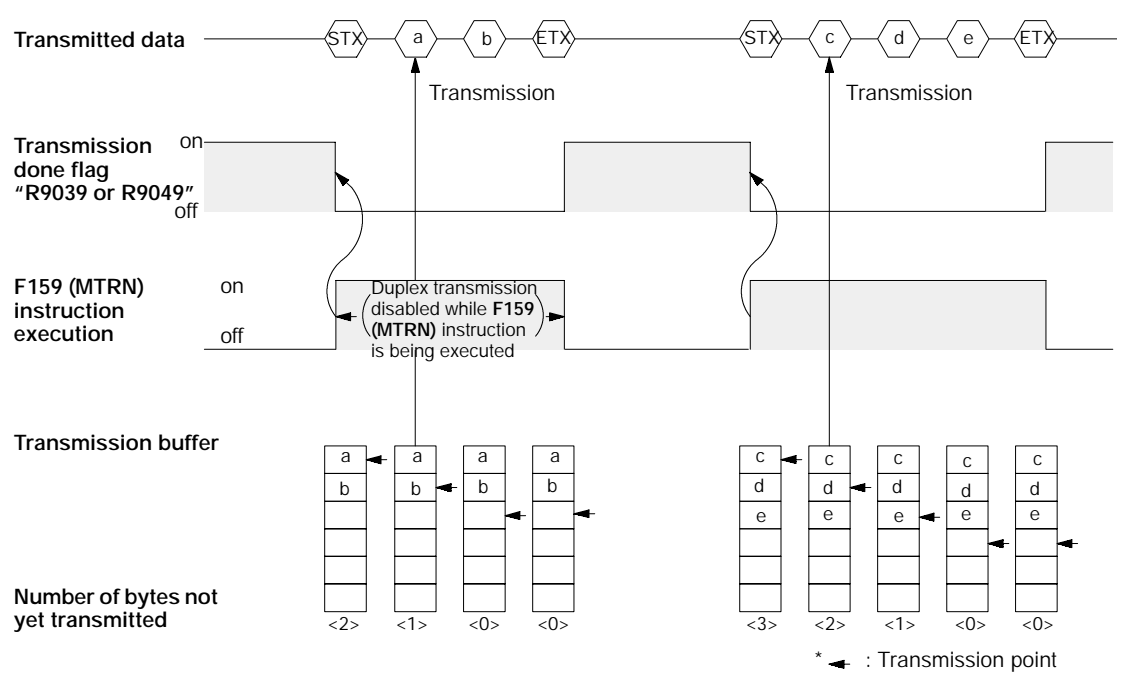

*Figure 199: FP*Σ *Flag operation when sending data (STX and ETX setting)*

Start code (STX) and end code (ETX) are automatically added to the data being transmitted, and the data is transmitted to an external device.

When the **F159 (MTRN)** instruction is executed, the transmission done flag "R9039 or R9049" go off.

Duplex transmission is disabled while the **F159 (MTRN)** instruction is being executed. Check the transmission done flag "R9039 or R9049".

## **9.7 Changing the Communication Mode of COM. Port**

An **F159 (MTRN)** instruction can be executed to change between "general communication mode" and "computer link mode". To do so, specify "H8000" in "n" (the number of transmission bytes) and execute the instruction.

Changing from "general port" to "computer link"

Changing from "computer link" to "general port"

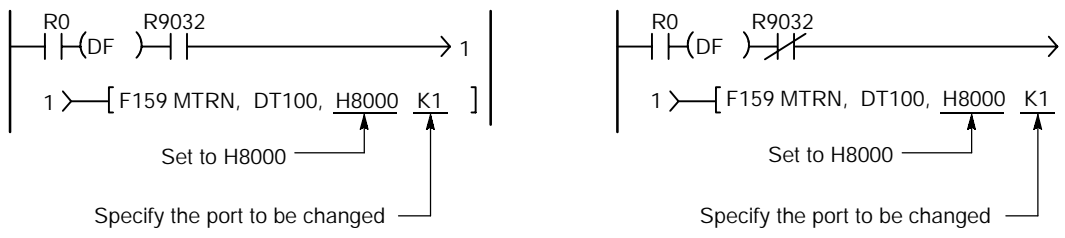

*Figure 200: FP*Σ *Changing the communication mode of COM. port*

RS232C port selection flag in R9032 or R9042. Turns on when "general communication mode" is selected.

**Note** Note

**When the power is turned on, the mode of use selected in system register No. 412 takes effect.**

# **Communication Function 3 PLC Link Function**

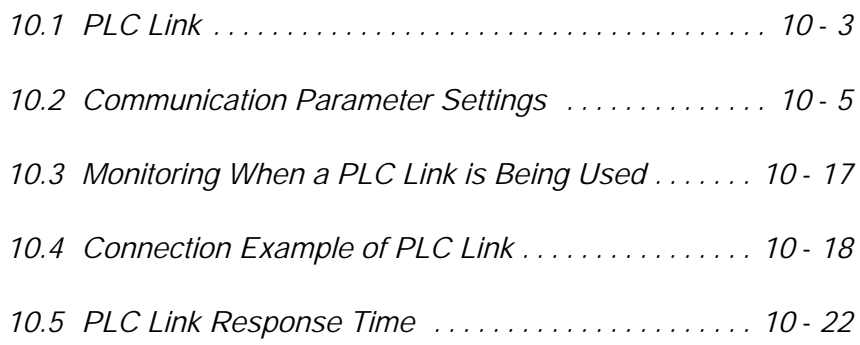

### **10.1 PLC Link**

This section explains about the overview of PLC link function.

#### **10.1.1 Overview of Function**

#### **What is the PLC Link?**

The PLC link is an economic way of linking two PLCs, using a twisted - pair cable.

Data is shared between the PLCs using a link relay (L) and a link register (LD).

With a PLC link, the statuses of the link relays and link registers for one PLC are automatically fed back to other PLCs on the same network.

The PLC link is not set to be used in the default settings, so the setting of system register No. 412 should be changed to "PLC Link" in order to use the function.

The various PLC units and link areas are allocated using the system registers. For more detailed information, please see page 10 - 5, "Communication Parameter Settings".

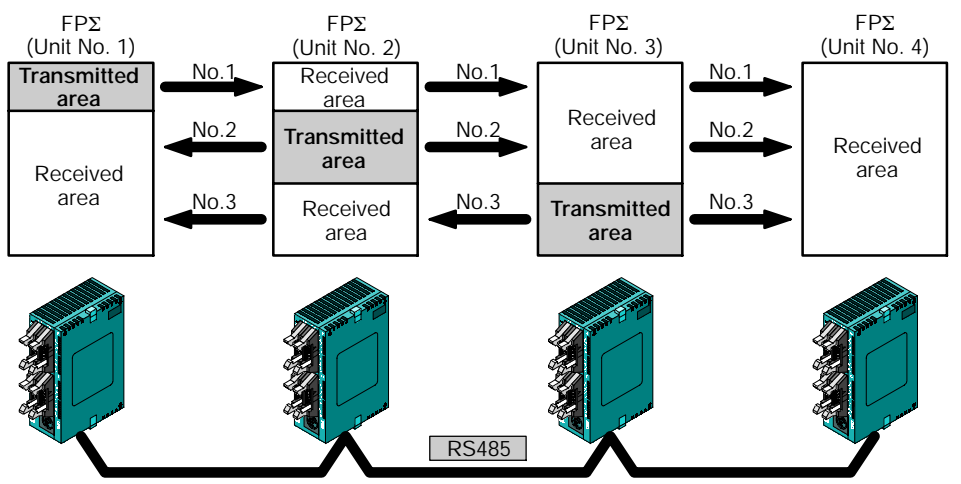

The link relays and link registers of the various PLCs contain areas where data is sent and areas where data is received, and these are used to share data among the PLCs.

*Figure 201: FP*Σ *PLC link function (overview)*

#### **Overview of PLC link operation**

**Link relay:** Turning on a link relay contact in one PLC turns on the same link relay in all of the other PLCs on the same network.

**Link register:**If the contents of a link register in one PLC are changed, the values of the same link register are changed in all of the PLCs on the same network.

Link relay

If the link relay L0 for the unit (No. 1) is turned on, the status change is fed back to the ladder programs of other units, and the Y0 of the other units is output.

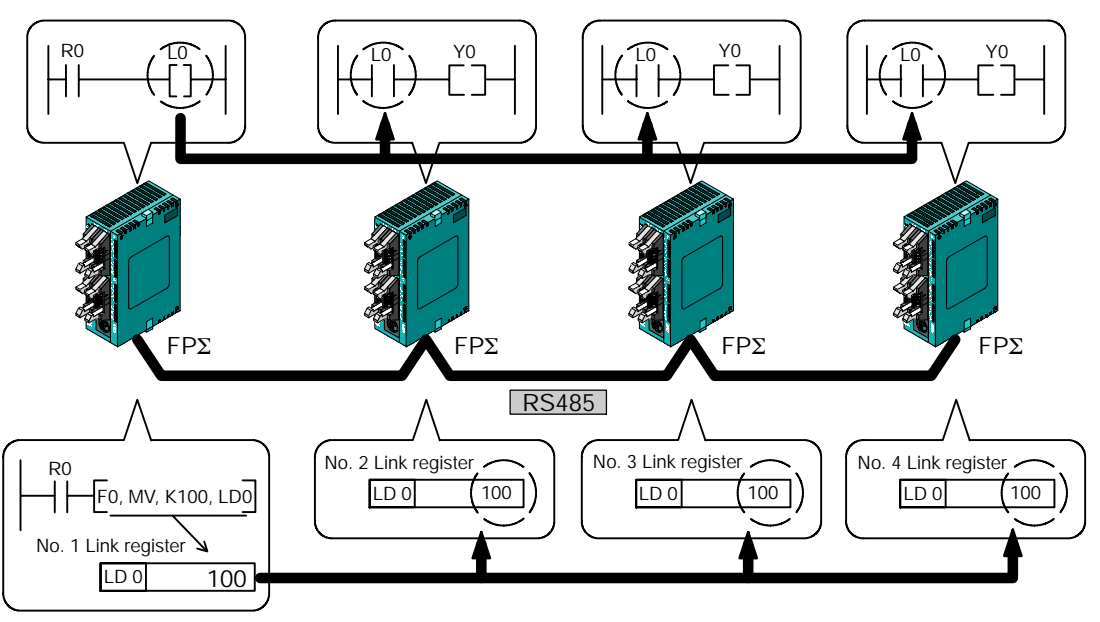

Link register

If a constant of 100 is written to the LD0 of unit No. 1, the contents of LD0 in unit No. 2 are also changed to a constant of 100.

*Figure 202: FP*Σ *Overview of PLC link operation*

ø,

### **10.2 Communication Parameter Settings**

This section explains about communication parameter settings when using PLC link function.

#### **10.2.1 Setting of Communication Mode**

In the default settings, the COM. ports are not set so that communication is enabled. Communication mode settings are entered using the FPWIN GR programming tool. Select "PLC Configuration" under "Option (O)" on the menu bar, and click on the "COM. 1 Port" tab.

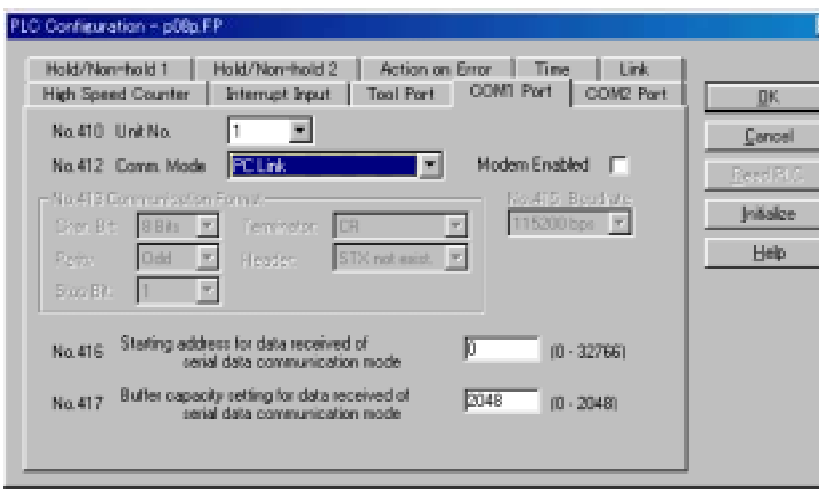

**PLC Configuration setting dialog box**

*Figure 203: FPWIN GR - PLC Configuration setting dialog box*

#### **No. 412 Communication Mode (Comm. Mode)**

Select the communication mode of COM. port.

Click on the  $\overline{\phantom{a}}$  button, and select "PC Link" from the displayed pull-down menu.

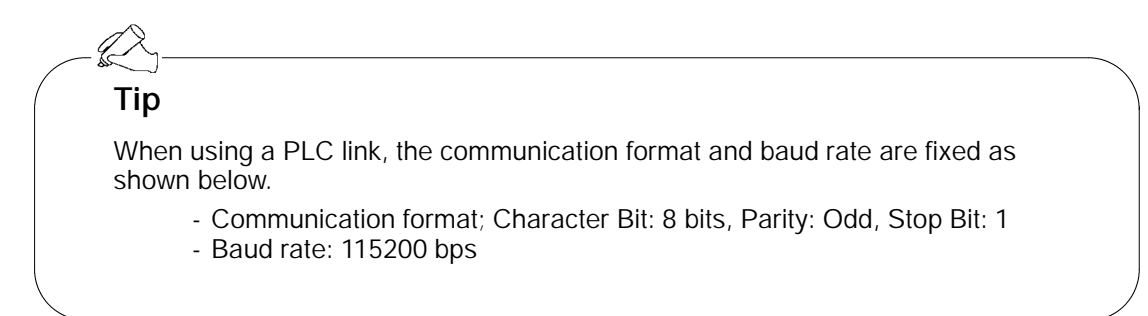

#### **10.2.2 Setting of Unit No.**

#### **Unit No.**

In the default settings in the system registers, the "Unit No." parameter for the communication port is set to "1".

In a PLC link that connects multiple PLCs on the same transmission line, the "Unit No." parameter must be set in order to identify the various PLCs.

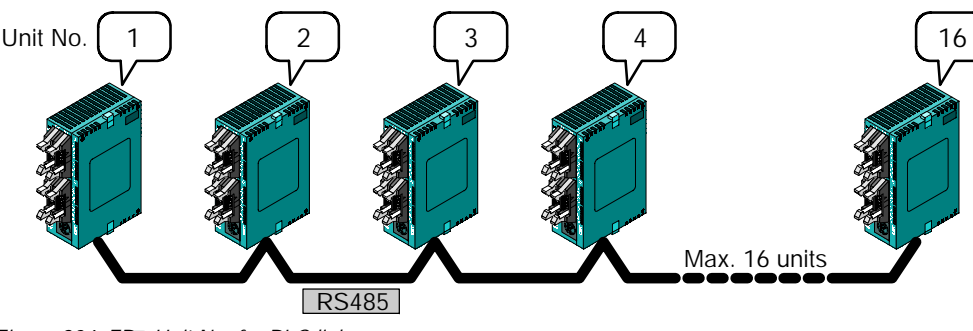

*Figure 204: FP*Σ *Unit No. for PLC link*

The unit number is a number assigned to a given PLC in order to identify that particular PLC. Unit numbers should be specified in such a way that the same number is not used for more than one PLC on the same network.

#### **Setting method**

The unit number is specified using the system registers settings in the FPWIN GR programming tool, and the unit No. setting switch on the side of the FPΣ control unit. Setting the unit No. setting switch to "0" makes the system register settings valid.

To set unit numbers with the FPWIN GR, select "PLC Configuration" under "Option" on the menu bar, and then click on the "COM. 1 Port" tab.

**PLC Configuration setting dialog box**

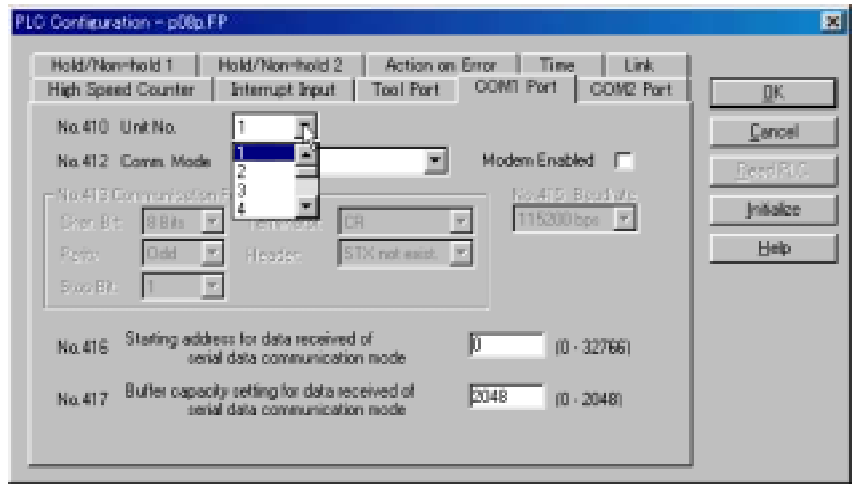

*Figure 205: FPWIN GR - PLC Configuration setting dialog box*

#### **No. 410 Unit No. setting (for COM.1 port)**

Click on the  $\overline{\phantom{a}}$  button, and select a unit number from among the numbers 1 to 16 displayed on the pull - down menu.

#### **Unit number setting using unit No. setting switch**

The unit No. setting switch is located inside the cover on the left side of the FPΣ control unit. The selector switch and the dial can be used in combination to set a unit number between 1 and 16.

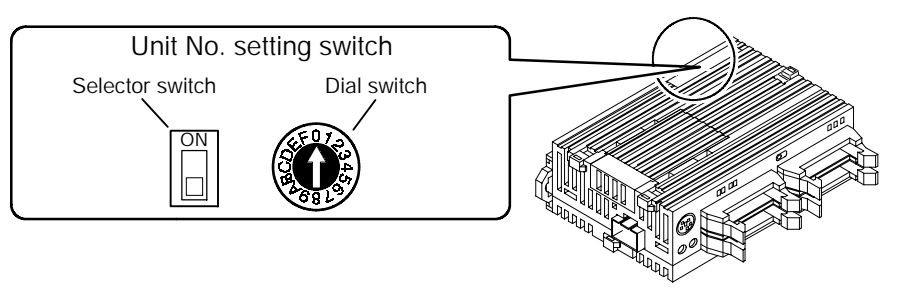

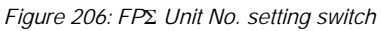

#### **Relationship between unit number setting switch and unit numbers**

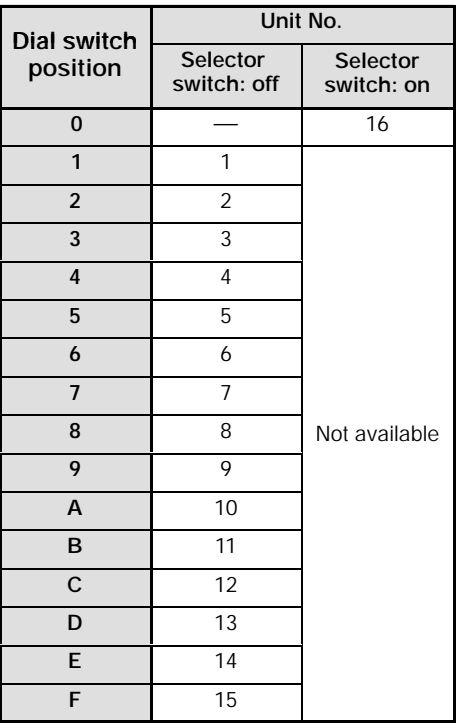

- The range of numbers that can be set using the unit No. setting switch is from 1 to 16.
- Setting the unit No. setting switch to "0" makes the system register settings valid.

### **Notes**

- **To make the unit number setting in the FPWIN GR valid, set the unit No. setting switch to "0". If the station number setting switch has been set to 0, the system register settings and SYS1 instruction setting become valid.**
- **When using the PLC link function, set the range of unit numbers as 1 to 16.**
- **Station numbers should be set sequentially and consecutively, starting from 1, with no breaks between them. If there is a missing station number, the transmission time will be that much longer.**
- **If fewer than 16 units are linked, the transmission time can be shortened by setting the largest station number in system register no. 47.**
- **Station numbers can also be set using the SYS1 instruction.**
- **The priority order for station number settings is the station**  $\bullet$ **number setting switch > system registers > SYS1 instruction.**

#### **Link area allocation**

The PLC link function is a function that involves all of the PLCs that have been booted in the MEWNET -W0 mode.

To use the PLC link function, a link area needs to be allocated. Set the allocations for both the link relays and link registers.

Link area allocations are specified using system registers.

#### **System registers**

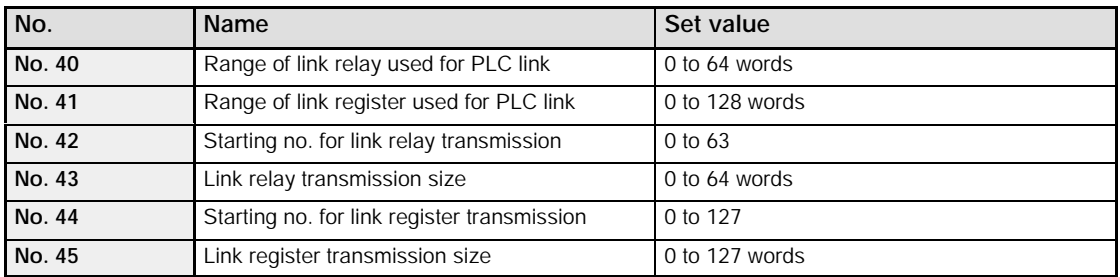

# **Relation of system register set value to link area**

#### **Link relay**

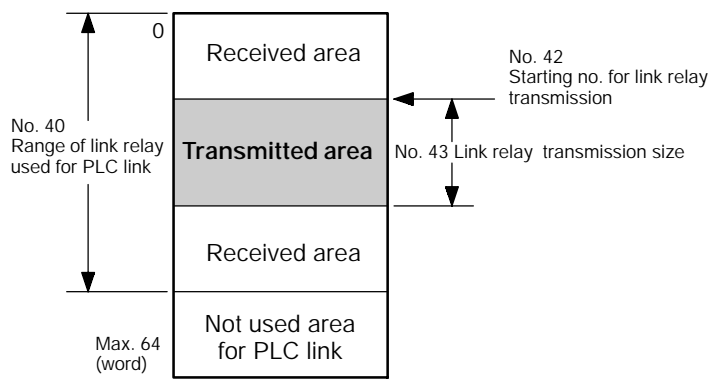

*Figure 207: FP*Σ *Link relay allocation*

#### **Link register**

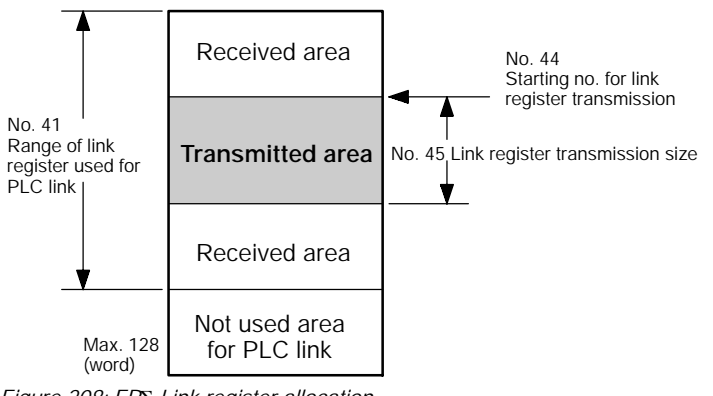

*Figure 208: FP*Σ *Link register allocation*

### **Tip**

Link areas consist of link relays and link registers for PLC link and used with respective control units.

The link relay which can be used in an area for PLC link is maximum 1,024 points, and the link register is maximum 128 words.

#### **Example of link area allocation**

The areas for PLC link is divided into transmitted areas and received areas. The link relays and link registers are transmitted from the transmitted area to the received area of a different FPΣ. Link relays and link registers with the same numbers as those on the transmission side must exist in the received area on the receiving side.

#### **Link relay allocation**

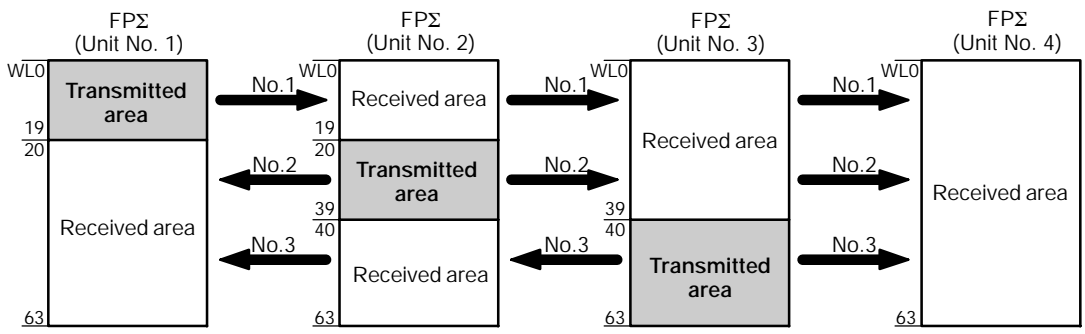

*Figure 209: Example of link area allocation*

#### **System register**

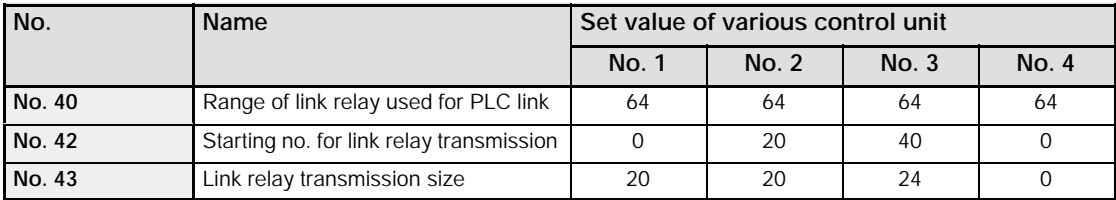
### **Link register allocation**

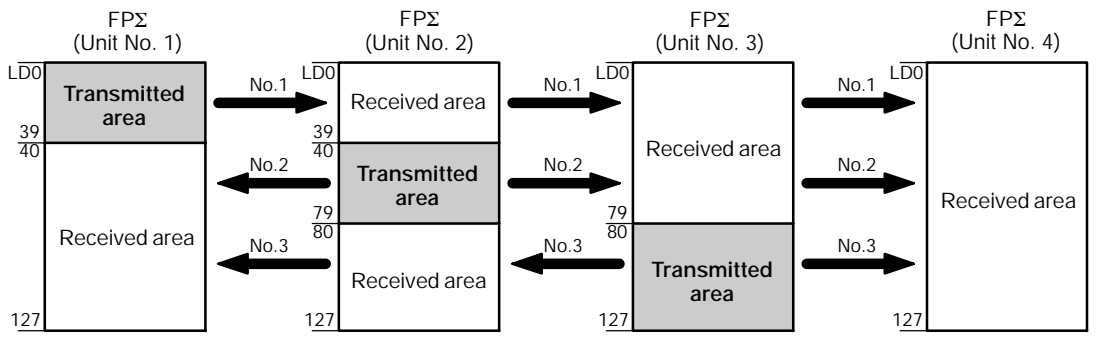

*Figure 210: Example of link register allocation*

### **System register**

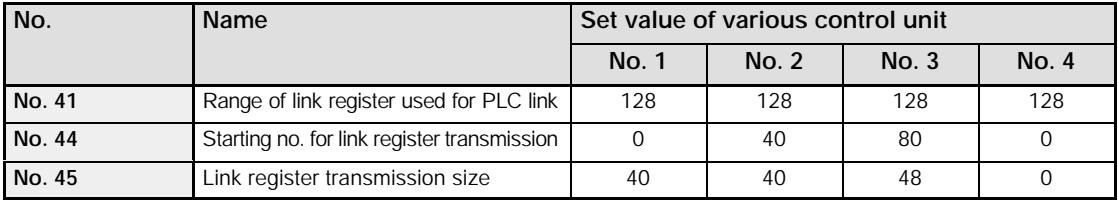

When link areas are allocated as shown above, the No. 1 transmitted area can be transmitted to the No. 2, No. 3 and No. 4 received areas. Also, the No. 1 received area can receive data from the No. 2 and No. 3 transmitted areas. No. 4 is allocated as a received area only, and can receive data from No. 1, No. 2, and No. 3, but cannot transmit it to other unit.

### **Using only a part of the link area**

Link areas are available for PLC link, and link relay 1,024 points (64 words) and link register 128 words can be used. This does not mean, however, that it is necessary to reserve the entire area. Parts of the area which have not been reserved can be used as internal relays and internal registers.

### **Link relay allocation**

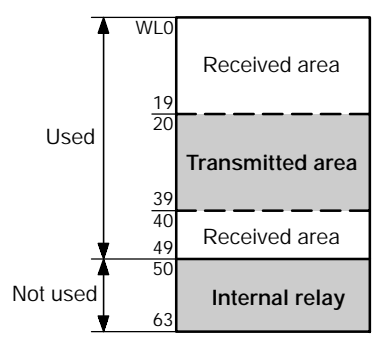

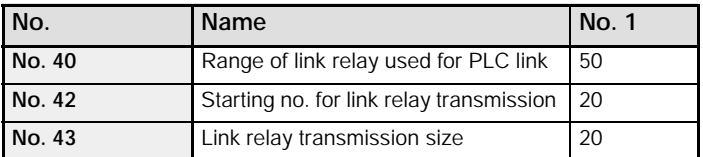

With the above setting, the 14 words (224 points) consisting of WL50 to WL63 can be used as internal relays.

*Figure 211: Using only a part of the link relay area*

### **Link register allocation**

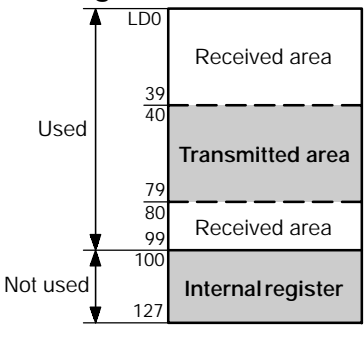

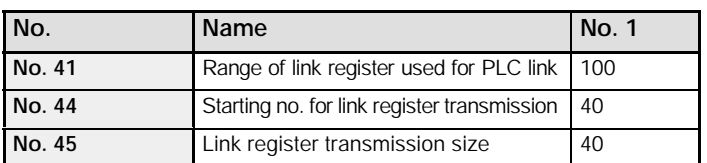

With the above setting, the 28 words consisting of LD100 to LD127 can be used as internal registers.

*Figure 212: Using only a part of the link register area*

### **Precautions when allocating link areas**

If a mistake is made when allocating a link area, be aware that an error will result, and communication will be disabled.

### **Avoid overlapping transmitted areas**

When sending data from the transmitted area to the received area of another  $FPE$ , there must be a link relay and link register with the same number in the received area on the receiving side. In the example shown below, there is an area between No. 2 and No. 3 which is overlapped, and this will cause an error, so that communication cannot be carried out.

### **Link relay allocation**

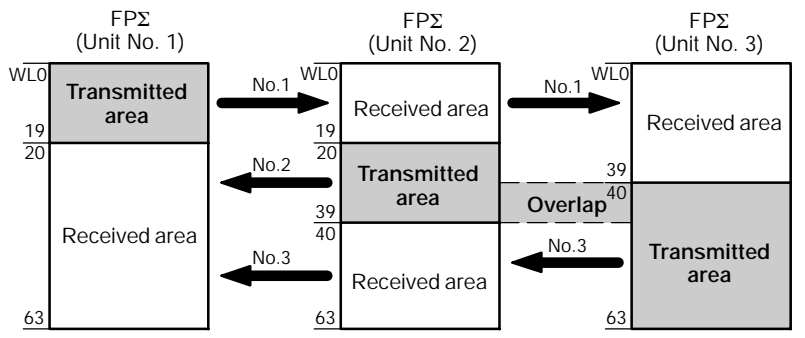

*Figure 213: Precautions when allocating link relay area*

### **System register**

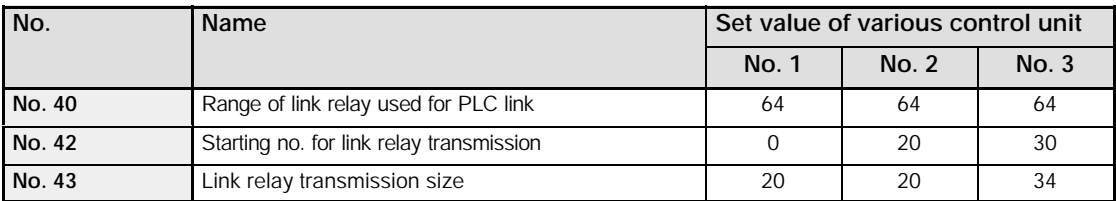

### **Unallowable allocations**

Allocations such as those shown below are not possible, either for link relays or link registers.

### **Allocations in which the transmitted area is split**

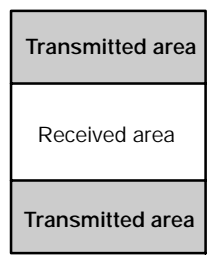

*Figure 214: Unallowable allocation example 1*

**Allocations in which the transmitted and received areas are split into multiple segments**

| <b>Transmitted area</b> | Received area           |
|-------------------------|-------------------------|
| Received area           | <b>Transmitted area</b> |
| <b>Transmitted area</b> | Received area           |
|                         |                         |

*Figure 215: Unallowable allocation example 2*

### **10.2.4 Setting the Largest Station Number for a PLC Link**

The largest station number can be set using system register no. 47.

### **Sample settings**

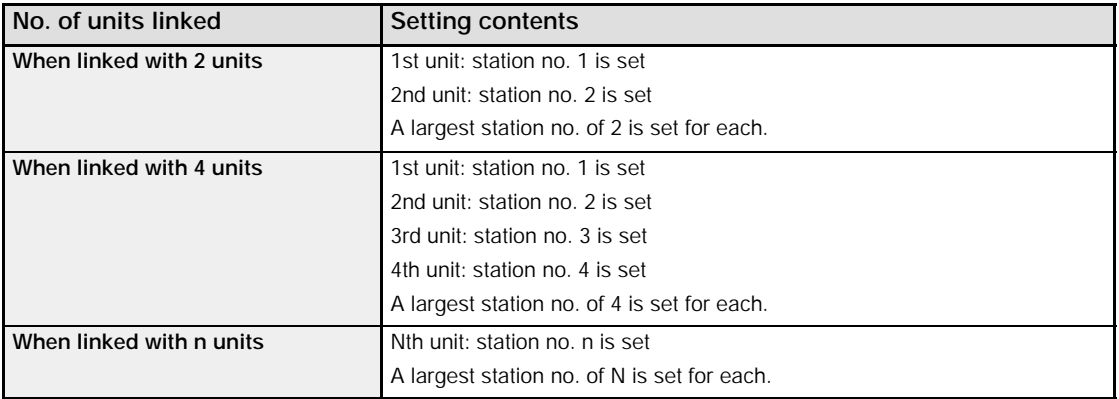

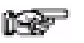

- **Notes**
	- $\bullet$ **Station numbers should be set sequentially and consecutively, starting from 1, with no breaks between them. If there is a missing station number, the transmission time will be that much longer.**
	- **If fewer than 16 units are linked, the transmission time can be shortened by setting the largest station number in system register no. 47.**
	- **The same value should be set for the largest station numbers of all of the PLCs that are linked.**
	- **If there are fewer than 16 units linked and the largest station number has not been set (default = 16), or the largest station number has been set but the station number settings are not consecutive, or the station number settings are consecutive but there is a station for which the power supply has not been turned on, the response time for the PLC Link (the link transmission cycle) will be longer. For further information, please refer to page 10 - 22, "PLC Link Response Time".**

## **10.3 Monitoring When a PLC Link is Being Used**

### **10.3.1 Monitoring Using Relays**

When using a PLC link, the operation status of the links can be monitored using the following relays.

### **Transmission assurance relay R9060 to R906F (correspond to station No.1 to 16)**

If the transmission data from a different station is being used with the various PLCs, check to make sure the transmission assurance relay for the target station is on before using the data.

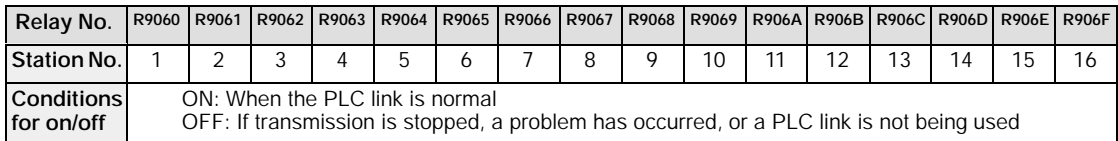

### **Operation mode relay R9070 to R907F (correspond to station No.1 to 16)**

The PLC operation modes (RUN/PROG.) of other stations can be ascertained for any given PLC.

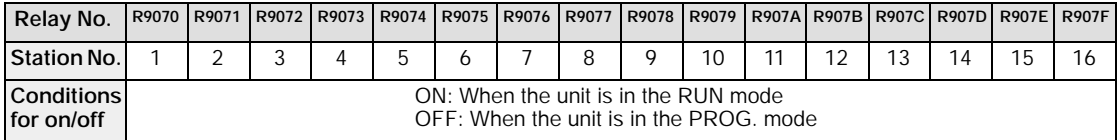

### **PLC link transmission error relay R9050**

This goes on if a problem is detected during transmission.

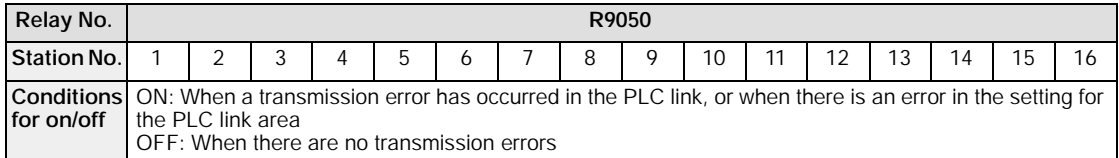

### **Tip**

### **Monitoring the PLC link status**

The PLC link status items, such as the transmission cycle time and the number of times that errors have occurred, can be monitored by pressing down the PLC link switch on the FPWIN GR Status Monitor screen.

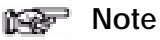

**It is not possible to carry out remote programming of other linked PLCs using the programming tool.**

## **10.4 Connection Example of PLC Link**

This section explains about the connection example of PLC link.

### **10.4.1 Using a PLC Link with Three FP**Σ **Units**

In the example shown here, link relays are used, and when X1 of the control unit of unit No. 1 goes on, Y0 of the control unit of unit No. 2 goes on. When X2 of the control unit of unit No. 1 goes on, Y0 of the control unit of unit No. 3 goes on.

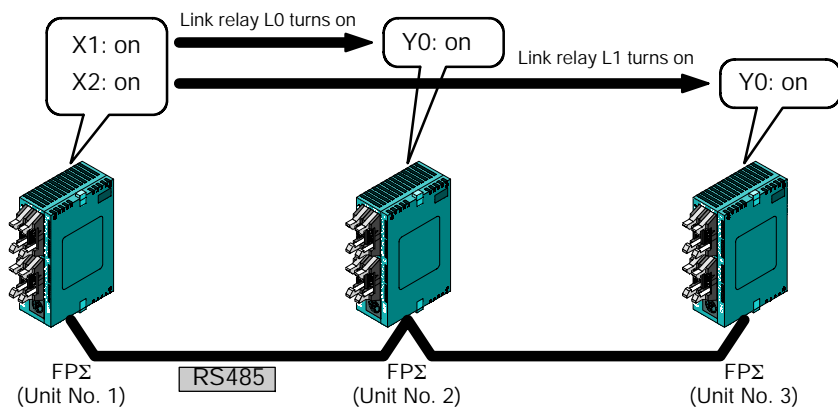

*Figure 216: FP*Σ *Connection when using a PLC link with three FP*Σ *units*

### **Communication cassettes used with the PLC link**

The following types of communication cassettes can be used with the PLC link function.

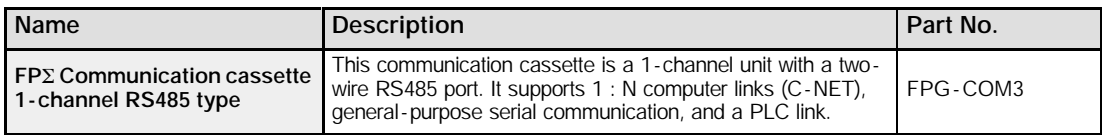

### **Setting of system register**

When using a PLC link, the transmission format and baud rate are fixed as shown below.

- Communication format; Character Bit: 8 bits, Parity: Odd, Stop Bit: 1
- Baud rate: 115200 bps

Set the communication mode and the unit No. using the system registers.

## **Setting of unit No. and communication mode**

### **Setting of FP**Σ **"unit No. 1"**

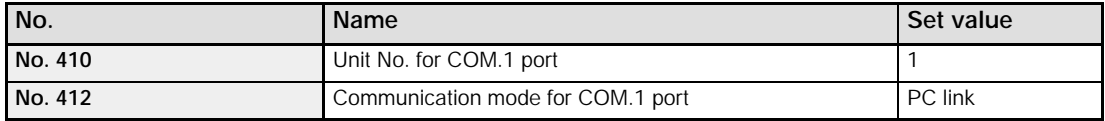

### **Setting of FP**Σ **"unit No. 2"**

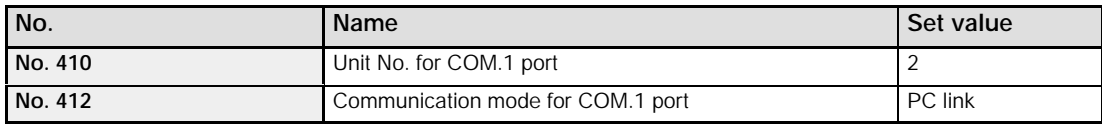

### **Setting of FP**Σ **"unit No. 3"**

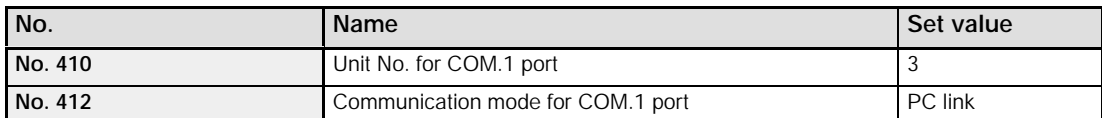

### **Tip**

Make sure the same unit number is not used for more than one of the PLCs connected through the PLC link function.

### **Allocation of link area Link relay allocation**

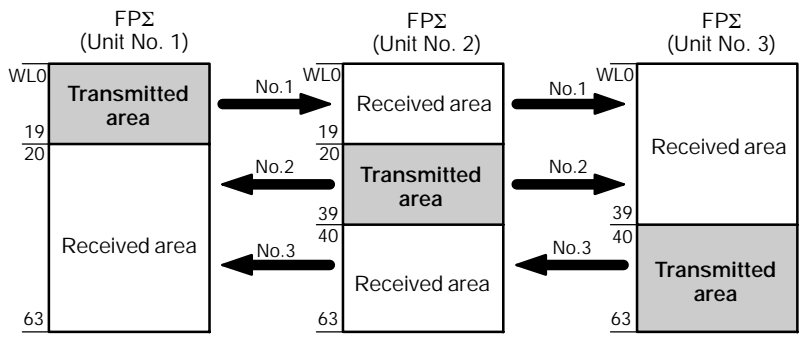

*Figure 217: FP*Σ *Link relay allocation when using a PLC link with three FP*Σ *units*

### **System register**

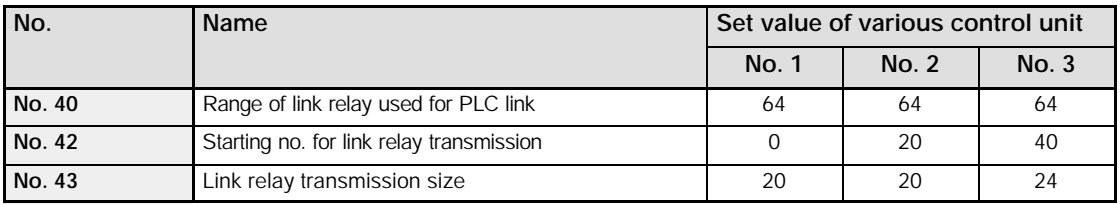

### **Link register allocation**

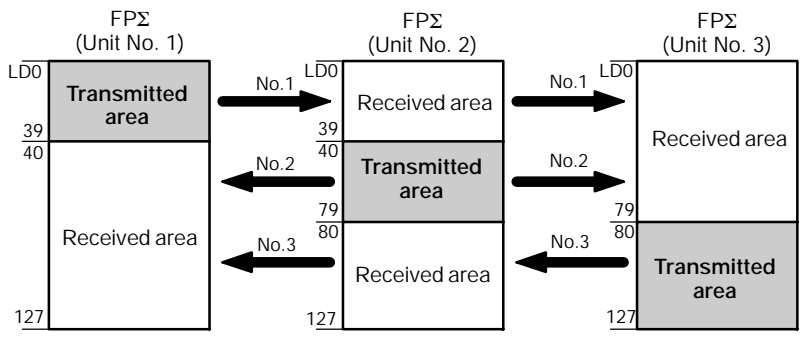

*Figure 218: FP*Σ *Link register allocation when using a PLC link with three FP*Σ *units*

### **System register**

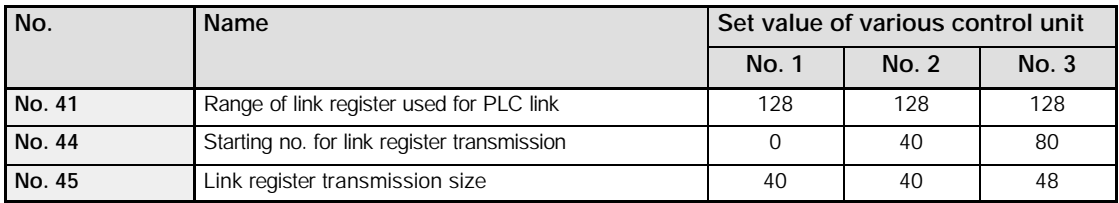

### **Setting the largest station number**

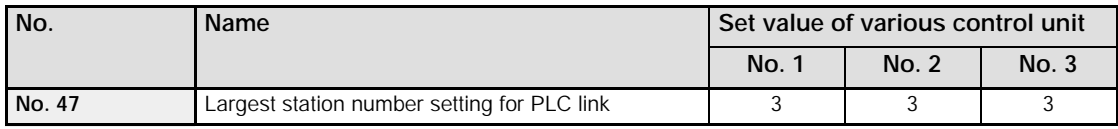

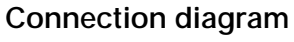

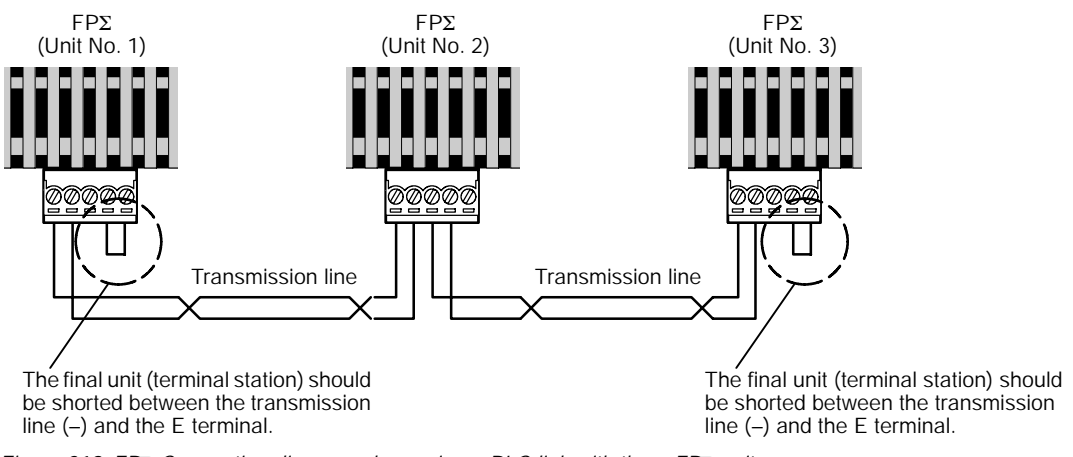

*Figure 219: FP*Σ *Connection diagram when using a PLC link with three FP*Σ *units*

### **10.4.2 Sample Programs**

### **Program of "unit No. 1" FP**Σ **contorl unit**

When X1 is input, the L0 of the link relay goes on, and when X2 is input, the L1 of the link relay goes on.

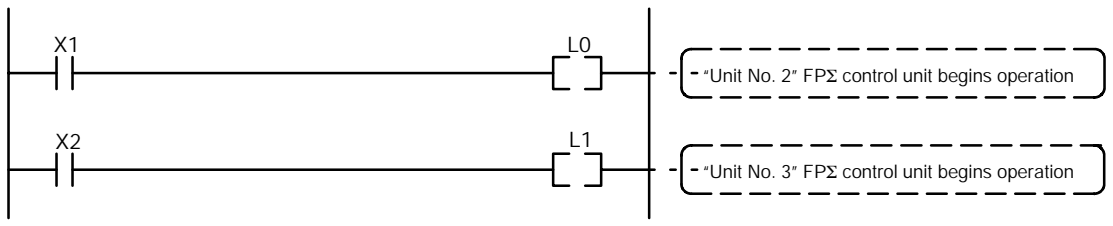

*Figure 220: Sample program - unit No. 1*

### **Program of "unit No. 2" FP**Σ **contorl unit**

When the L0 of the link relay goes on, Y0 is output.

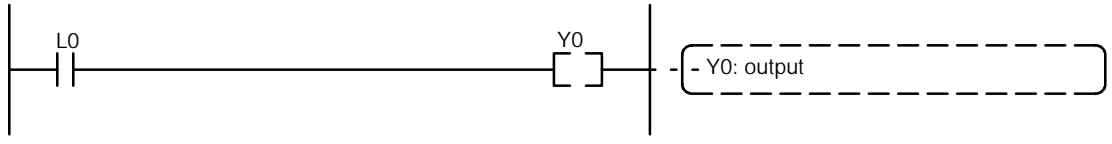

*Figure 221: Sample program - unit No. 2*

### **Program of "unit No. 3" FP**Σ **contorl unit**

When the L1 of the link relay goes on, Y0 is output.

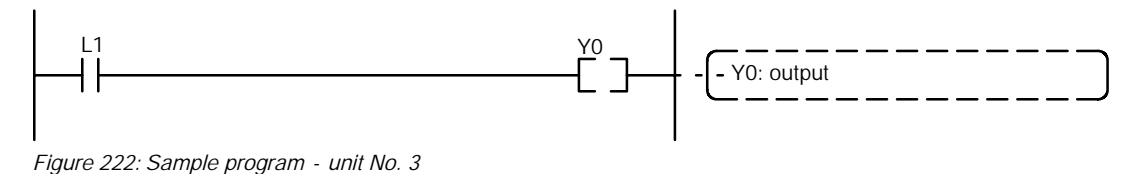

## **10.5 PLC Link Response Time**

### **10.5.1 PLC Link Response Time**

The maximum value for the transmission time (T) of one cycle can be calculated using the following formula.

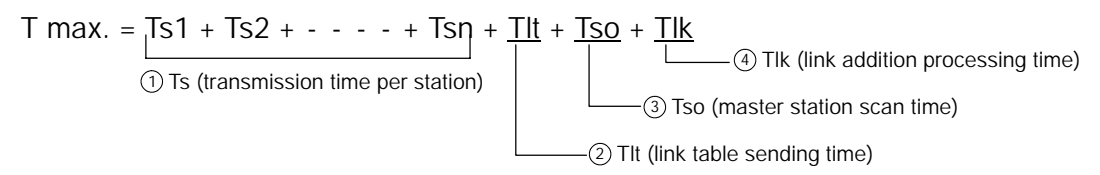

The various items in the formula are calculated as described below.

 $(1)$  Ts (transmission time per station)

 $Ts = scan time + Tpc$  (PLC link sending time)

- Tpc = Ttx (sending time per byte) x Pcm (PLC link sending size)
	- Ttx = 1 / transmission speed x 1000 x 11 ms  $-$  approx. 0.096 ms at 115.2 kbps Pcm = 23 + (number of relay words + number of register words) x 4

```
2 Tlt (link table sending time)
```
 $TIt = Ttx$  (sending time per byte) x Ltm (link table sending size) Ttx = 1 / transmission speed x 1000 x 11 ms  $\cdot$  - - approx. 0.096 ms at 115.2 kbps Ltm =  $13 + 2x$  n (n = number of stations being added)

3 Tso (master station scan time)

This should be confirmed using the programming tool.

```
(4) Tlk (link addition processing time) - - If no stations are being added, Tlk = 0.
```
Tlk = Tlc (link addition command sending time) + Twt (addition waiting time) + Tls (sending time for command to stop transmission if link error occurs) + Tso (master station scan time)  $Tlc = 10x$  Ttx (sending time per byte)

Ttx = 1 / transmission speed x 1000 x 11 ms  $--$  approx. 0.096 ms at 115.2 kbps Twt = Initial value 400 ms (can be changed using SYS2 system register instruction)  $Tls = 7 \times Ttx$  (sending time per byte)

Ttx =  $1$  / transmission speed x 1000 x 11 ms  $-$  - approx. 0.096 ms at 115.2 kbps Tso = Master station scan time

### **Calculation example 1**

When there are no stations that have not been added to a 16-unit link, the largest station number is 16, relays and registers have been evenly allocated, and the scan time for each PLC is 1 ms

Ttx = 0.096 Each Pcm =  $23 + (4 + 8)$  x 4 = 71 Tpc = Ttx x Pcm = 0.096 x 71  $\div$  6.82 ms Each Ts =  $1 + 6.82 = 7.82$  ms Tlt = 0.096 x (13 + 2 x 16) = 4.32 ms Given the above conditions, the maximum value for the transmission time (T) of one cycle will be: **T max. = 7.82 x 16 + 4.32 + 1 = 130.44 ms**

### **Calculation example 2**

When there are no stations that have not been added to a 16-unit link, the largest station number is 16, relays and registers have been evenly allocated, and the scan time for each PLC is 5 ms

Ttx = 0.096 Each Pcm =  $23 + (4 + 8) \times 4 = 71$  Tpc = Ttx x Pcm = 0.096 x 71  $\div 6.82$  ms Each Ts =  $5 + 6.82 = 11.82$  ms Tlt = 0.096 x (13 + 2 x 16) = 4.32 ms Given the above conditions, the maximum value for the transmission time (T) of one cycle will be: **T max. = 11.82 x 16 + 4.32 + 5 = 198.44 ms**

### **Calculation example 3**

When there is one station that has not been added to a 16-unit link, the largest station number is 16, relays and registers have been allocated evenly, and the scan time for each PLC is 5 ms

Ttx = 0.096 Each Ts =  $5 + 6.82 = 11.82$  ms Tlt = 0.096 x (13 + 2 x 15) = 4.31 ms Tlk =  $0.96 + 400 + 0.67 + 5 = 407$  ms Note: The default value for the addition waiting time is 400 ms.

Given the above conditions, the maximum value for the transmission time (T) of one cycle will be: **T max. = 11.82 x 15 + 4.13 + 5 + 407 = 593.43 ms**

### **Calculation example 4**

When there are no stations that have not been added to an 8 - unit link, the largest station number is 9, relays and registers have been evenly allocated, and the scan time for each PLC is 5 ms

Ttx = 0.096 Each Pcm =  $23 + (8 + 16) \times 4 = 119$  Tpc = Ttx x Pcm = 0.096 x 119  $\div$  11.43 ms Each Ts =  $5 + 11.43 = 16.43$  ms Tlt = 0.096 x (13 + 2 x 8) = 2.79 ms

Given the above conditions, the maximum value for the transmission time (T) of one cycle will be: **T max. = 16.43 x 8 + 2.79 + 5 = 139.23 ms**

### **Calculation example 5**

When there are no stations that have not been added to a 2 - unit link, the largest station number is 2, relays and registers have been evenly allocated, and the scan time for each PLC is 5 ms

Ttx = 0.096 Each Pcm =  $23 + (32 + 64) \times 4 = 407$  Tpc = Ttx x Pcm = 0.096 x 407  $\div$  39.072 ms Each Ts =  $5 + 39.072 = 44.072$  ms Tlt = 0.096 x (13 + 2 x 2) = 1.632 ms Given the above conditions, the maximum value for the transmission time (T) of one cycle will be: **T max. = 44.072 x 2 + 1.632 + 5 = 94.776 ms**

### **Calculation example 6**

When there are no stations that have not been added to a 2 - unit link, the largest station number is 2, 32 relays and register 2 words have been evenly allocated, and the scan time for each PLC is 1 ms

Ttx = 0.096 Each Pcm =  $23 + (1 + 1) \times 4 = 31$  Tpc = Ttx x Pcm = 0.096 x 31 ≒ 2.976 ms Each Ts =  $1 + 2.976 = 3.976$  ms Tlt = 0.096 x (13 + 2 x 2) = 1.632 ms Given the above conditions, the maximum value for the transmission time (T) of one cycle will be: **T max. = 3.976 x 2 + 1.632 + 1 = 10.584 ms**

• next page

#### **Notes**

- **In the description, "stations that have not been added" refers**  $\bullet$ **to stations that are not connected between the No. 1 station and the largest station number, or stations that are connected but for which the power supply has not been turned on.**
- **When calculation examples 2 and 3 are compared, the transmission cycle time is longer if there is one station that has not been added to the link, and as a result the PLC link response time is longer.**
- **The SYS1 instruction can be used to minimize the transmission cycle time even if there is a station or stations that have not been added to the link.**

### **10.5.2 Shortening the Transmission Cycle Time When There are Stations That Have not been Added to the Link**

If there are stations that have not been added to the link, the Tlk time (link addition processing time) will be longer, which causes the transmission cycle time to be longer.

```
T max. = Ts1 + Ts2 + --- + Tsn + Tlt + Tso + \underline{Tlk}
```
Tlk = Tlc (link addition command sending time) + Twt (addition waiting time) + Tls (link error stop command sending time) + Tso (master station scan time)

If the SYS1 instruction is used to shorten Twt in the above formula, the increase in the transmission cycle time can be minimized.

### **Example of setting the SYS1 instruction**

SYS1 MPCLK1T0, 100

Function description: Changes the waiting time for a link to be added to the PLC link (default value = 400 ms)

In the above, the waiting time is set to 100 ms.

Key words: Setting for the No. 1 key word: PCLK1T0

Allowable setting range for the No. 2 key word: 10 to 400 (10 ms to 400 ms)

### **Notes**

**Precautions concerning settings:**

- **The above instruction should be set so that it is executed at the beginning of the program, at the rise of R9014, and the same value should be set for all of the PLCs being linked.**
- **Executing the above instruction does not change any of the system registers.**
- **The SYS1 instruction should be set to a value at least twice that of the maximum scan time for any of the PLCs connected to the link.**
- **If a short value has been set, there may be PLCs that cannot be added to the link even if the power supply to that PLC is on. However, the shortest time that can be set is 10 ms.**
- $\bullet$ **If there are any stations that have not been added to the link, the setting should not be changed as long as a longer link transmission cycle time does not cause any particular problems.**

### **10.5.3 Error Detection Time for Transmission Assurance Relays**

If the power supply for the PLC of any given station fails or is turned off, it takes (as a default value) 6.4 seconds for the transmission assurance relay of that PLC to be turned off at the other stations. This time period can be shortened using the SYS1 instruction.

### **Example of SYS1 instruction setting**

SYS1 MPCLK1T1, 100

Function description: This changes the time that the PLC link transmission assurance relay is off (default value =  $6400$  ms).

The above example shows the time being set to 100 ms.

Key words: Specification of No. 1 key word: PCLK1T1

Allowable setting range for No. 2 key word: 100 to 6400 (100 ms to 6400 ms)

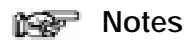

**Precautions concerning settings**

- **The above instruction should be set up at the beginning of the program, so that it is executed at the rise of R9014, and the same value should be set for all of the PLCs in the link.**
- **Executing the above instruction does not change any of the system registers.**
- **The SYS1 instruction should be set to a value at least twice that of the maximum transmission cycle time when all of the PLCs are connected to the link.**
- **If a short value has been set, there is a possibility of the transmission assurance relay malfunctioning. However, the shortest time that can be set is 100 ms.**
- **The setting should not be changed as long as a longer transmission assurance relay detection time does not cause any particular problems.**

## **Other Functions**

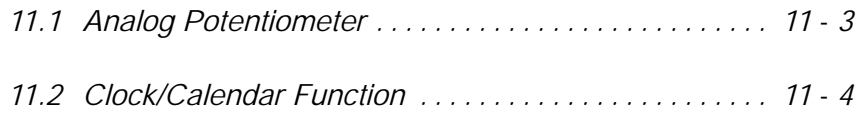

Other Functions **FPΣ** 

## **11.1 Analog Potentiometer**

This section explains about the analog potentiometer.

### **11.1.1 Overview of Analog Potentiometer**

The FPΣ is equipped with two analog potentiometers as a standard feature. Turning the potentiometers changes the values of the special data registers DT90040 and DT90041 within a range of K0 to K1000.

Using this function makes it possible to change the internal set values in the PLC without using the programming tool, so this can be used, for example, with analog clocks, to change the set value externally by turning the potentiometer.

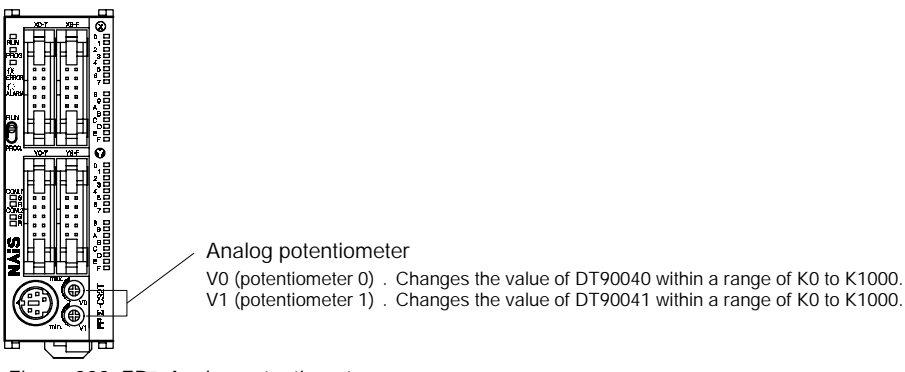

*Figure 223: FP*Σ *Analog potentiometer*

### **Applicable special data register**

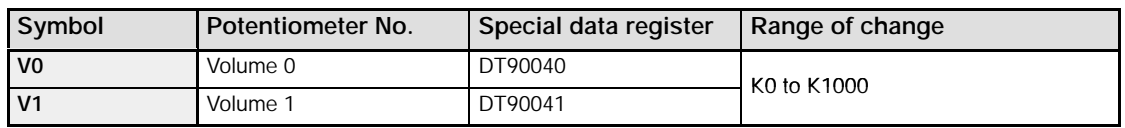

### **11.1.2 Example Showing How the Analog Potentiometers are Used**

The FPΣ is provided with special data registers, in which the values in the registers change in response to the analog potentiometers being moved. If the values of these registers are sent to the clock setting value area, a clock can be created that allows the time to be set using the potentiometer.

### **Writing example of the clock setting value**

The value of the special data register (DT90040) that corresponds to the analog potentiometer V0 is sent to the setting value area (SV0) of TMX0 to set the time for the clock.

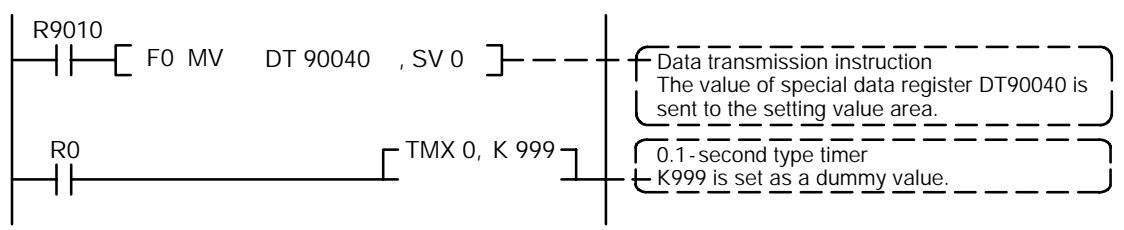

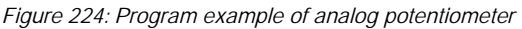

## **11.2 Clock/Calendar Function**

This section explains about the clock/calendar function.

### **11.2.1 Area for Clock/Calendar Function**

If a backup battery is installed in the FPΣ, the clock/calendar function can be used. With the clock/calendar function, data indicating the hour, minute, second, day, year and other information stored in the special data registers DT90053 to DT90057 can be read using the transmission instruction and used in sequence programs.

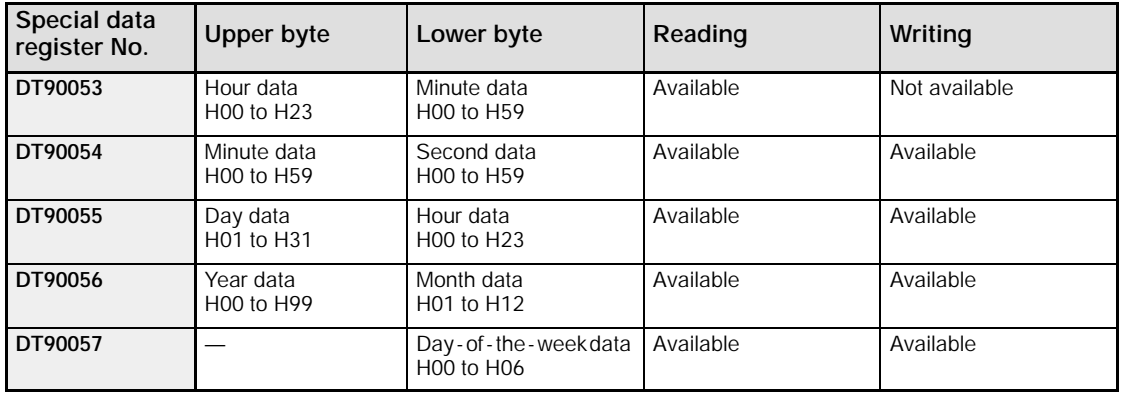

### **11.2.2 Setting of Clock/Calendar Function**

There are two ways to set the clock/calendar function, as described below.

### **Setting using FPWIN GR**

- 1. Press the **[CTRL]** and **[F2]** keys at the same time, to switch to the **[Online]** screen.
- 2. Select "Set PLC Date and Time" under "Tool" on the menu bar.

### **Set PLC Date and Time dialog box**

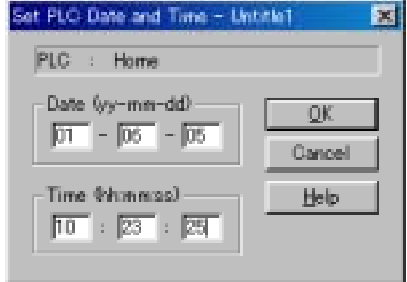

The above steps display the "Set PLC Date and Time dialog box" shown at the left. Input the date and time, and click on the " $QK$ " button.

*Figure 225: FPWIN GR - Set PLC Date and Time dialog box*

### **Setting and changing using program**

- 1. The values written to the special data registers DT90054 to DT90057, which are allocated as the clock/calendar setting area, are sent.
- 2. A value of H8000 is written to DT90058.

**Note**

**The value can be sent using the differential instruction "DF", or by changing H8000 to H0000.**

### **Example showing the date and time being written**

Set the time to 12:00:00 on the 5th day when the X0 turns on.

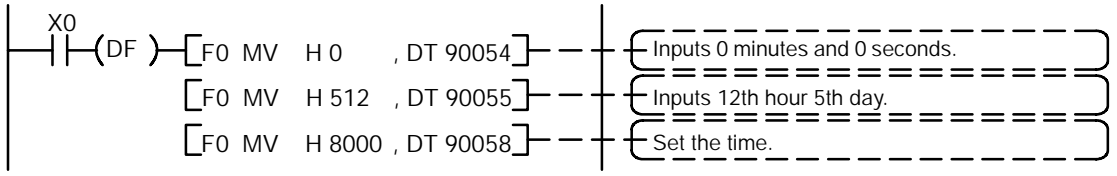

*Figure 226: FP*Σ *Sample program of clock/calendar function*

### **11.2.3 Precautions Concerning Backup of Clock/Calendar Data**

The clock/calendar values are backed up using a battery. Please be aware that these values cannot be used unless a battery has been installed in the FPΣ.

No values have been set in the default settings, so the programming tool or another means must be used to specify the values.

### **11.2.4 Example Showing the Clock/Calendar being Used**

### **Sample program for Fixed schedule and automatic start**

In the example shown here, the clock/calendar function is used to output the (Y0) signal for one second, at 8:30 a.m. every day.

Here, the "Hour/minute" data stored in the special data register DT90053 is used to output the signal at the appointed time.

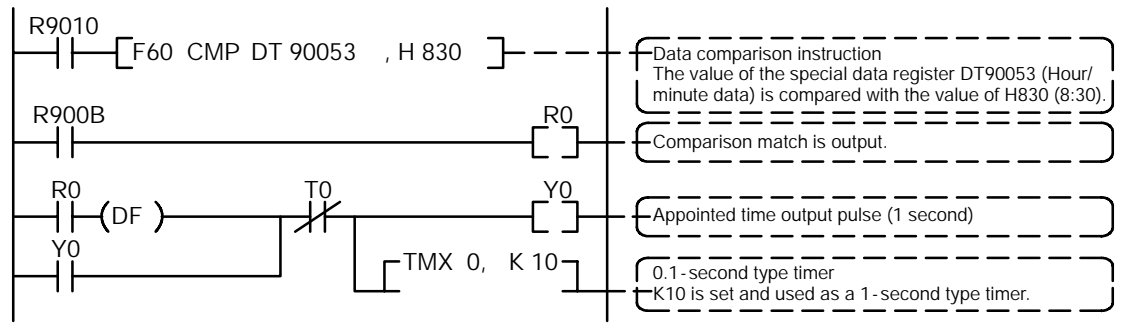

*Figure 227: FP*Σ *Sample program of clock/calendar function*

The hour data is stored in the upper 8 bits of DT90053 and the minute data in the lower 8 bits, in the BCD format. This hour and minute data is compared with the appointed time (BCD), and the R900B (=flag) special internal relay is used to detect whether or not it matches the appointed time.

# **Self -Diagnostic and Troubleshooting**

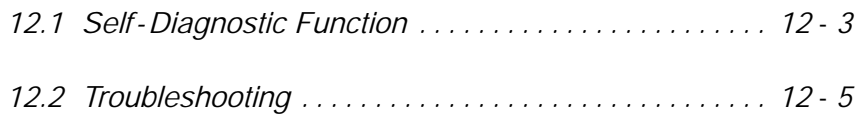

## **12.1 Self -Diagnostic Function**

This section explains about the self - diagnostic function of FPΣ.

### **12.1.1 LED Display for Status Condition**

### **Status indicator LEDs on control unit**

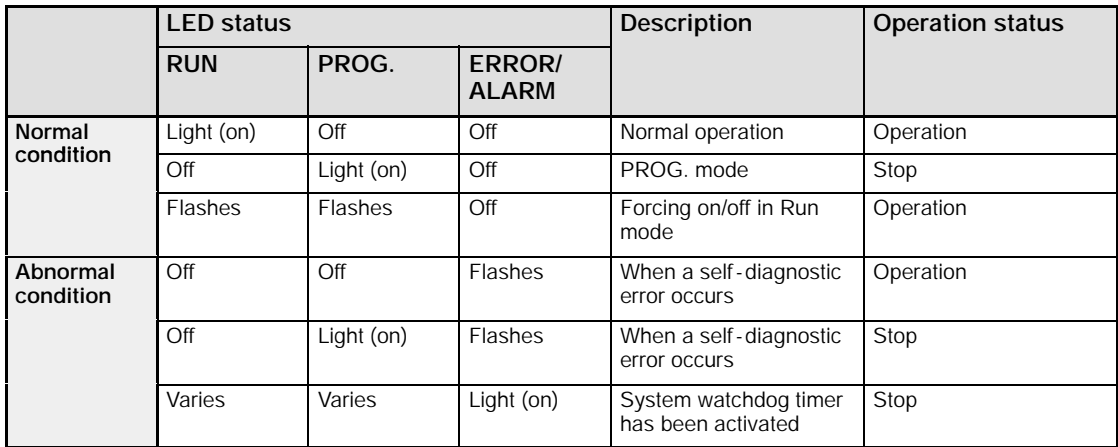

The control unit has a self-diagnostic function which identifies errors and stops operation if necessary.

When an error occurs, the status of the status indicator LEDs on the control unit vary, as shown in the table above.

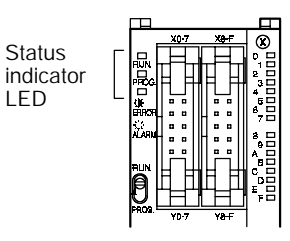

*Figure 228: FP*Σ *Status indicator LED*

### **12.1.2 Operation on Error**

Normally, when an error occurs, the operation stops.

The user may select whether operation is to be continued or stopped when a duplicated output error or operation error occurs, by setting the system registers. You can set the error which operation is to be continued or stopped using the programming tool software as shown below.

**"PLC Configuration" setting menu on programming tool software (FPWIN GR)**

To specify the steps to be taken by the FPWIN GR if a PLC error occurs, select "PLC Configuration" under "Option" on the menu bar, and click on the "Action on Error" tab. The screen shown below is displayed.

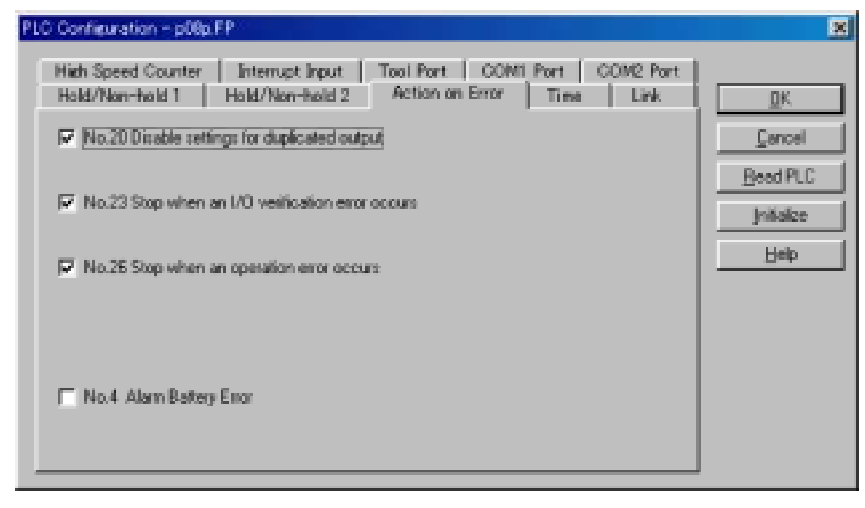

*Figure 229: FPWIN GR PLC Configuration setting screen*

### **Example 1: Allowing duplicated output**

**Turn off the check box for No. 20. When operation is resumed, it will not be handled as an error.**

## **Example 2: When continuing operation even a calculation error has occured**

**Turn off the check box for No. 26. When operation is resumed, it will be continued, but will be handled as an error.**

### **12.2 Troubleshooting**

This section explains about what to do if an error occurs.

### **12.2.1 If the ERROR/ALARM LED Flashes**

### **Condition: The self-diagnostic error occurs.**

### **Procedure 1**

Check the error contents (error code) using the programming tool "FPWIN GR".

### **Using FPWIN GR**

With the FPWIN GR Ver. 2, if a PLC error occurs during programming or debugging, the following status display dialog box is displayed automatically. Check the contents of the self - diagnosed error.

### **Status display dialog box**

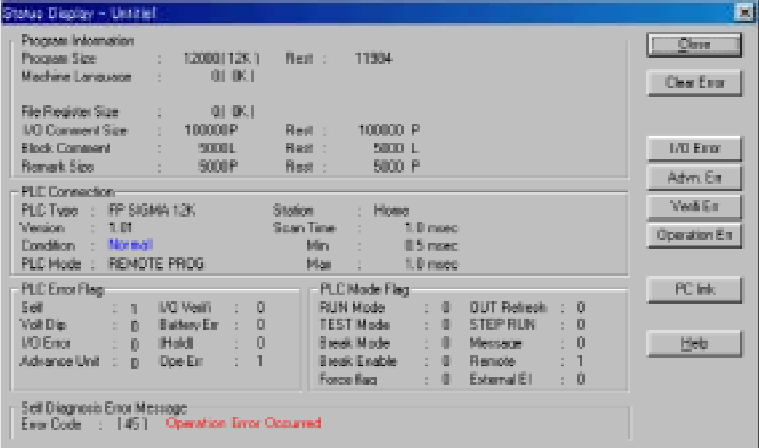

If the error is an operation error, the error address can be confirmed in this dialog box. Click on the "**Clear Error**" button to clear the error.

*Figure 230: FPWIN GR - Status display dialog box*

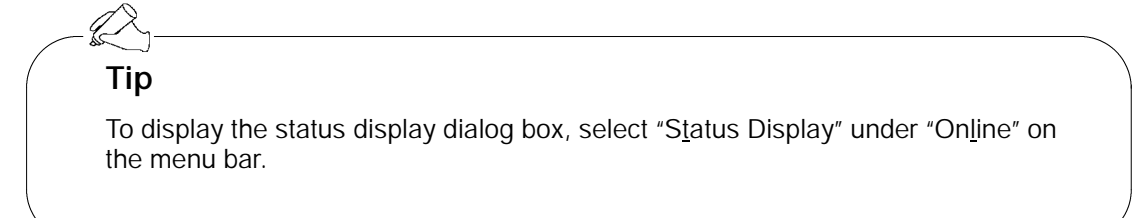

### **Procedure 2:**

### **For error code is 1 to 9**

### **Condition: There is a syntax error in the program.**

### **Operation 1**

Change to PROG. mode and clear the error.

### **Operation 2**

Execute a total - check function using FPWIN GR to determine the location of the syntax error.

### **For error code is 20 or higher**

### **Condition: A self-diagnostic error other than a syntax error has occurred. Operation**

Use the programming tool "FPWIN GR" in PROG. mode to clear the error.

### **Using FPWIN GR**

Click on the "Clear Error" button in the "Status display dialog box". Error code 43 and higher can be cleared.

In the PROG. mode, the power supply can be turned off and then on again to clear the error, but all of the contents of the operation memory except hold type data are cleared.

An error can also be cleared by executing a self-diagnostic error set instruction **F148 (ERR)**.

If the mode selector switch has been set to the "RUN" position, the error is cleared and at the same time operation is enabled. If the problem that caused the error has not been eliminated, it may look in some cases as though the error has not been cleared.

### **Tip**

When an operation error (error code 45) occurs, the address at which the error occurred is stored in special data registers DT90017 and DT90018. If this happens, click on the "Operation Err" button in the "Status display dialog box" and confirm the address at which the error occurred before cancelling the error.

### **12.2.2 If the ERROR/ALARM LED Lights**

### **Condition: The system watchdog timer has been activated and the operation of PLC has been stopped.**

### **Procedure 1**

Set the mode selector of PLC from RUN to PROG. mode and turn the power off and then on.

- If the ERROR/ALARM LED is turned on again, there is probably an abnormality in the FPΣ control unit. Please contact your dealer.
- If the ERROR/ALARM LED is flashed, go to page 12 5.

### **Procedure 2**

Set the mode selector from PROG. to RUN mode.

- If the ERROR/ALARM LED is turned on, the program execution time is too long. Check the program, referring the following: Check if instructions such as **"Jump"** or **"LOOP"** are programmed in such a way that a scan can never finish.

Check that interrupt instructions are executed in succession.

### **12.2.3 If None of the LEDs Light**

### **Procedure 1**

Check wiring of power supply.

### **Procedure 2**

Check if the power supplied to the  $F$ P $\Sigma$  control unit is in the range of the rating.

- Be sure to check the fluctuation in the power supply.

### **Procedure 3**

Disconnect the power supply wiring to the other devices if the power supplied to the FP $\Sigma$ control unit is shared with them.

- If the LED on the control unit turn on at this moment, increase the capacity of the power supply or prepare another power supply for other devices.

### **12.2.4 If Outputting does not Occur as Desired**

Proceed from the check of the output side to the check of the input side.

### **Check of output condition 1: Output indicator LEDs are on**

### **Procedure 1**

Check the wiring of the loads.

### **Procedure 2**

Check if the power is properly supplied to the loads.

- If the power is properly supplied to the load, there is probably an abnormality in the load. Check the load again.
- If the power is not supplied to the load, there is probably an abnormality in the output section. Please contact your dealer.

### **Check of output condition 2: Output indicator LEDs are off**

### **Procedure 1**

Monitor the output condition using a programming tool.

- If the output monitored is turned on, there is probably a duplicated output error.

### **Procedure 2**

Forcing on the output using forcing input/output function.

- If the output indicator LED is turned on, go to input condition check.
- If the output indicator LED remains off, there is probably an abnormality in the output unit. Please contact your dealer.

### **Check of input condition 3: Input indicator LEDs are off**

### **Procedure 1**

Check the wiring of the input devices.

### **Procedure 2**

Check that the power is properly supplied to the input terminals.

- If the power is properly supplied to the input terminal, there is probably an abnormality in the input unit. Please contact your dealer.
- If the power is not supplied to the input terminal, there is probably an abnormality in the input device or input power supply. Check the input device and input power supply.

### **Check of input condition 4: Input indicator LEDs are on Procedure**

Monitor the input condition using a programming tool.

- If the input monitored is off, there is probably an abnormality with the input unit. Please contact your dealer.
- If the input monitored is on, check the leakage current at the input devices (e.g., two-wire type sensor) and check the program again, referring the following: Check for the duplicated use of output and for the output using the high-level instruction.

Check the program flow when a control instruction such as **Master control relay** or **Jump** is used.

### **12.2.5 If a Protect Error Message Appears**

### **When a Password Function is Used**

### **Procedure**

Enter a password in the "Set PLC Password" menu in FPWIN GR and turn on the "Access" radio button.

### **Using FPWIN GR**

1. Select "Set PLC Password" under "Tool" on the menu bar.

2. The PLC password setting dialog box shown below is displayed. Turn on the radio button next to "Access", enter a password, and click on the "Settings" button.

### **Set PLC Password dialog box**

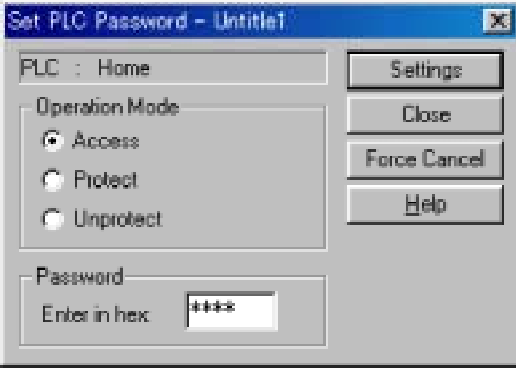

*Figure 231: FPWIN GR - Set PLC Password dialog box*

### **12.2.6 If the Program Mode does not Change to RUN**

### **Condition: A syntax error or a self -diagnosed error that caused operation to stop has occurred.**

### **Procedure 1**

Check to see if the ERROR/ALARM LED is flashing. If the ERROR/ALARM LED is flashing, check the contents noted on page 12 - 5.

### **Procedure 2**

Execute a total - check function to determine the location of the syntax error.

### **12.2.7 If a Transmission Error has Occurred**

### **Procedure 1**

Check to make sure the transmission cables have been securely connected between the two (+) terminals and the two (–) terminals of the units, and that the final unit has been correctly connected.

### **Procedure 2**

Check to see if the transmission cables are within the specifications range, referring to page 7 - 11.

At this point, make sure all of the cables in the link are of the same type, and that multiple types of cables are not being used.

Do not designate any unit other than those at both ends of the network as a terminal station.

### **Procedure 3**

Check that link areas do not overlap.

# **Specifications**

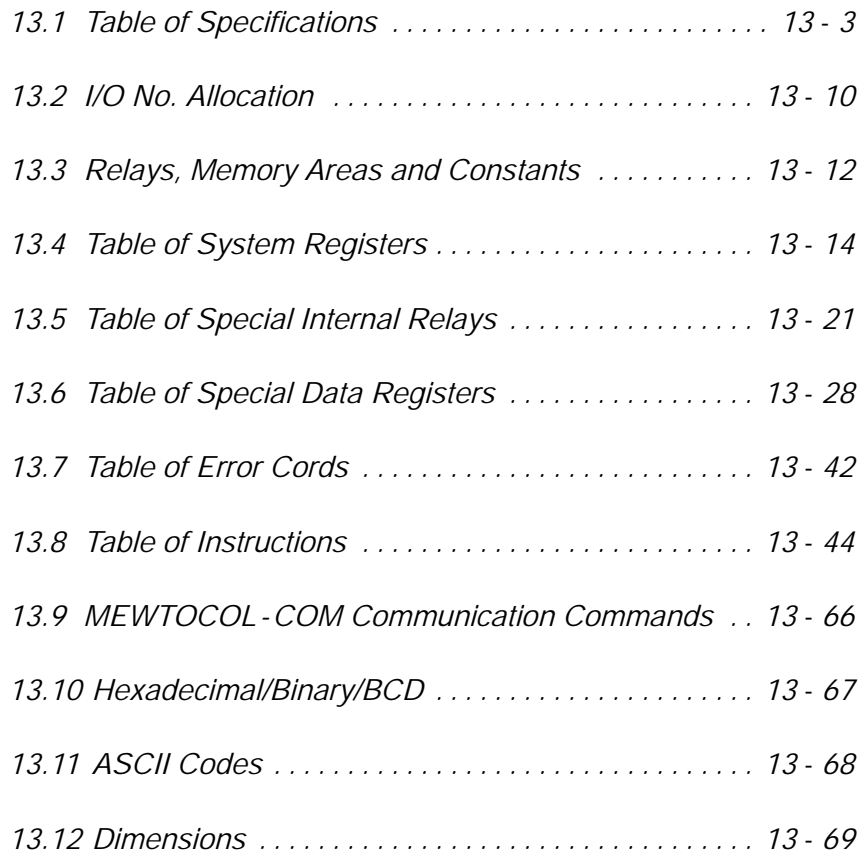

Specifications **FPΣ** 

## **13.1 Table of Specifications**

This section contains the general and performance specifications for the FPΣ.

### **13.1.1 General Specifications**

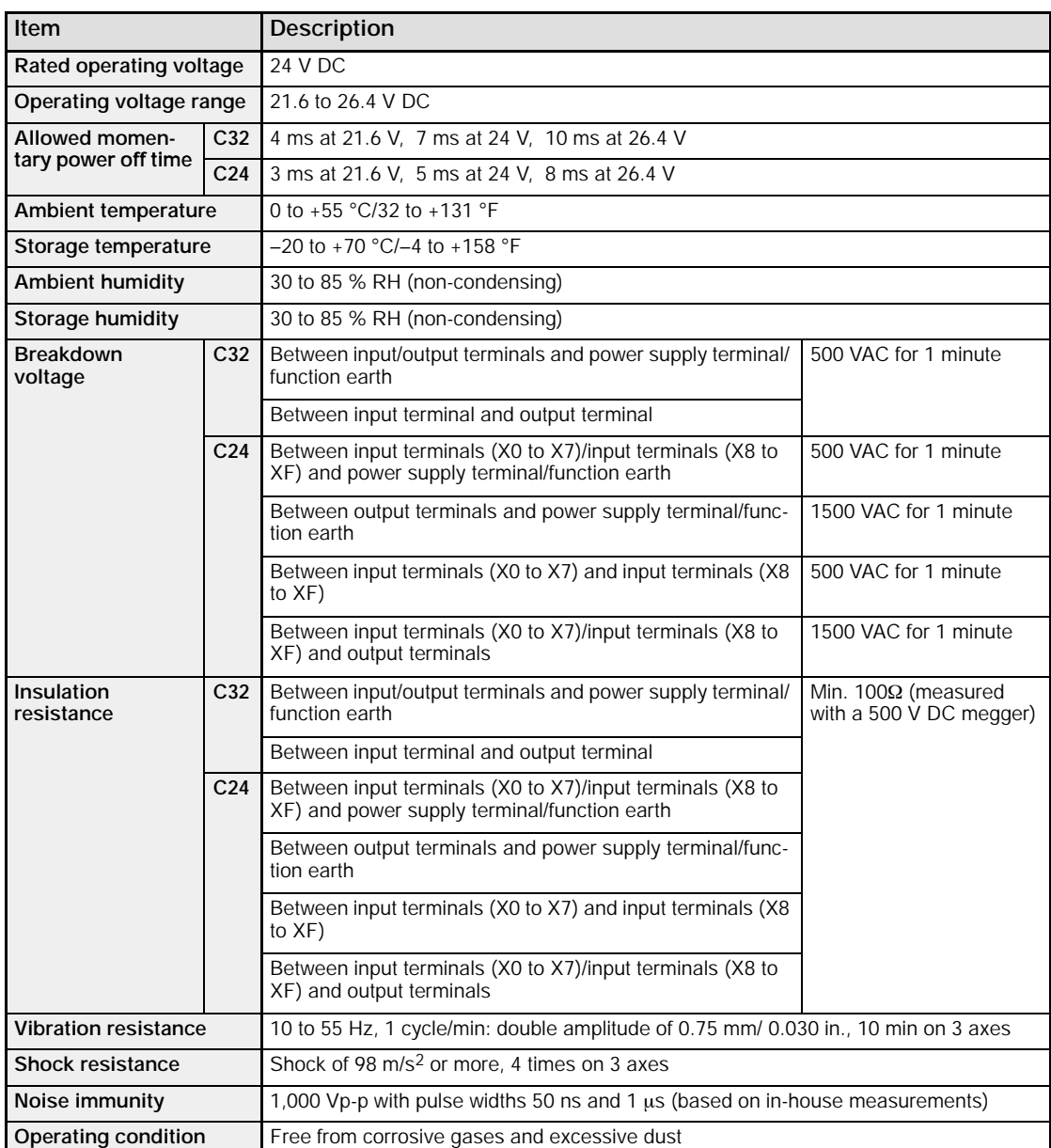
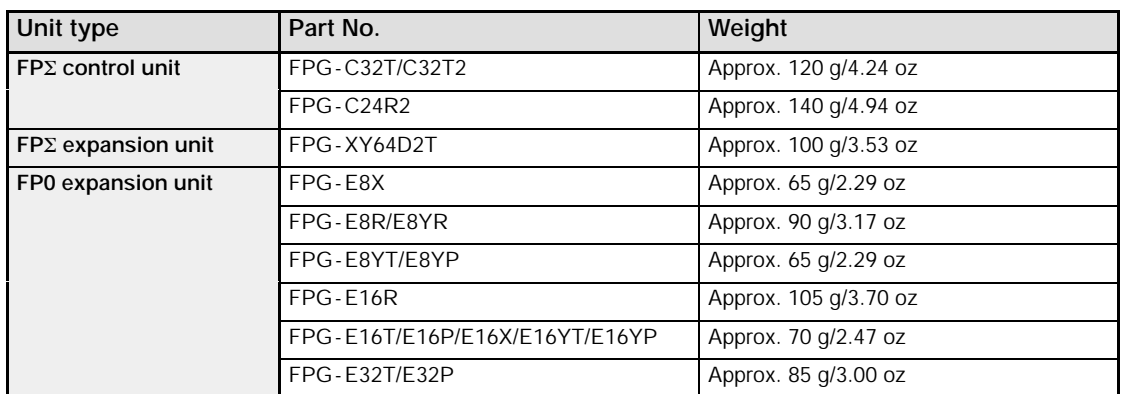

### **Unit's current consumption table**

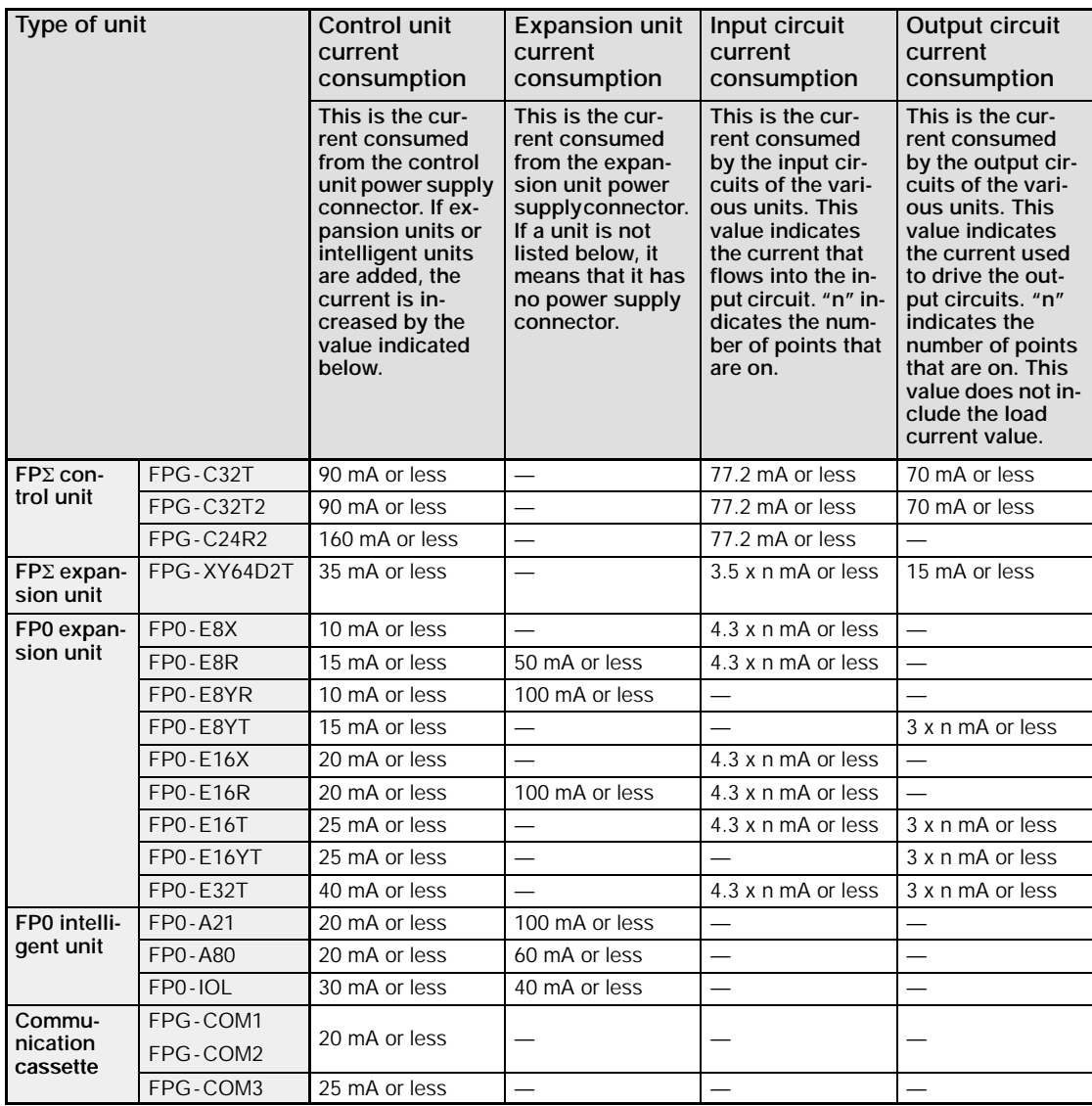

# **13.1.2 Performance Specifications**

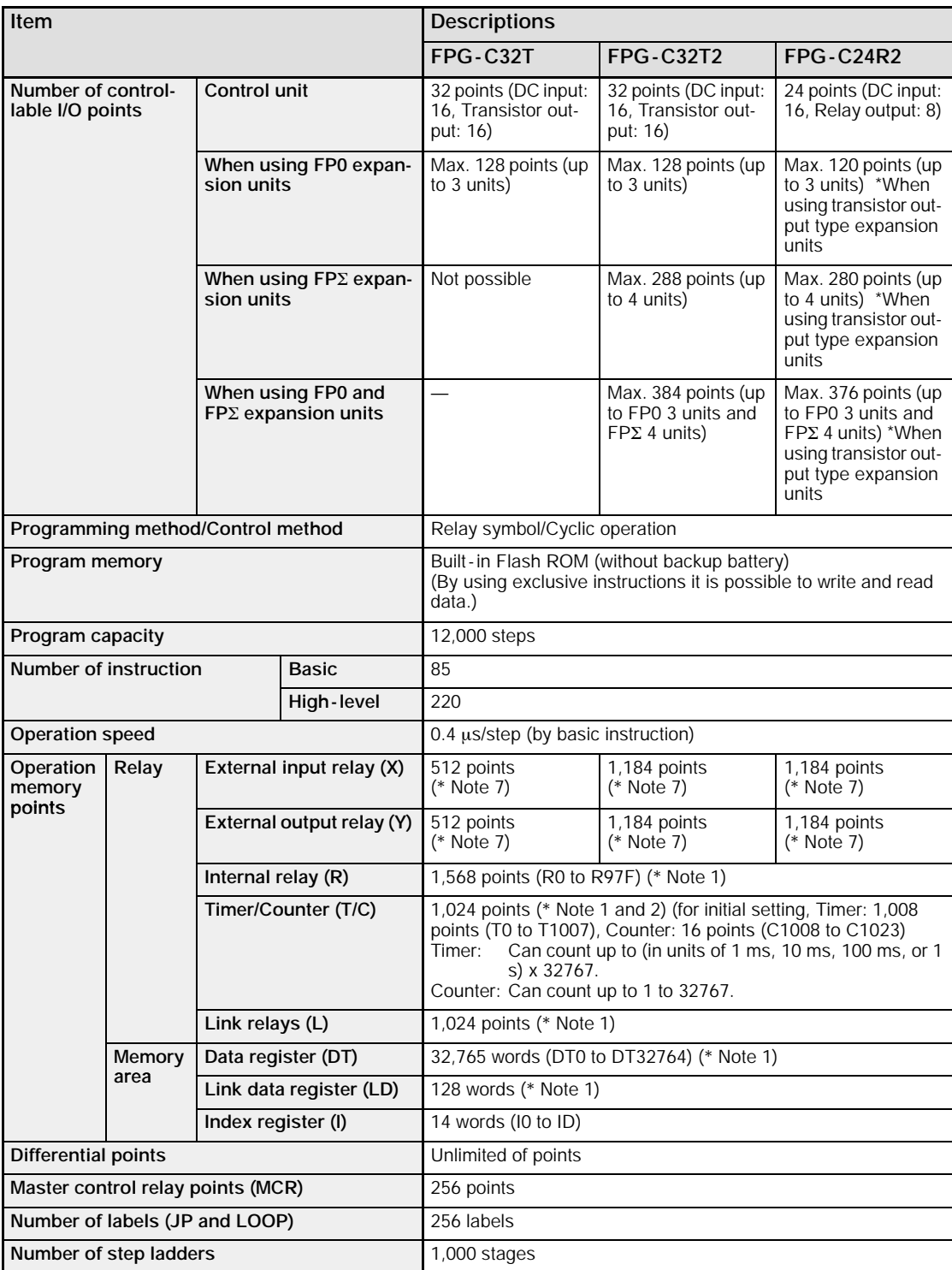

**next page** 

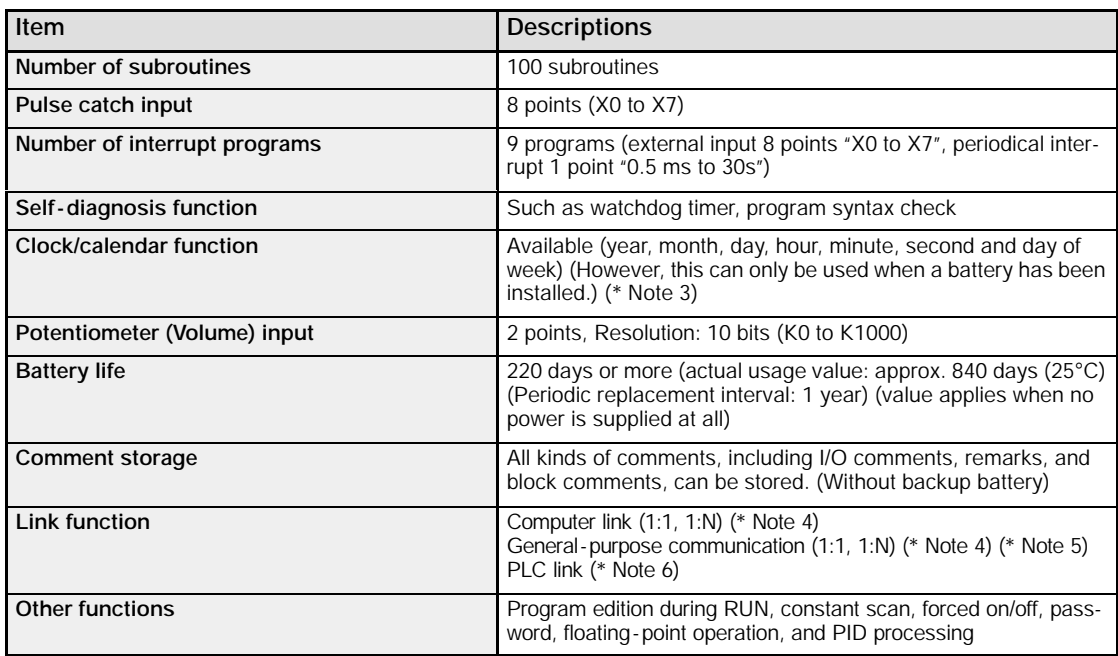

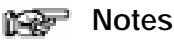

- **1) If no battery is used, only the fixed area is backed up (counters 16 points: C1008 to C1023, internal relays 128 points: R900 to R97F, data registers 55 words: DT32710 to DT32764). When the optional battery is used, all area can be backed up. Areas to be held and not held can be specified using the system registers.**
- **2) The number of points can be increased by using an auxiliary timer.**
- **3) Precision of calender timer:**
	- **At 0**\_**C/32**\_**F, less than 119 second error per month.**
	- **At 25**\_**C/77**\_**F, less than 51 seconds error per month.**
	- **At 55**\_**C/131**\_**F, less than 148 seconds error per month.**
- **4) An optional communication cassette (RS232C type) is required in order to use 1 : 1 communication.**
- **5) An optional communication cassette (RS485 type) is required in order to use 1 : N communication.**
- **6) An optional communication cassette (RS485 type) is required. If a communication cassette is installed and communication is being carried out, re - send processing is recommended.**
- **7) The number of points actually available for use is determined by the hardware configuration.**

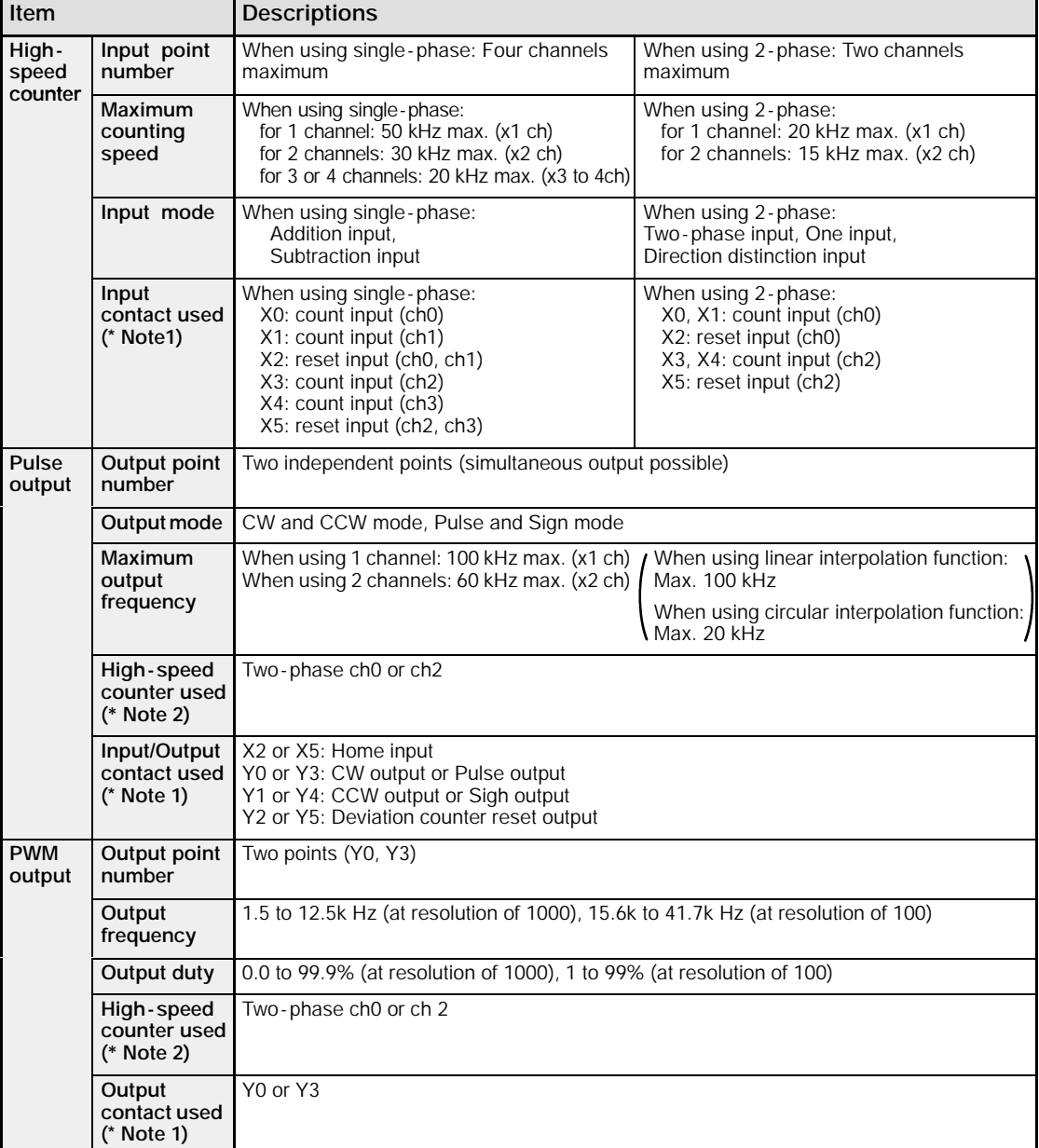

#### **High - speed counter, pulse output and PWM output specifications**

**Notes**

- **1) The contacts noted above cannot be allocated for more than one function. Also, contacts that are not assigned to the various functions can be used as general inputs/outputs. Inputs X0 to X5 are pulse catch inputs, and can also be used for interrupt input.**
- **2) If using pulse output or PWM output, one channel of the two -phase high - speed counter is used for each output point, in each case. If only one pulse output point is being used, either one point of the two -phase high - speed counter or three points of the single -phase high - speed counter may be used.**

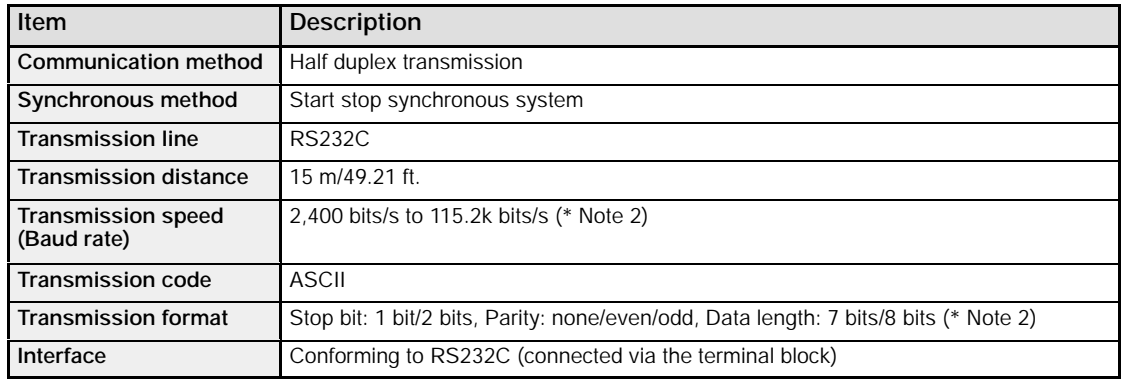

#### **Serial communication specifications (1:1 communication) (\* Note 1)**

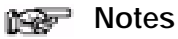

- **1) In order to use the serial communication function (1:1 communication), RS232C type communication cassette is required.**
- **2) The transmission speed (baud rate) and transmission format are specified using the system registers.**

#### **Serial communication specifications (1:N communication) (\* Note 1)**

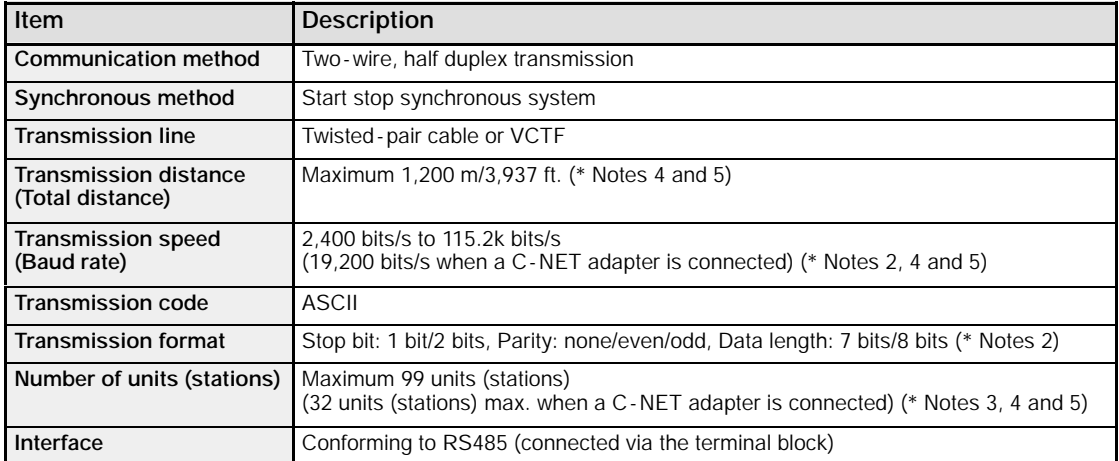

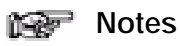

#### **1) In order to use the serial communication function (1:N communication), RS485 type communication cassette is required.**

- **2) The transmission speed (baud rate) and transmission format are specified using the system registers.**
- **3) Unit (Station) numbers are specified using the system registers. Up to 31 units (stations) can be set, using the switches on the control unit.**
- **4) When connecting a commercially available device that has an RS485 interface, please confirm operation using the actual device. In some cases, the number of units (stations), transmission distance, and transmission speed (baud rate) vary depending on the connected device.**
- **5) The values for the transmission distance, transmission speed (baud rate), and number of units (stations) should be within the values noted in the graph below.**

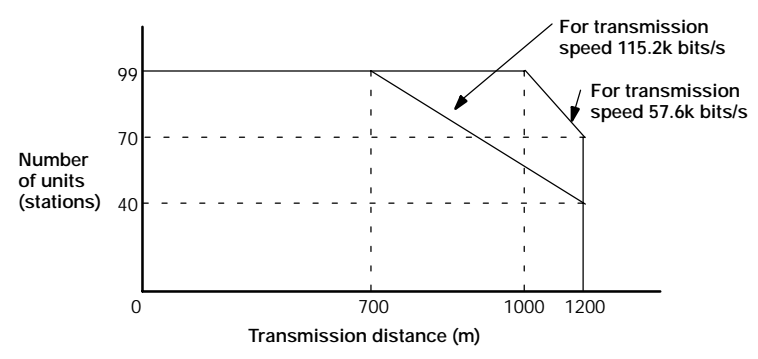

When using a transmission speed of 2,400 bits/s to 38.4k bits/s, you can set up to a maximum of 99 units (stations) and a maximum transmission distance of 1,200 m.

### **PLC link function specification (\* Note 1)**

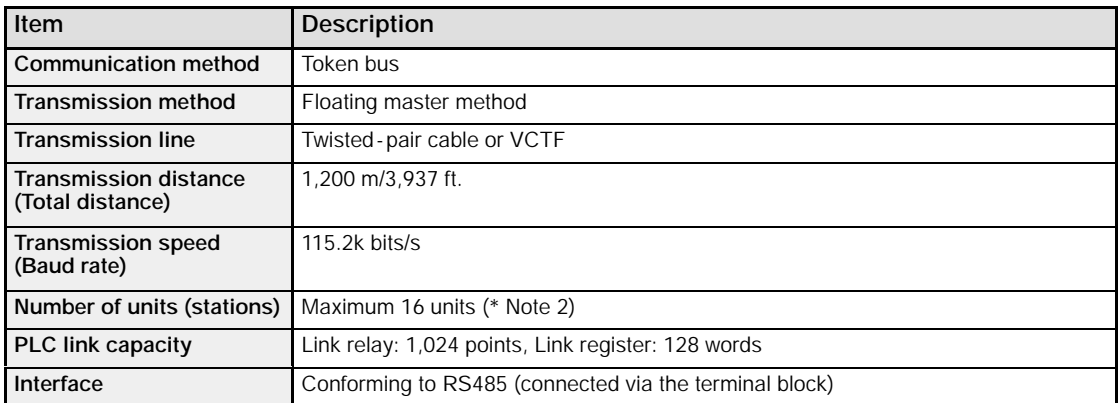

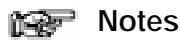

- **1) RS485 type communication cassette is required in order to use the PLC link function.**
- **2) Unit (Station) numbers are specified using the switches on the control unit or the system registers.**

# **13.2 I/O No. Allocation**

### **FP**Σ **Control unit**

The allocation of the FPΣ control unit is fixed.

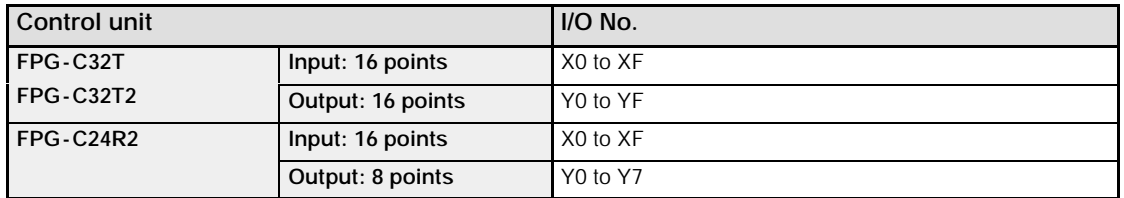

#### **I/O No. of expansion unit**

I/O numbers do not need to be set as I/O allocation is performed automatically by the PLC when an expansion I/O unit is added. The I/O allocation of expansion unit is determined by the installation location.

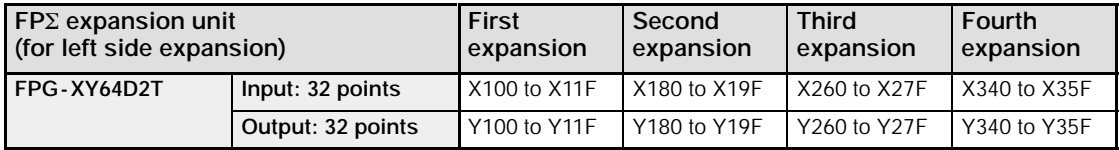

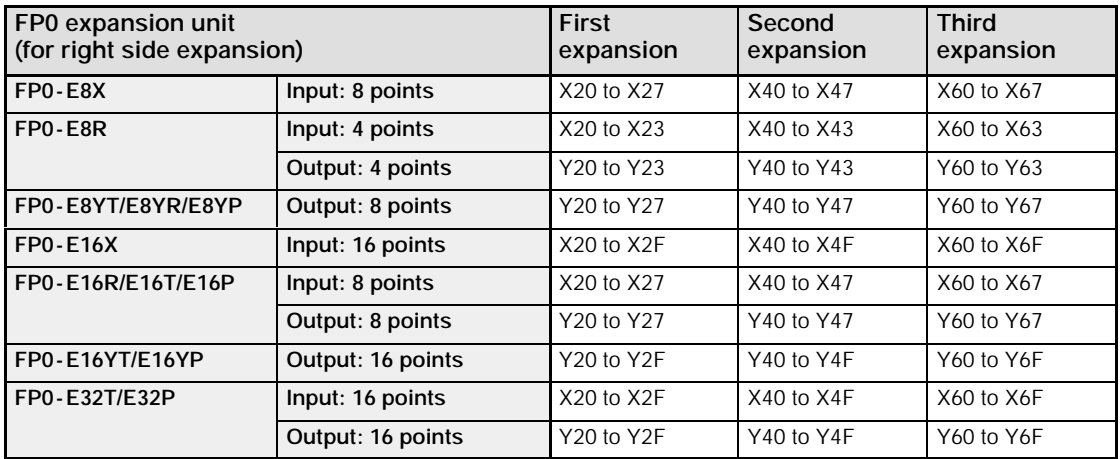

### **I/O No. of FP0 analog I/O unit (for right side expansion)**

The I/O allocation of FP0 analog I/O unit (FP0 -A21) is determined by the installation location.

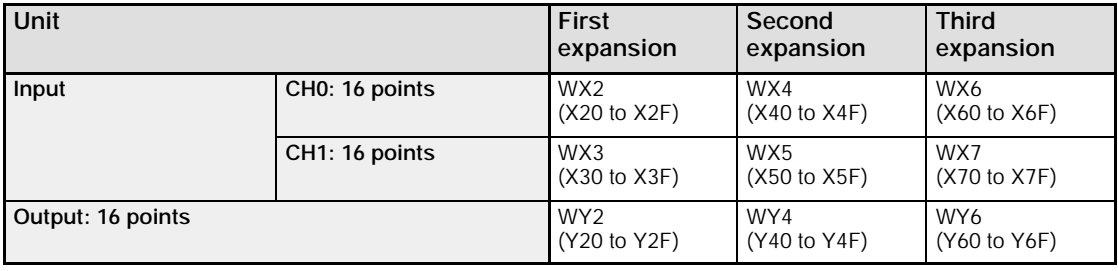

### **I/O No. of FP0 A/D converter unit (for right side expansion)**

The I/O allocation of FP0 A/D converter unit (FP0 -A80) is determined by the installation location.

The data of the various channels is switched and read using a program that includes the flag for switching converted data.

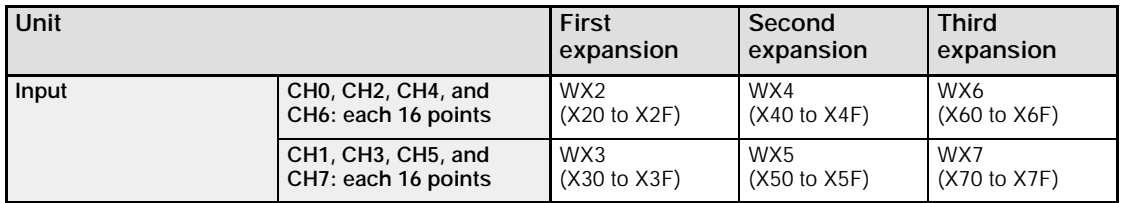

### **I/O No. of FP0 I/O link unit (for right side expansion)**

The I/O allocation of FP0 I/O link unit (FP0 -IOL) is determined by the installation location.

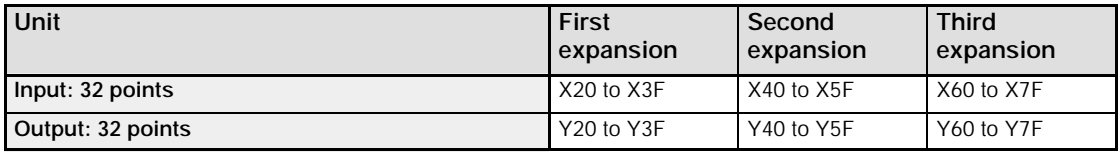

# **13.3 Relays, Memory Areas and Constants**

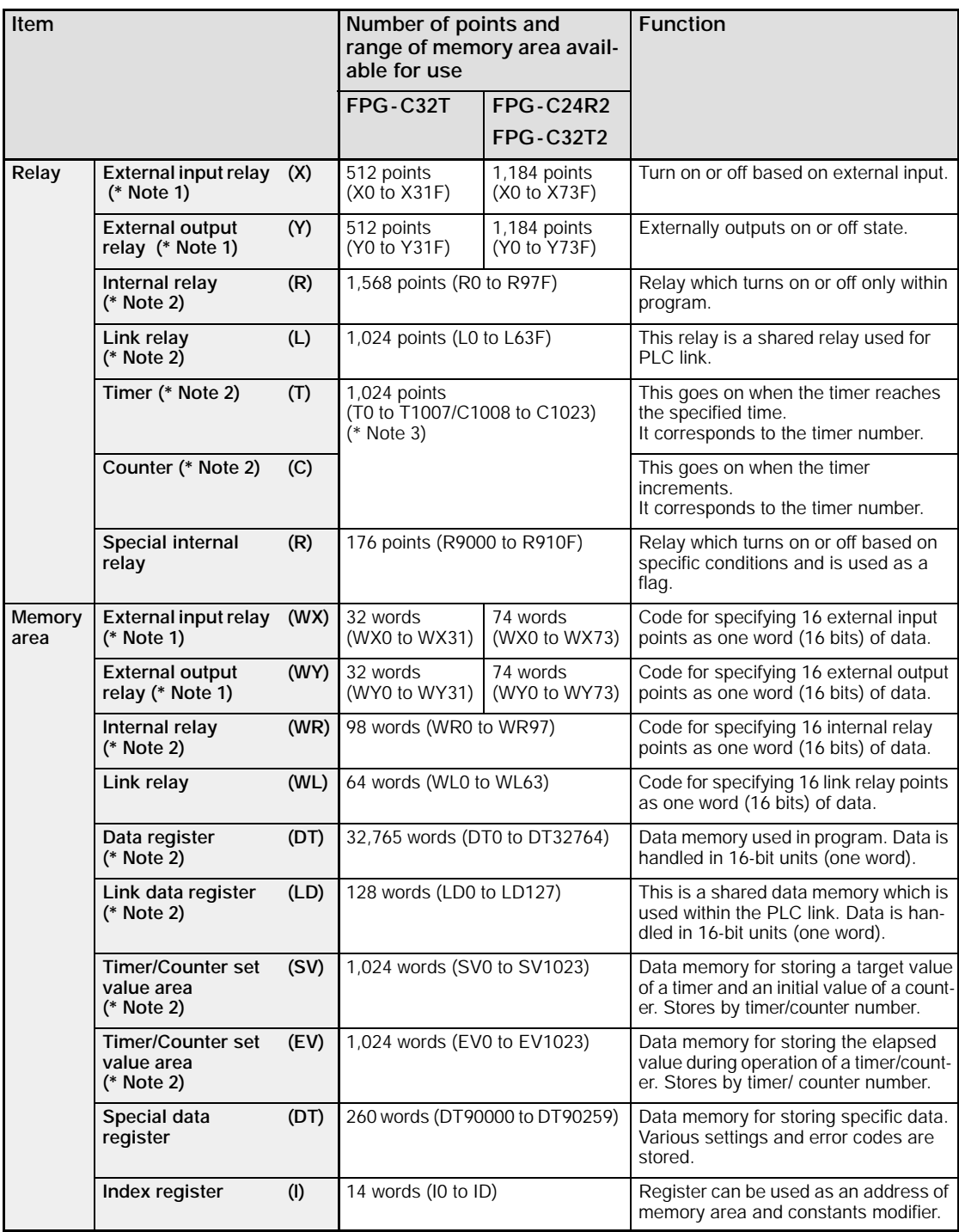

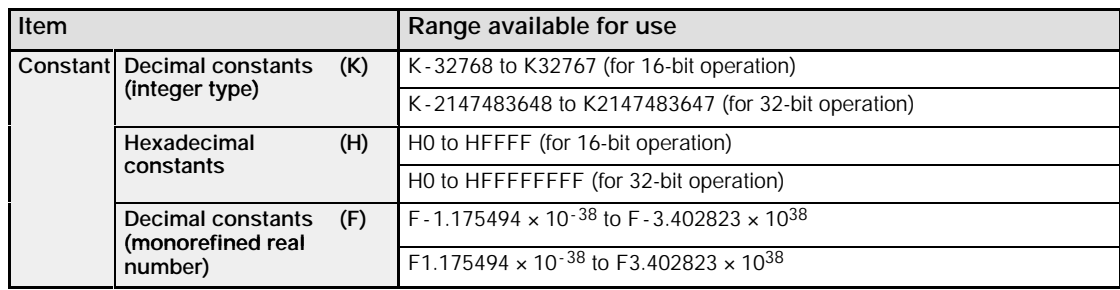

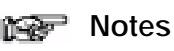

- **1) The number of points noted above is the number reserved as the calculation memory. The actual number of points available for use is determined by the hardware configuration.**
- **2) If no battery is used, only the fixed area is backed up (counters 16 points: C1008 to C1023, internal relays 128 points: R900 to R97F, data registers 55 words: DT32710 to DT32764). When the optional battery is used, all area can be backed up. Areas to be held and not held can be specified using the system registers.**
- **3) The points for the timer and counter can be changed by the setting of system register 5. The number given in the table are the numbers when system register 5 is at its default setting.**

# **13.4 Table of System Registers**

This section explains about system registers for FPΣ.

### **13.4.1 System Registers**

#### **What is the system register area**

System registers are used to set values (parameters) which determine operation ranges and functions used. Set values based on the use and specifications of your program. There is no need to set system registers for functions which will not be used.

### **Type of system registers**

### **Hold/non -hold type setting (System registers 5 to 8, 10, 12 and 14)**

The values for the timer and counter can be specified by using system register no. 5 to specify the first number of the counter. System registers no. 6 to no. 8, no. 10, no. 12, and no. 14 are used to specify the area to be held when a battery is used.

#### **Operation mode setting on error (System registers 4, 20,23 and 26)**

Set the operation mode when errors such as battery error, duplicated use of output, I/O verification error and operation error occur.

#### **Time settings (System registers 31 to 34)**

Set time-out error detection time and the constant scan time.

#### **MEWNET -W0 PLC link settings (System registers 40 to 45, and 47)**

These settings are for using link relays and link registers for MEWNET -W0 PLC link communication.

Note that the default value setting is "no PLC link communication"

#### **Input settings (System register 400 to 403)**

When using the high-speed counter function, pulse catch function or interrupt function, set the operation mode and the input number to be used as a exclusive input.

#### **Tool and COM. ports communication settings (System registers 410 to 419)**

Set these registers when the tool port, COM.1 and COM.2 ports are to be used for computer link, general communication, PLC link and modem communication. Note that the default value setting is "Computer link" mode.

#### **Checking and changing the set value of system register**

- 1. Set the control unit in the "PROG" mode.
- 2. Select "PLC Configuration" under "Option" on the menu bar.
- 3. When the function for which settings are to be entered is selected in the PLC Configuration dialog box, the value and setting status for the selected system register are displayed. To change the value and setting status, write in the new value and/or select the setting status.
- 4. To register these settings, click on the "OK" button.

#### **Precautions for system register setting**

Sytem register settings are effective from the time they are set.

However, MEWNET-WO PLC link settings, input settings, tool and COM. ports communication settings become effective when the mode is changed from PROG. to RUN. With regard to the modem connection setting, when the power is turned off and on or when the mode is changed from PROG. to RUN, the controller sends a command to the modem which enables it for reception.

When the initialized operation is performed, all set system register values (parameters) will be initialized.

## **13.4.2 Table of System Registers**

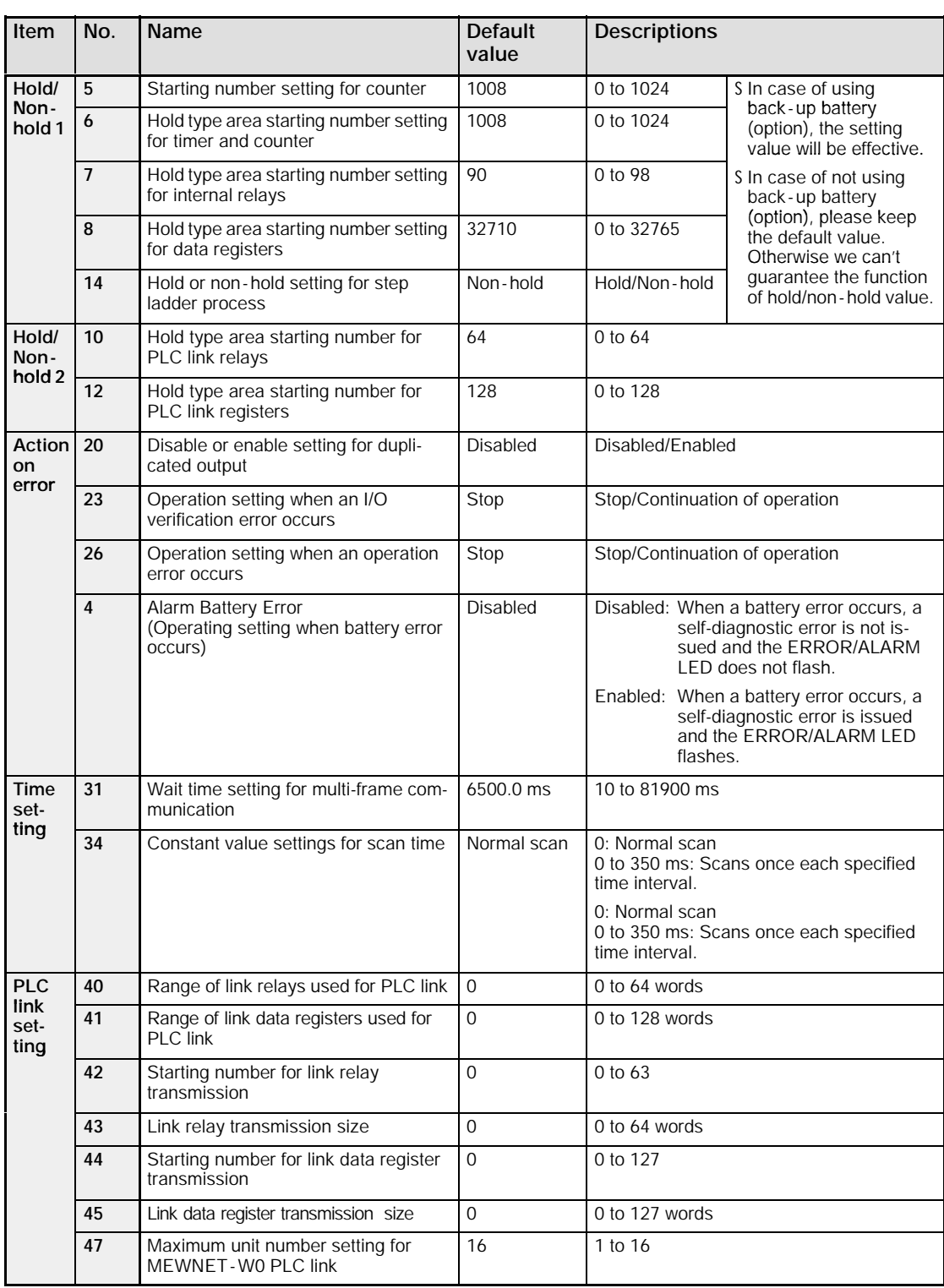

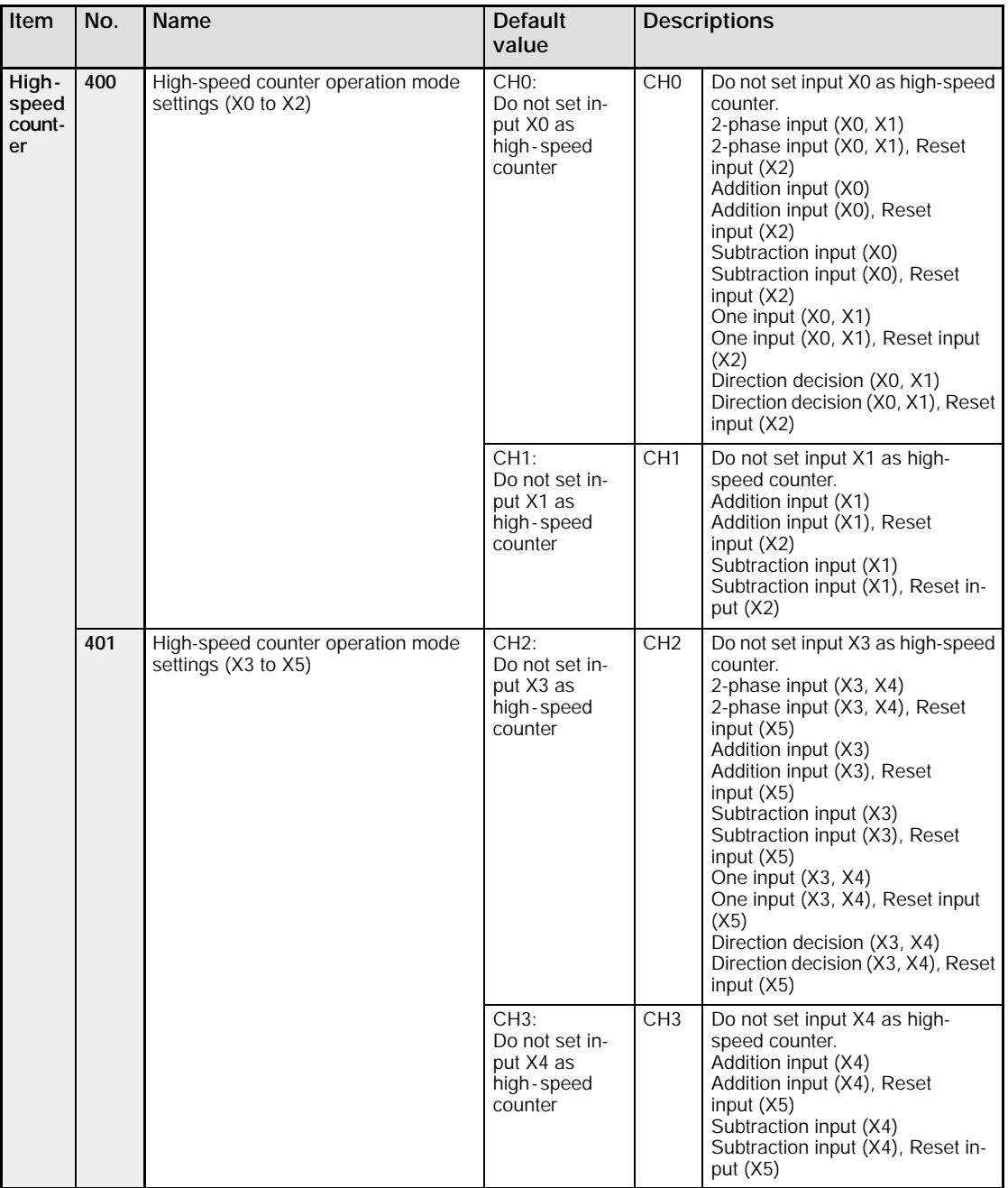

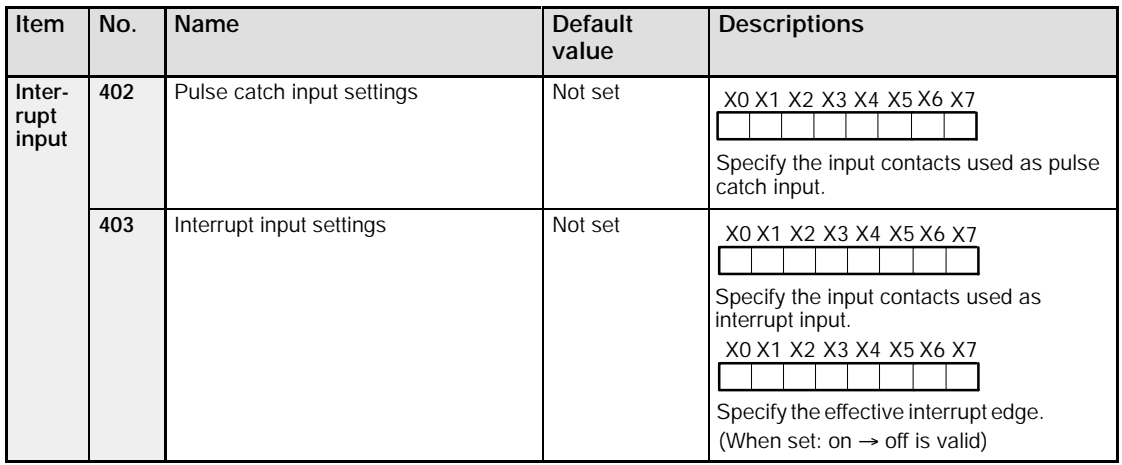

#### **Notes**

- **If the operation mode is set to 2 -phase, individual, or direction decision, the setting for CH1 is invalid in system register 400 and the setting for CH3 is invalid in system register 401.**
- **If reset input settings overlap, the setting of CH1 takes precedence in system register 400 and the setting of CH3 takes precedence in system register 401.**
- **The settings for system register 402 and 403 are specified on the screen, for each contact.**
- **If system register 400 to 403 have been set simultaneously for the same input relay, the following precedence order is effective: [High - speed counter]** ' **[Pulse catch]** ' **[Interrupt input].**

**Example:**

**When the high - speed counter is being used in the incremental input mode, even if input X0 is specified as an interrupt input and as pulse catch input, those settings are invalid, and input X0 functions as counter input for the high - speed counter.**

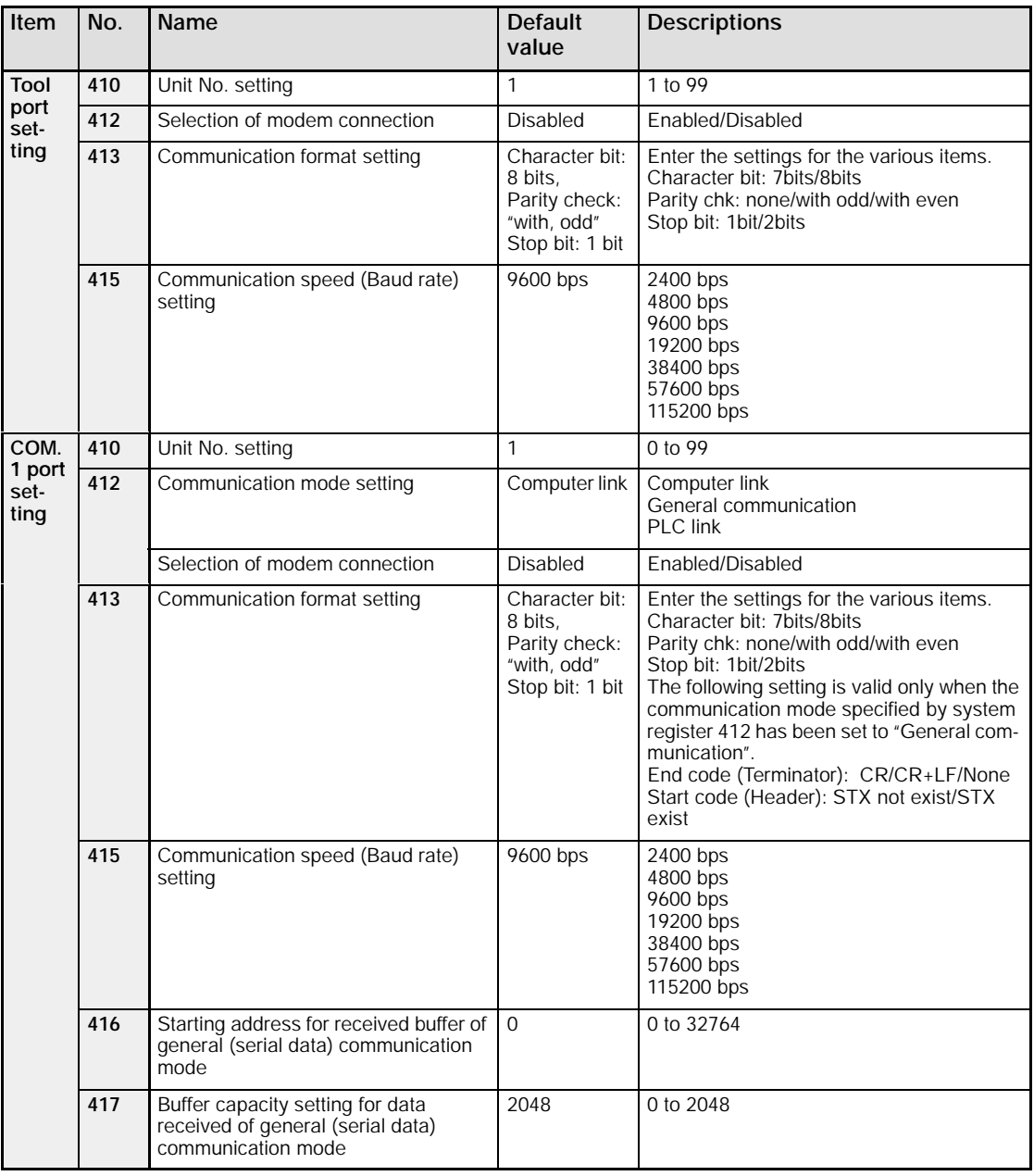

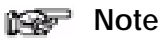

**The communication format when using the PLC link is fixed at the following settings:**

**the data length is 8 bits, odd parity, stop bit is 1.**

**The communication speed (baud rate) is fixed at 115,200 bps.**

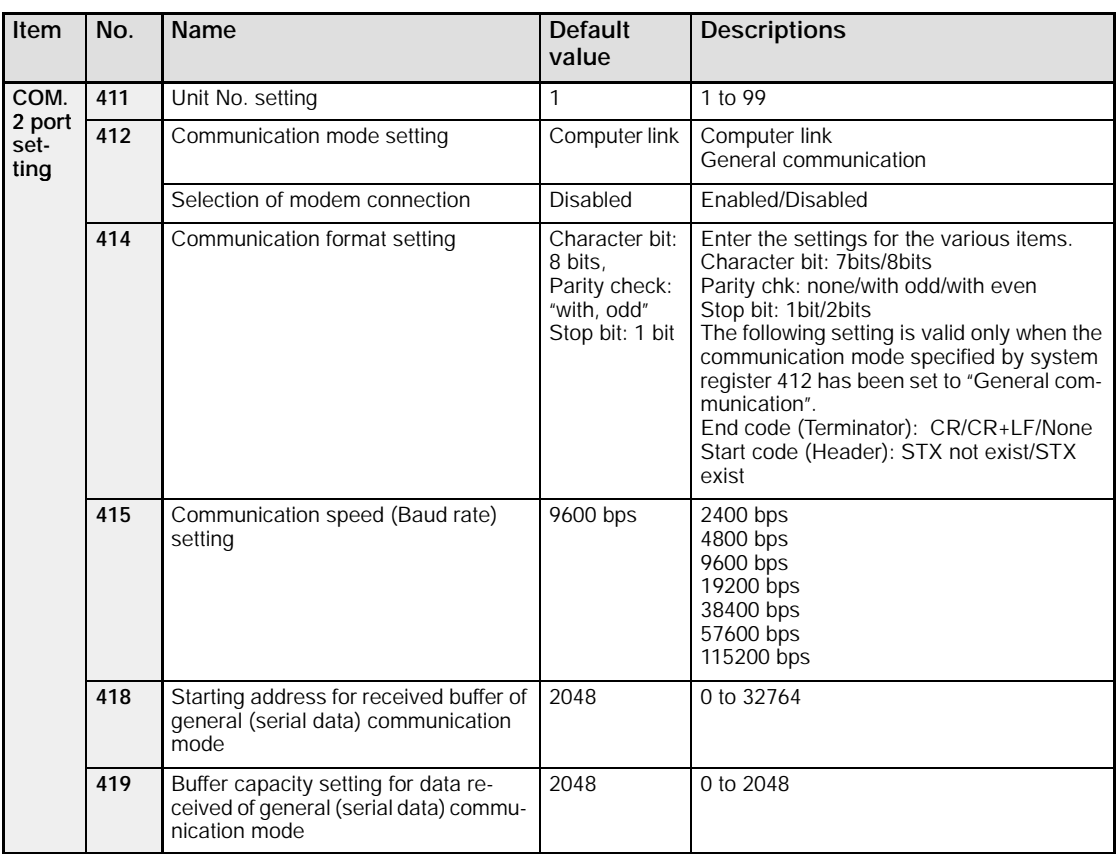

**The communication format when using the PLC link is fixed at the following settings:**

**the data length is 8 bits, odd parity, stop bit is 1.**

**The communication speed (baud rate) is fixed at 115,200 bps.**

# **13.5 Table of Special Internal Relays**

The special internal relays turn on and off under special conditions. The on and off states are not output externally. Writing is not possible with a programming tool or an instruction.

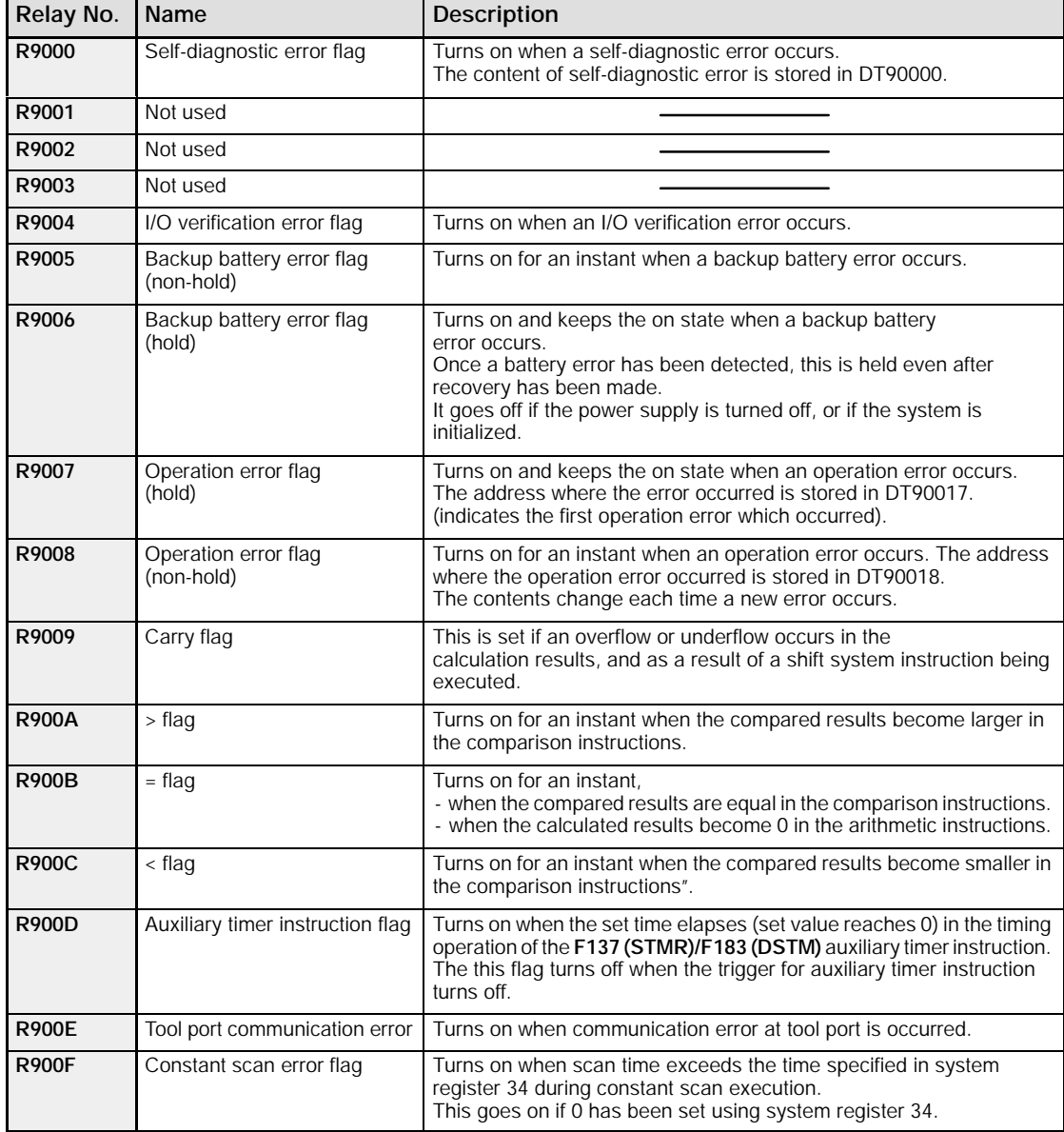

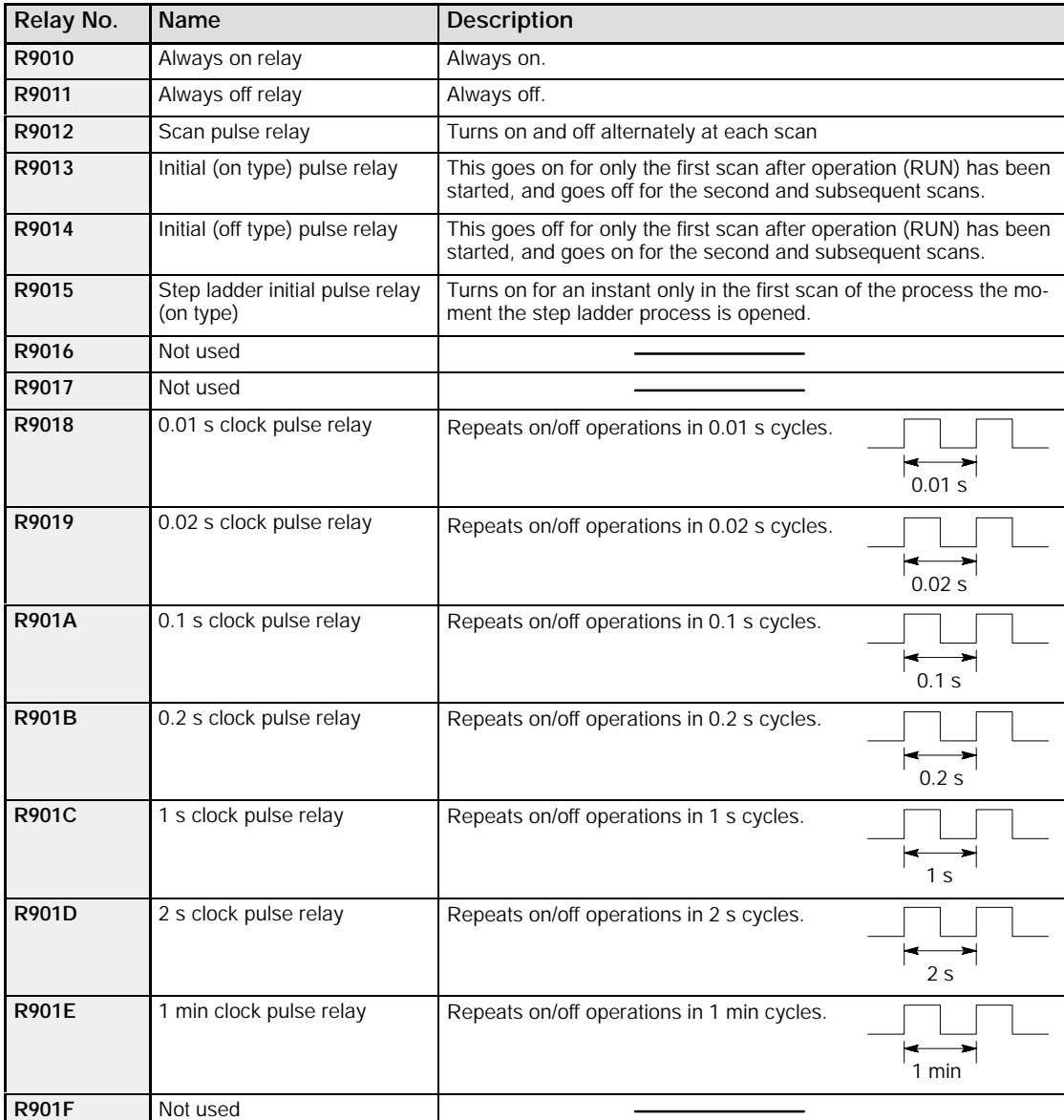

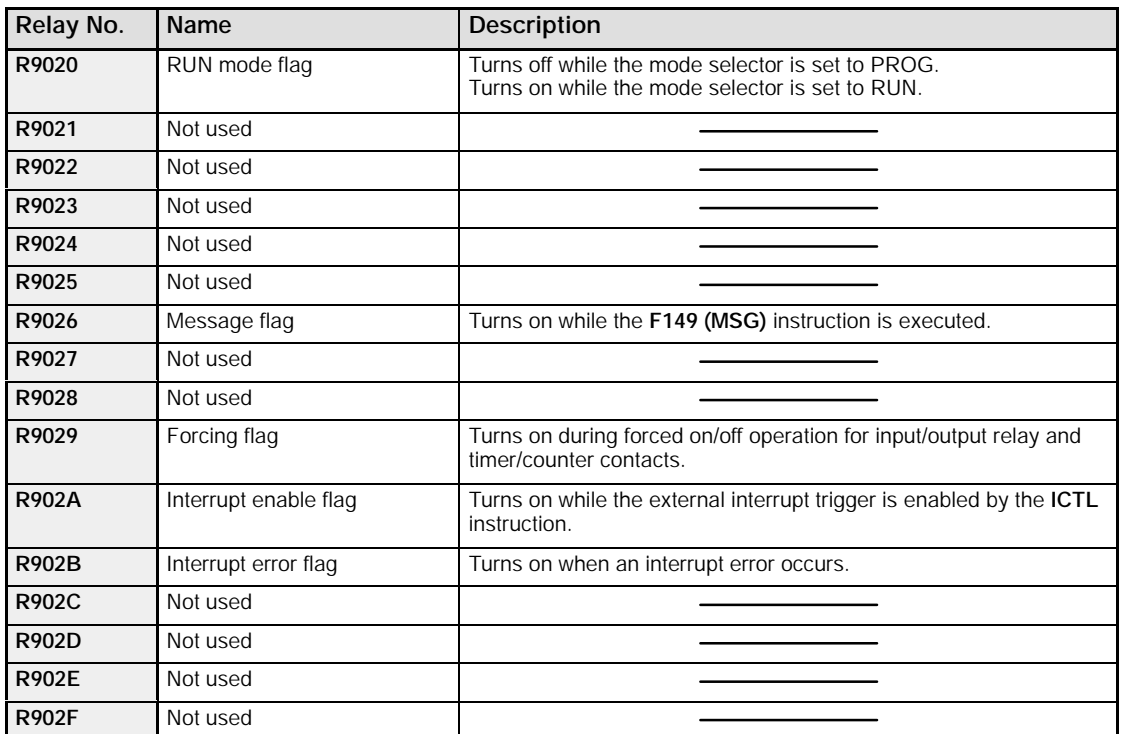

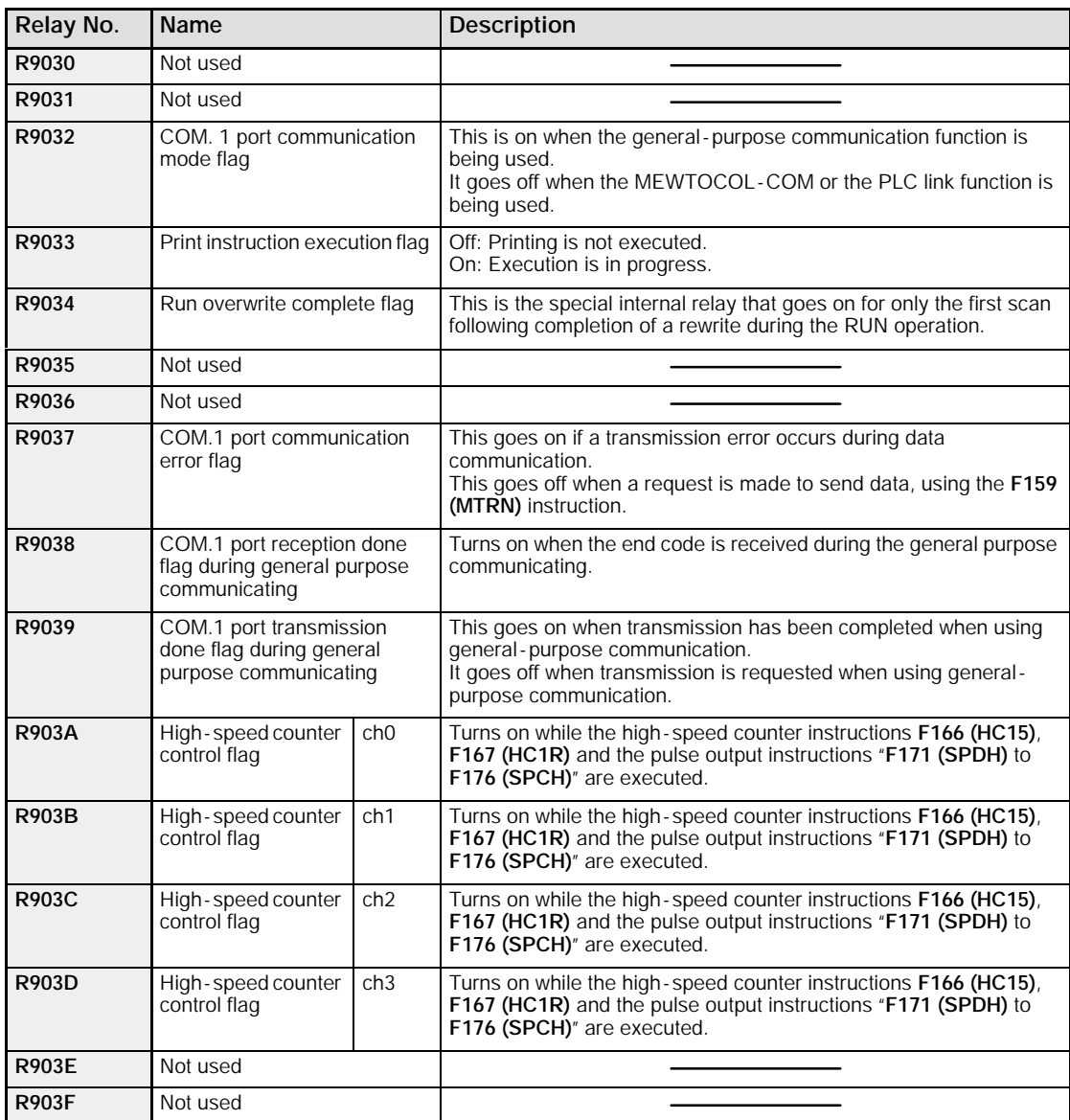

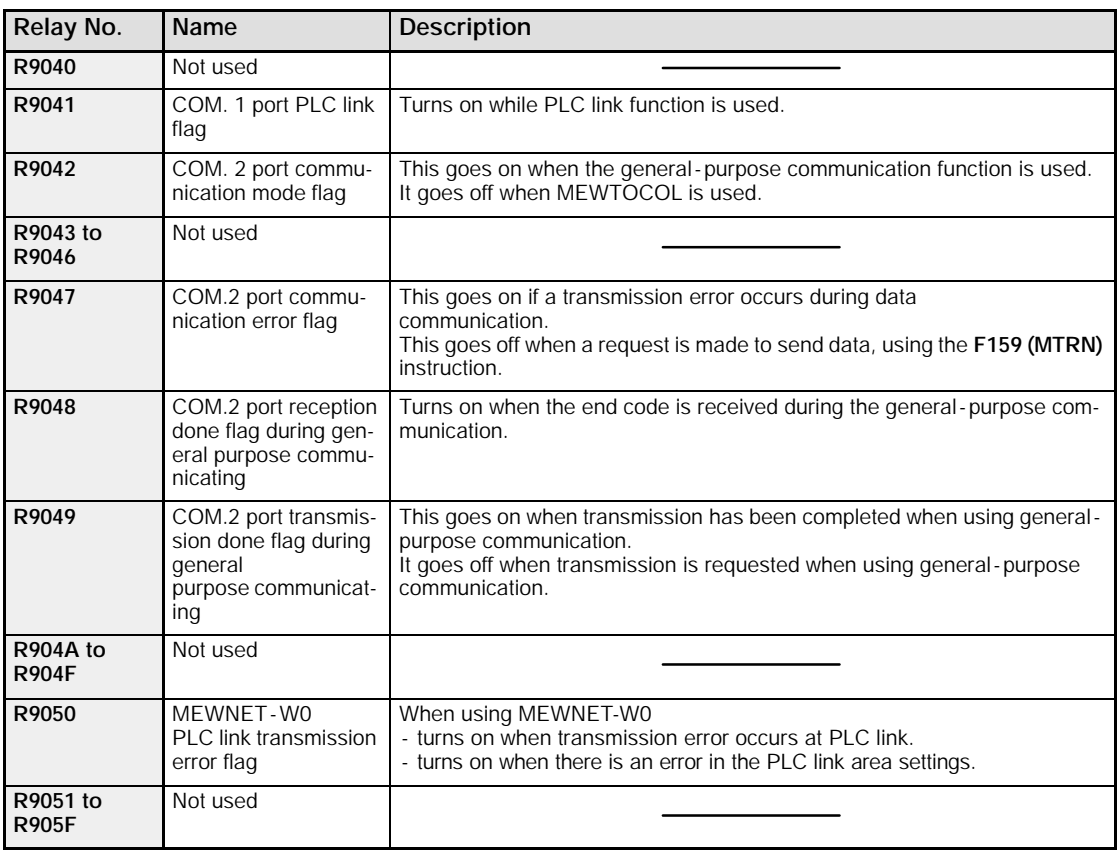

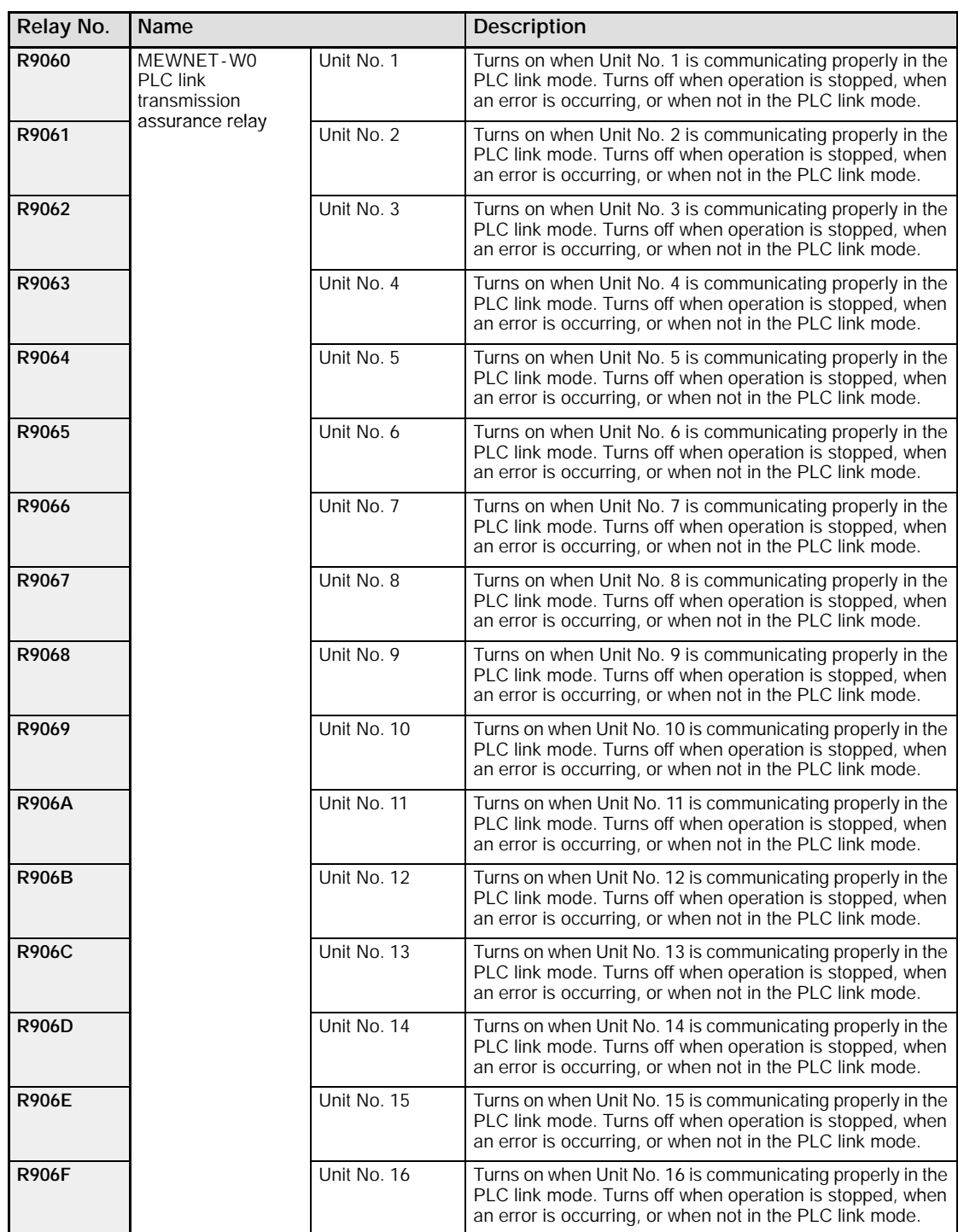

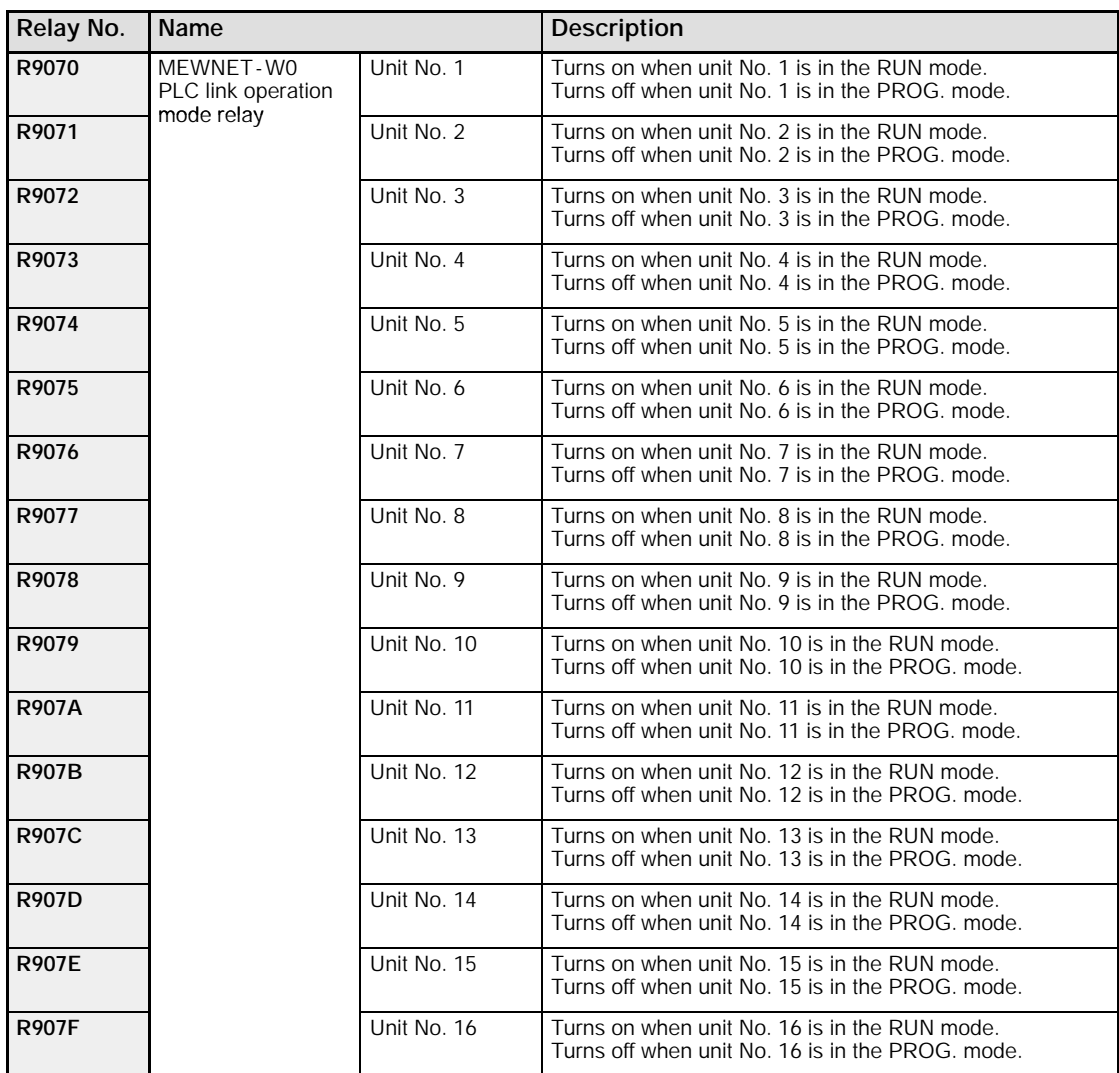

# **13.6 Table of Special Data Registers**

The special data registers are one word (16-bit) memory areas which store specific information.

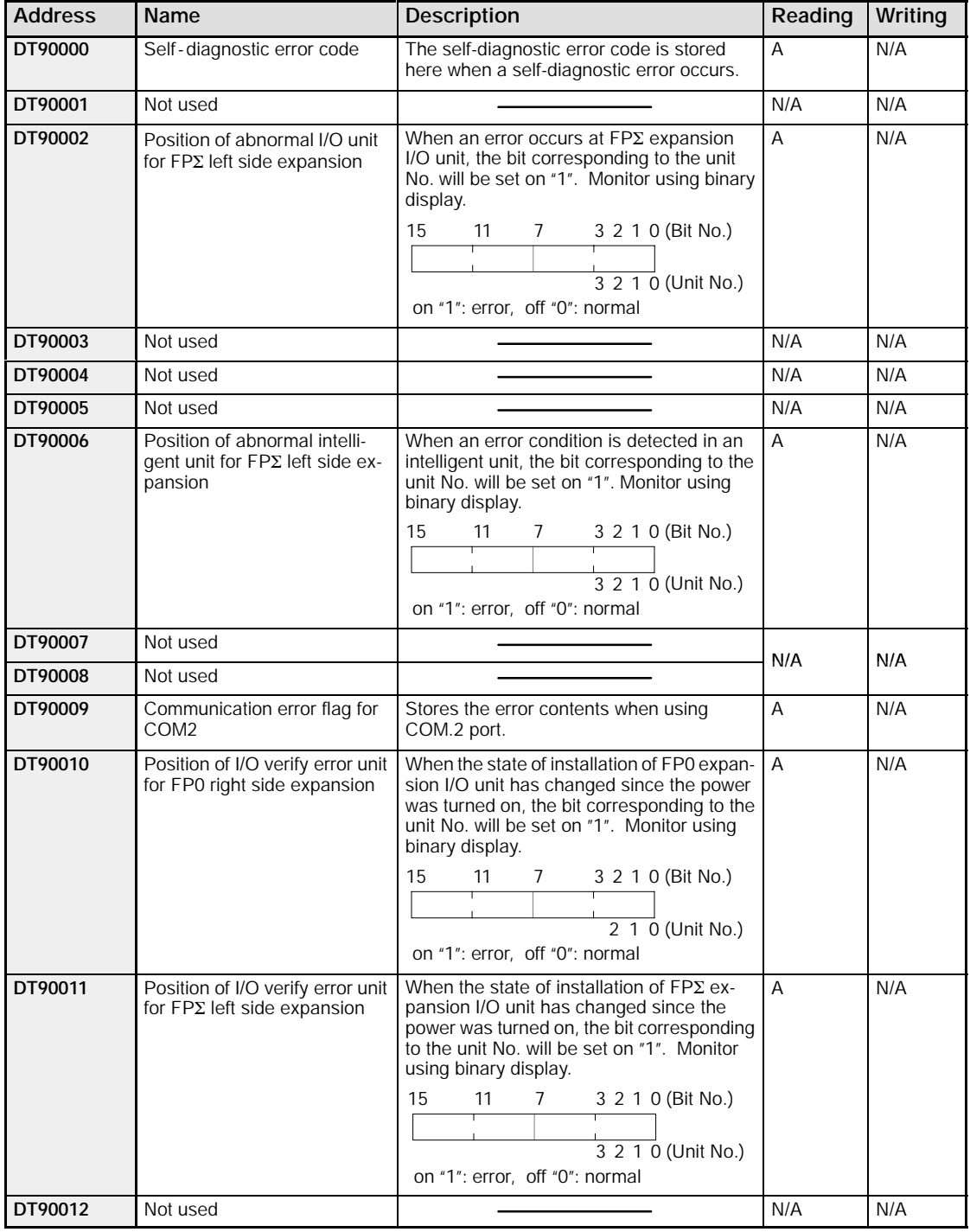

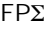

(A: Available, N/A: Not available)

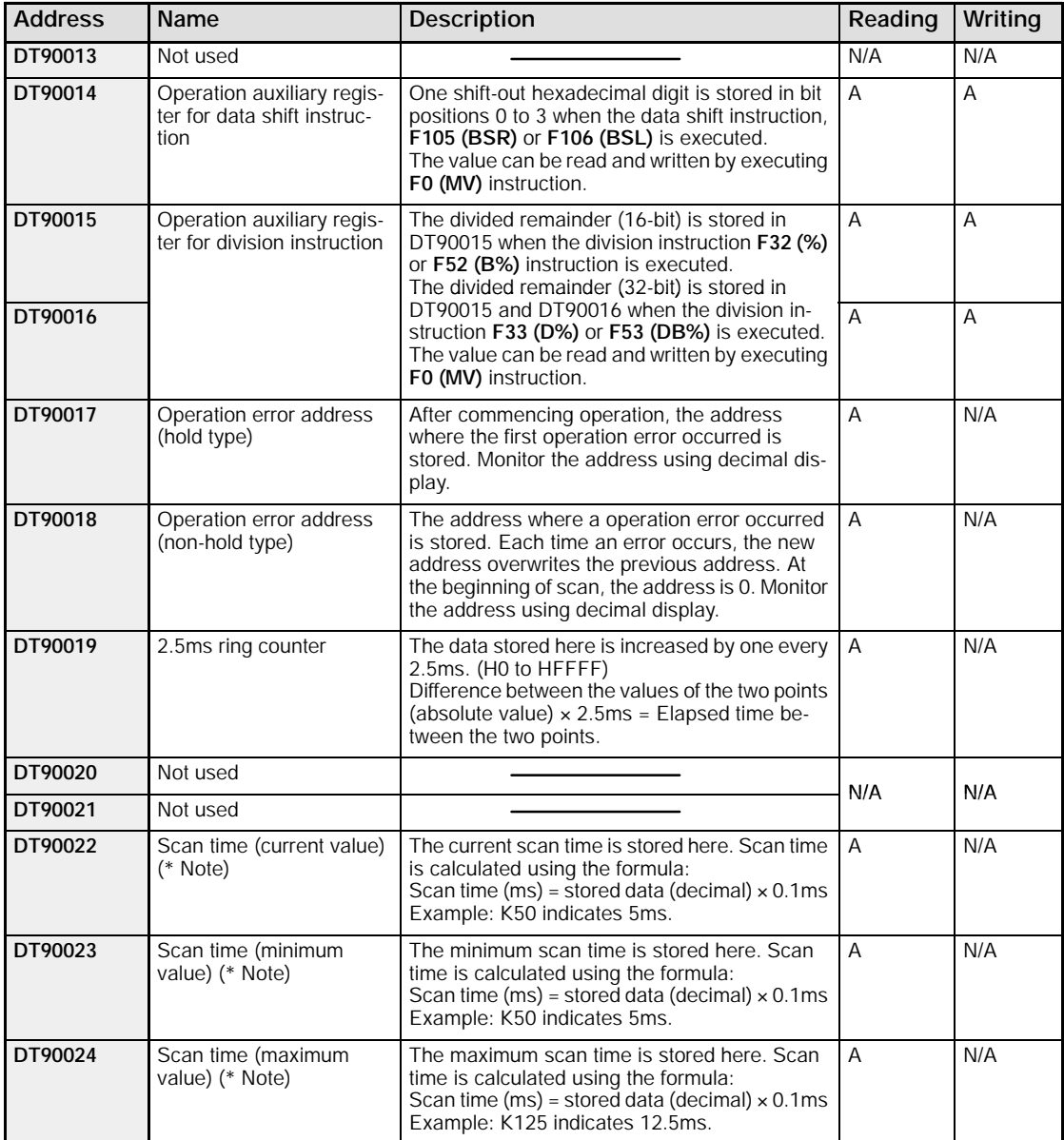

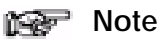

**Scan time display is only possible in RUN mode, and shows the operation cycle time. (In the PROG. mode, the scan time for the operation is not displayed.) The maximum and minimum values are cleared when each the mode is switched between RUN mode and PROG. mode.**

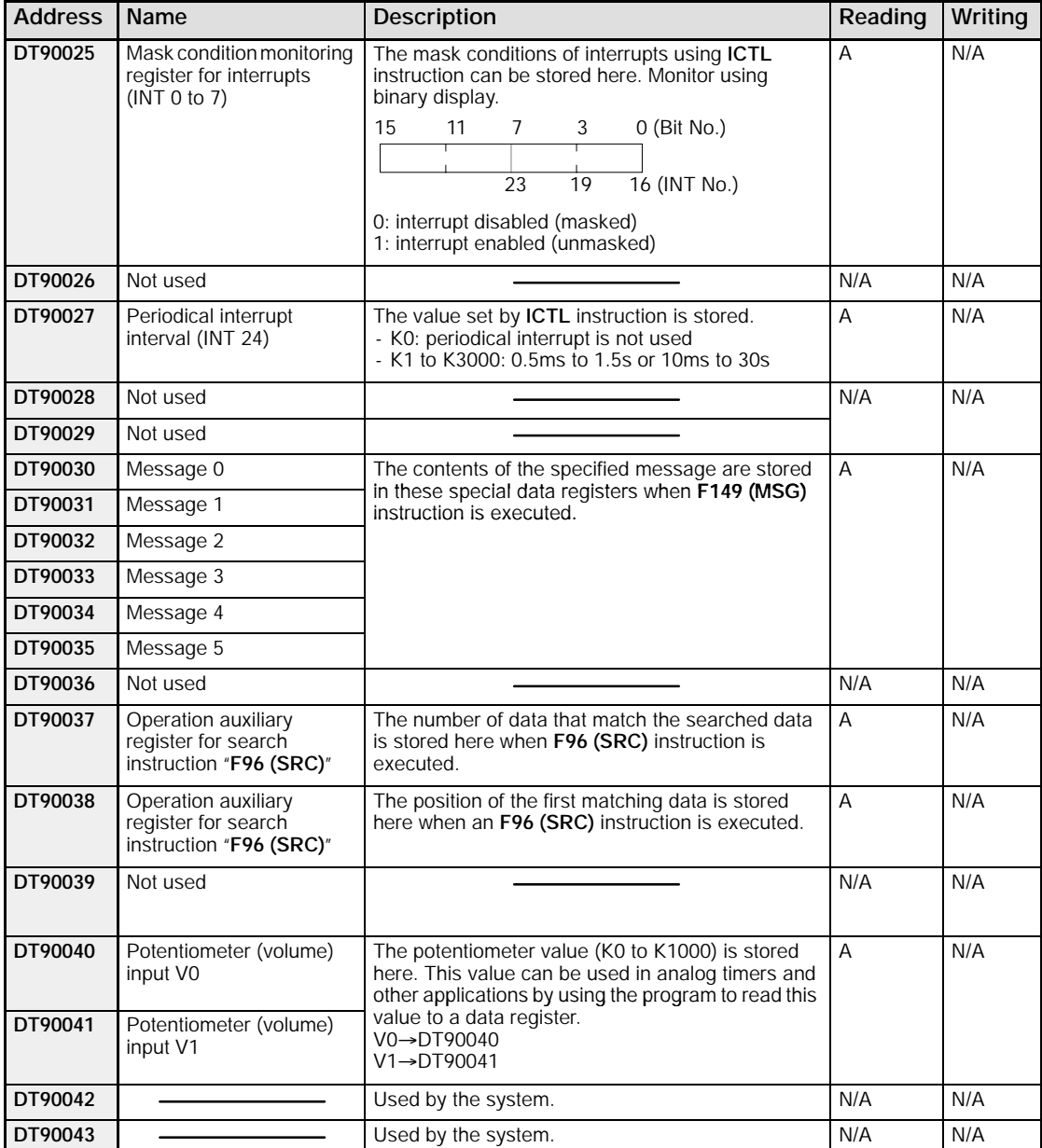

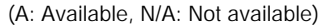

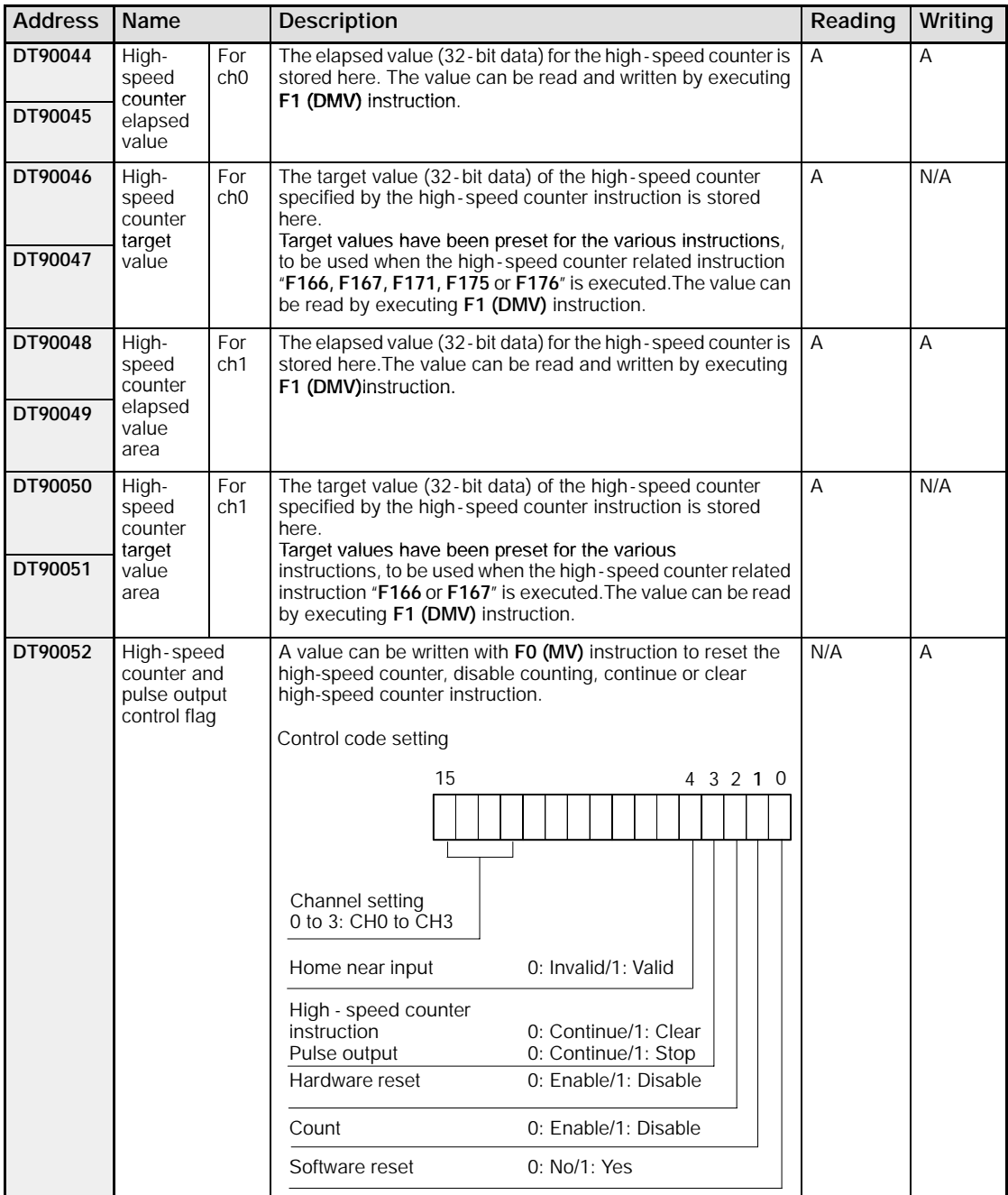

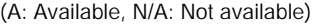

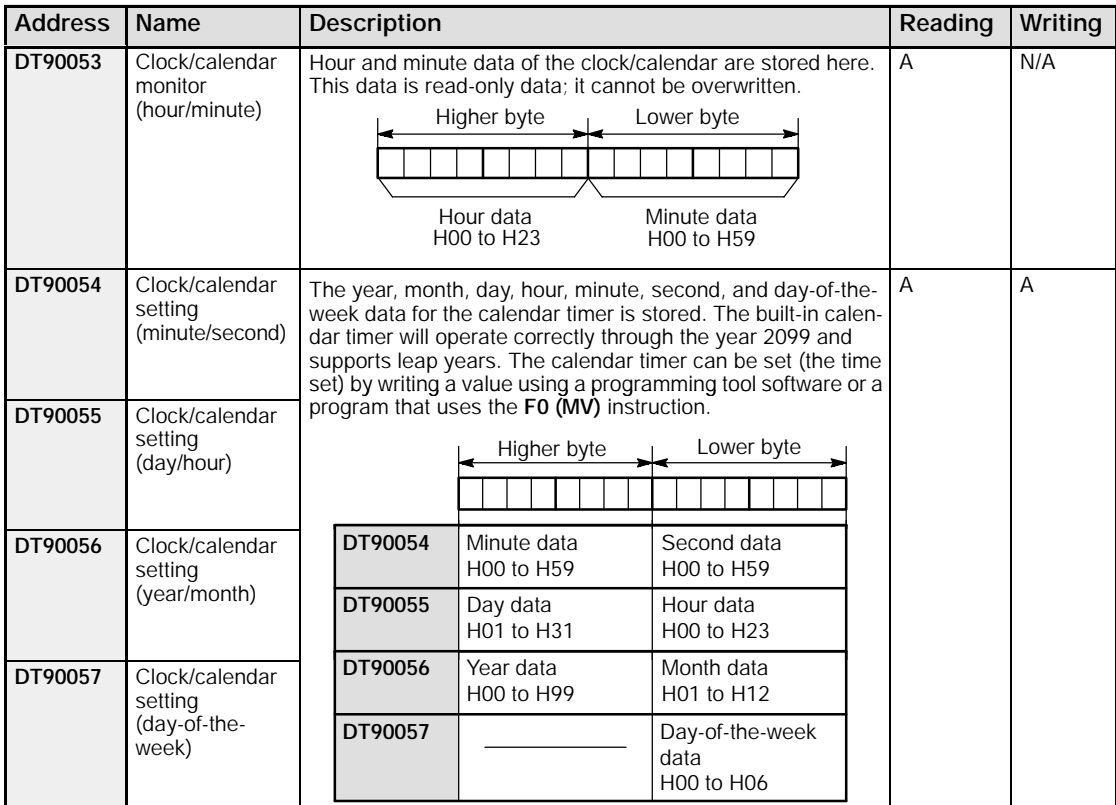

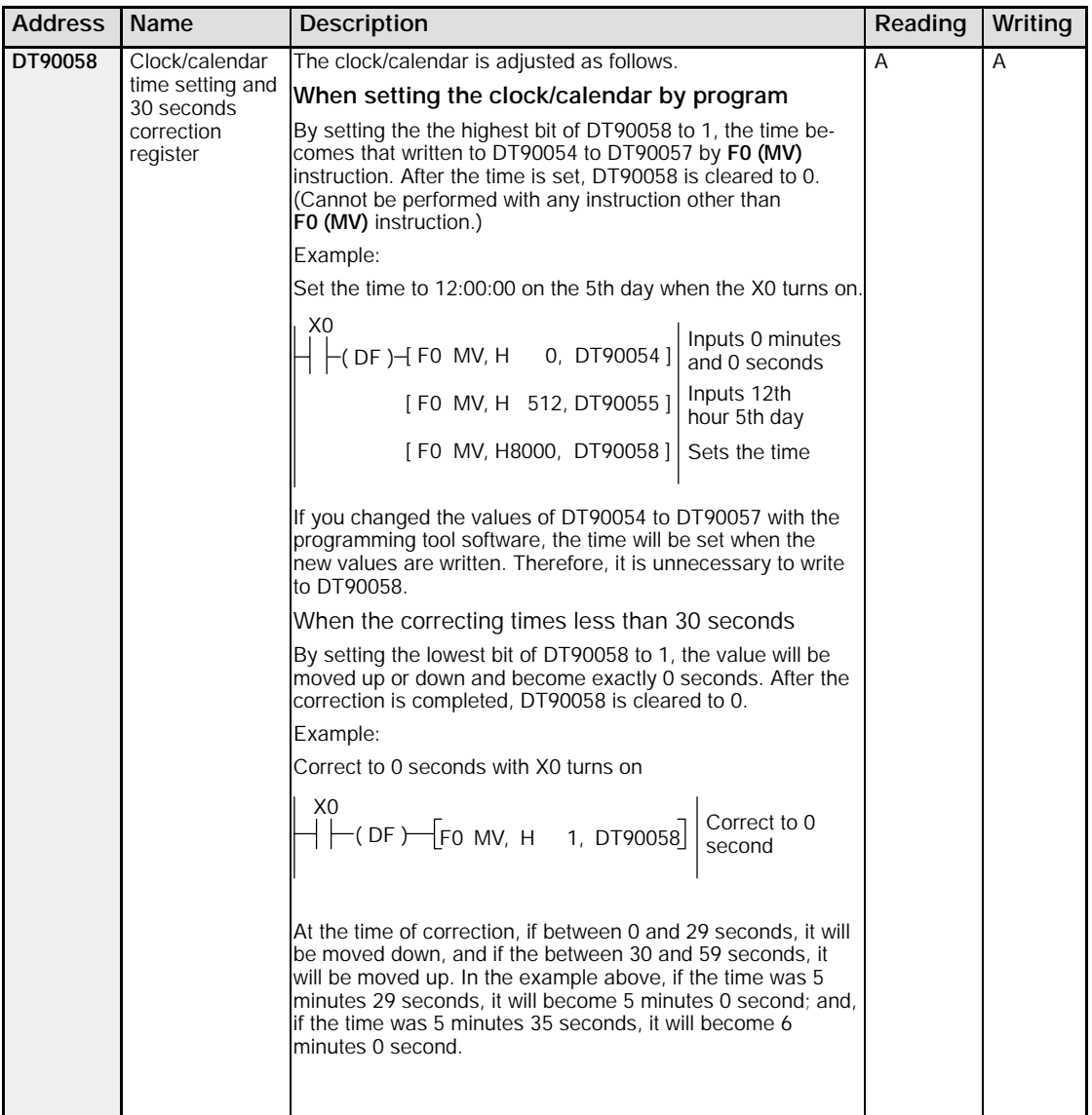

**DT90059** Serial

**DT90069** Step ladder pro-

**DT90070** Step ladder pro-

**DT90071** Step ladder pro-

**DT90072** Step ladder pro-

**DT90073** Step ladder pro-

**DT90074** Step ladder pro-

**DT90075** Step ladder pro-

**DT90076** Step ladder pro-

cess (144 to 159)

cess (176 to 191)

cess (192 to 207)

cess (208 to 223)

cess (224 to 239)

cess (240 to 255)

cess (256 to 271)

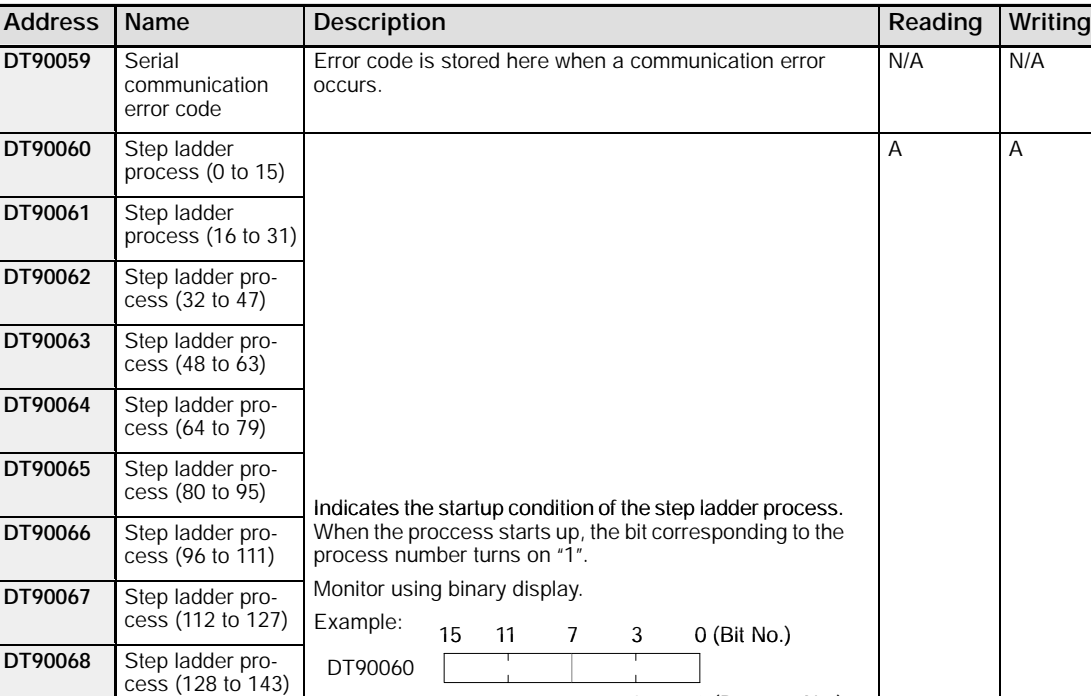

15 11 7 3 0 (Process No.)

1: Executing 0: Not-executing

cess (160 to 175)  $\vert$  A programming tool software can be used to write data.

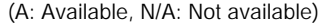

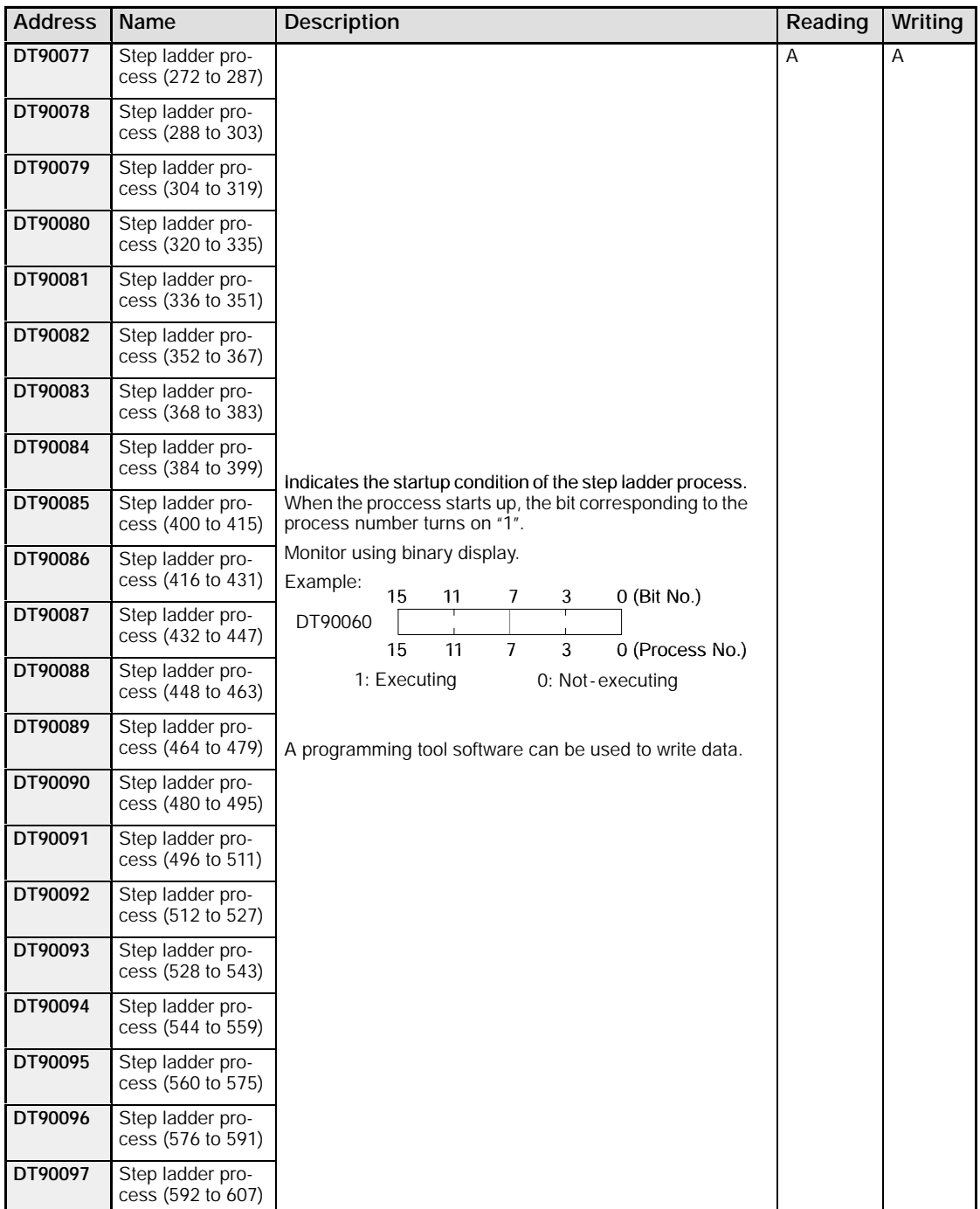

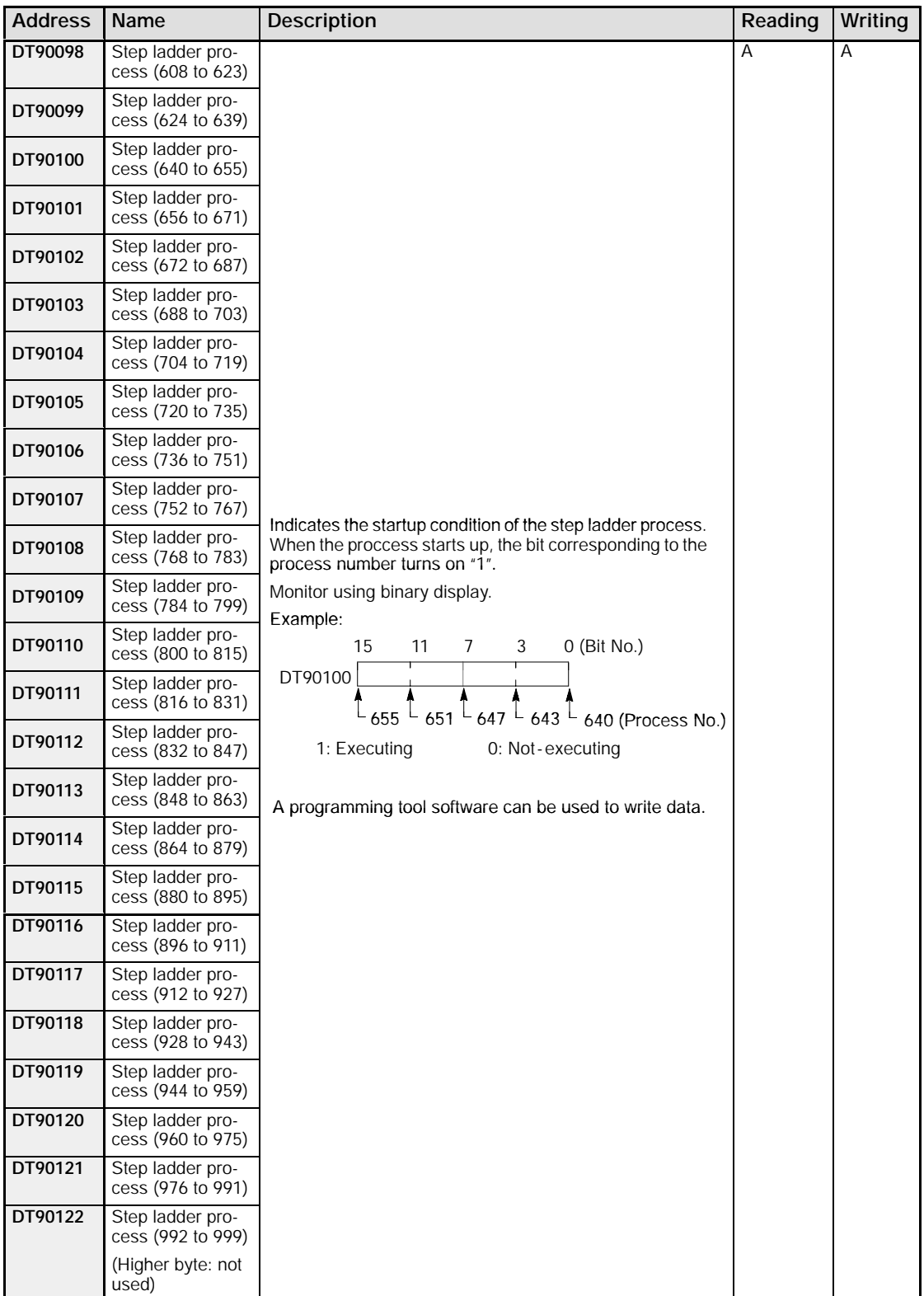

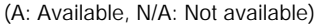

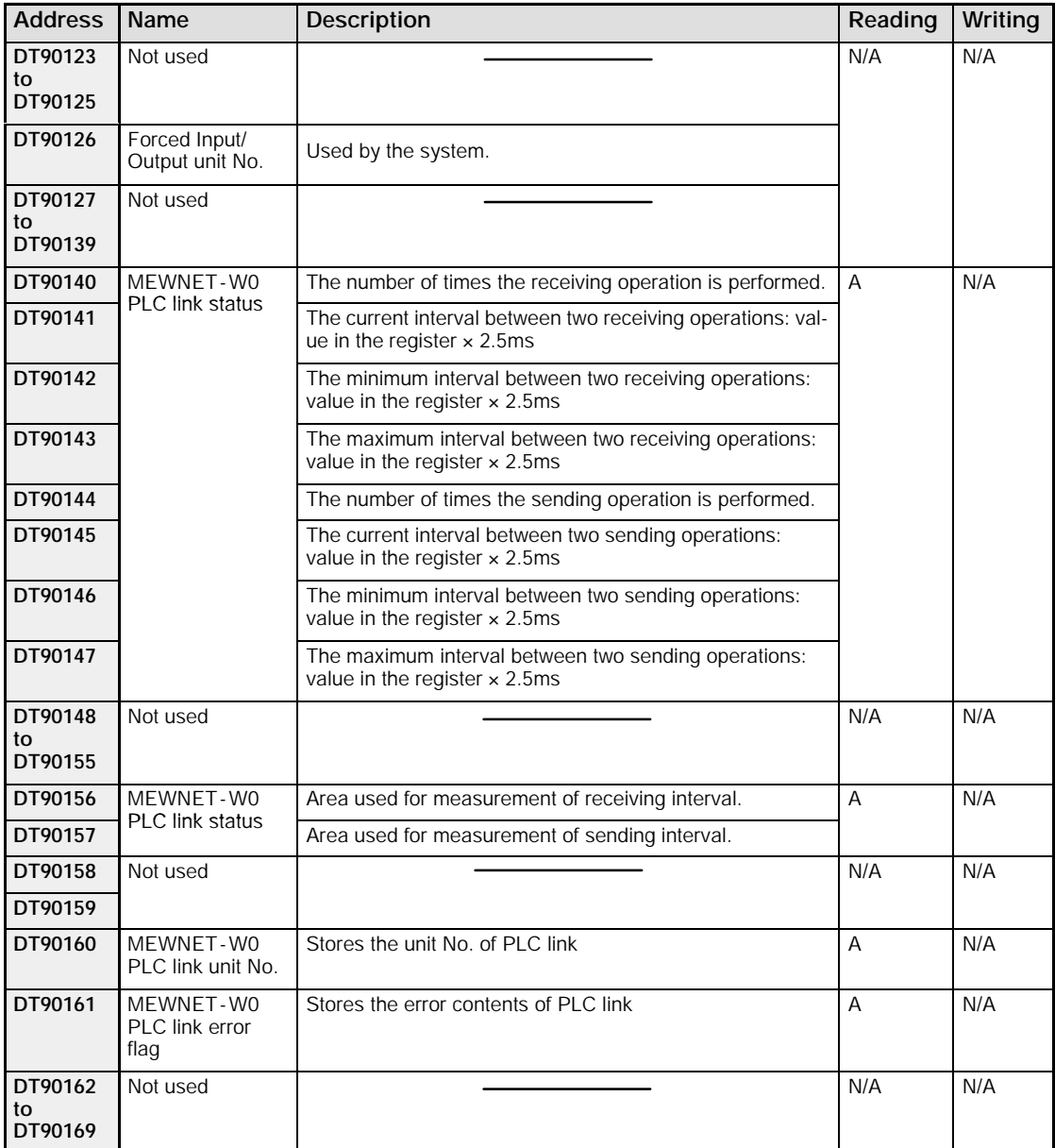

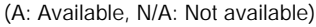

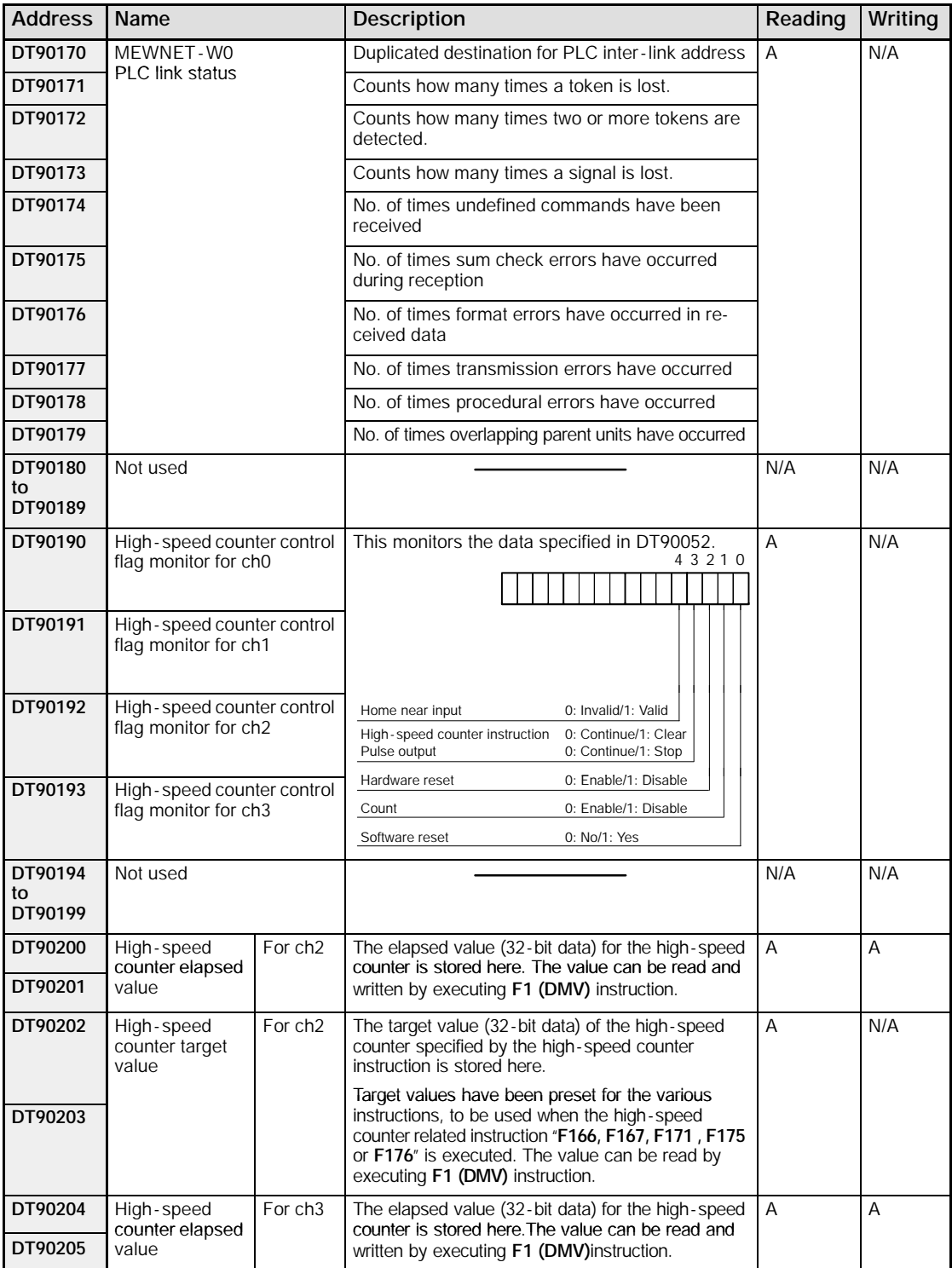

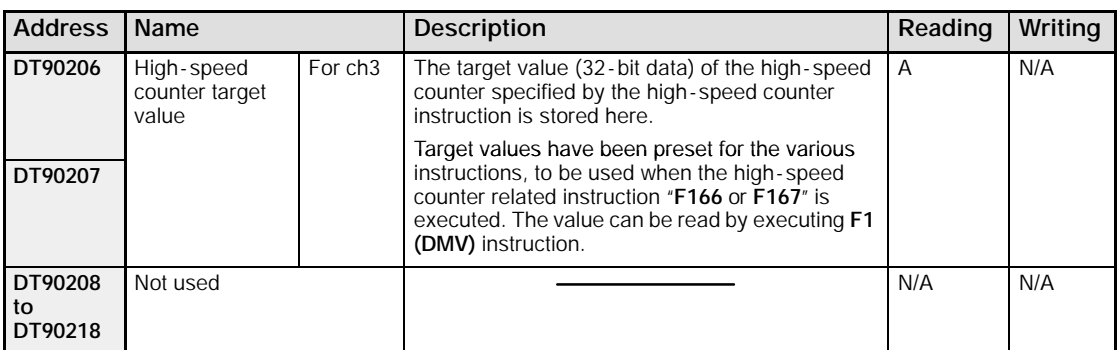
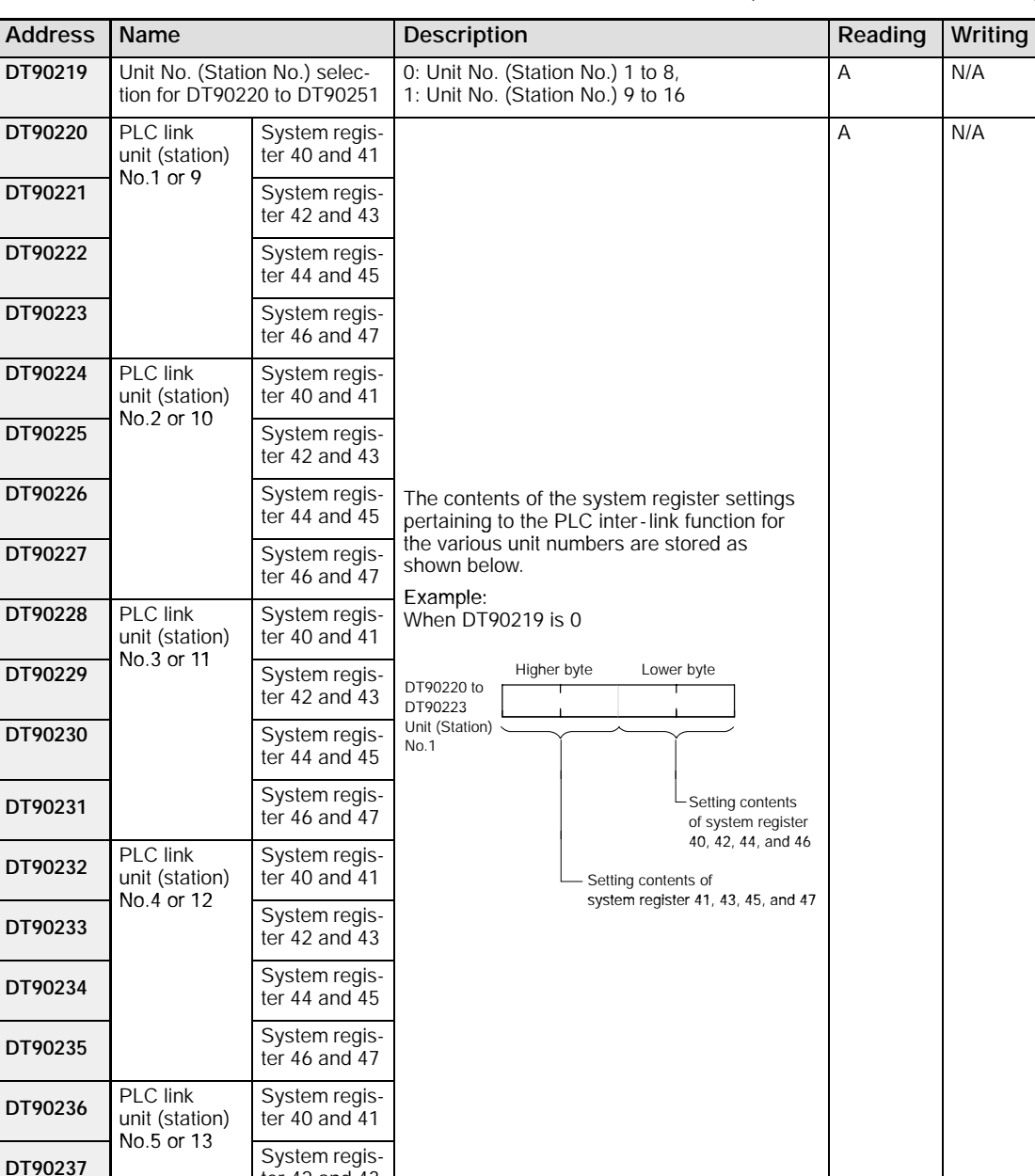

ter 42 and 43

**DT90238** System regis-<br>ter 44 and 45

**DT90239** System regis-<br>ter 46 and 47

(A: Available, N/A: Not available)

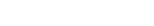

(A: Available, N/A: Not available)

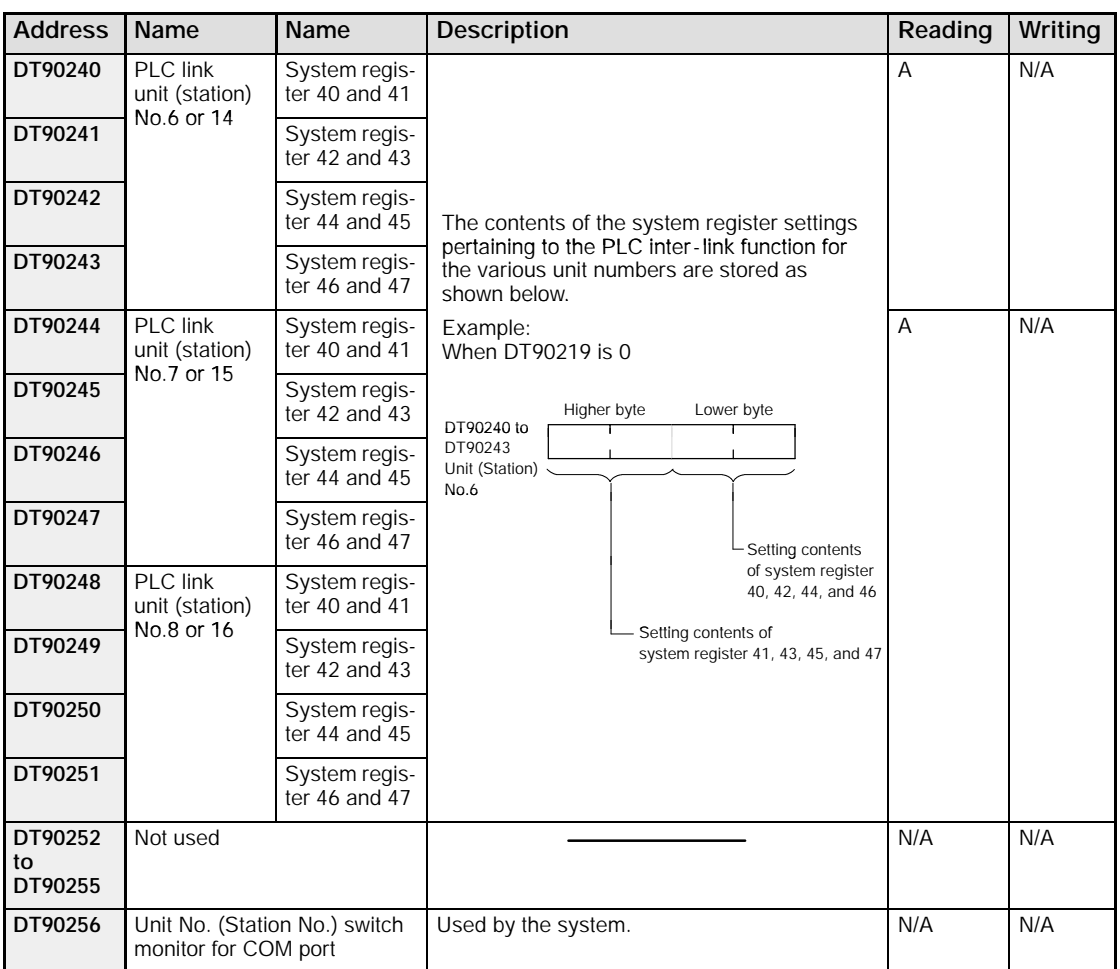

# **13.7 Table of Error Cords**

This section contains the syntax check error and self - diagnostic error for the FPΣ.

#### **13.7.1 Table of Syntax Check Error**

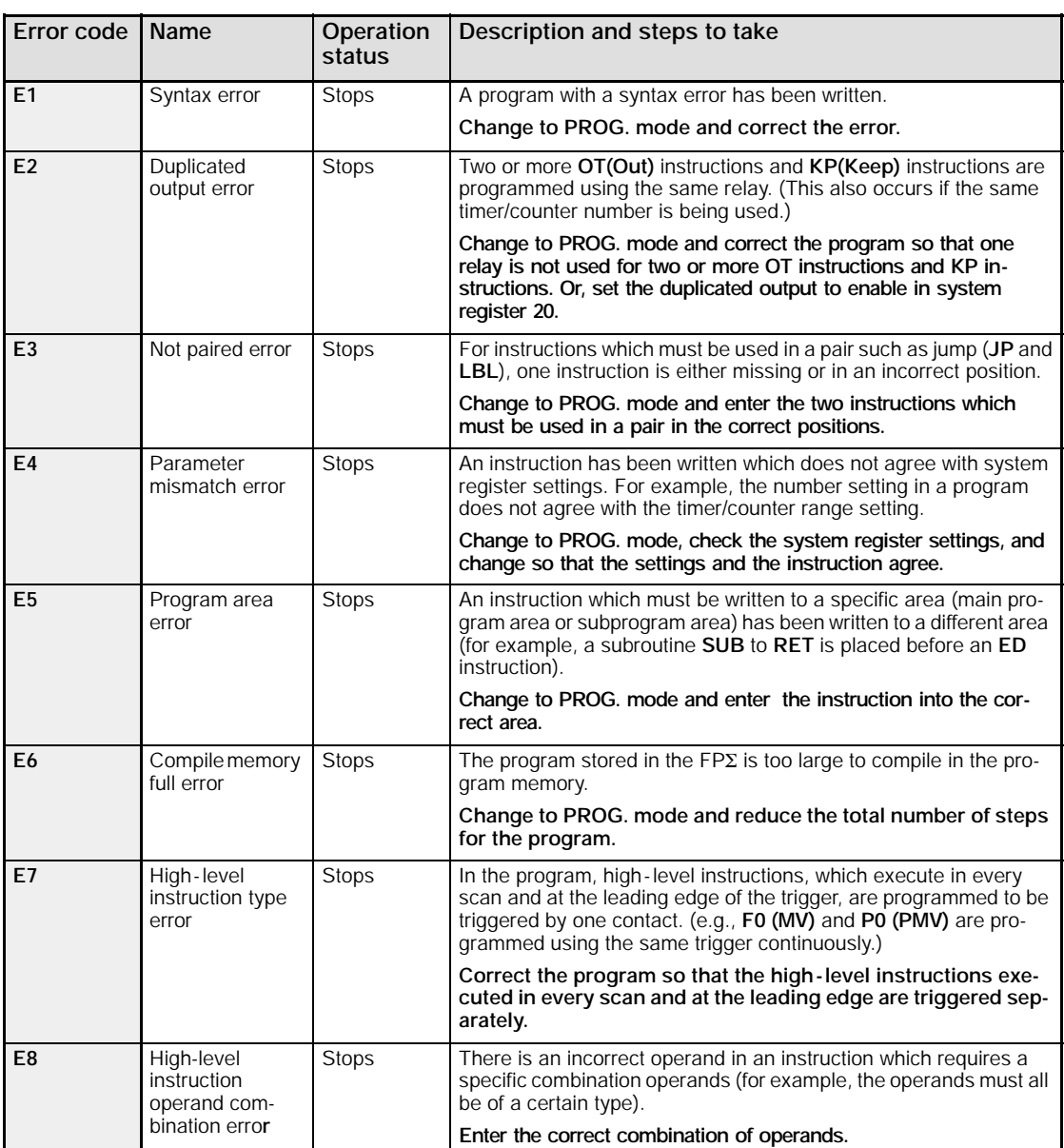

# **13.7.2 Table of Self -Diagnostic Error**

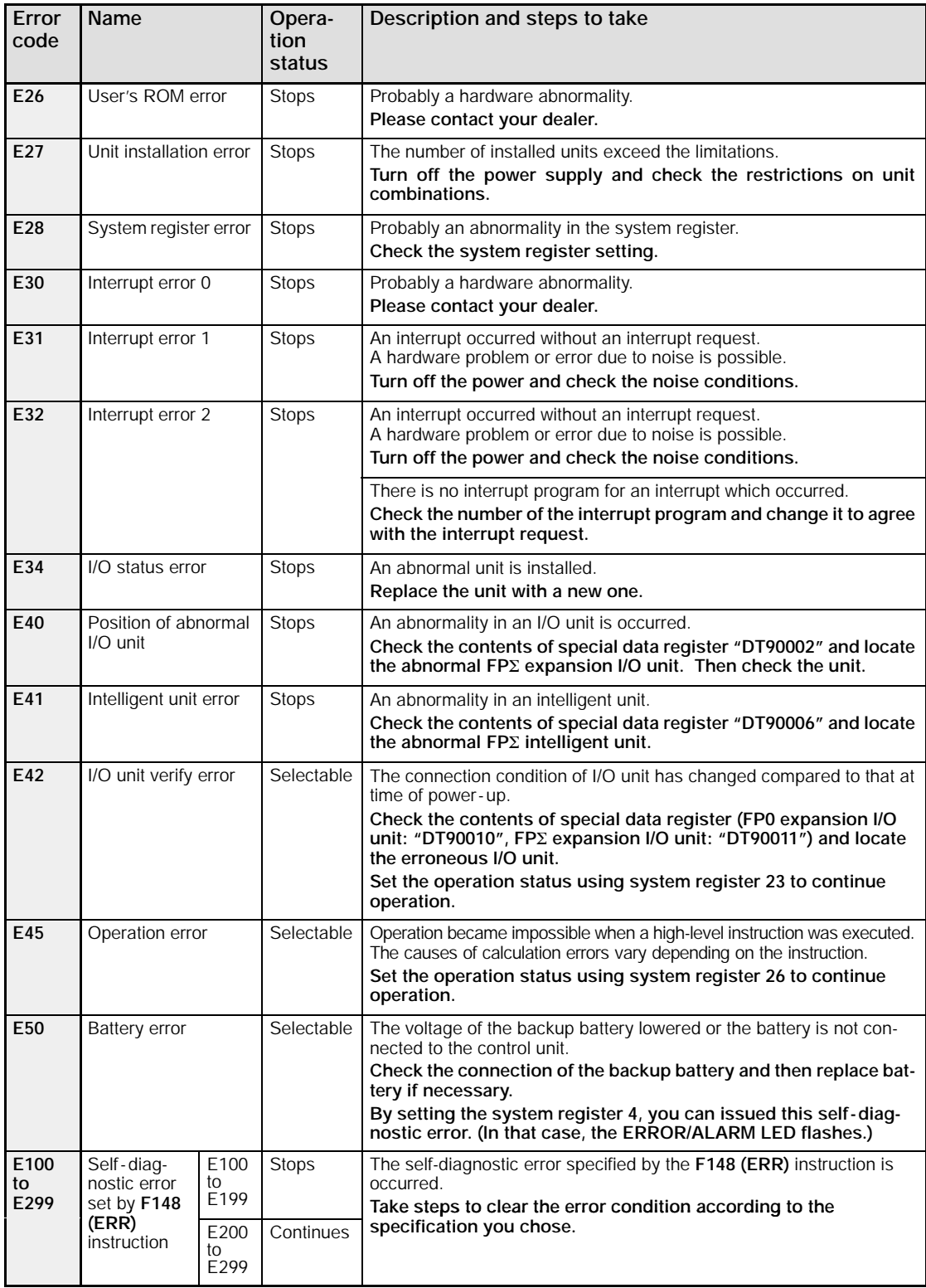

#### **Table of Basic Instructions**

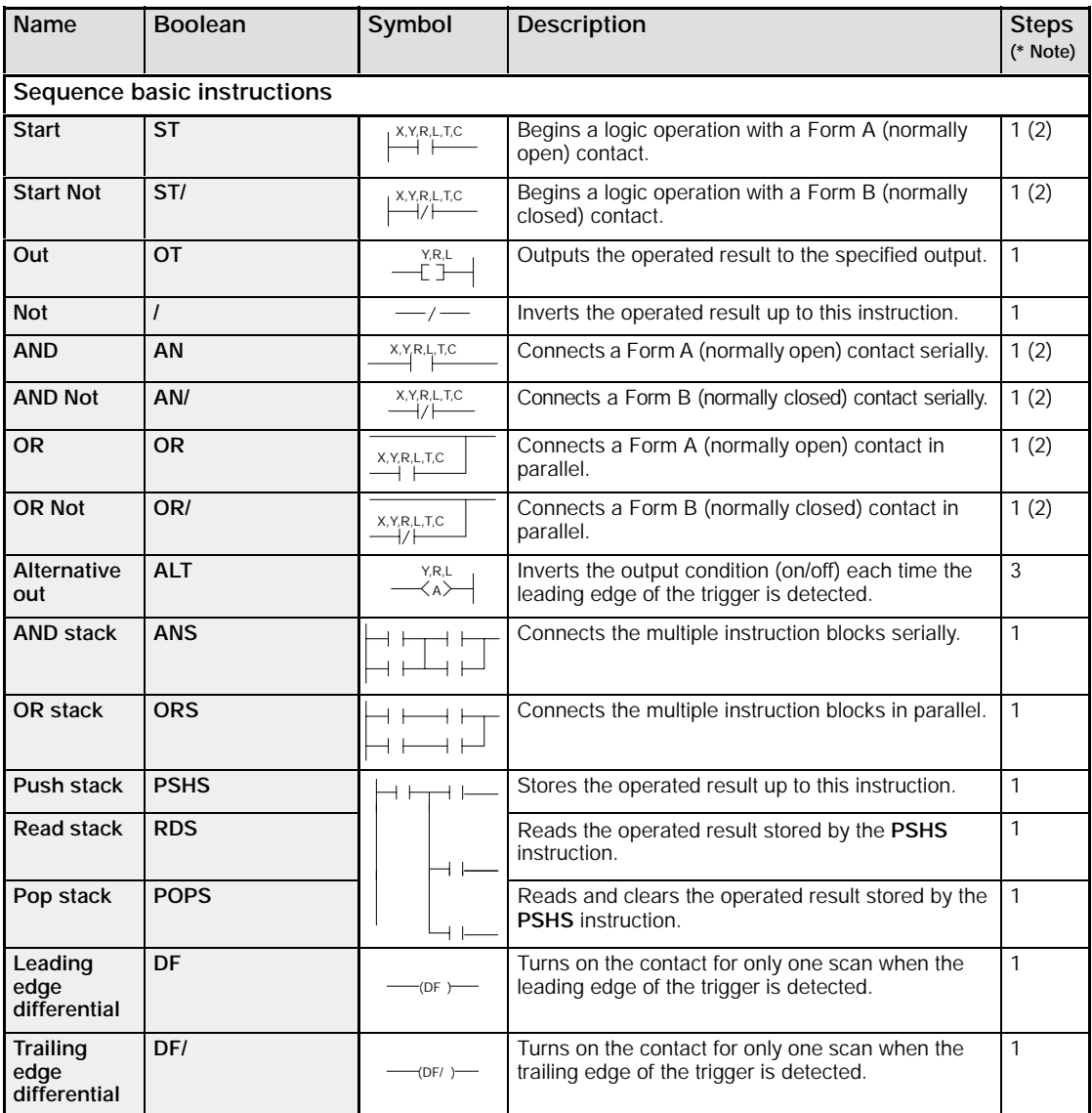

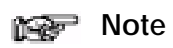

**When T256/C256 or higher, R9000 or higher is used, the number of steps is the number in parentheses.**

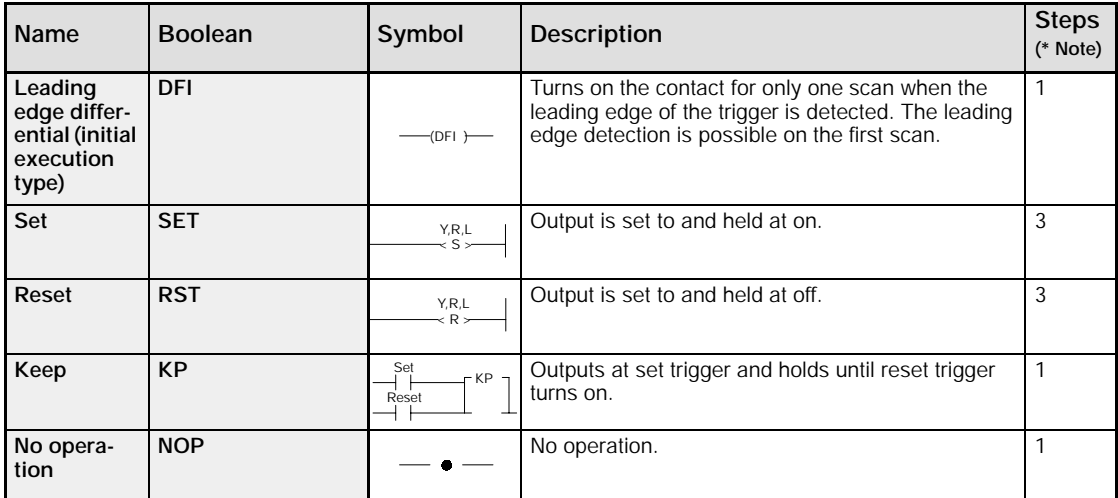

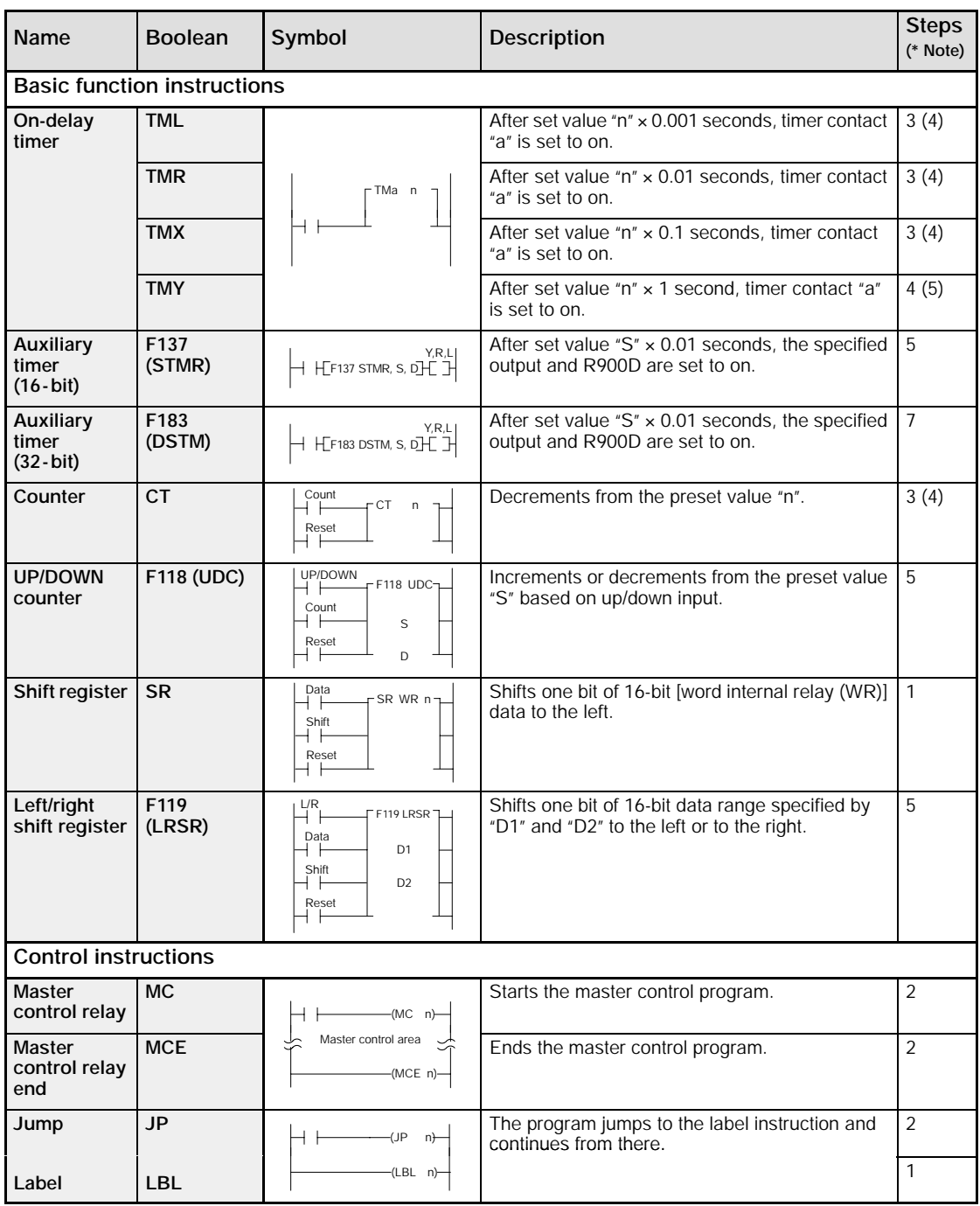

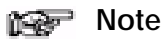

**When TM256 or higher or CT256 or higher is set, the number of steps is the number in parentheses.**

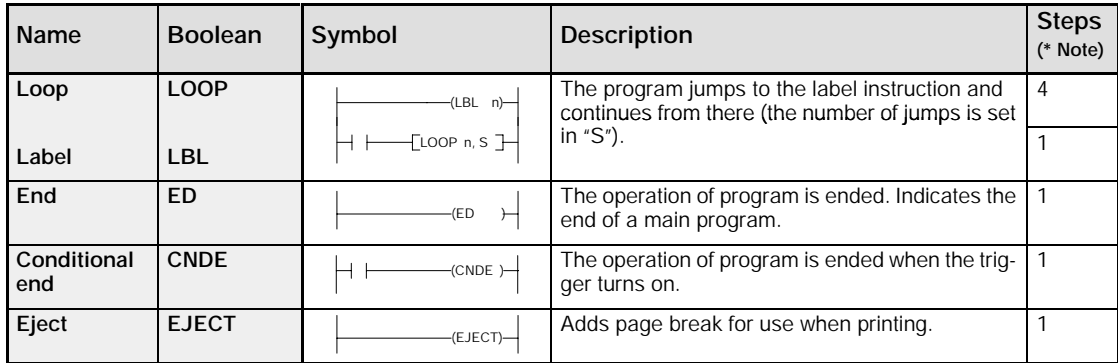

**Clear multiple steps**

**Subroutine call**

**Subroutine entry**

**Subroutine return**

**Interrupt return**

**Interrupt control**

**Communication conditions setting**

**Password setting**

**Interrupt** setting

**PLC link time setting**

**RS485 response time control**

**System registers "No. 40 to No. 47" changing**

**SYS2**

 $H_{SYS2, S, D1, D2}$ 

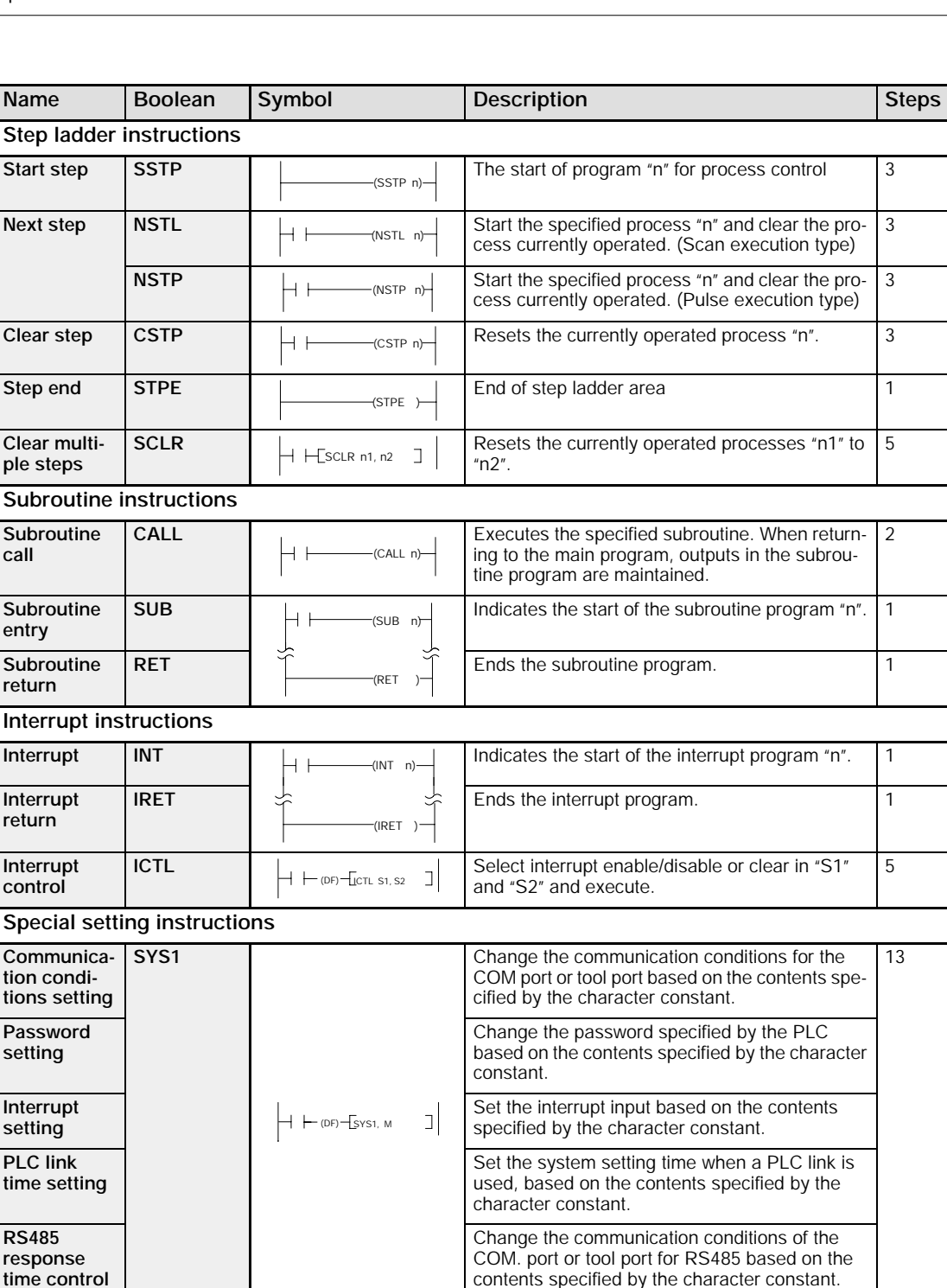

Change the setting value of the system register

7

for the PLC link function.

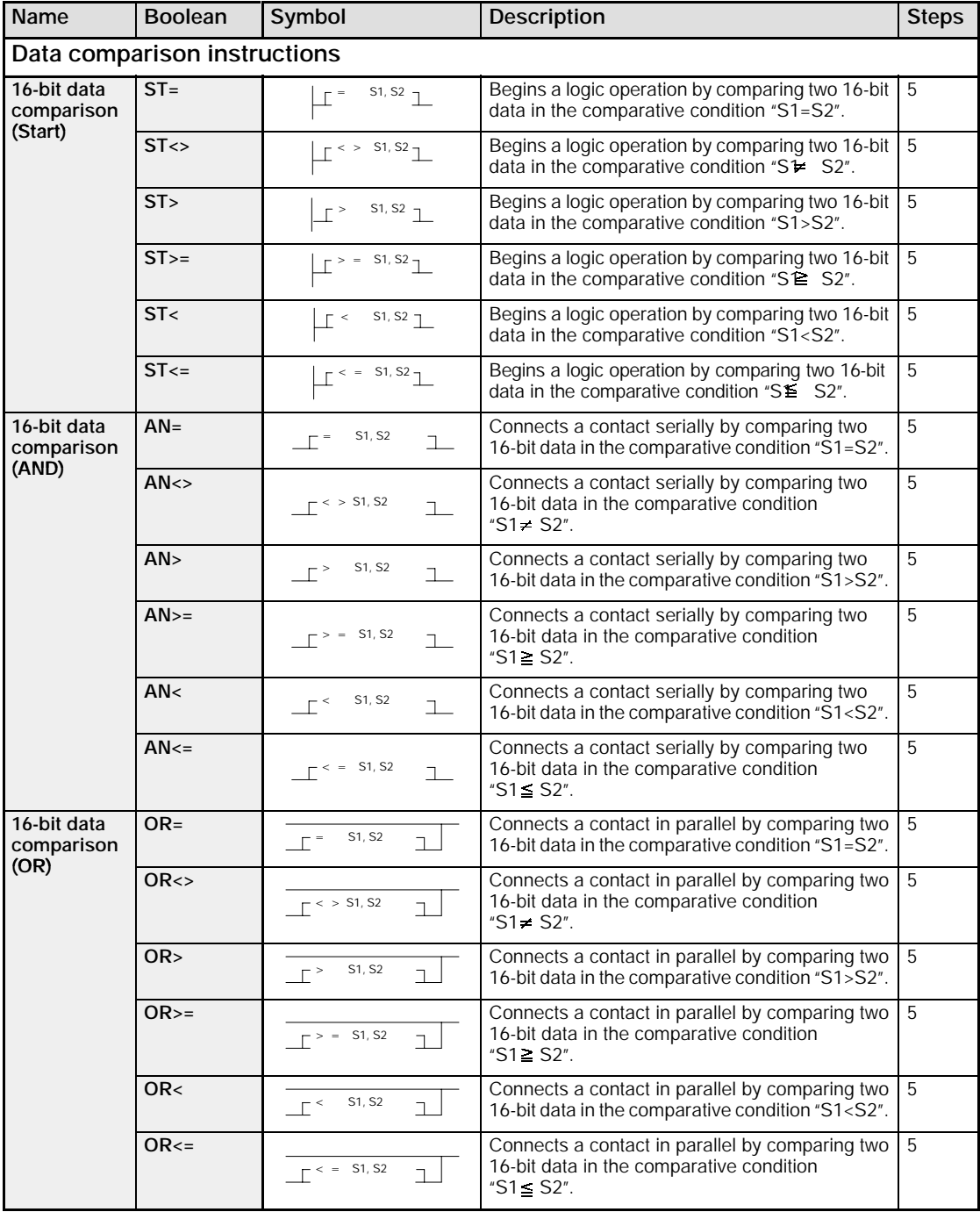

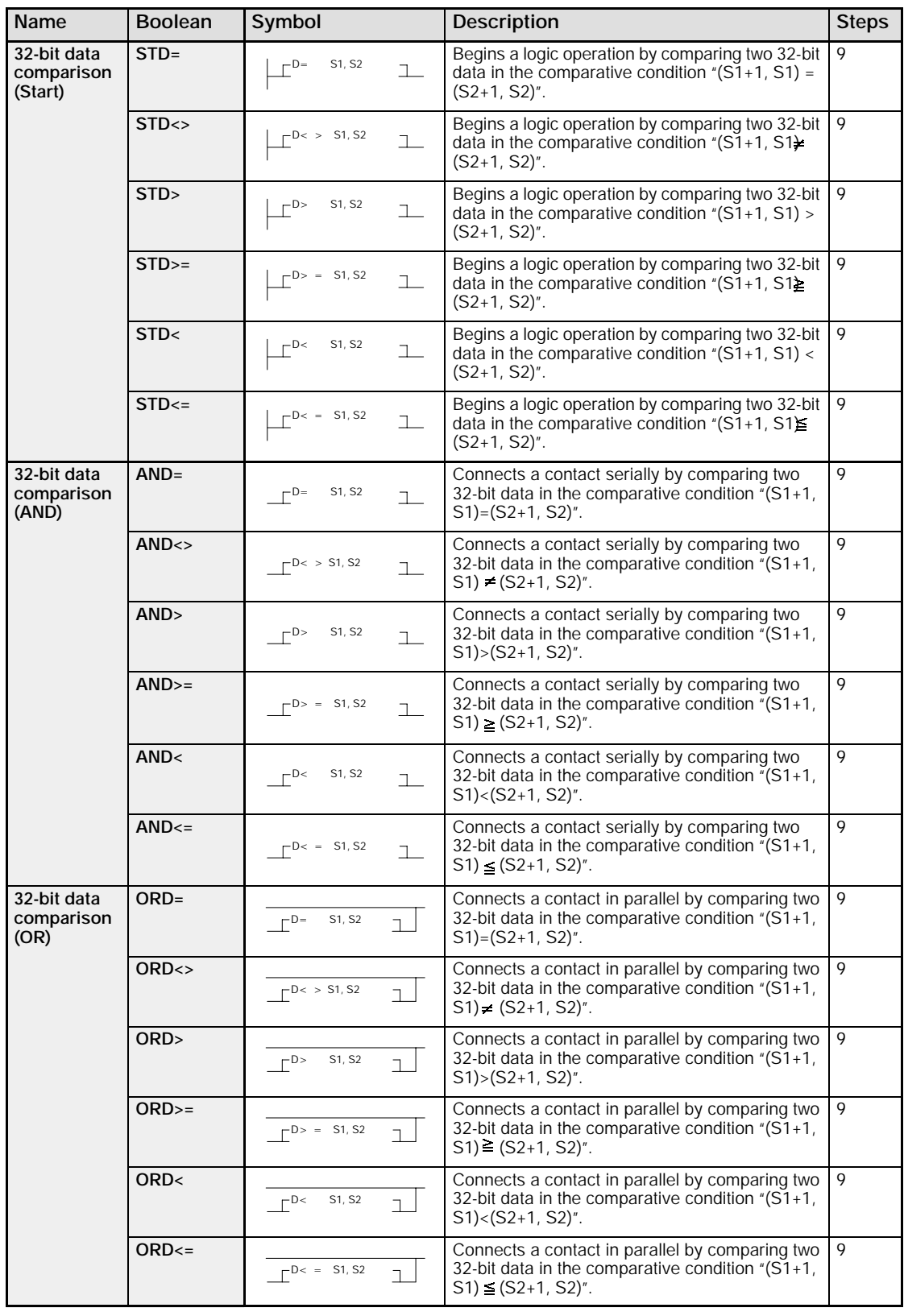

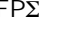

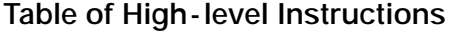

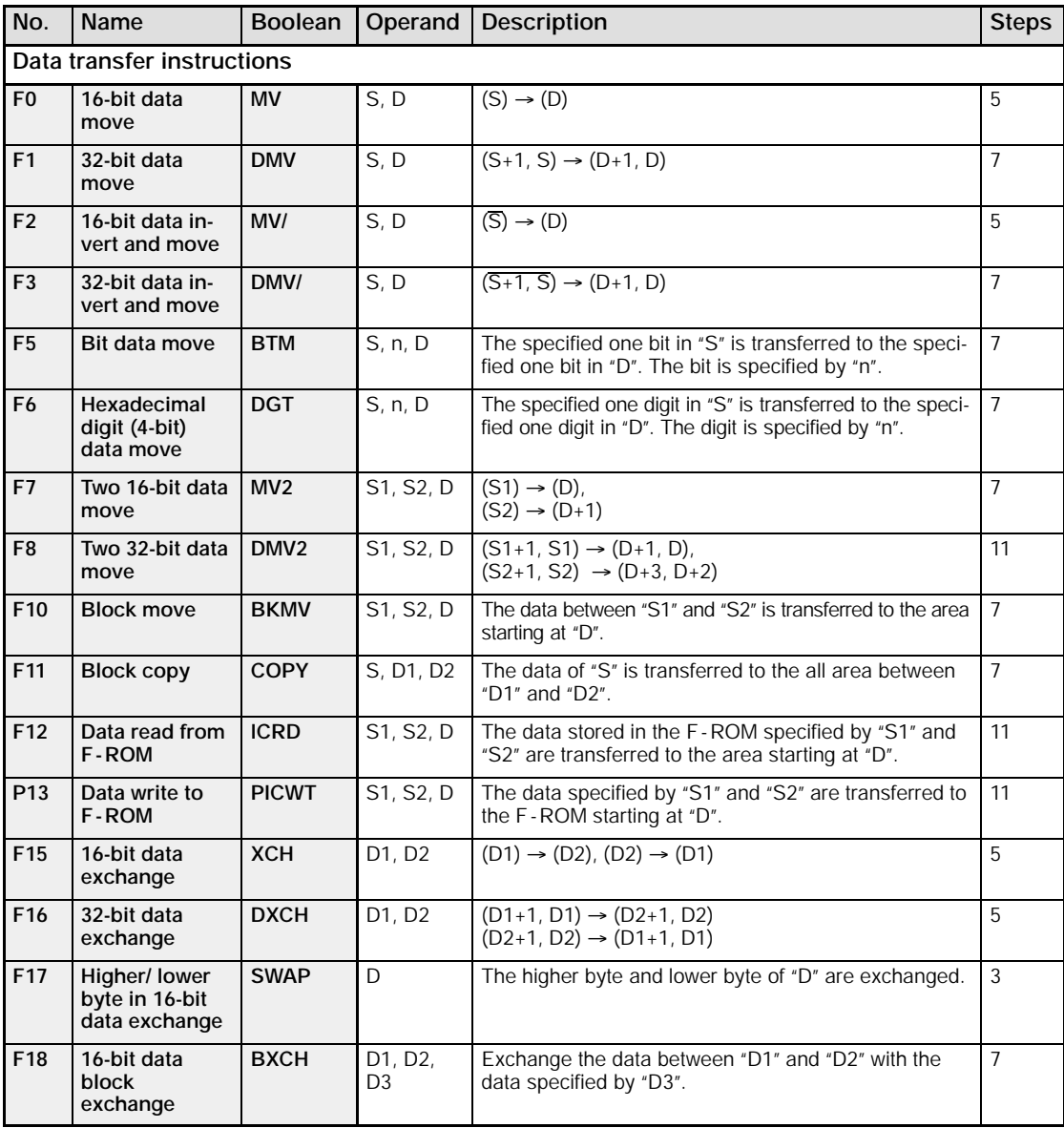

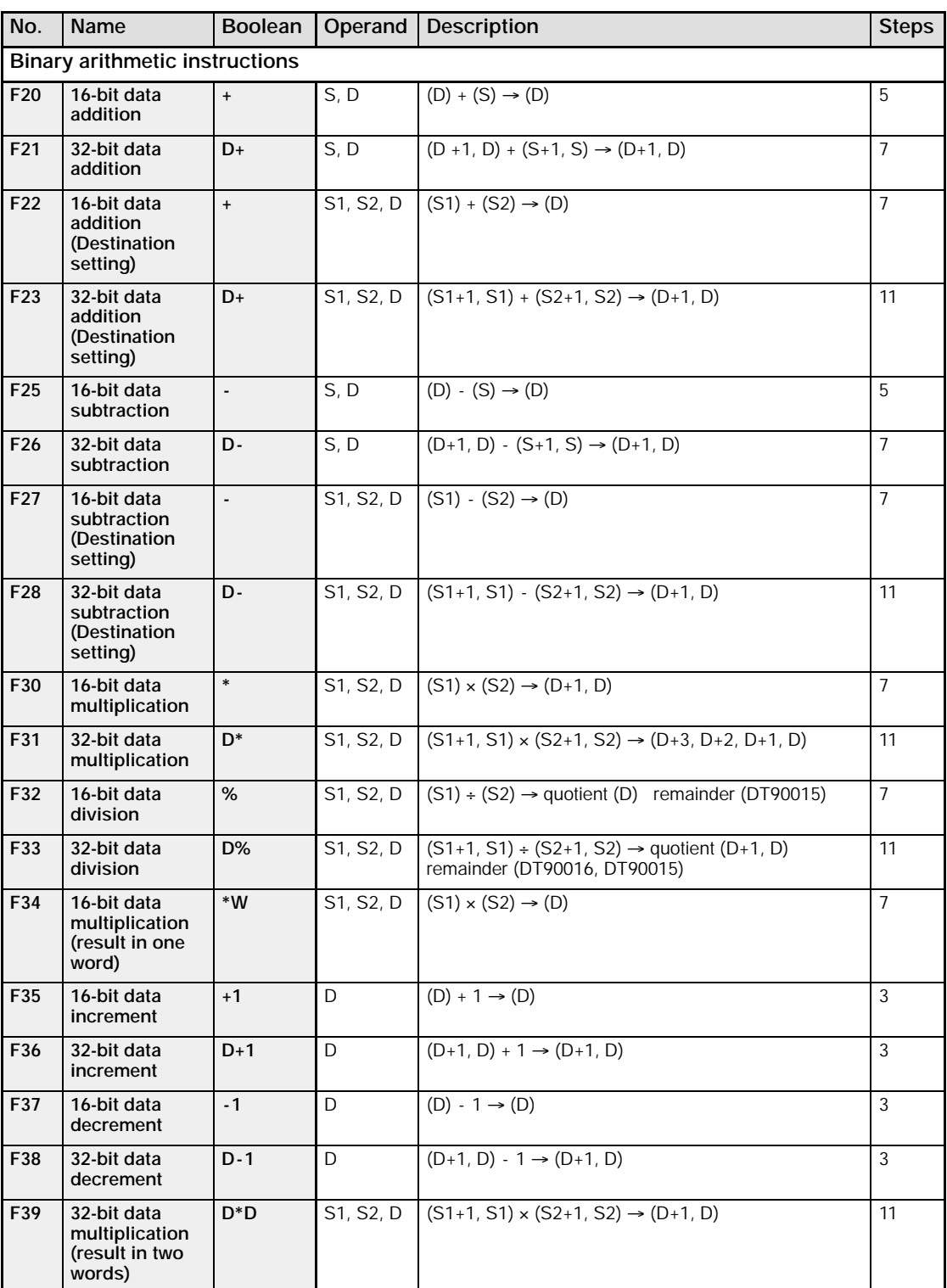

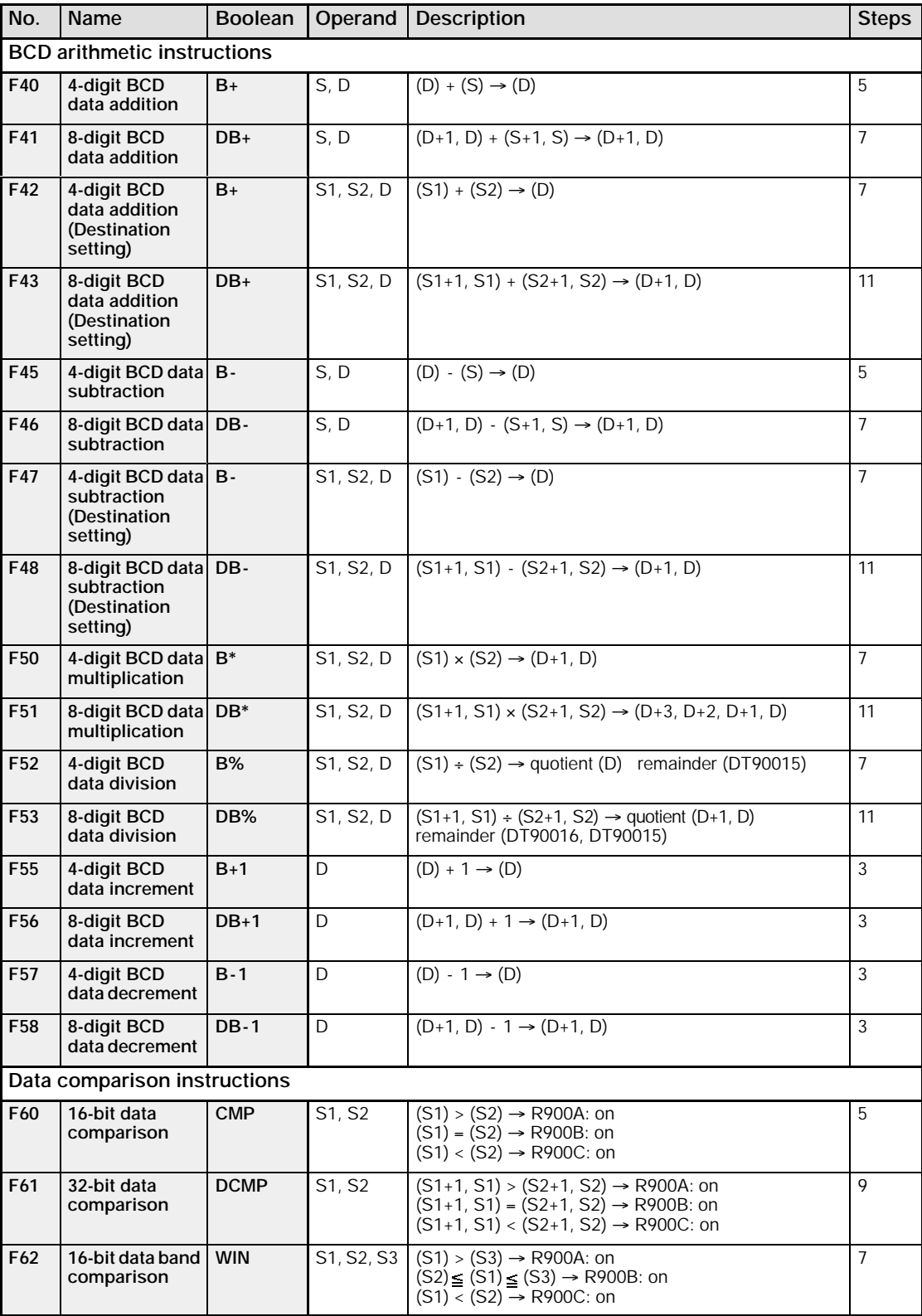

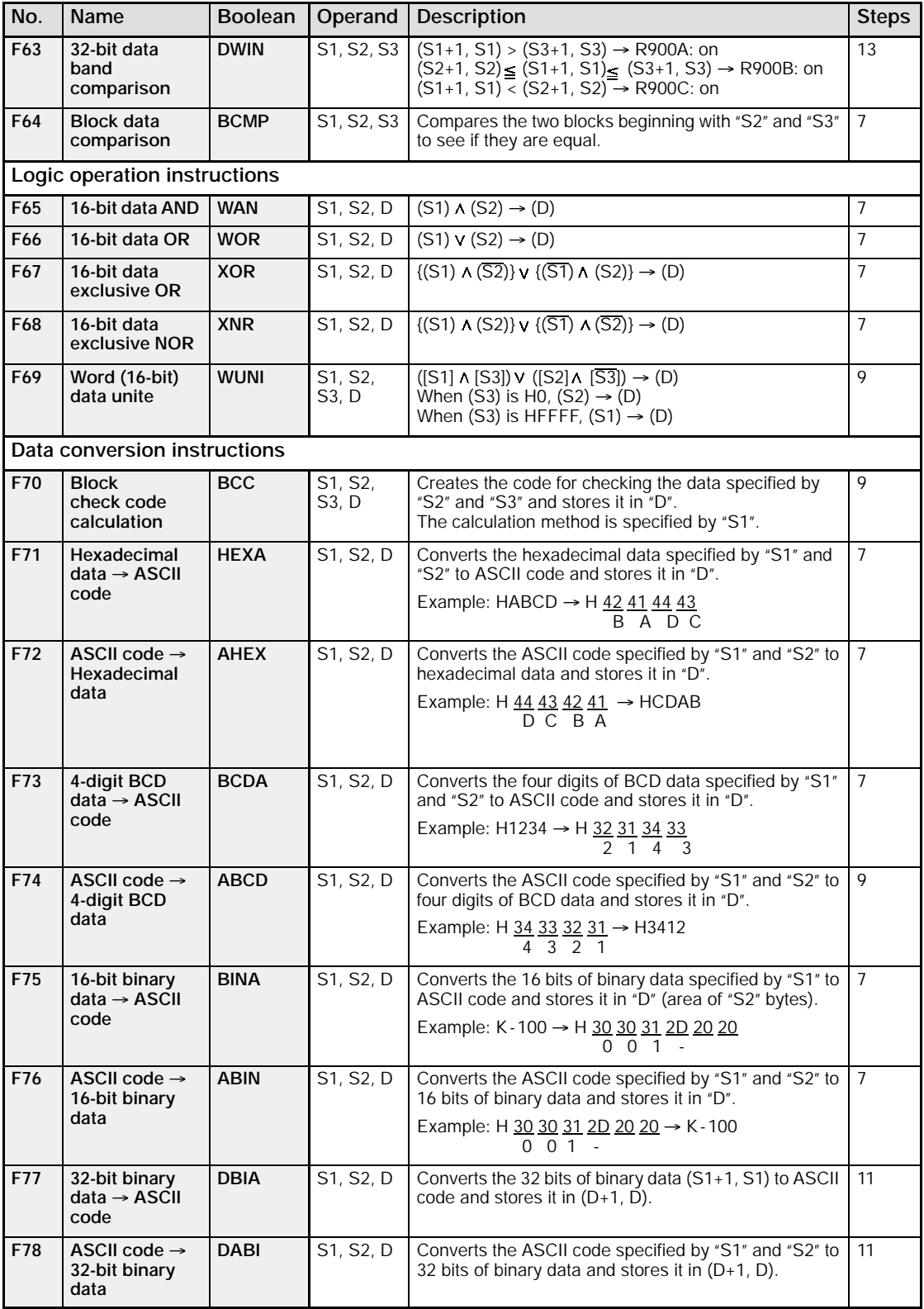

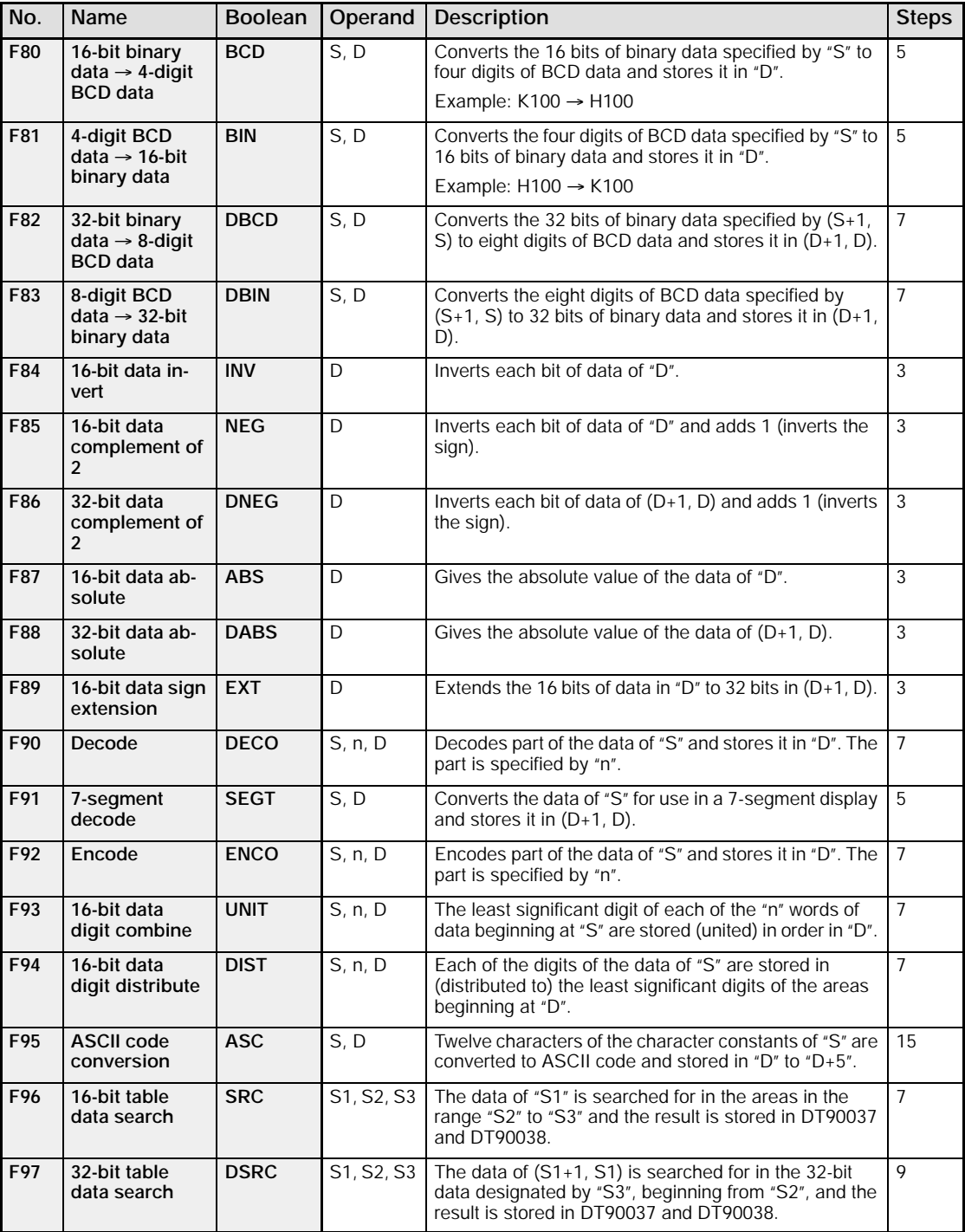

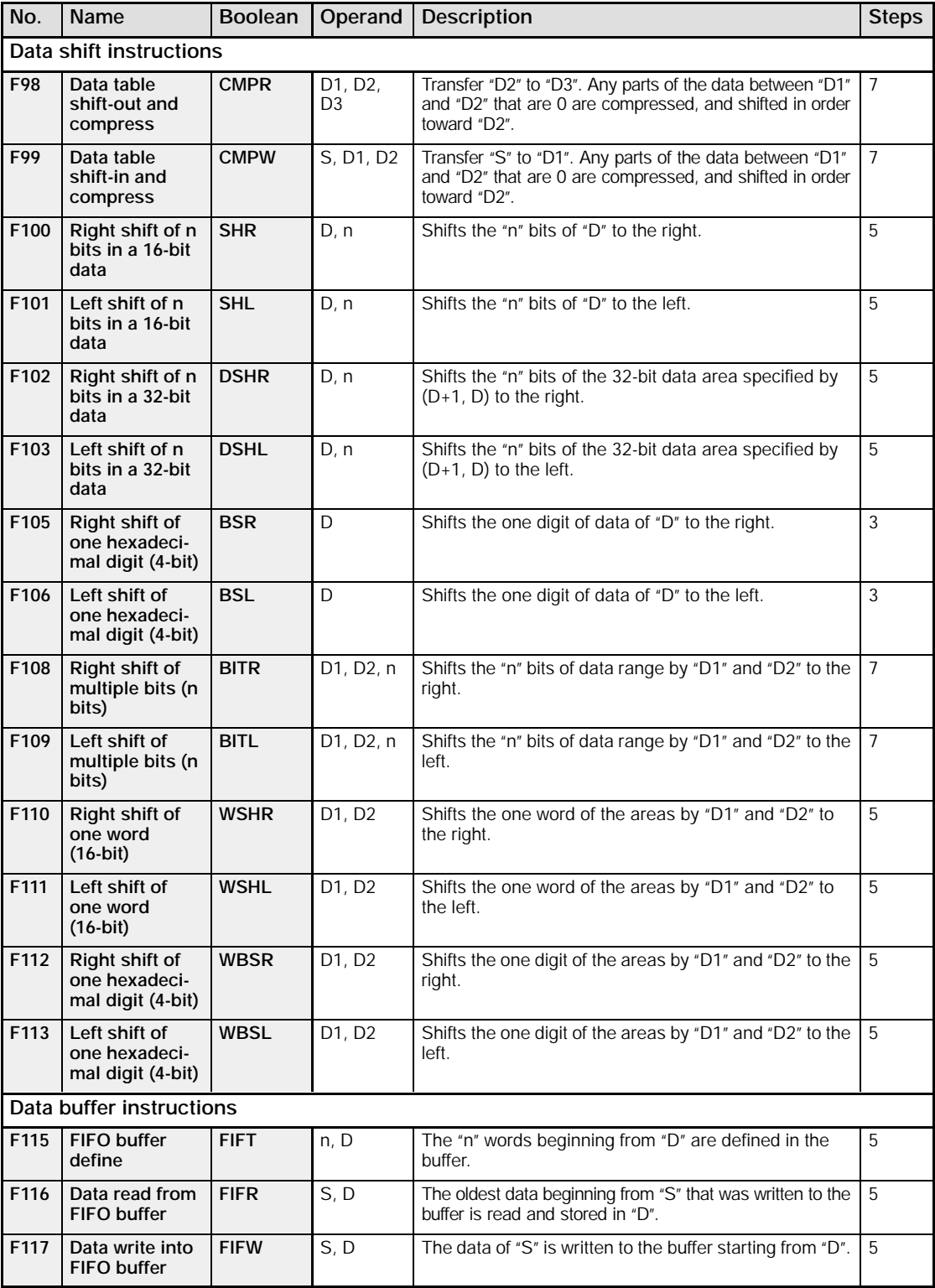

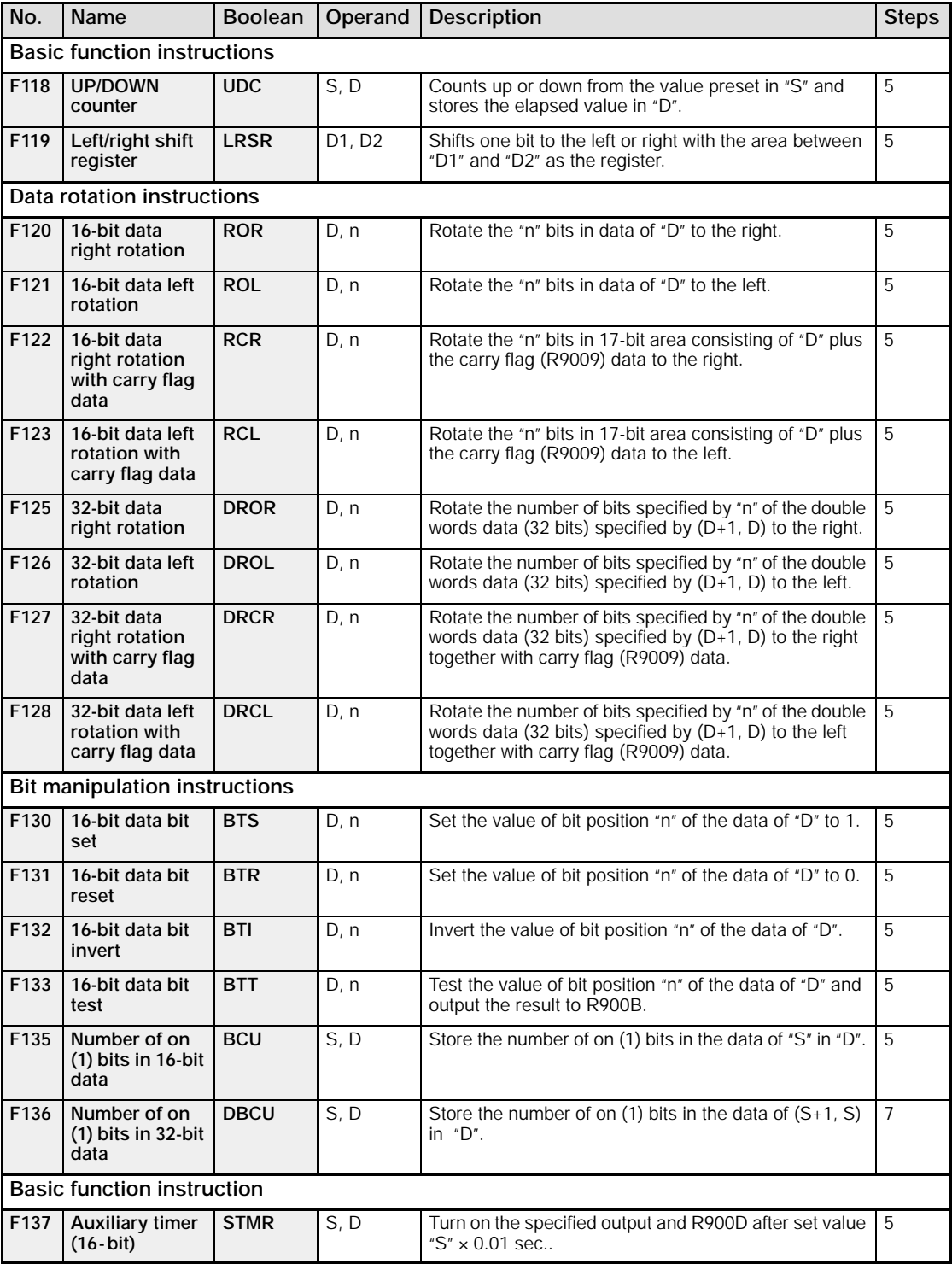

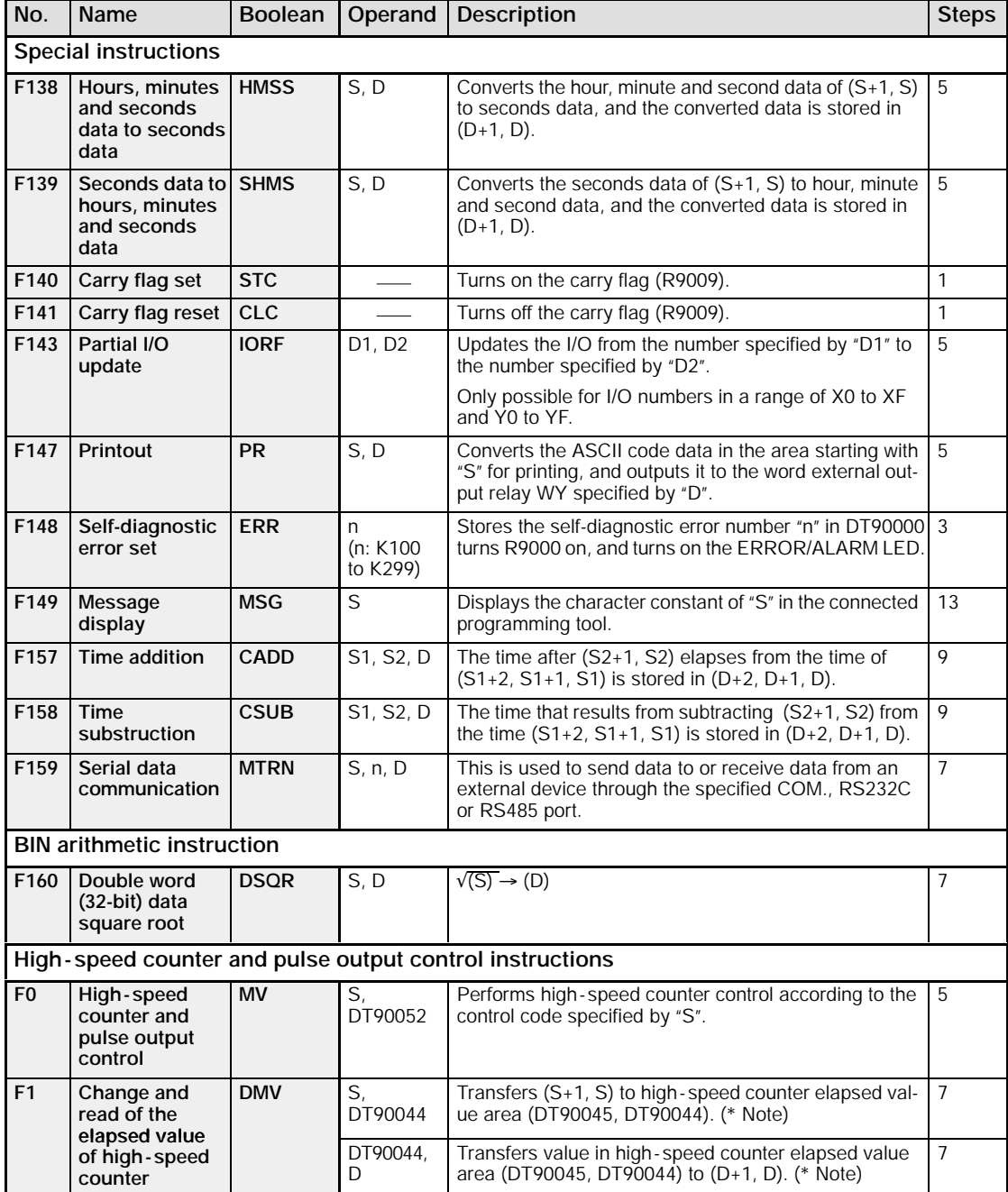

**Note** Note

**The elapsed value area varies depending on the channel being used.**

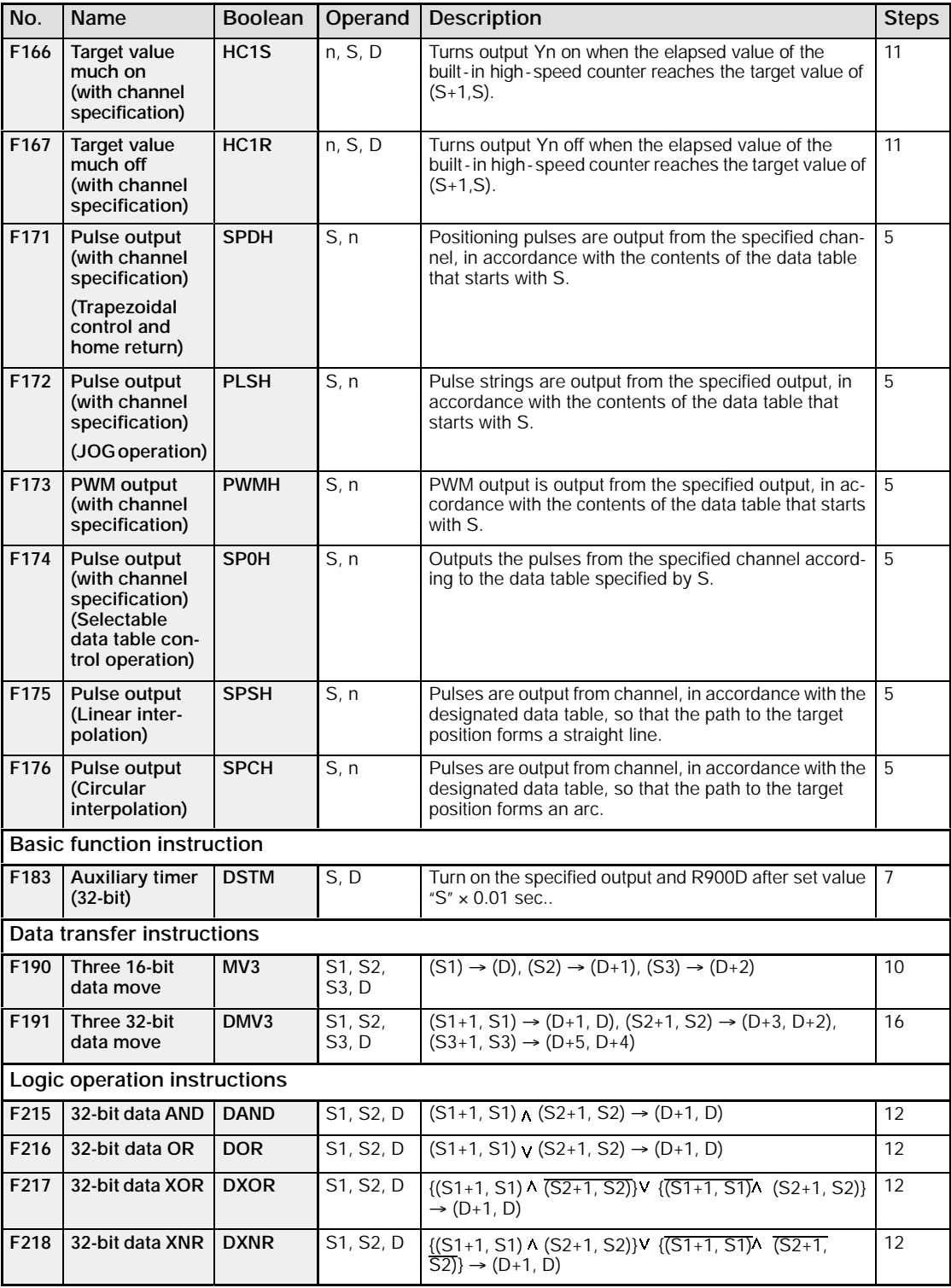

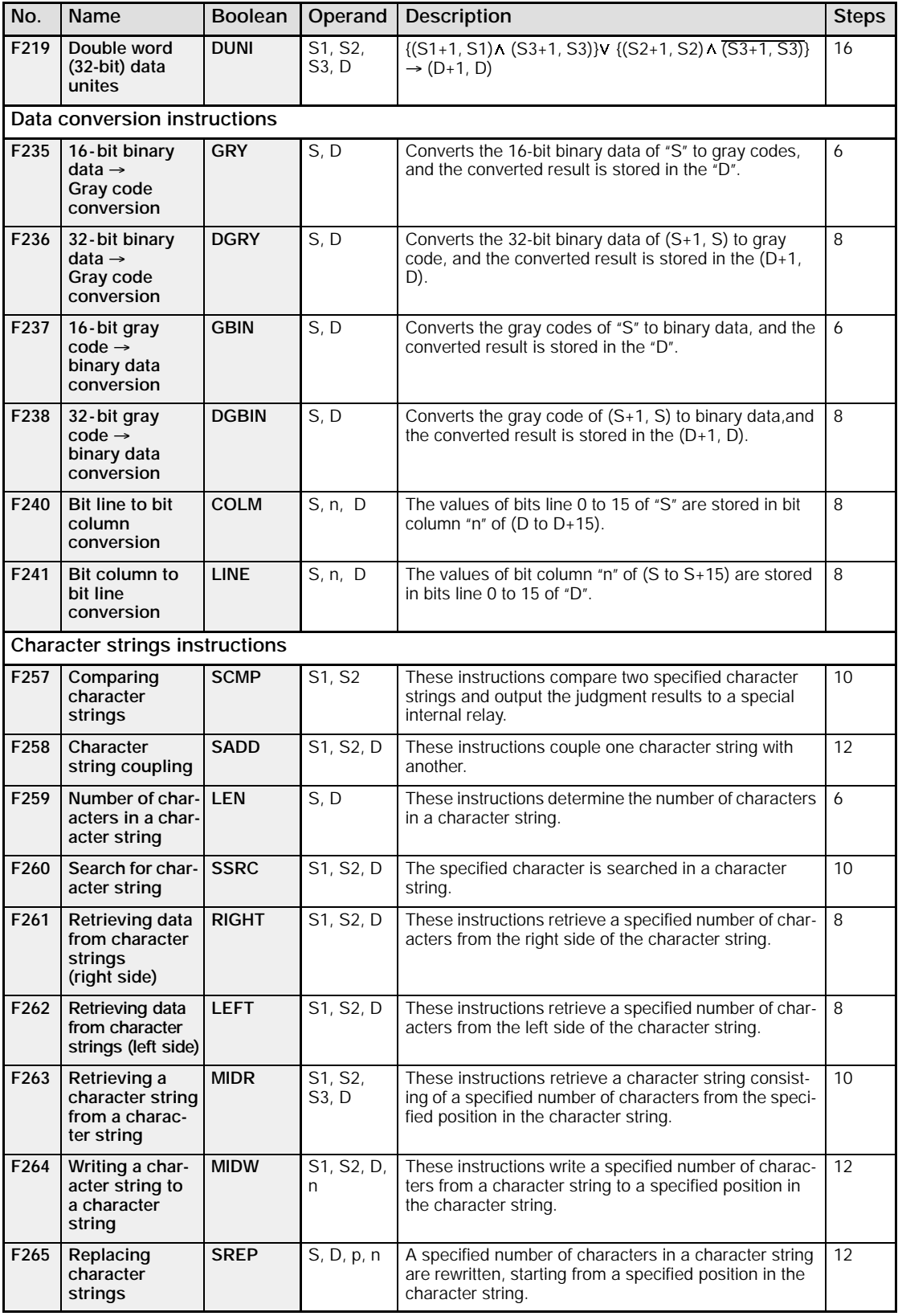

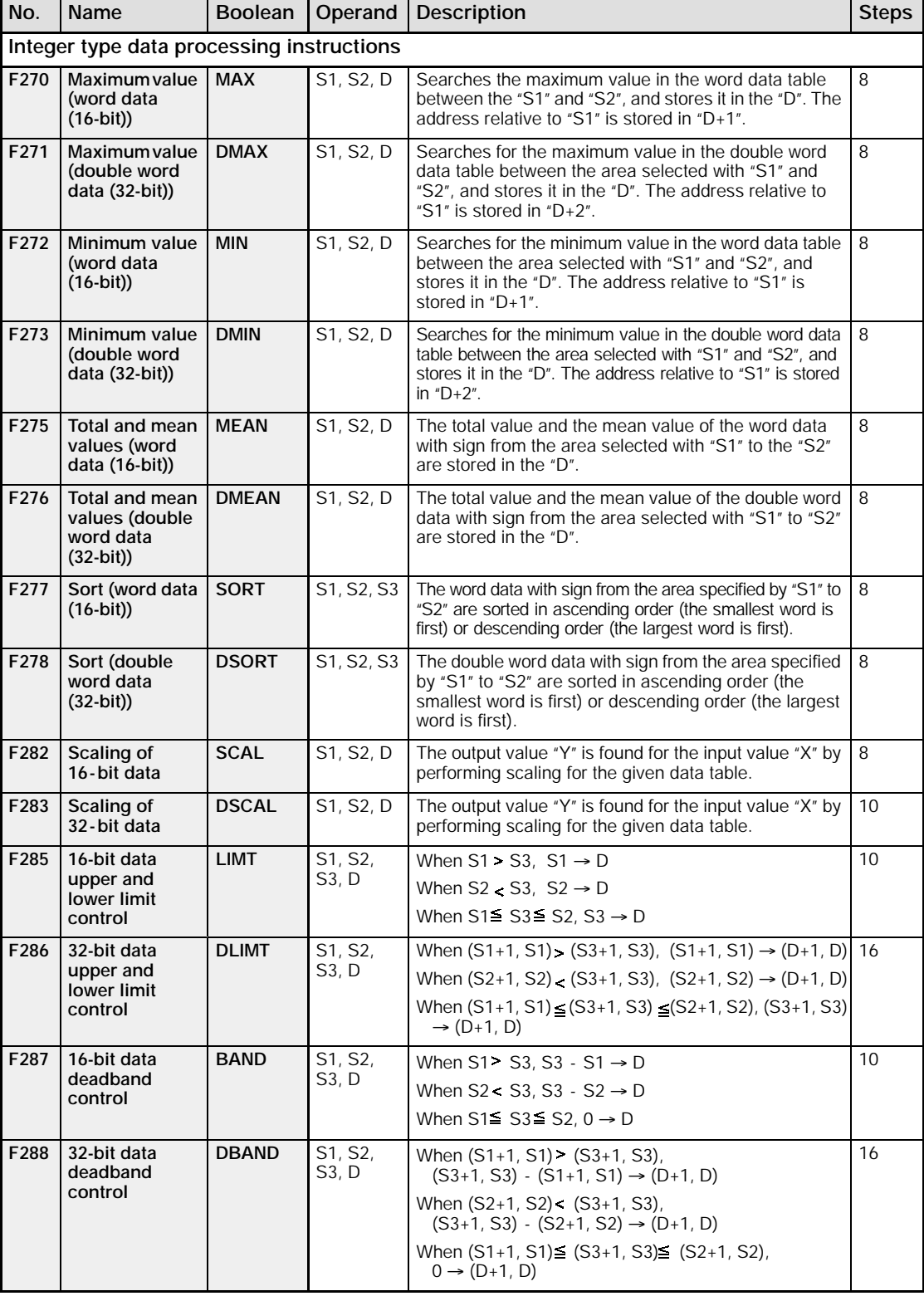

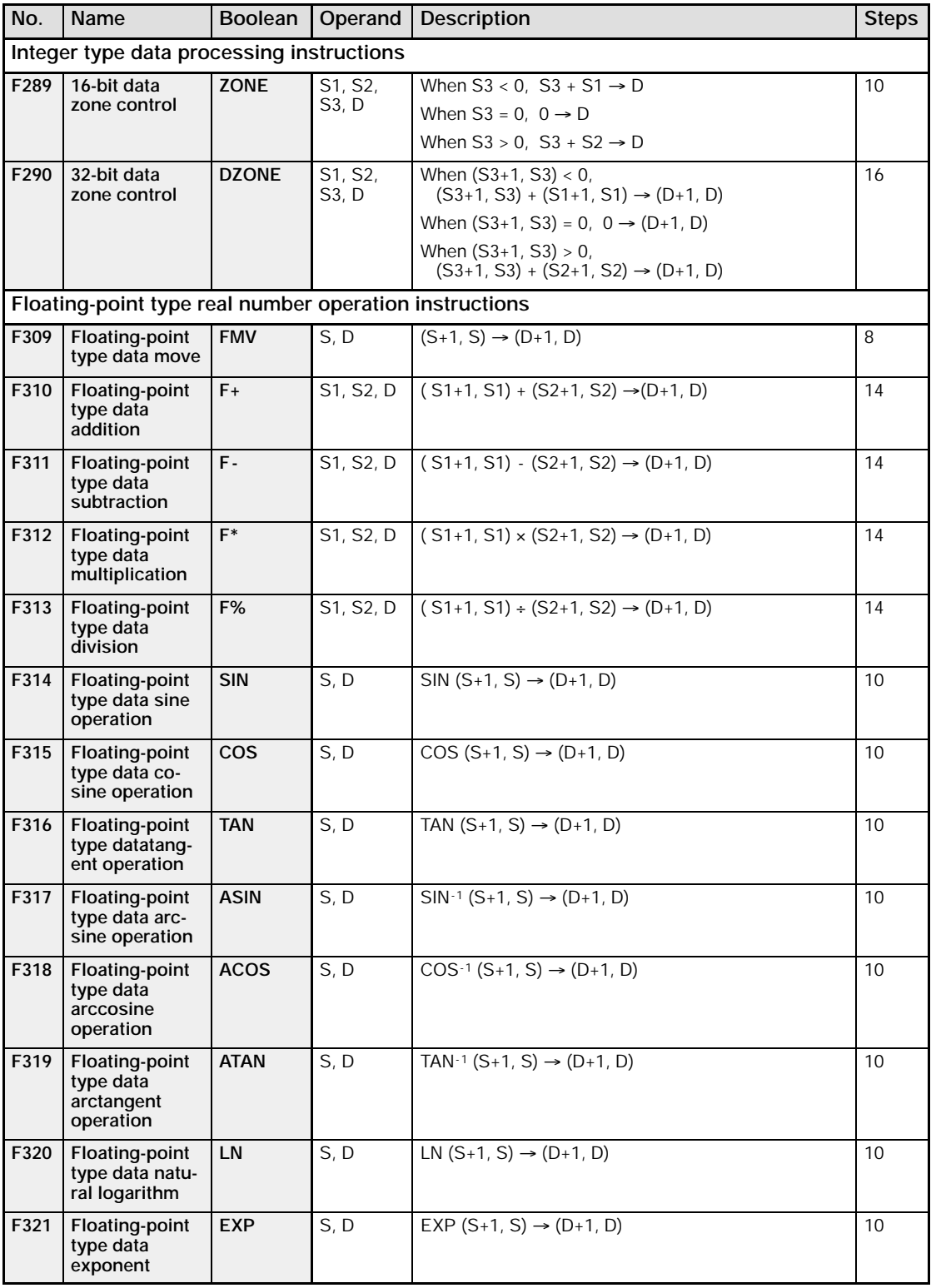

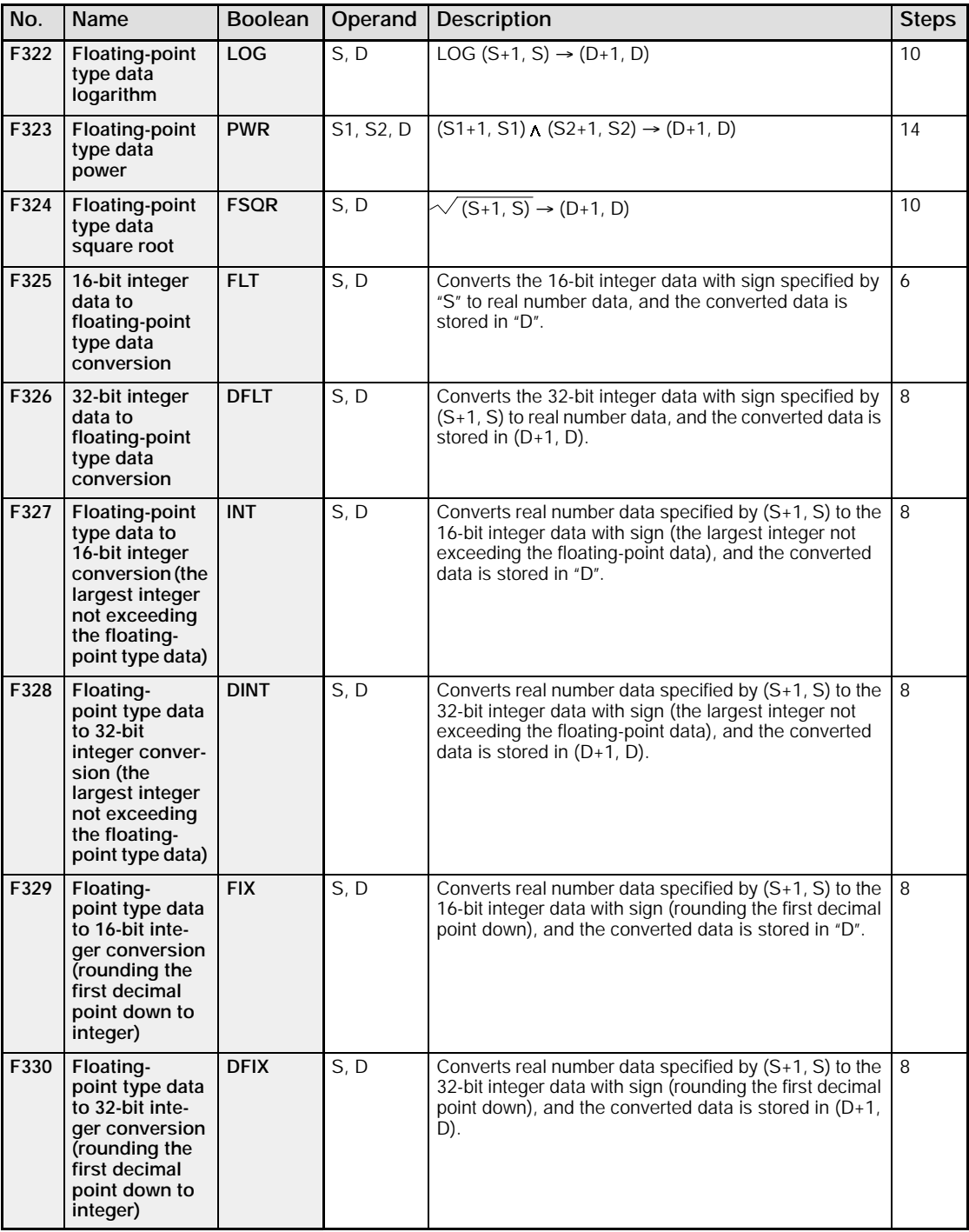

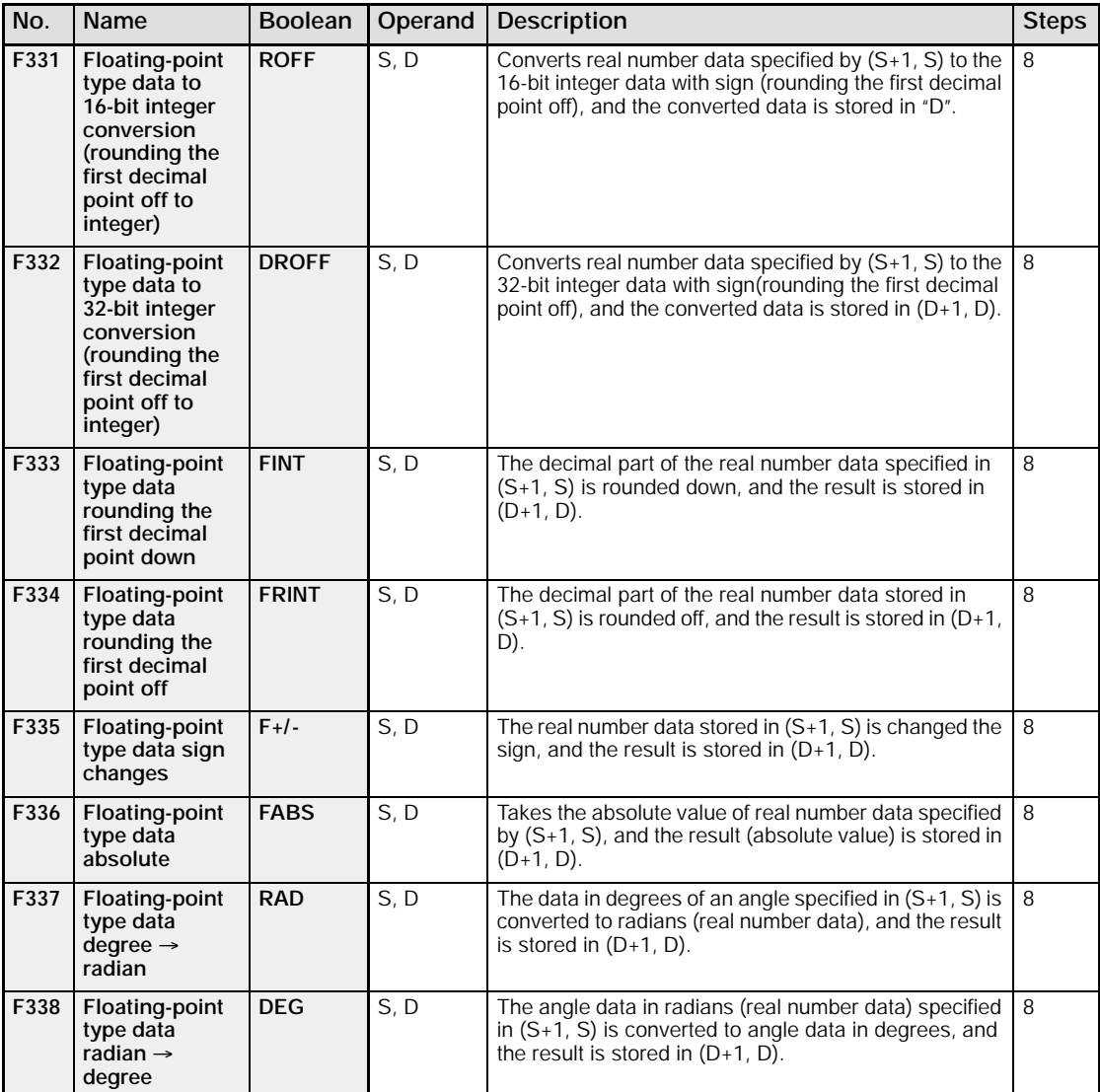

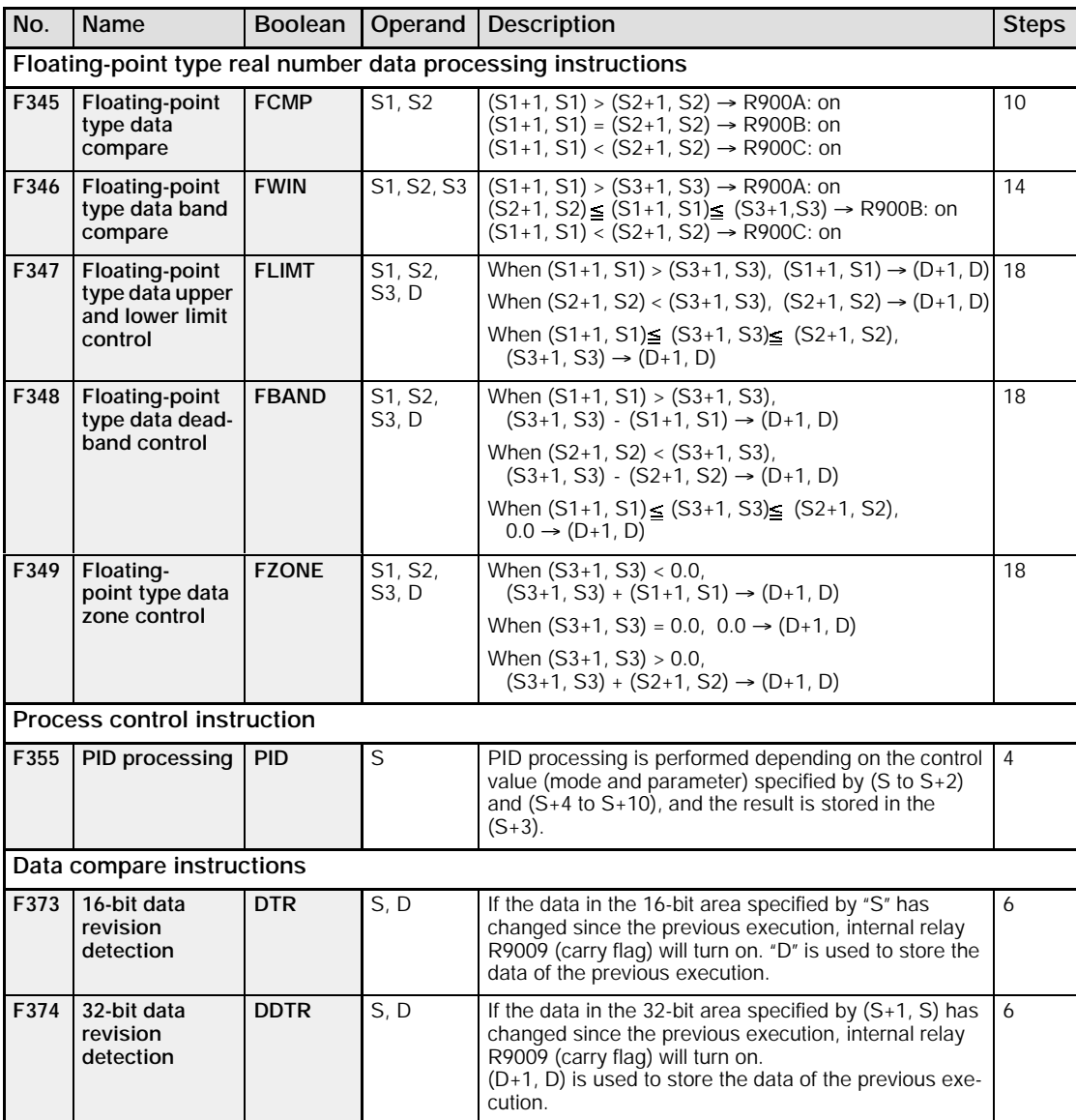

# **13.9 MEWTOCOL -COM Communication Commands**

#### **Table of MEWTOCOL -COM commands**

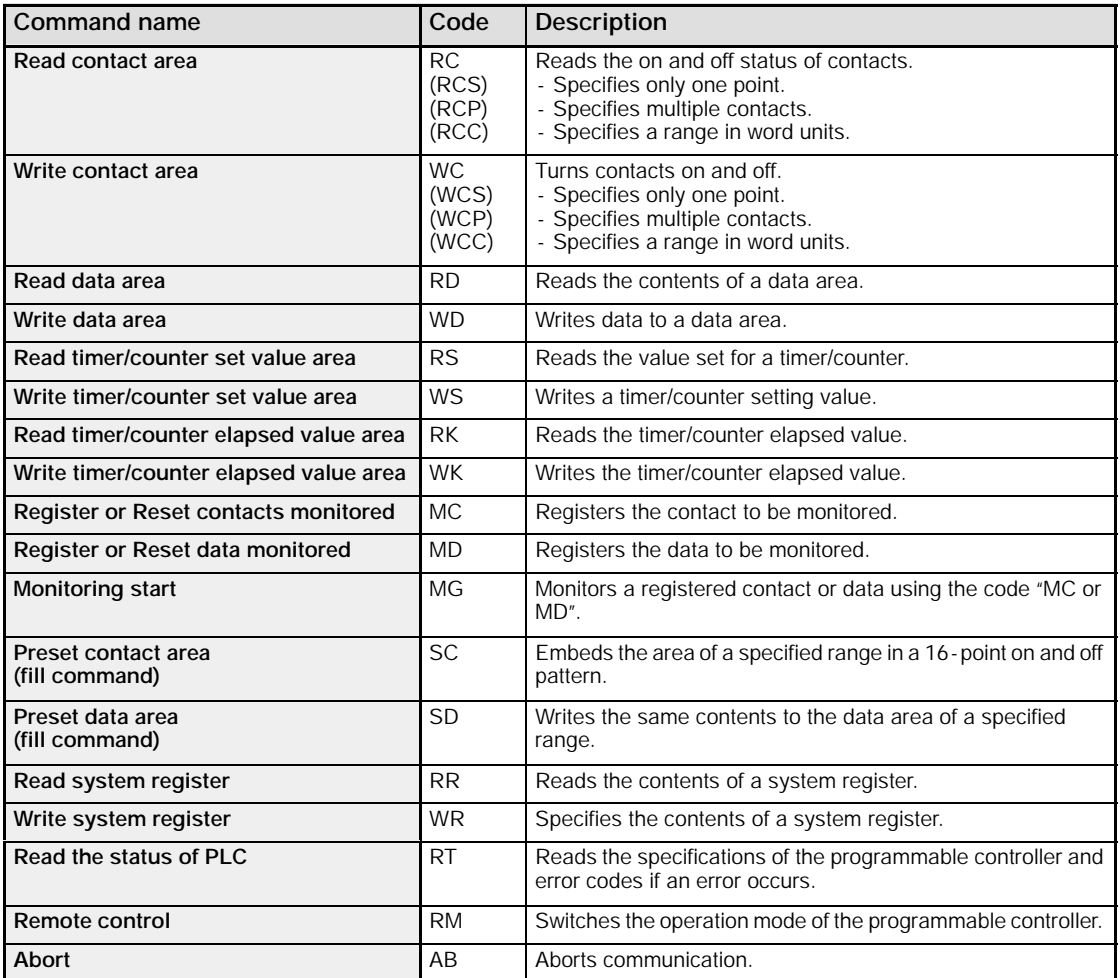

# **13.10 Hexadecimal/Binary/BCD**

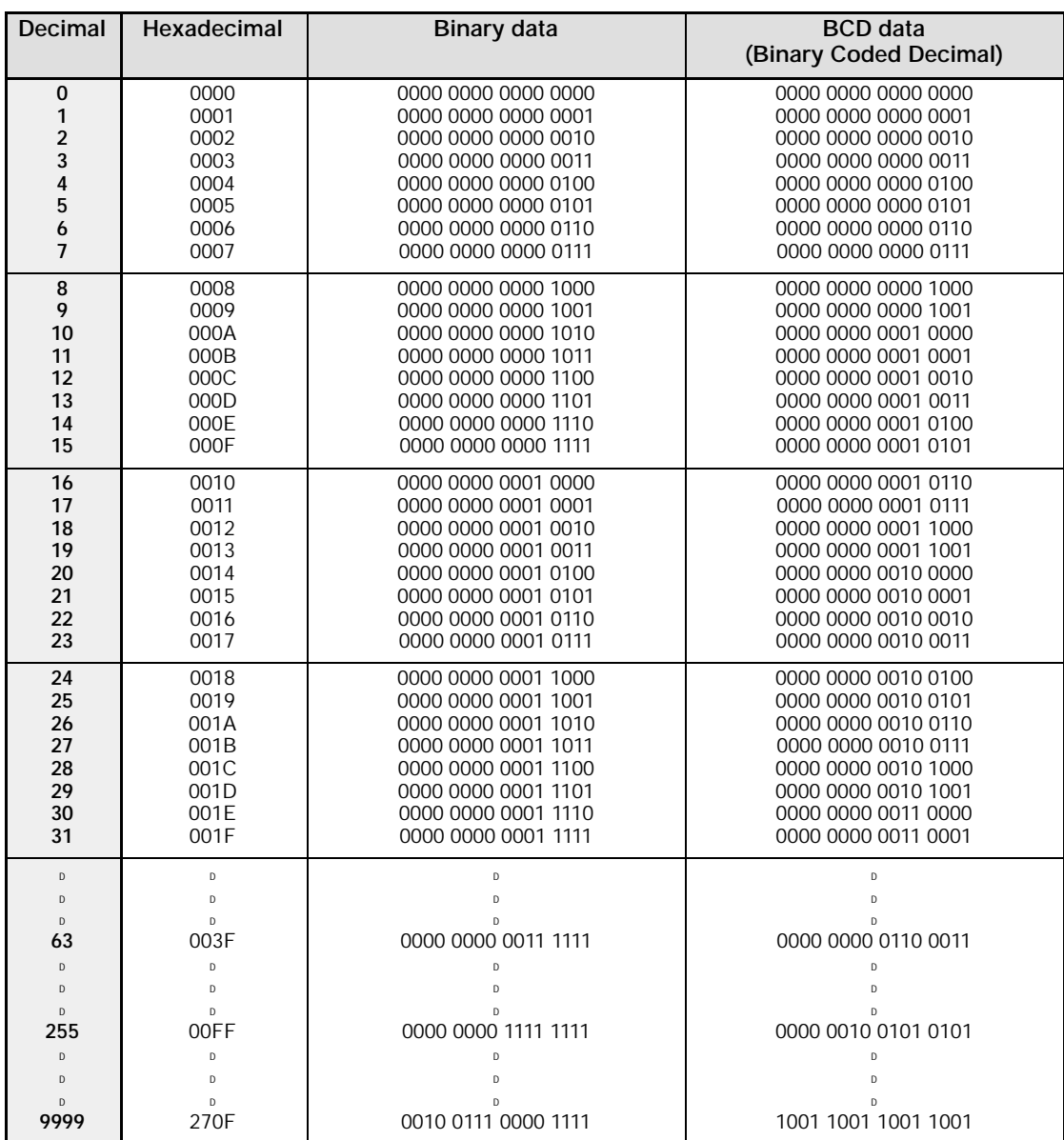

# **13.11 ASCII Codes**

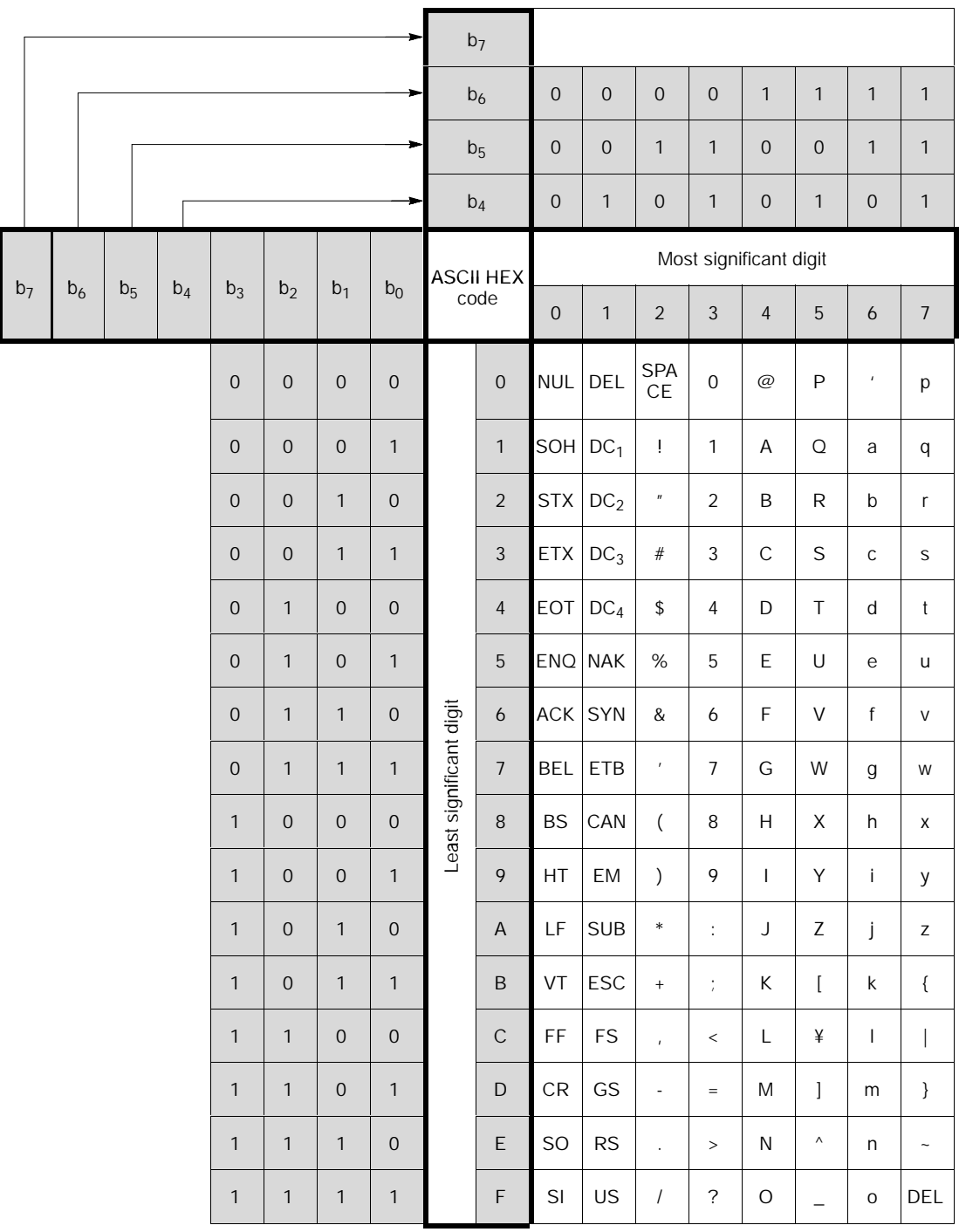

# **13.12 Dimensions**

#### **13.12.1 Control Unit**

#### **FPG -C32T, FPG -C32T2**

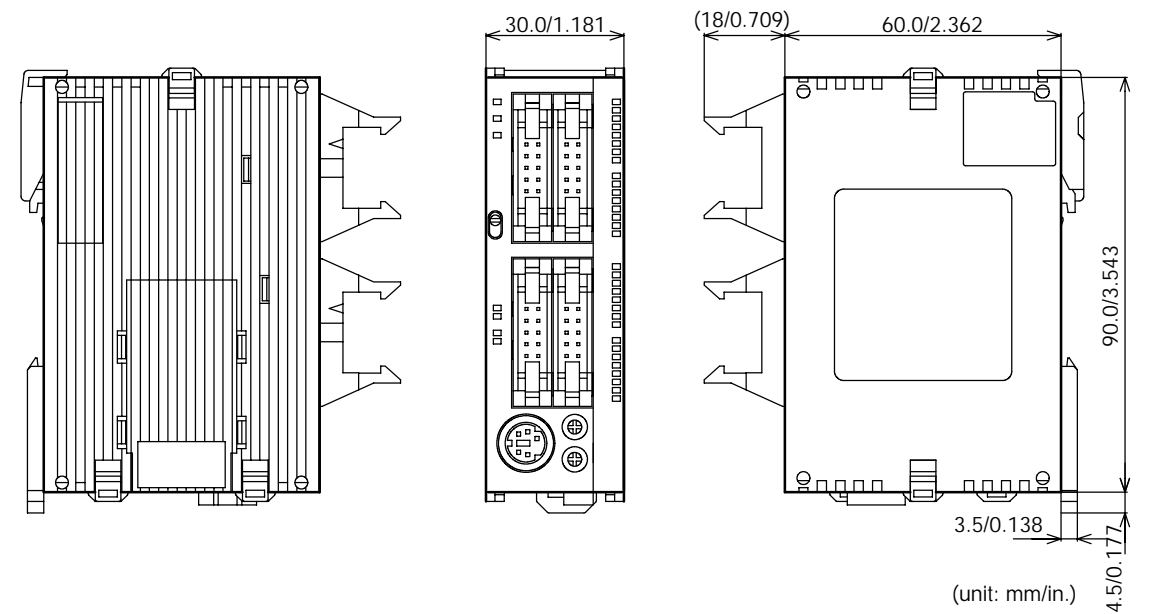

**FPG -C24R2**

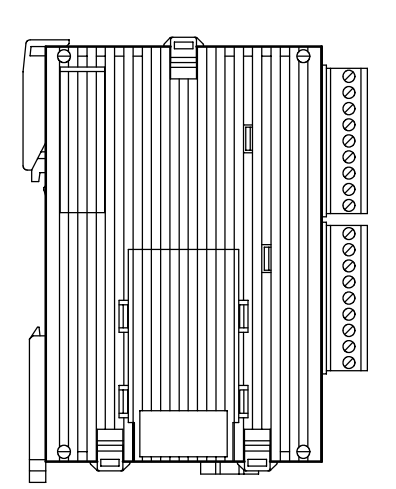

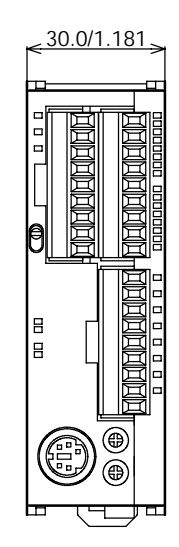

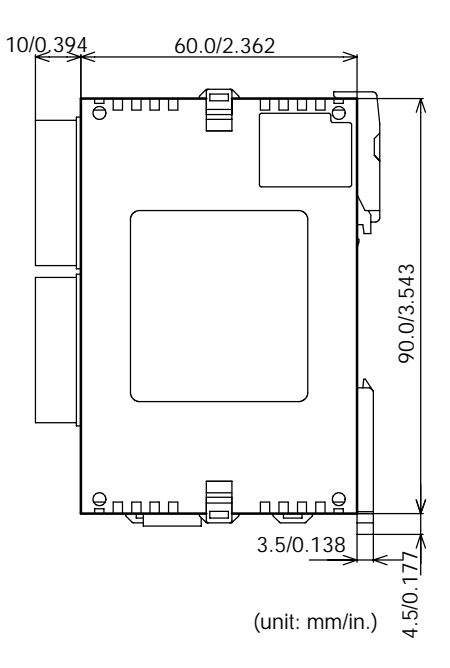

#### **FPG -XY64D2T**

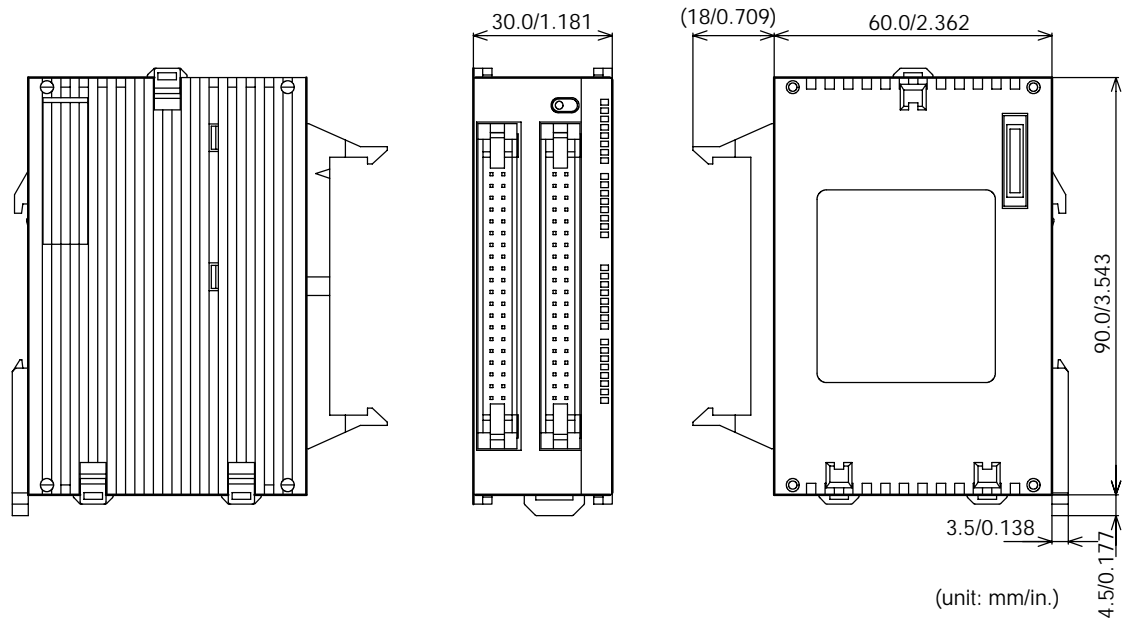

# **Index**

# *Numbers*

1:N communication, 9 - 31

# *A*

Absolute <absolute value control>, 6 - 23

Absolute value positioning operation, 6 - 48

Addition and subtraction input mode, 6 - 11

Addition input mode, 6 - 10

Analog potentiometer, 11 - 3

Attachment of communication cassette, 7 - 10

# *B*

Backup battery, 5 - 24 Basic instructions, 13 - 44 Battery error alarm, 5 - 25 BCD data, 13 - 67 Booting time, 6 - 9

# *C*

Capacitive loads, 5 - 15 Changing the communication mode of COM. Port, 9 - 37 Clock/calendar Function, 11 - 4 Command, 8 - 5 Command message, 8 - 5 Commands, 8 - 8 Communication Cassette, 7 - 3 Communication cassette, 1 - 6, 2 - 6, 7-6 Communication specifications of communication cassette, 7 - 8 Communication status LEDs, 2 - 4 Computer link, 7 - 3, 8 - 3

Computer link (1 : N communication), 8 - 18

Connection example of PLC link, 10 - 18

Connection example with external device, 9 - 22

Connection example with external devices, 9 - 16

Constants, 13 - 12

Control mode, 6 - 23

Controllable I/O points, 1 - 7, 1 - 8

CW/CCW output method, 6 - 21

#### *D*

Data transmission, 9 - 4 Data transmission to external device, 9-8 Direction distinction mode, 6 - 11

### *E*

Elapsed value change and read instruction (F1), 6 - 13 Elapsed value write and read instruction (F1), 6 - 41 Emergency stop circuit, 5 - 22 Error cords, 13 - 42

## *F*

F159 (MTRN) instruction, 9 - 5 Features, 1 - 3 Flat type mounting plate, 5 - 8 FPsigma control unit, 1 - 6

#### *G*

General specifications, 13 - 3 General - purpose serial communication, 7 - 4, 9 - 3 Grounding, 5 - 11, 5 - 22

#### *H*

High - level instructions, 13 - 51 High - speed counter, 13 - 7 High - speed counter control instruction  $(F0)$ , 6 - 13 High - speed counter function, 6 - 3, 6 - 10 High - speed counter function specifications, 6 - 5 Home return, 6 - 23 Home return operation, 6 - 50 Home return operation modes, 6 - 28

# *I*

I/O allocation, 4 - 3, 6 - 12, 6 - 22 I/O no. allocation, 13 - 10 Incremental <relative value control>, 6 - 23 Inductive loads, 5 - 15 Input modes, 6 - 10 Input specifications, 2 - 7 Input wiring, 5 - 12 Installation, 5 - 3 Installation environment, 5 - 3 Installation method, 5 - 6 Installation space, 5 - 5 Instructions, 13 - 44 Interlock circuit, 5 - 22 Internal circuit diagram, 2 - 8, 2 - 10, 2 - 11

# *J*

JOG operation, 6 - 23, 6 - 54

#### *L*

LED - equipped lead switch, 5 - 13 LED - equipped limit switch, 5 - 14 Lifetime of backup battery, 5 - 26 link area, 10 - 13 Link area allocation, 10 - 10

#### *M*

Memory areas, 13 - 12 Min. input pulse width, 6 - 12 Momentary power failures, 5 - 23

## *O*

One input mode, 6 - 11 Operation on error, 12 - 4 Optional mounting plate, 5 - 7 Output specifications, 2 - 9 Output wiring, 5 - 15

#### *P*

Password function, 12 - 10 Performance specifications, 13 - 5 Photoelectric sensor, 5 - 12 PLC link, 7 - 5, 10 - 3 PLC link function specification, 13 - 9 PLC link function specifications, 7 - 9 Positioning control instruction (F171), 6 - 24, 6 - 26 Programming tools, 1 - 9 Protect error, 12 - 10 Proximity sensor, 5 - 12 Pulse output, 13 - 7

Pulse output control instruction (F0), 6 - 41 Pulse output function, 6 - 3, 6 - 20 Pulse output function specifications, 6 - 6 Pulse output instruction (F172), 6 - 29 Pulse output method, 6 - 21 Pulse/Sign output method, 6 - 21 PWM output function, 6 - 3, 6 - 56 PWM output instruction, 6 - 56 PWM output specifications, 13 - 7

# *R*

Receiving data from external device, 9 - 12 Relative value positioning operation, 6 - 44, 6 - 46 Relays, 13 - 12 Removal method, 5 - 6 Response, 8 - 5 Response message, 8 - 6 Restrictions on unit combinations, 1 - 7 RUN/PROG. mode switch, 2 - 4

## *S*

Safety measures, 5 - 22 Self - diagnostic error, 12 - 5, 13 - 43 Self - diagnostic function, 12 - 3 Serial communication specifications (1:1 communication), 7 - 8, 13 - 8 Serial communication specifications (1:N communication), 7 - 8, 13 - 8 Short - circuit protective circuit, 5 - 15 Slim 30 type mounting plate, 5 - 7 Software environment, 1 - 9 Special internal relays, 13 - 21 Specifications, 13 - 3 Start up sequence, 5 - 22 Status indicator LEDs, 2 - 4, 12 - 3

Subtraction input mode, 6 - 10 Suitable cable, 1 - 9 Suitable wire, 7 - 11 Syntax check error, 13 - 42 System registers, 13 - 14 System watchdog timer, 12 - 7

#### *T*

Target value match off instruction (F167), 6 - 15 Target value match on instruction (F166), 6 - 15 Terminal layout diagram, 2 - 12 Terminal station, 8 - 22 Tool port, 2 - 6 Transmission error, 12 - 11 Troubleshooting, 12 - 5 Two - phase input mode, 6 - 11 Two -wire type sensor, 5 - 13 Type I home return, 6 - 28 Type II home return, 6 - 28

#### *U*

Unit (station) number setting switch, 2 - 5 Unit no., 10 - 6 Unit types, 1 - 6

#### *W*

Weight, 13 - 4 Wiring of communication cassette, 7 - 11 Wiring of MIL connector type, 5 - 17 Wiring of power supply, 5 - 9

Index  $\mathsf{F}\mathsf{P}\Sigma$ 

# **Record of changes**

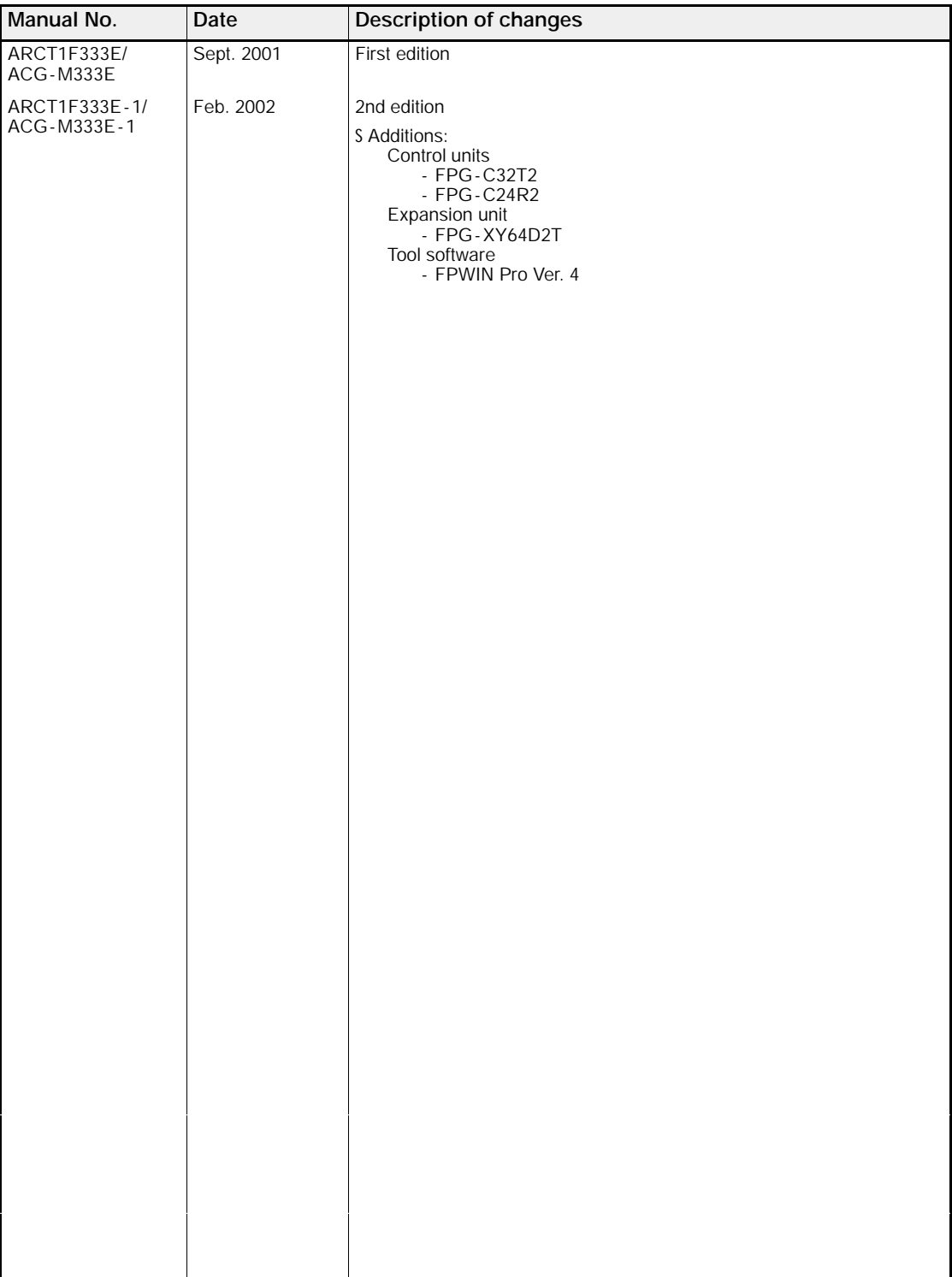
## **OBAL NETWOR**

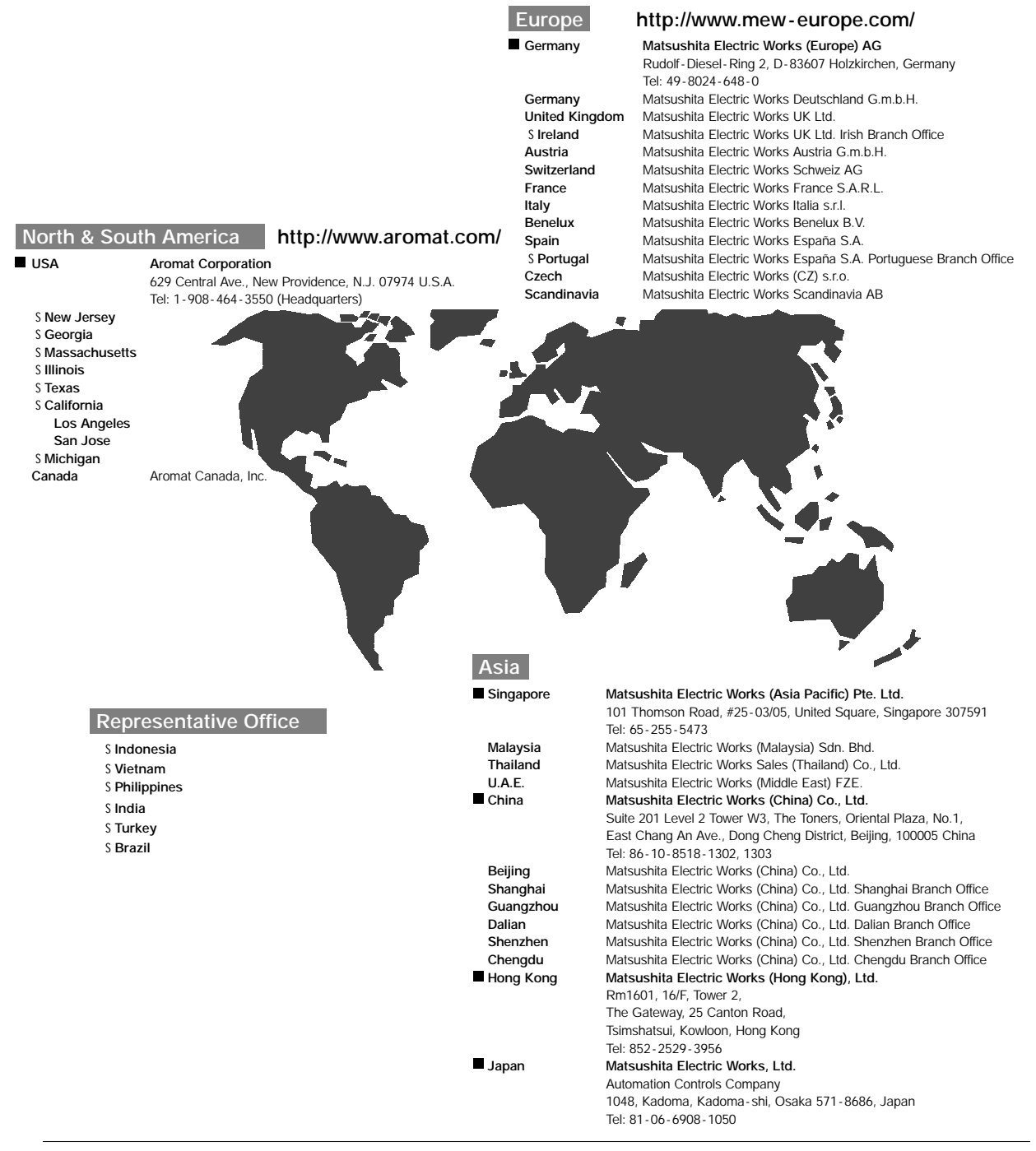

Please contact .........

## Matsushita Electric Works, Ltd.

Automation Controls Company

H Head Office: 1048, Kadoma, Kadoma-shi, Osaka 571 - 8686, Japan H Telephone: Japan (81) Osaka (06) 6908 - 1050 H Facsimile: Japan (81) Osaka (06) 6908 - 5781 **http://www.nais - e.com/**

COPYRIGHT<sup>®</sup> 2002 All Rights Reserved